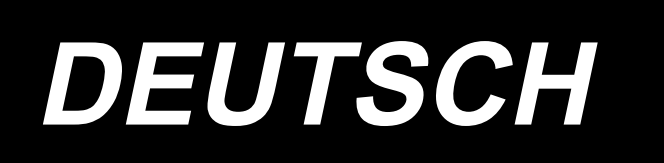

# **EINGABE-BEDIENUNGSANLEITUNG IP-420**

## **INHALT**

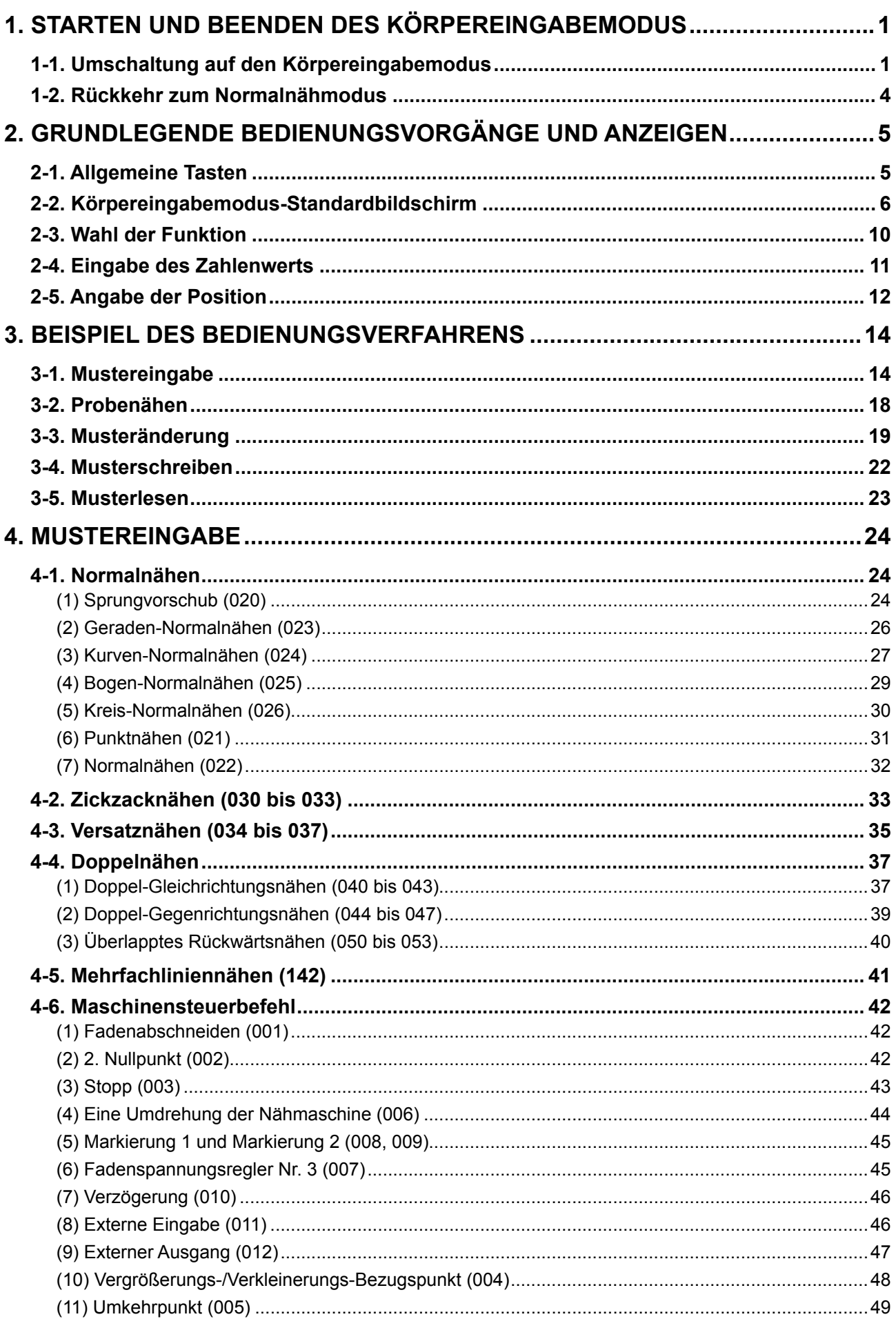

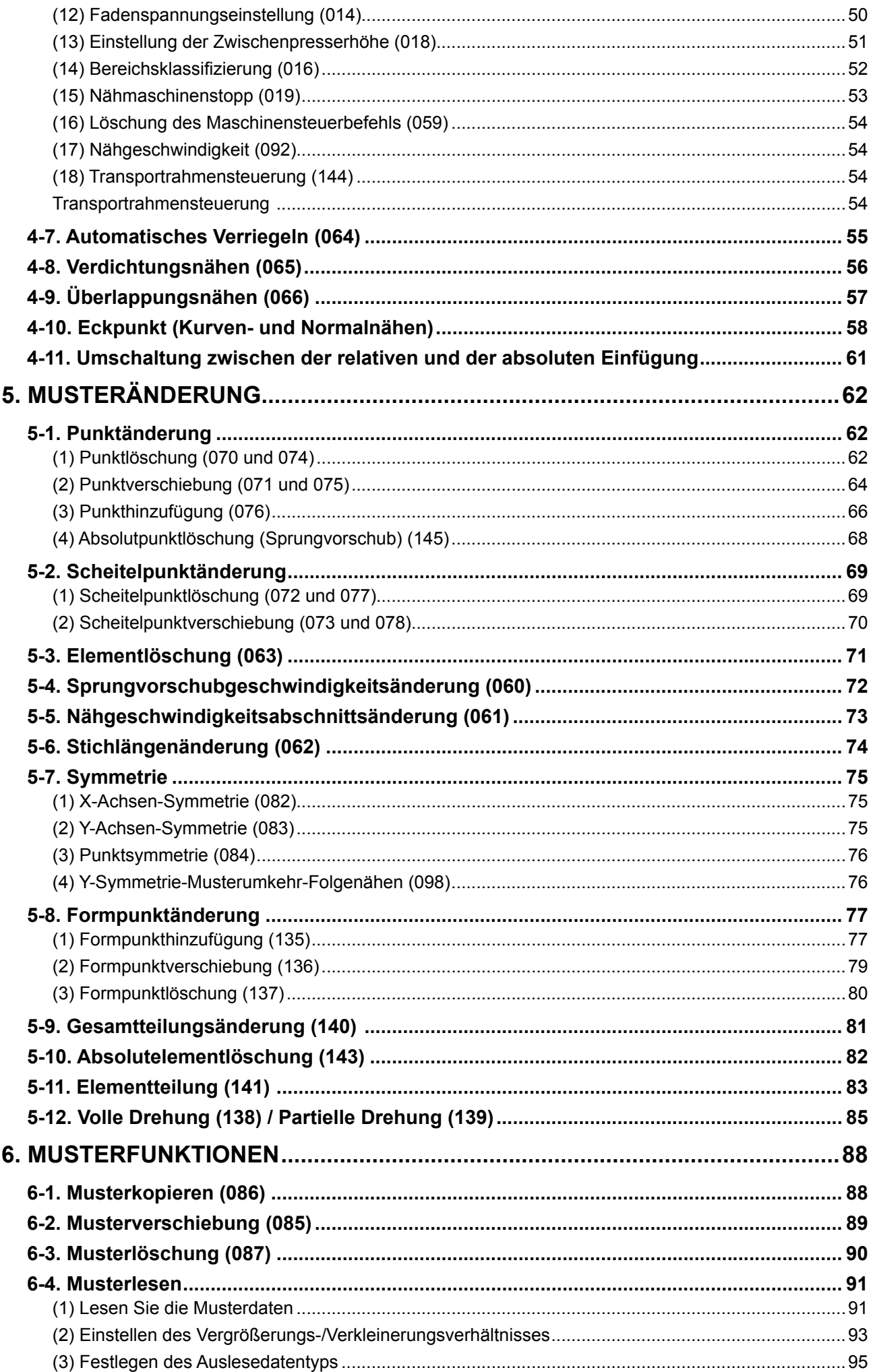

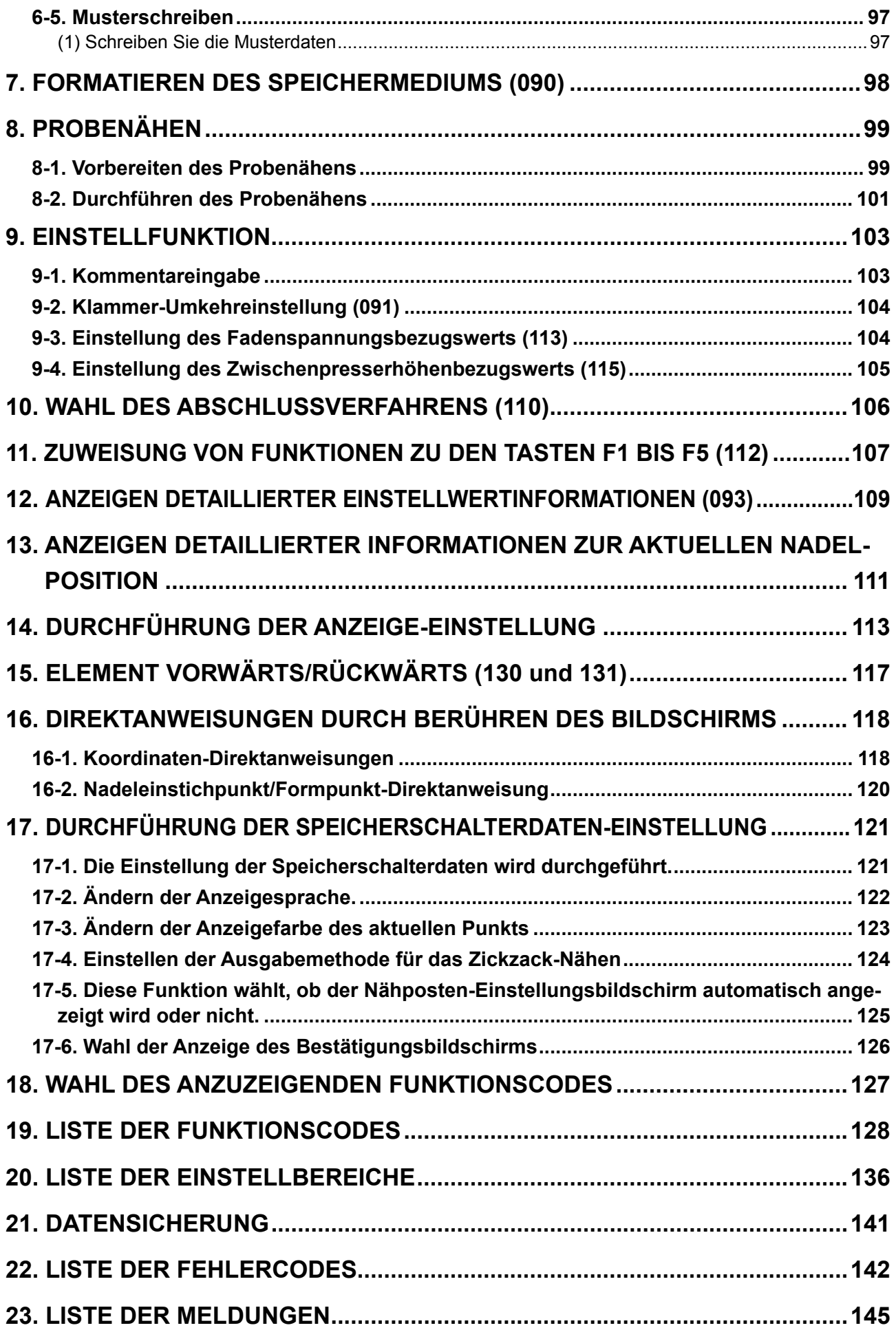

### <span id="page-4-0"></span>**1. STARTEN UND BEENDEN DES KÖRPEREINGABEMODUS**

### **1-1. Umschaltung auf den Körpereingabemodus**

#### **<Dateneingabebildschirm>**

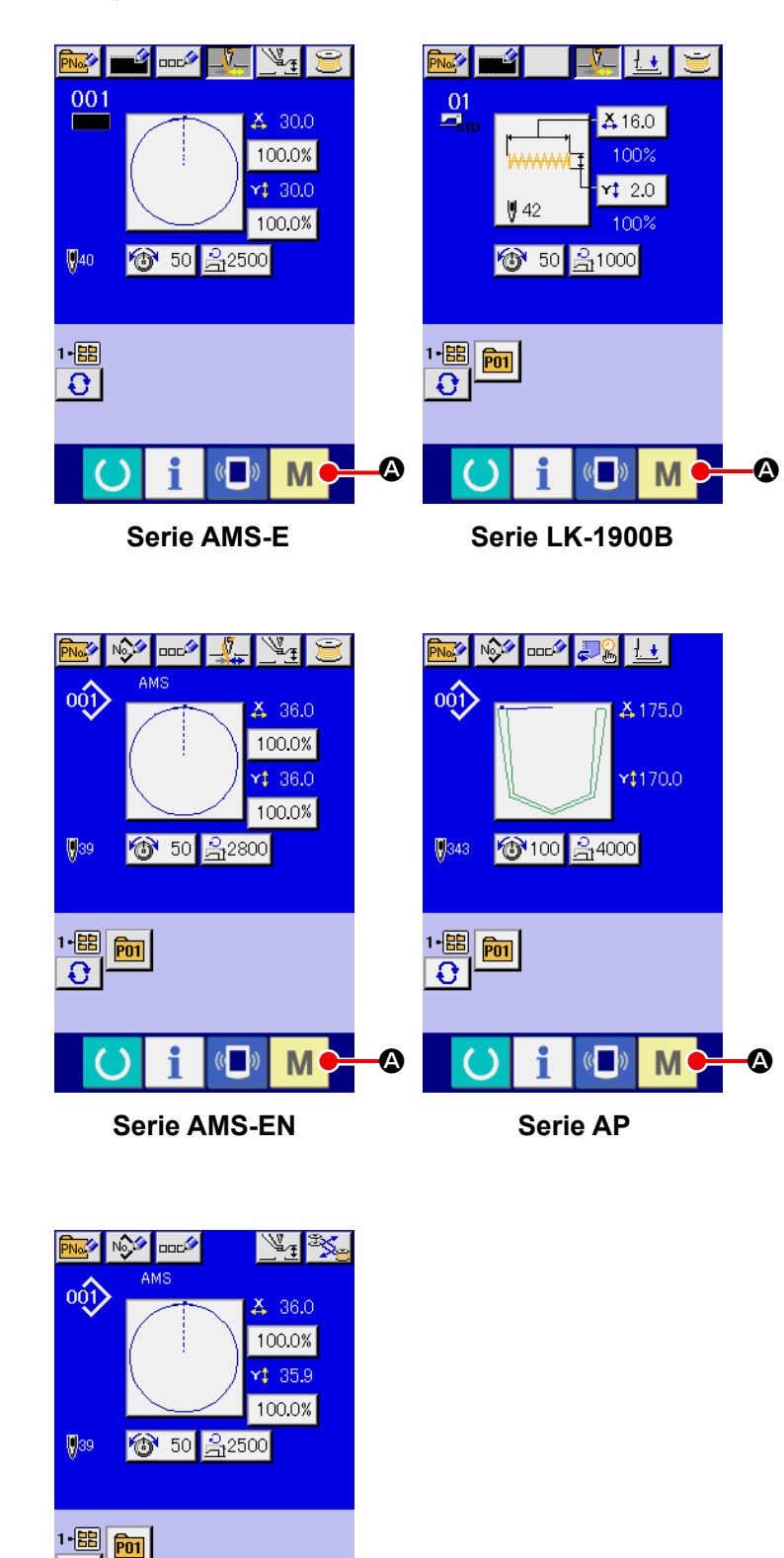

 $\bm{\mathsf{o}}$ 

M

**AMS-251**

 $\mathbf{C}$ 

① **Schalten Sie den Netzschalter ein.**

> Wenn der Netzschalter eingeschaltet wird, erscheint der Dateneingabebildschirm des Normalnähmodus nach der Anzeige des Begrüßungsbildschirms.

② **Rufen Sie den Modusbildschirm auf.**

> Um vom Normalnähmodus zum Körpereingabemodus überzugehen, drücken Sie bei angezeigtem Dateneingabebildschirm des Normalnäh-

M modus die Modustaste

A, um den Modusbildschirm aufzurufen.

### **<Modusbildschirm>**

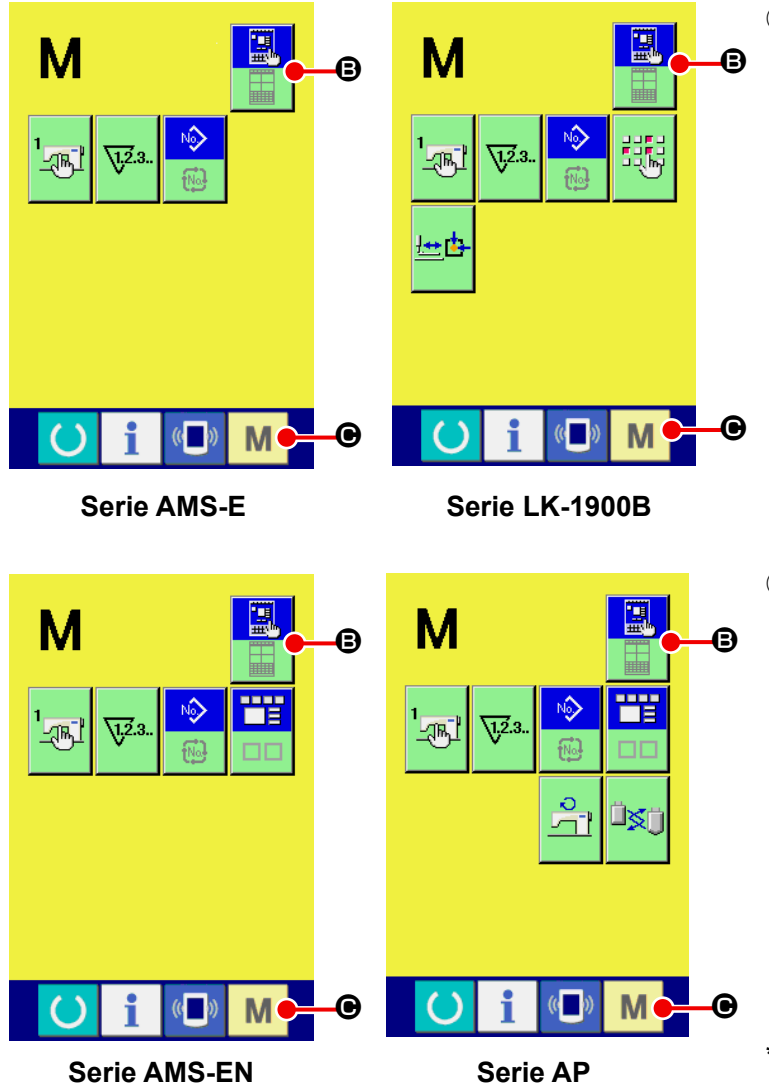

### ③ **Wählen Sie den Körpereingabemodus.**

Drücken Sie die Moduswahltaste **B, um die Anzeige** 

vom Normalnähmodus-Aus-

wahlzustand  $\begin{array}{|c|c|}\n\hline\n\end{array}$  auf den

Körpereingabemodus-Auswahl-

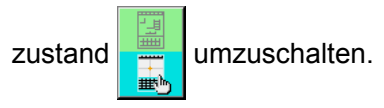

### ④ **Schalten Sie auf den Körpereingabemodus um.**

Wenn die Modustaste  $\blacksquare$   $\blacksquare$ 

im Auswahlzustand des Körpereingabemodus gedrückt wird, erfolgt eine Umschaltung auf den Körpereingabemodus, und der Bestätigungsbildschirm für Sicherungsdatengebrauch wird aufgerufen.

**\* Bei der Serie LK-0 wird der Standardbildschirm direkt angezeigt.**

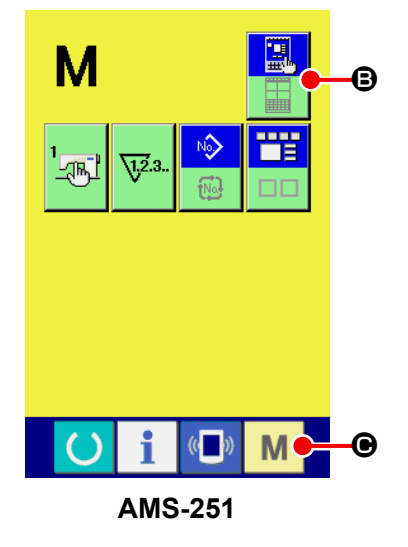

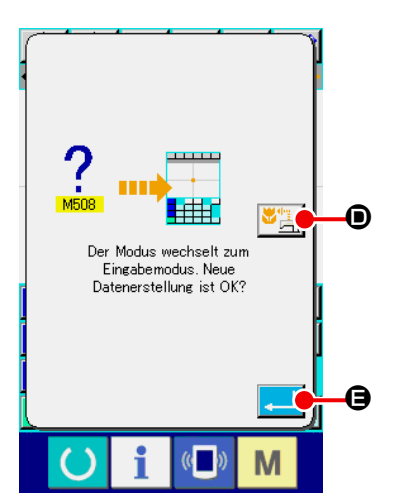

### ⑤ **Wählen Sie den Nähdatengebrauch.**

Wenn die Nähdatengebrauchstaste D gedrückt wird, erscheint der Körpereingabemodus-Standardbildschirm im Zustand des Gebrauchs der Sicherungsdaten. Wenn die Eingabetaste **E G** gedrückt wird, kann eine Neuerstellung durchgeführt werden.

#### **<Standardbildschirm>**

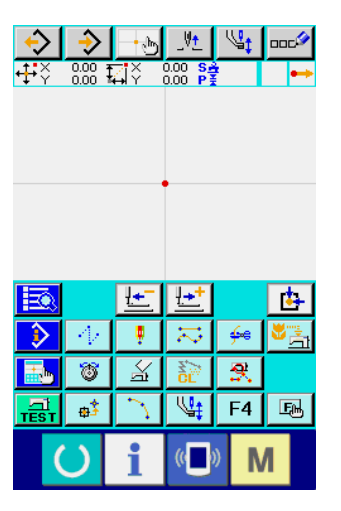

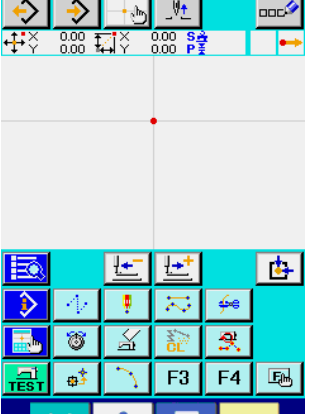

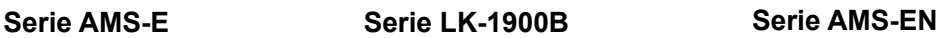

《一》

 $\bf{1}$ 

Ő

| M

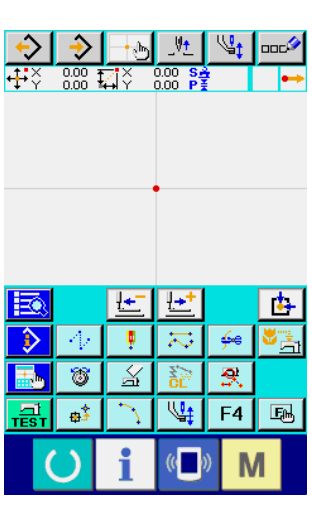

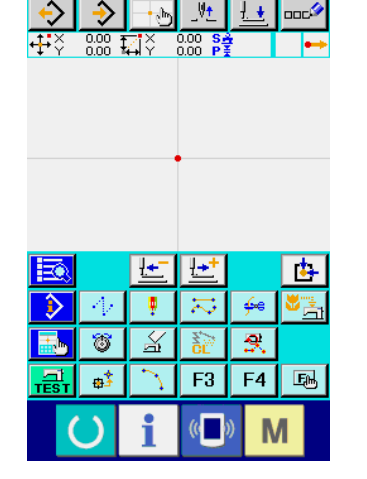

|                   |  |                     |          |                                                                  |      | 000           |
|-------------------|--|---------------------|----------|------------------------------------------------------------------|------|---------------|
| $+$ $\frac{1}{2}$ |  | $\frac{0.00}{0.00}$ | <u>机</u> | $\frac{0.00}{0.00}$<br>$\frac{S_{\frac{1}{2}}}{P_{\frac{1}{2}}}$ |      |               |
|                   |  |                     |          |                                                                  |      |               |
|                   |  |                     |          |                                                                  |      |               |
|                   |  |                     |          |                                                                  |      |               |
|                   |  |                     |          |                                                                  |      |               |
|                   |  |                     |          |                                                                  |      |               |
|                   |  |                     |          |                                                                  |      |               |
|                   |  |                     |          |                                                                  |      |               |
|                   |  |                     |          |                                                                  |      |               |
| I                 |  |                     | Ы        |                                                                  | يينا |               |
|                   |  | 3                   |          |                                                                  |      | $C \subseteq$ |
| TES T             |  | вĴ                  |          |                                                                  | F4   | 嘔             |
|                   |  |                     |          |                                                                  |      |               |
|                   |  |                     |          |                                                                  |      |               |

**Serie AP AMS-251**

### <span id="page-7-0"></span>**1-2. Rückkehr zum Normalnähmodus**

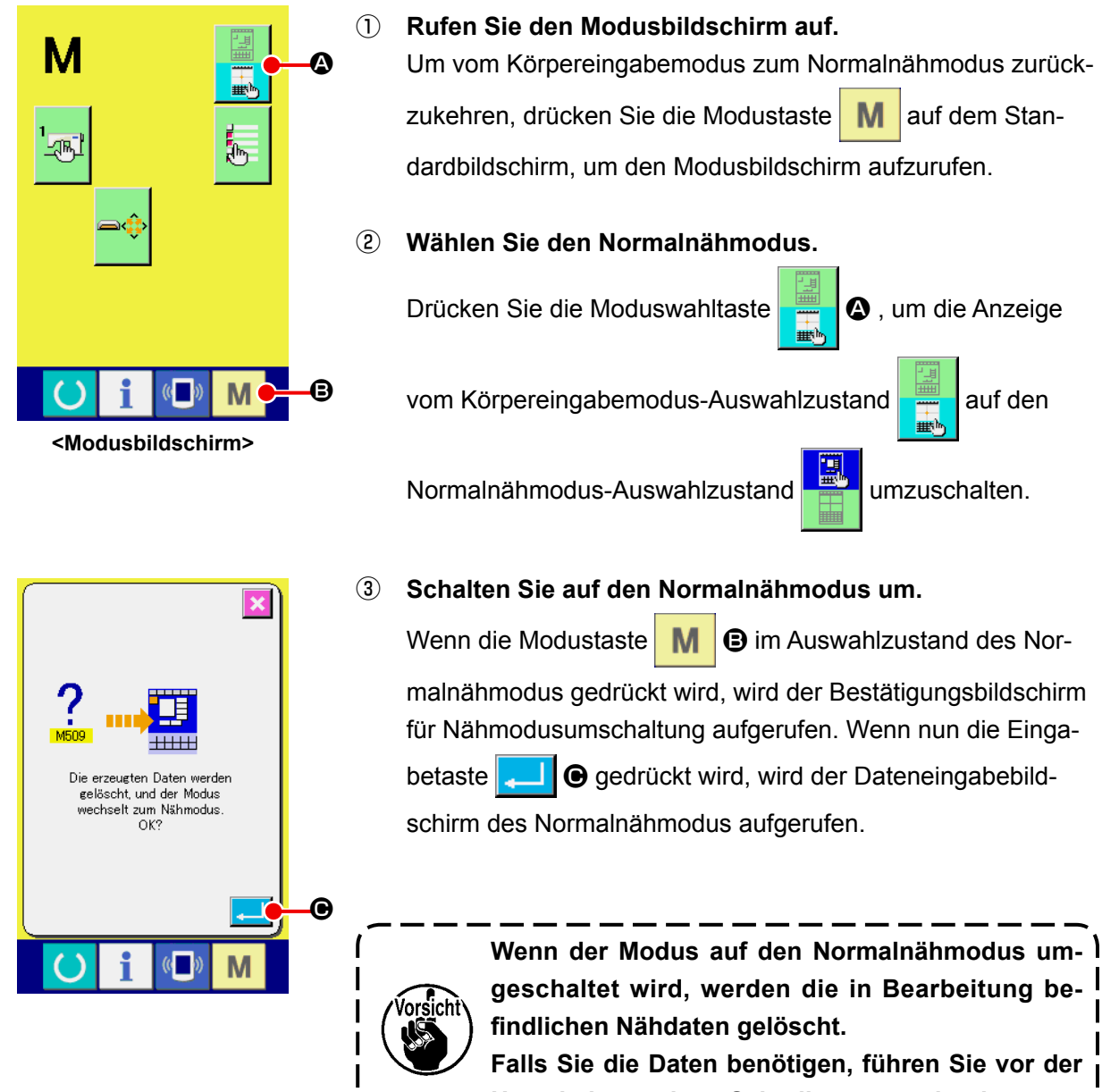

**Umschaltung einen Schreibvorgang durch.**

## <span id="page-8-0"></span>**2. GRUNDLEGENDE BEDIENUNGSVORGÄNGE UND ANZEIGEN**

Dieser Abschnitt beschreibt die Bedienungsvorgänge und Anzeigen, die im Körpereingabemodus allgemein verwendet werden.

### **2-1. Allgemeine Tasten**

Die folgende Liste zeigt die Tasten, mit denen allgemeine Bedienungsvorgänge auf den einzelnen Bildschirmen des Körpereingabemodus durchgeführt werden.

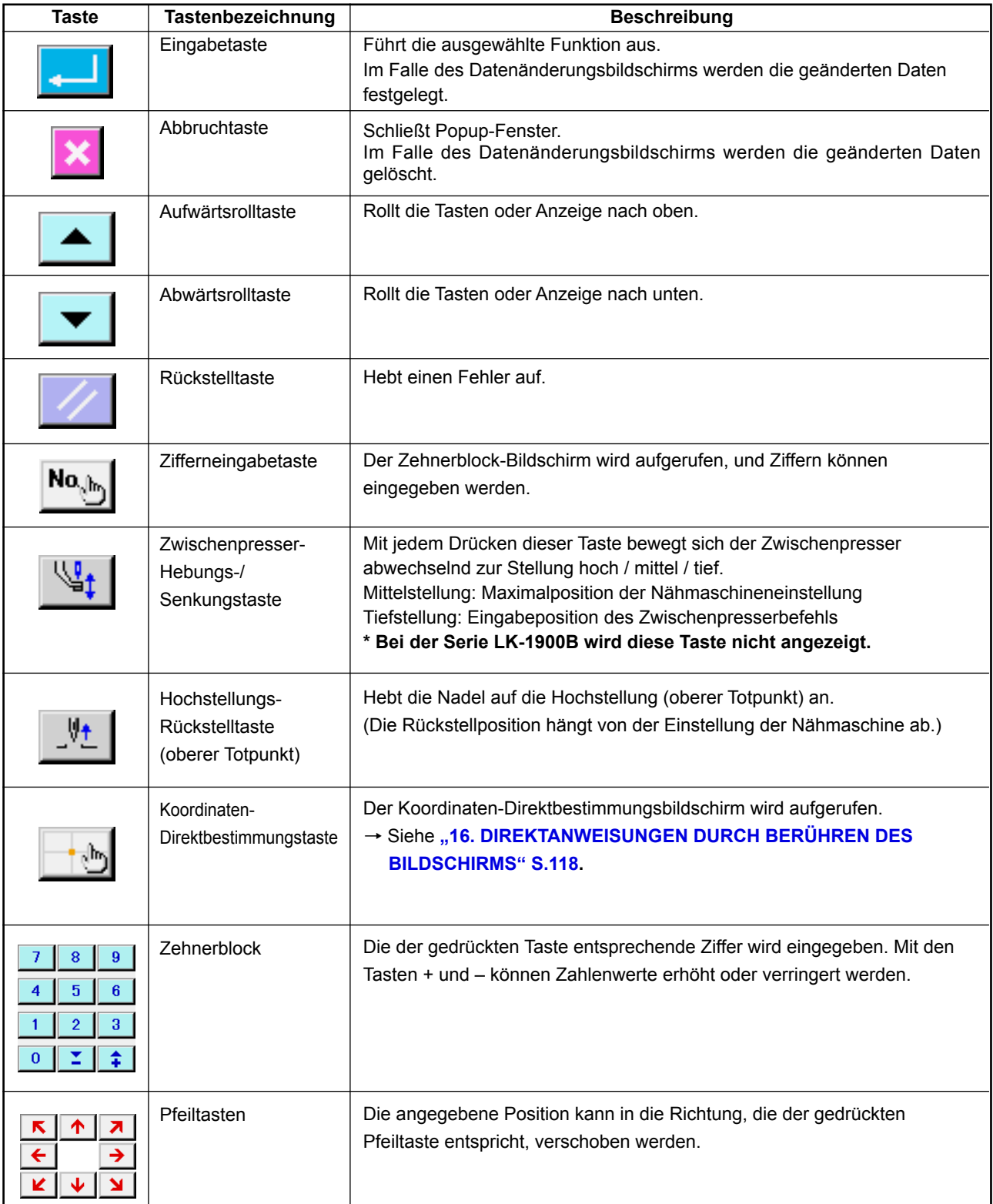

### **2-2. Körpereingabemodus-Standardbildschirm**

Der Standardbildschirm des Körpereingabemodus sieht folgendermaßen aus.

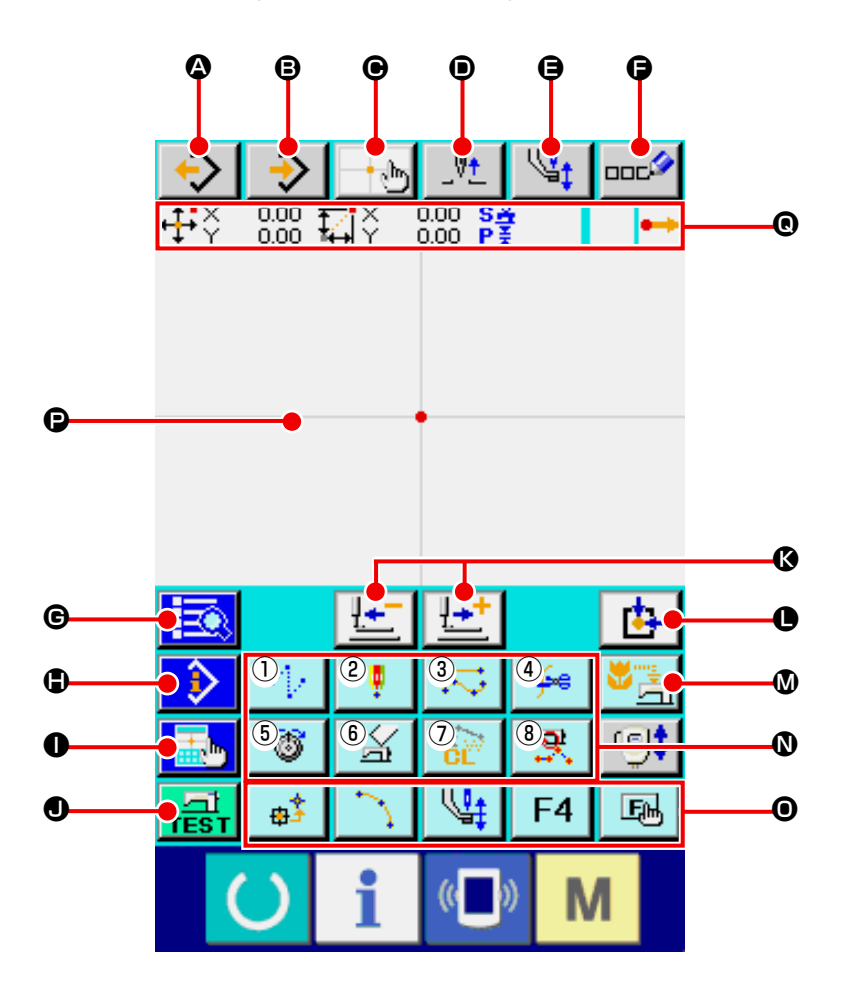

Die folgende Liste zeigt die Tasten des Körpereingabemodus-Standardbildschirms.

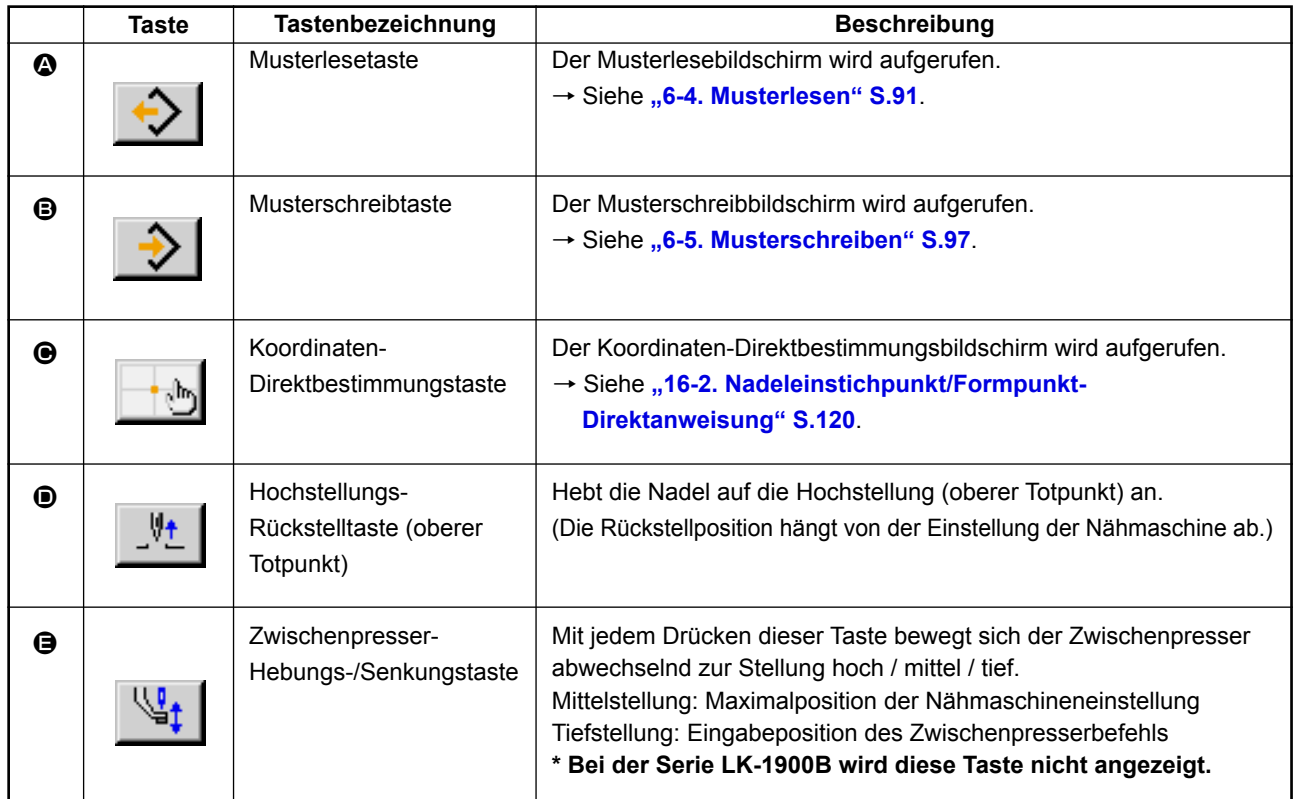

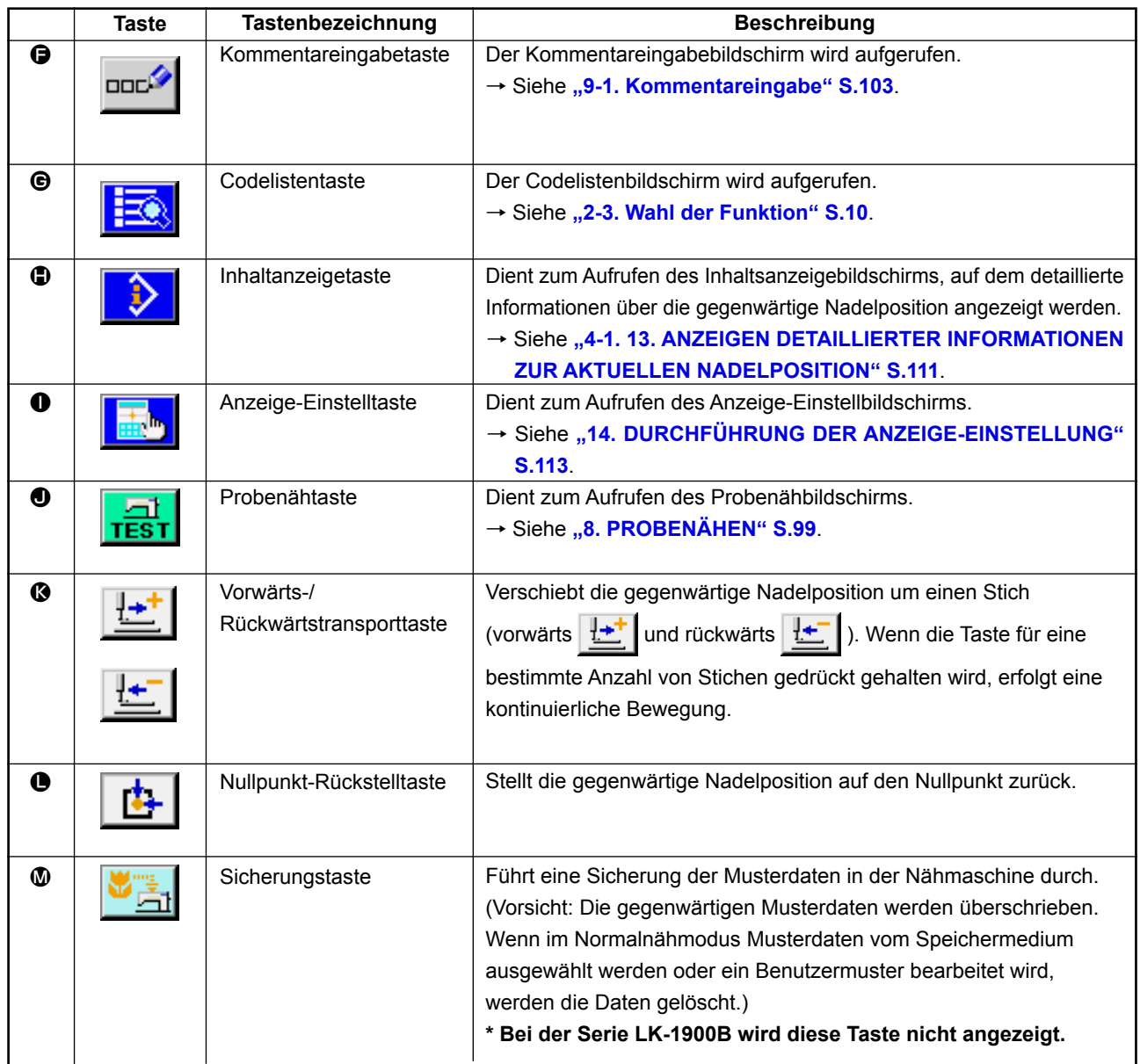

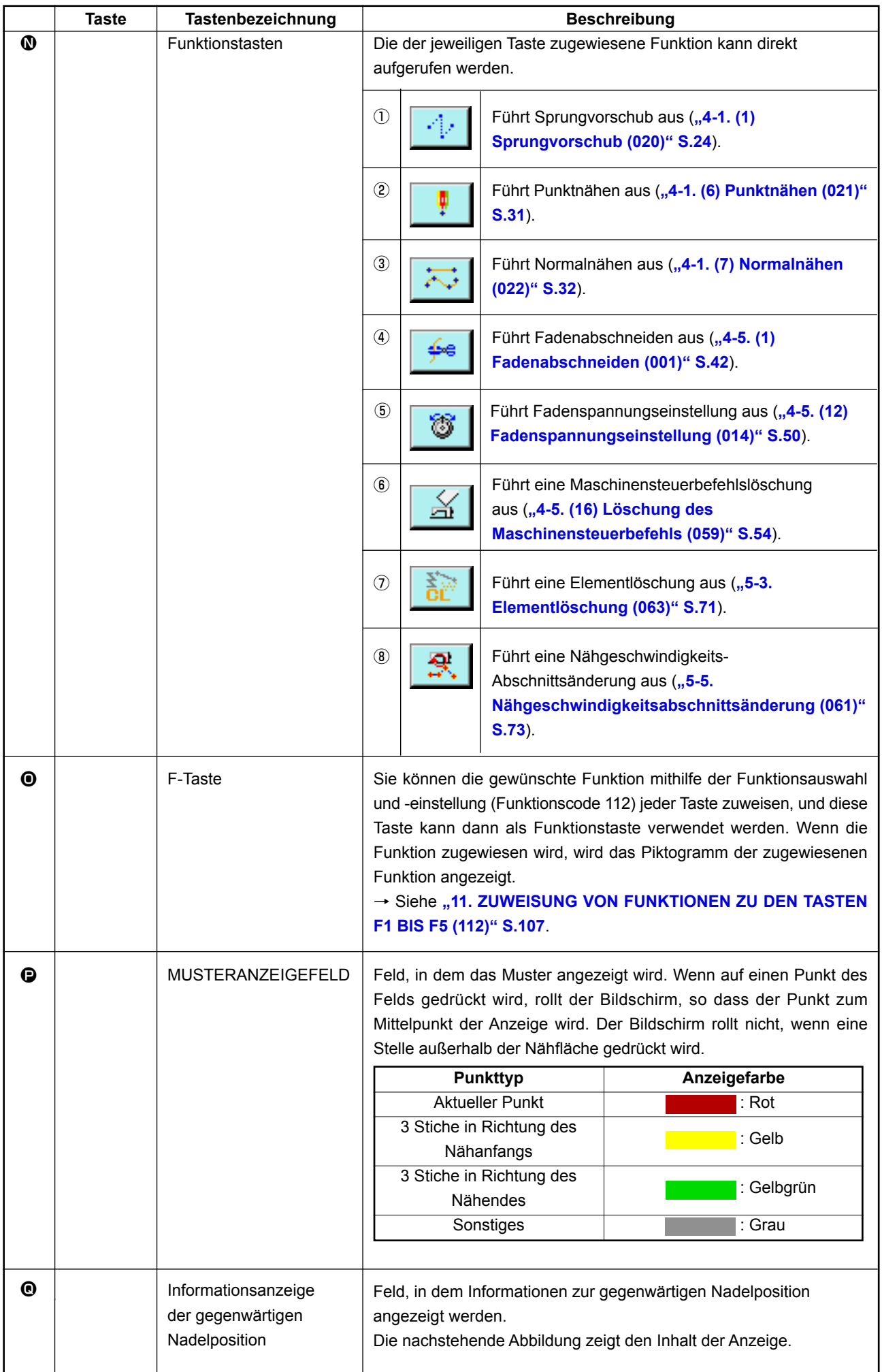

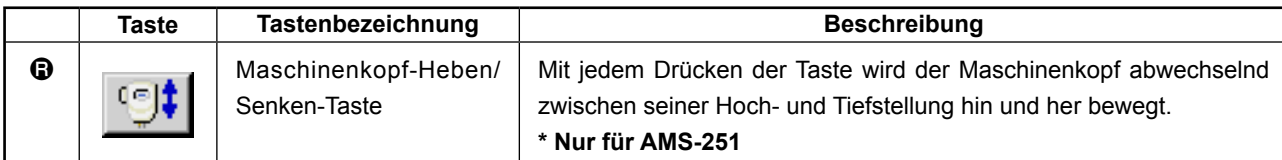

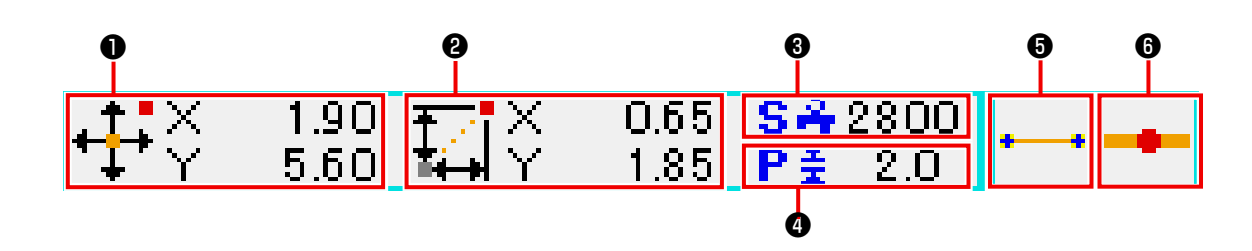

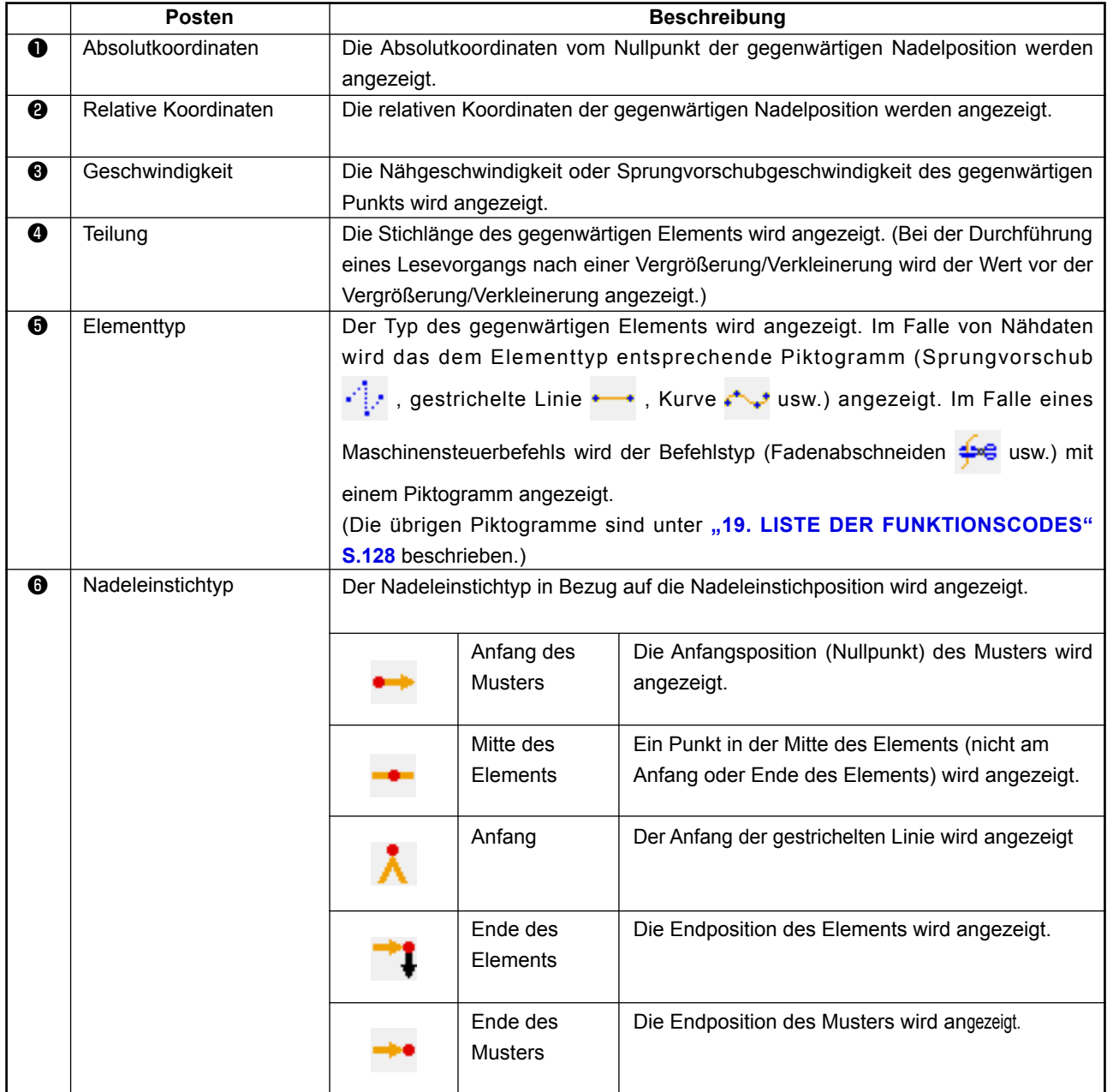

Im Informationsanzeigeabschnitt der gegenwärtigen Nadelposition kann mittels Anzeige-Einstellung (**"14. DURCHFÜHRUNG DER ANZEIGE-EINSTELLUNG" S.113**) auch ein Kommentar des Musters angezeigt werden.

### <span id="page-13-0"></span>**2-3. Wahl der Funktion**

EQ

 $\overrightarrow{ }$  022

 $\sqrt{1024}$ 

Dieser Abschnitt beschreibt das Funktionswahlverfahren des Körpereingabemodus.

 $\mathbf \Theta$ 

 $\overline{\mathbf{x}}$ 

No<sub>sh</sub>

M

D

#### ① **Rufen Sie den Codelistenbildschirm auf.**

Wenn die Codelistentaste **FO** auf dem Standardbildschirm des Körpereingabemodus gedrückt wird, erscheint der Codelistenbildschirm.

#### ② **Wählen Sie die Funktion.**

Drücken Sie die Aufruftaste der auszuführenden Funktion in der Funktionsaufruftastenliste <sup>(2)</sup>. Die Darstellung der gewählten Funktionsaufruftaste - 023 wechselt zu . 023 Durch Drücken der Aufwärts-/Abwärtsrolltaste  $\blacktriangleright \blacktriangleright$  A ändert sich die Anzeige der Funktionsaufruftastenliste @ der Reihe nach.

┳  $\mathbb{E}_{\mathbf{a}|\mathbf{a}}$ H ée∥ Fadenabschneiden G  $\overline{\mathbf{Q}}$  $\overline{7}$  $\bf 8$  $\mathbf{q}$  $\overline{4}$  $\overline{5}$  $6\phantom{a}$  $\bigoplus$  $\overline{1}$ 3 b  $\overline{0}$  $\bf 0$ Ġ

**<Codelistenbildschirm>**

 $\bigcirc$   $\bigcirc$   $\bigcirc$ 

inien-Zickzack lurven−Zickzack .<br>Jogen-Zickzack eis-Zickzack

iniennähen

urvennähen

.<br>Nähen nach<br>Absolutkoordinate

#### ③ **Geben Sie den Funktionscode direkt ein.**

Wenn die Funktionscode-Eingabetaste No.h. **O** gedrückt wird, erscheint der Funktionscode-Eingabebildschirm, auf dem der Funktionscode direkt eingegeben werden kann.

Geben Sie den Funktionscode mit den Zifferntaste  $\begin{bmatrix} 0 \\ 0 \end{bmatrix}$  bis

 $\overline{9}$ E direkt ein, oder wählen Sie den Funktionscode mit

der Taste + oder  $\uparrow$   $\uparrow$   $\uparrow$   $\uparrow$   $\Box$   $\Box$  aus.

Wenn die Bestätigungstaste  $\overline{Q}$   $\Theta$  gedrückt wird, wird die Information der Funktion, die dem eingegebenen Funktionscode entspricht, im Funktionsnamen-Anzeigefeld **+** angezeigt. Wenn nach der Eingabe des auszuführenden Funktionscodes die Eingabetaste **I gedrückt** wird, schaltet das Display auf den Funktionscodelistenbildschirm um, der den gewählten Zustand der eingegebenen Funktion anzeigt.

### ④ **Führen Sie die Funktion aus.**

Wenn die Eingabetaste **D** im gewählten Zustand der Funktionsaufruftaste der auszuführenden Funktion gedrückt wird, erscheint der Einstellungsbildschirm der Funktion. Angaben zu den einzelnen Einstellungsbildschirmen finden Sie unter dem Posten der jeweiligen Funktion.

<span id="page-14-0"></span>Dieser Abschnitt beschreibt das allgemeine Zahlenwert-Eingabeverfahren bei der Erstellung der Musterdaten.

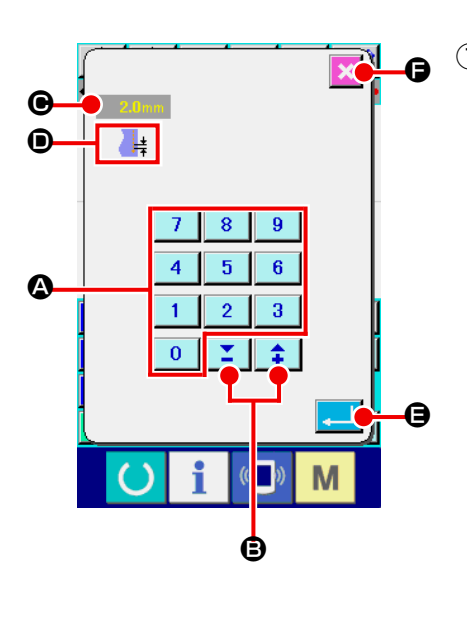

### ① **Geben Sie den Einstellungsposten ein.**

Die Abbildung links zeigt den Bildschirm, auf dem der Einstellwert der Funktion eingegeben wird.

### **[Beispiel: Änderung der Stichlänge]**

Die Art des einzugebenden Einstellungspostens wird bei  $\mathbf{Q}$ , und der eingegebene Wert bei  $\bigcirc$  angezeigt.

Durch Drücken der Zifferntasten bis A wird die

Zahl der gedrückten Zifferntaste an der ersten Stelle von  $\bigcirc$ eingefügt, und die vorherigen Eingabewerte werden um jeweils eine Stelle verschoben.

Darüber hinaus kann der Eingabewert mit der Taste + oder

– B erhöht oder verringert werden. Die veränder-

bare Einheit hängt von der Art des Einstellungspostens ab.

Durch Drücken der Eingabetaste **E** | **G** wird der Eingabe-

wert festgelegt und der Bildschirm weitergeschaltet.

Durch Drücken der Abbruchtaste **F & F** wird der Eingabe-

wert gelöscht und der Bildschirm weitergeschaltet.

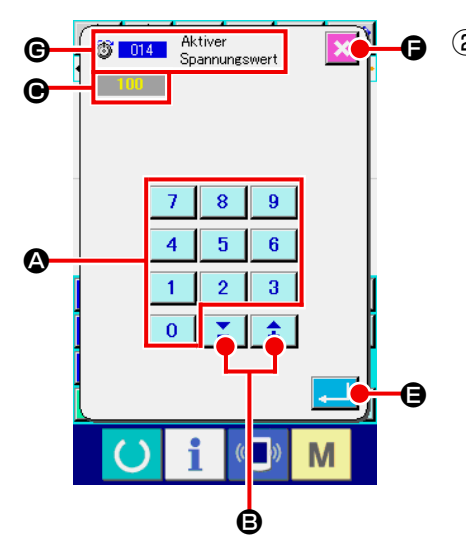

### ② **Geben Sie den Maschinensteuerbefehl-Parameter ein.** Der in der linken Abbildung gezeigte Bildschirm erscheint, wenn der Parameter des Maschinensteuerbefehls eingegeben wird.

Das Eingabeverfahren ist das gleiche wie bei der Eingabe des Einstellwerts des Einstellungspostens. Im Feld @ wird der Funktionscode zur Durchführung der Parametereingabe und der Funktionsname angezeigt.

### <span id="page-15-0"></span>**2-5. Angabe der Position**

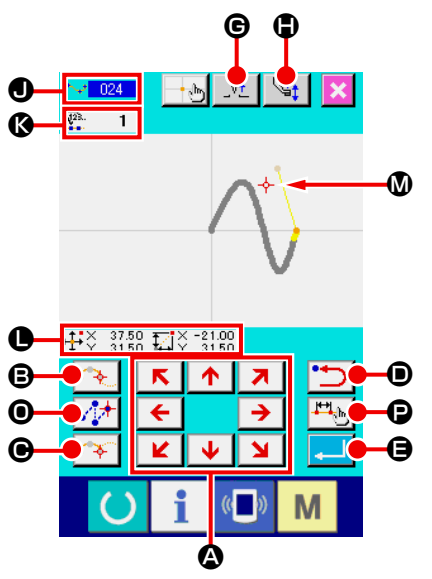

Die linke Abbildung zeigt den Positionsangabebildschirm, der erscheint, um die Position bei der Funktionseinstellung anzugeben  $\bigcirc$ .

 $\Omega$  **Drücken Sie die Pfeiltasten** 

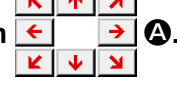

Der Presser und die Anzeige der gegenwärtigen Nadelposition

 $-\frac{1}{2}$  **W** werden in die Richtung der gedrückten Taste verscho-

ben, und die Koordinatenwertanzeige @ wird aktualisiert. Solange die Pfeiltaste gedrückt gehalten wird, bewegt sich der Presser in die Richtung der Taste, und wenn sie losgelassen wird, stoppt die Bewegung des Pressers.

Wenn bei Erreichen der Zielposition die Passierpunkttas-

te  $\left[\begin{array}{cc} \uparrow \downarrow \end{array}\right]$   $\Theta$ , die Entscheidungspunkttaste  $\left[\begin{array}{cc} \uparrow \end{array}\right]$   $\Theta$  oder die

Sprungvorschubtaste  $\left|\sqrt[n]{\cdot}\right|$  **O** gedrückt wird, wird die Position als Formpunkt oder Nadeleinstichpunkt eingegeben. Die Anzahl der eingegebenen Punkte wird in  $\mathbb G$  angezeigt. Je nach der gewählten Funktion werden die Passierpunkttaste

**B** und die Sprungvorschubtaste  $\sqrt{1 + \theta}$  eventuell nicht an-

gezeigt.

**2** Drücken Sie die Rückschritttaste **D** D nach der Ver**schiebung mit der Pfeiltaste.**

Die Position wird auf die vorhergehende festgelegte Position zurückgesetzt. Wird die Taste unmittelbar nach der Festlegung der Eingabeposition gedrückt, wird ein Punkt der festgelegten Eingabepunkte annulliert und die Position auf den Eingabepunkt vor dem einen Punkt zurückgesetzt.

**3** Drücken Sie die Eingabetaste **E. B.** 

Der Außenpresser kehrt automatisch zur Startposition der Eingabe zurück, verfolgt die Elemente, die an den bislang gesetzten Eingabepunkten benutzt und erzeugt wurden, bewegt sich zum letzten Element, und die Daten werden eingefügt. (Aktivierung/Deaktivierung der Verfolgung kann gewählt werden. Einzelheiten finden Sie unter "10. WAHL DES AB-**SCHLUSSVERFAHRENS (110)" S.106**.)

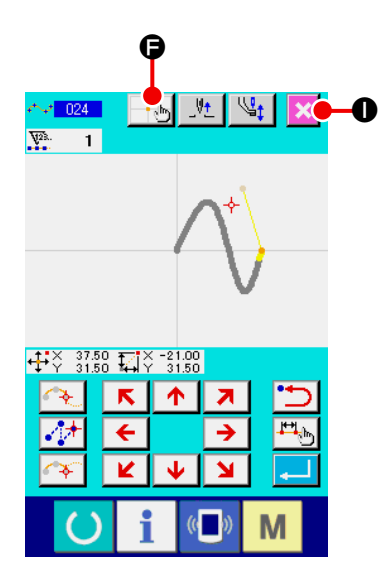

### ④ **Drücken Sie die Abbruchtaste** I**.**

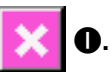

Die eingegebenen Daten werden gelöscht, und das Display wird auf den Standardbildschirm umgeschaltet.

Wenn die Eingabetaste bei der Eingabe des letzten Punkts gedrückt wird, erübrigt sich das Drücken der Entscheidungspunkttaste.

### ⑤ **Drücken Sie die Koordinaten-Direktbestimmungstaste**  F**.**

Der Koordinaten-Direktbestimmungsbildschirm ("16-1. Koor**dinaten-Direktanweisungen" S.118**) wird aufgerufen, und die Koordinaten können direkt angegeben werden.

Feld  $\bigcirc$  wird ein Warnpiktogramm  $\bigwedge \bigcirc \downarrow$  angezeigt, wenn der zulässige Einstellbereich oder dergleichen überschritten wird.

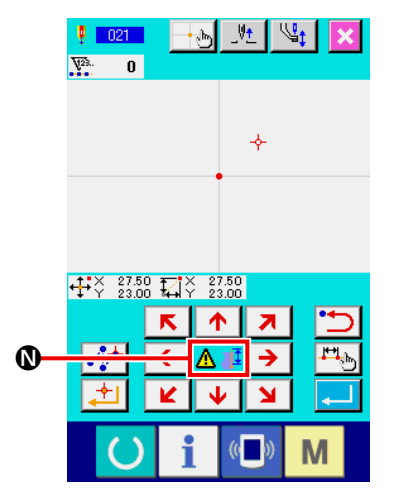

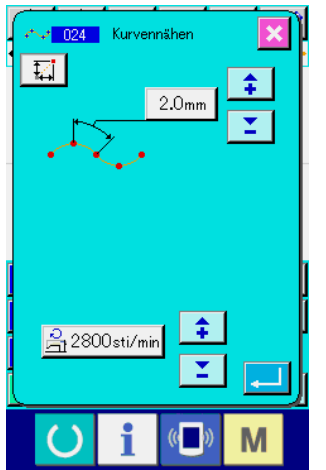

⑥ **Drücken Sie die Nähposten-Einstellungsbildschirm** P**.**

Die eingegebenen Daten werden gelöscht, und das Display wird auf den Standardbildschirm umgeschaltet.

### <span id="page-17-0"></span>**3. BEISPIEL DES BEDIENUNGSVERFAHRENS**

Dieser Abschnitt beschreibt eine Folge von Bedienungsverfahren bis zum Probenähen. Einzelheiten finden Sie unter den entsprechenden Posten.

### **3-1. Mustereingabe**

Erstellen Sie das folgende Muster mithilfe der Eingabefunktion.

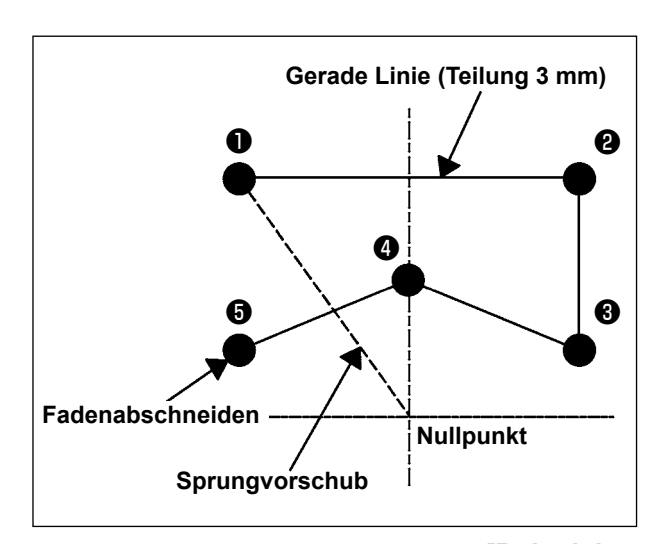

### **[Eingabepunkt]**

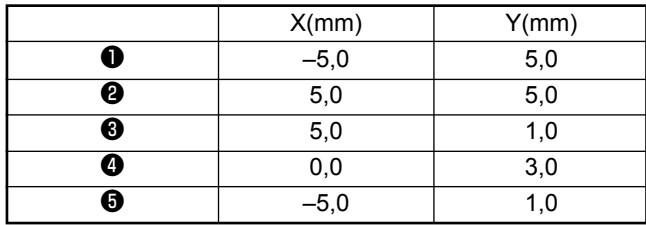

### **[Beispiel von Eingabe 1]**

① **Eingabe von Sprungvorschub** Drücken Sie die Sprungvorschubtaste **A Q** auf dem Standardbildschirm, um den Sprungvorschub-Einstellbildschirm aufzurufen.

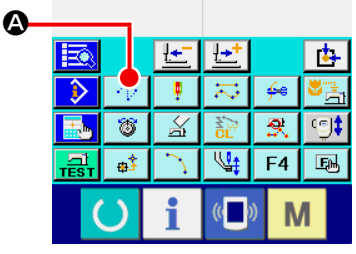

**<Standardbildschirm>**

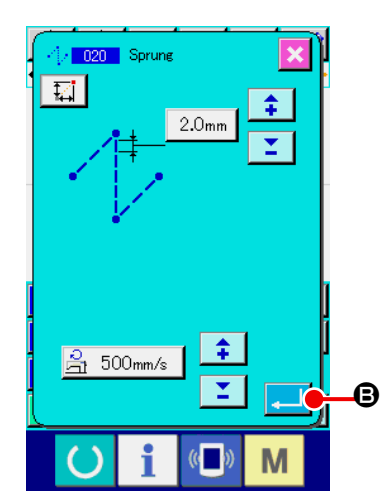

Drücken Sie die Eingabetaste **B auf dem Sprungvor-**

schub-Einstellbildschirm, um den Bildschirm zur Angabe der Sprungvorschubposition aufzurufen.

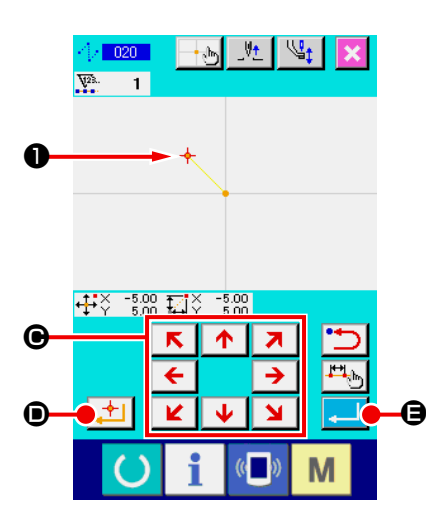

- S출 G 肉

> J.  $\overline{\mathbb{X}}$

18

цŚ.

ত্

 $F4$ Q,

M

 $E<sub>0</sub>$ 

Verschieben Sie die Nadelposition mithilfe der Pfeiltasten

 $R$   $\uparrow$  $\overline{\Theta}$  auf dem Bildschirm zur Angabe der Sprungvor-

schubposition nach  $\bullet$ , drücken Sie die Entscheidungspunkt-

taste D, und dann die Eingabetaste E.

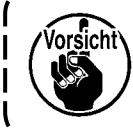

**Dabei bewegt sich auch der Presser. Lassen Sie daher Vorsicht walten.**

② **Eingabe von Geraden-Normalnähen**

Drücken Sie die Codelistentaste Faul O auf dem Standardbildschirm, um den Codelistenbildschirm aufzurufen.

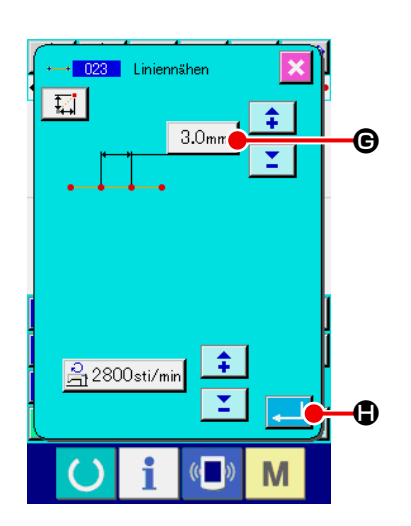

Wählen Sie Geraden-Normalnähen (Funktionscode 023) auf dem Funktionscodelistenbildschirm, und drücken Sie dann die

Eingabetaste **.** 

Drücken Sie die Stichlängen-Einstelltaste  $\frac{3.0 \text{mm}}{6}$  auf dem Einstellbildschirm für Geraden-Normalnähen, um den Stichlängen-Einstellbildschirm aufzurufen.

Drücken Sie die Zifferntasten in der Reihenfolge "3" und "0",

und drücken Sie dann die Eingabetaste **auf dem Stich-**

längen-Einstellbildschirm.

Schalten Sie auf den Einstellbildschirm für Geraden-Normalnähen zurück, vergewissern Sie sich, dass die Anzeige der Stichlängen-Einstelltaste "3.0 mm" ist, und drücken Sie dann

die Eingabetaste **H.** O.

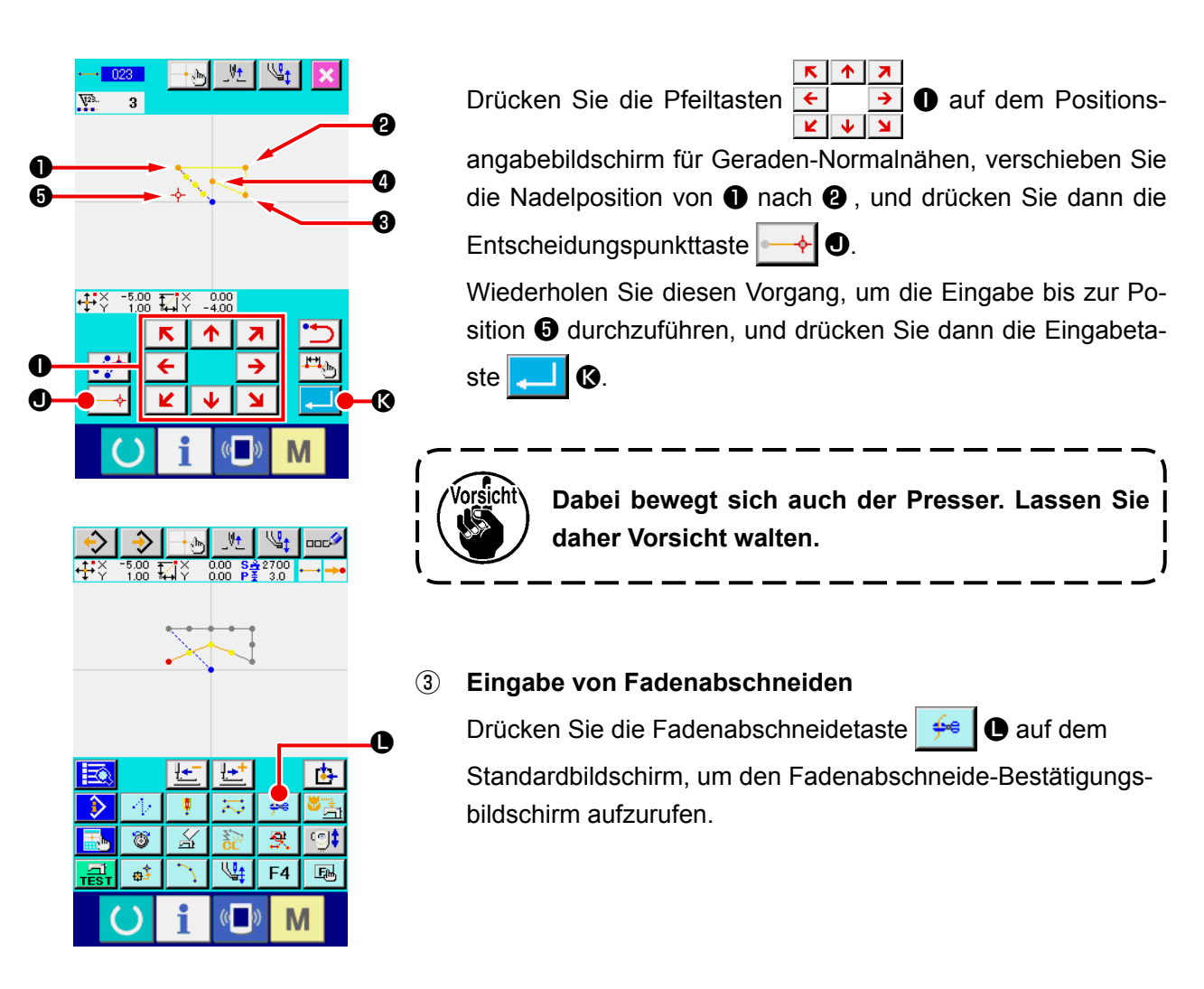

e <mark>| 001 |</mark> Fadenabschneiden mm r Ausführung wird durchgeführt<br>OK?  $\boldsymbol{\Phi}$  $\left(\begin{matrix} 1 \\ 1 \end{matrix}\right)$ M

Drücken Sie die Eingabetaste **M**, und geben Sie Fadenabschneiden an der Position ❺ ein.

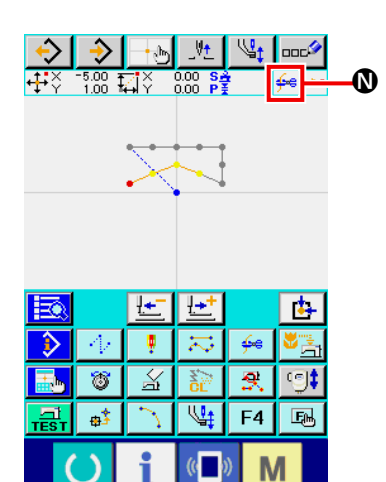

Der Standardbildschirm erscheint, und wird bei @ angezeigt.

Mit dem oben beschriebenen Vorgang wird das in der linken Abbildung gezeigte Muster erzeugt.

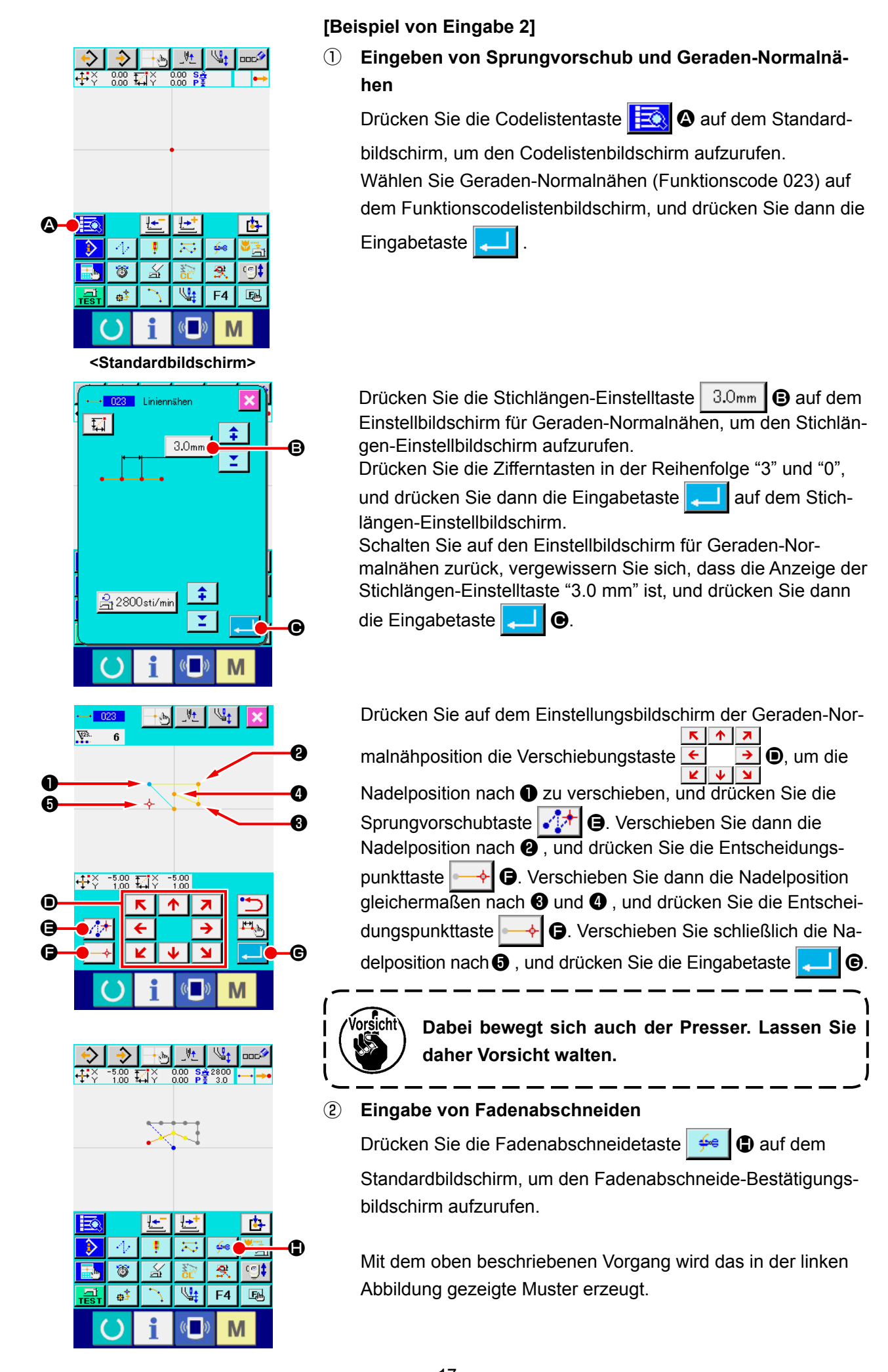

– 17 –

### <span id="page-21-0"></span>**3-2. Probenähen**

Durch Probenähen kann die Form und dergleichen des mithilfe der Eingabefunktion oder den ausgelesenen Daten erzeugten Musters überprüft werden.

Der Bildschirm und die einstellbaren Posten für Probenähen sind je nach dem Maschinenmodell unterschiedlich.

Die folgende Beschreibung ist das Beispiel für das Modell AMS-210EN.

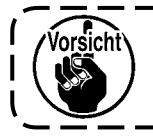

**Bevor das Probenähen durchgeführt wird, müssen die Einstellungen der Zwischenpresserhöhe und der Fadenspannung registriert werden.**

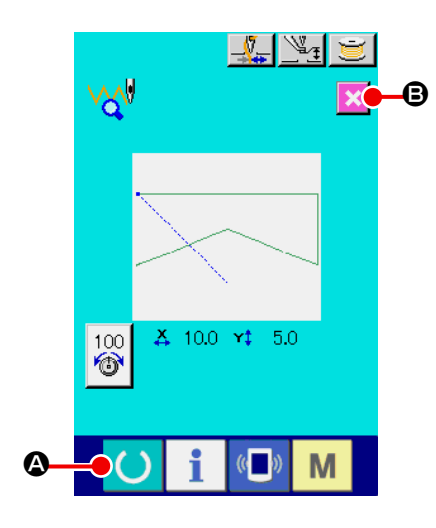

- ① **Rufen Sie den Probenähen-Vorbereitungsbildschirm auf.** Drücken Sie die Probenähtaste  $\frac{1}{\sqrt{m}}\int$  auf dem Standardbildschirm, um den Probenähen-Vorbereitungsbildschirm aufzurufen.
- ② **Rufen Sie den Probenähbildschirm auf.**

Durch Drücken der Nähvorbereitungstaste **A @** wird der

Probenähbildschirm aufgerufen. Führen Sie die normale Nähmaschinenbedienung auf diesem Bildschirm durch, so dass das Probenähen der Musterdaten durchgeführt werden kann.

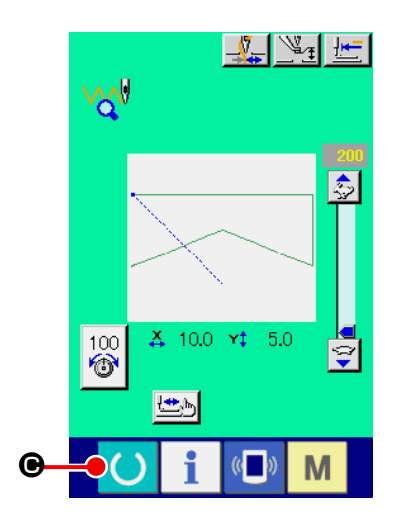

### ③ **Kehren Sie zur Mustererstellung zurück.**

Wenn die Nähvorbereitungstaste (C cauf dem Probe-

nähbildschirm gedrückt wird, schaltet das Display auf den Probenähen-Vorbereitungsbildschirm zurück. Wenn nun die

Abbruchtaste  $\mathbf{B}$   $\mathbf{B}$  gedrückt wird, schaltet das Display auf

den Standardbildschirm des Körpereingabemodus um.

<span id="page-22-0"></span>Ändern Sie die in "3-1. Mustereingabe" S.14 erzeugten Musterdaten.

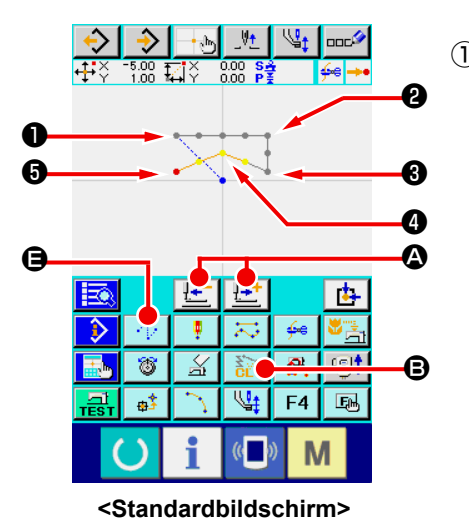

### ① **Löschung eines Elements**

Verschieben Sie die Nadelposition innerhalb des Sprungvorschubabschnitts mit der Vorwärts-/Rückwärtstransporttaste

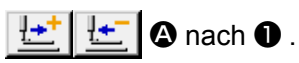

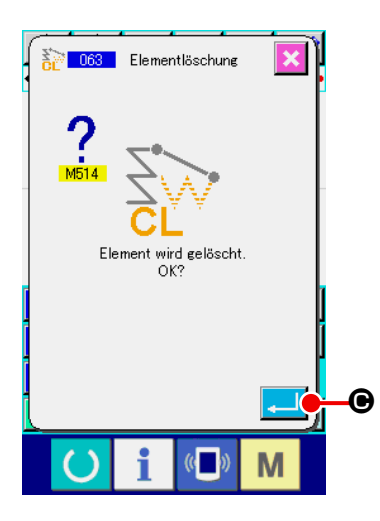

Drücken Sie die Elementlöschtaste  $\frac{1}{6}$   $\Theta$  auf dem Standardbildschirm, und drücken Sie die Eingabetaste **C** auf dem Bestätigungsbildschirm.

Der Sprungvorschub bis ❶ wird gelöscht, und die Nadelposition wird auf den Nullpunkt zurückgestellt.

Zu diesem Zeitpunkt beginnt der Geraden-Nähvorgang von  $\bullet$ bis ❺ ab dem Nullpunkt.

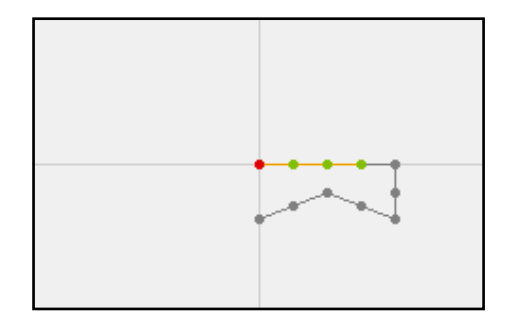

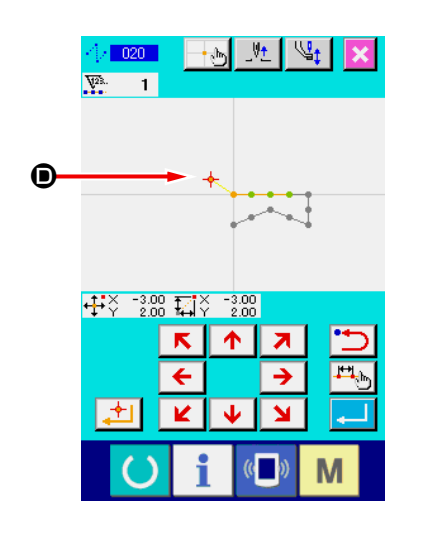

### ② **Einfügung von Sprungvorschub**

Wählen Sie die Sprungvorschubfunktion  $\bigoplus$  auf dem Standardbildschirm. Verschieben Sie die Nadelposition nach  $\bullet$  auf dem Positionsangabe-Bildschirm. Drücken Sie die Taste

Es kann visuell geprüft werden, dass ein Sprung eingefügt und die relative Verschiebung der Nadelposition verursacht wird.

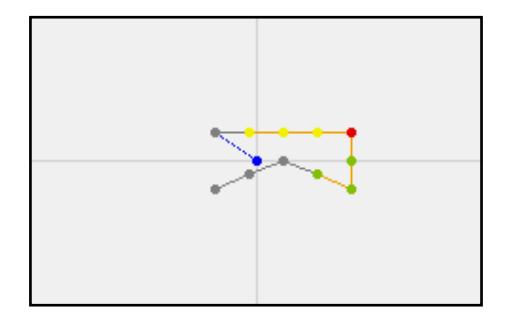

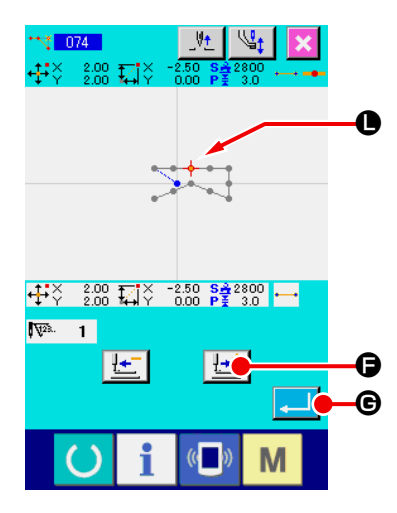

③ **Punktlöschung**

Verschieben Sie die Nadelposition mit der Vorwärts-/Rückwärtstransporttaste  $\left|\frac{1+t}{1-t}\right|$  **Q** zur Position **G** auf dem Standardbildschirm.

Wählen Sie Absolutpunktlöschung (Funktionscode 074)

**Theorian Funktionscodeliste, um den Bereichsangabe**bildschirm aufzurufen.

Im Falle der Löschung mehrerer Nadeleinstichpunkte drücken Sie die Vorwärtstransporttaste **E<sup>L+</sup> O**, um die Nadelposition zu verschieben, und geben Sie den Abschnitt der zu löschenden Punkte an. Geben Sie hier nur Punkt  $\bigoplus$  an, und drücken Sie dann die Eingabetaste **G.** 

Es wird bestätigt, dass Punkt  $\bigoplus$  gelöscht worden ist, wie in der nachstehenden Abbildung gezeigt.

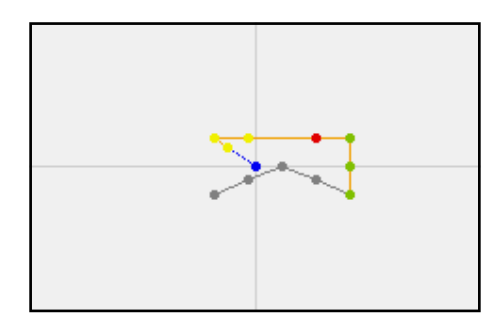

### ④ **Punkthinzufügung**

Verschieben Sie die Nadelposition mit der Vorwärts-/Rück-

wärtstransporttaste  $\frac{1+1}{2}$   $\frac{1}{2}$   $\sigma$  zur Position  $\sigma$  auf dem Standardbildschirm, und wählen Sie Absolutpunkthinzufügung (Funktionscode 076)  $\cdot \cdot \cdot$  076

Verschieben Sie die Nadelposition auf dem Positionsangabe-

bildschirm mithilfe der Pfeiltasten  $\overline{\leftarrow}$   $\overline{\rightarrow}$   $\bullet$  zum Hinzufü-

gungspunkt  $\bigcirc$ , und drücken Sie dann die Eingabetaste

### $\mathbf{G}$

Der Nadeleinstichpunkt wird hinzugefügt, wie in der nachstehenden Abbildung gezeigt.

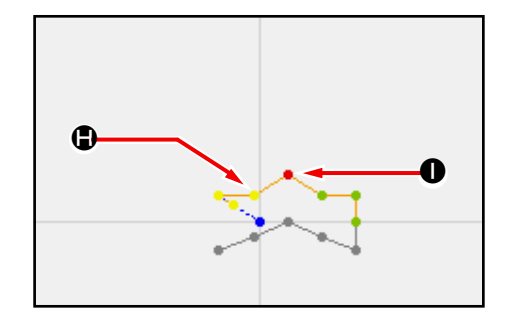

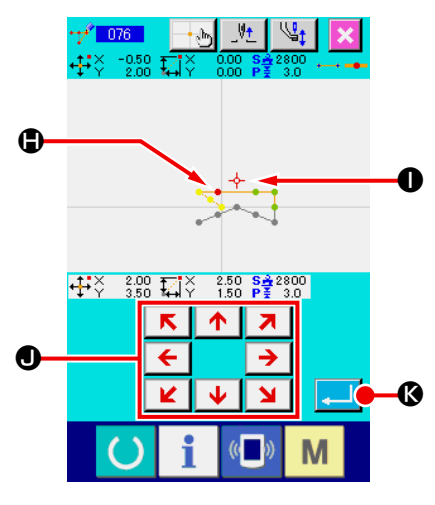

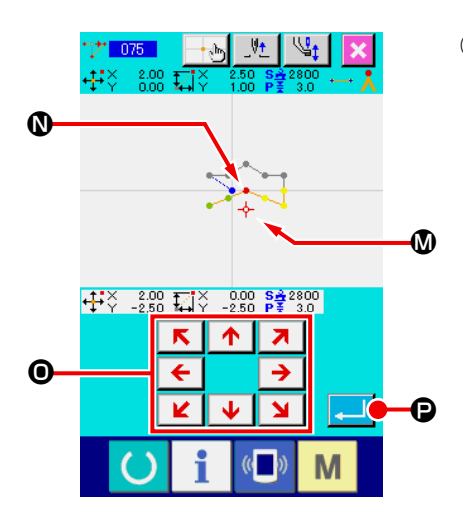

Report Mähreschwabschn. 

> $\overline{\mathbf{8}}$  $\overline{\mathbf{9}}$

 $\overline{\mathbf{6}}$  $\overline{\mathbf{5}}$ 

 $\overline{\mathbf{3}}$ 

M

 $\overline{4}$ 

 $\overline{1}$  $\overline{2}$ 

 $\overline{\mathbf{0}}$ Σ  $\hat{\bullet}$ 

### ⑤ **Punktverschiebung**

Verschieben Sie die Nadelposition auf dem Standardbildschirm mit der Vorwärts-/Rückwärtstransporttaste **4** zur Position **1**, und wählen Sie Absolutpunktverschiebung (Funktionscode 075)  $\frac{1}{2}$  075

Verschieben Sie die Nadelposition auf dem Positionsangabe-

 $\overline{\phantom{a}}$ bildschirm mithilfe der Pfeiltasten  $\overline{\leftarrow}$   $\overline{\rightarrow}$   $\bullet$  zur Position

M des zu verschiebenden Punkts, und drücken Sie dann die Eingabetaste  $\Box$   $\Box$ 

Der Nadeleinstichpunkt wird verschoben, wie in der nachstehenden Abbildung gezeigt.

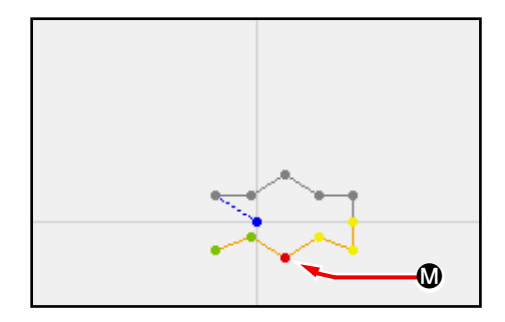

### ⑥ **Geschwindigkeitsänderung**

Nachdem Sie die Nadelposition zur Position ❸ auf dem Standardbildschirm verschoben haben, wählen Sie Nähgeschwindigkeits-Abschnittsänderung (Funktionscode 061)  $\mathbb{R}$  061 Geben Sie die veränderte Geschwindigkeit (in diesem Beispiel 800 U/min) mithilfe der Zifferntasten bis Q auf dem Einstellwert-Eingabebildschirm ein, und drücken Sie dann die Eingabetaste **R. D.** 

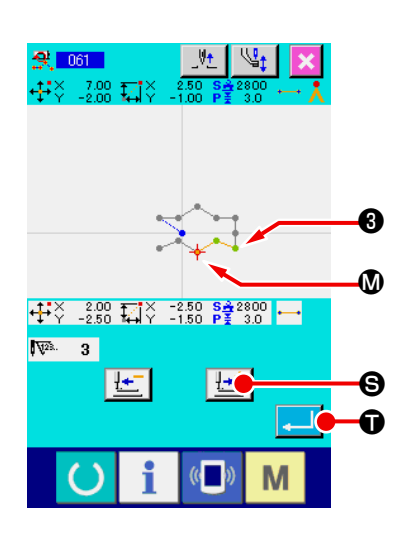

R

 $\boldsymbol{\Theta}$ 

Drücken Sie die Vorwärtstransporttaste | -<sup>1</sup> | auf dem Positionsangabebildschirm, und verschieben Sie die Nadelposition zum Abschnitt **W**, dessen Geschwindigkeit Sie ändern wollen. Wenn die Eingabetaste **Tell im gedrückt wird, ändert sich die** Geschwindigkeit des angegebenen Abschnitts, und das Display schaltet auf den Standardbildschirm zurück.

### <span id="page-25-0"></span>**3-4. Musterschreiben**

Die erzeugten Musterdaten werden auf das Speichermedium geschrieben.

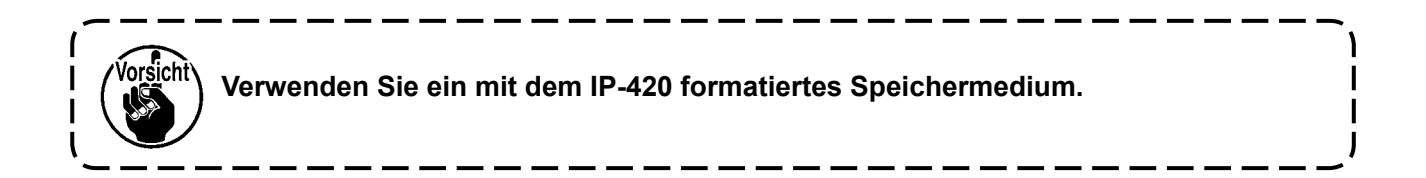

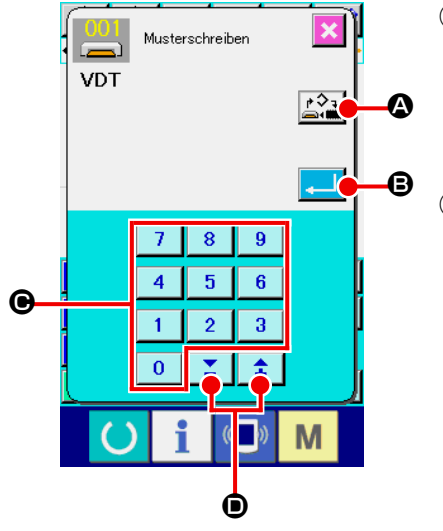

- ① **Rufen Sie den Musterschreibbildschirm auf.** Drücken Sie die Schreibtaste  $\rightarrow$  auf dem Standardbildschirm, um den Musterschreibbildschirm aufzurufen.
- ② **Wählen Sie den Objektmedien-Auswahlbildschirm.** Drücken Sie die Objektmedien-Wahltaste  $\left|\mathbf{A}\right|$ , um den Objektmedien-Auswahlbildschirm aufzurufen.

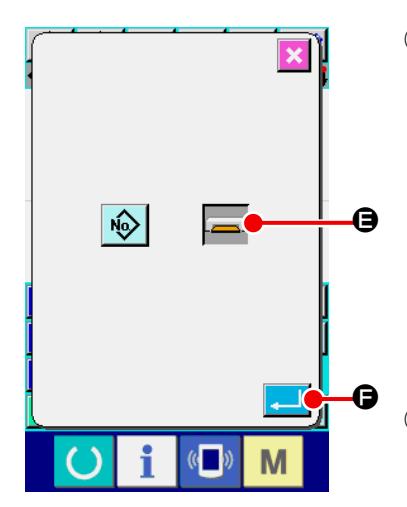

### ③ **Wählen Sie das Objektmedium.**

Wählen Sie das Medium des Schreibobjekts. Wählen Sie in diesem Fall das Speichermedium **D.** Die Darstellung des gewählten Mediums ändert sich . Drücken Sie nach der Auswahl des Mediums die Eingabetaste **F, 10 G**, um auf den Musterschreibbildschirm zurückzuschalten.

### ④ **Wählen Sie die Musternummer.**

Drücken Sie die Zifferntasten bis C bzw. die Taste + oder  $-\left|\hat{\div}\right|$   $\sum$   $\bigcirc$  auf dem Musterschreibbildschirm, um die nächste offene Musternummer anzugeben.

### ⑤ **Schreiben Sie das Muster.**

Durch Drücken der Eingabetaste **B** B wird der Schreibvorgang auf das Speichermedium gestartet. Nach Abschluss des Schreibvorgangs wird der Standardbildschirm aufgerufen. Falls am angegebenen Schreibziel bereits ein Muster mit derselben Musternummer vorhanden ist, erscheint der Überschreibungs-Bestätigungsbildschirm. Wenn an dieser Stelle die Eingabetaste **Gedrückte** wird, wird der Schreibvorgangs gestartet.

### <span id="page-26-0"></span>**3-5. Musterlesen**

Die im Speichermedium enthaltenen Musterdaten werden eingelesen.

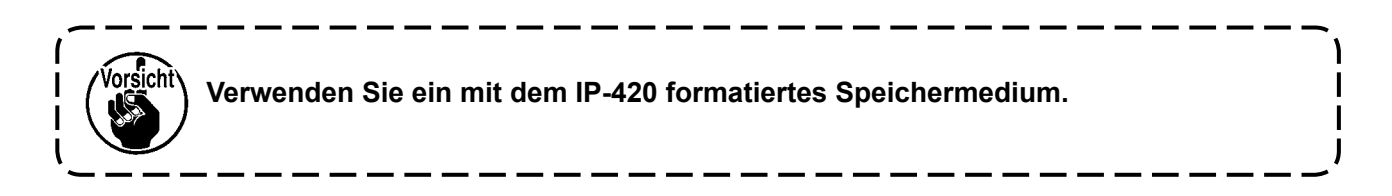

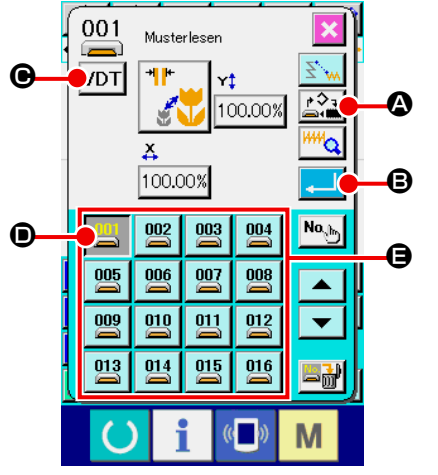

① **Rufen Sie den Musterlesebildschirm auf.** Drücken Sie die Lesetaste  $\rightarrow$ , um den Musterlesebildschirm aufzurufen.

② **Rufen Sie den Mustertyp-Auswahlbildschirm auf.** Drücken Sie die Mustertyp-Wahltaste VDT  $\bigcirc$ , um den Mustertyp-Auswahlbildschirm aufzurufen.

#### ③ **Wählen Sie den Mustertyp.**

Wählen Sie in diesem Fall Vektordaten VDT  $\bigcirc$ . Die Darstellung der gewählten Taste ändert sich .

Durch Drücken der Eingabetaste **G** schaltet das Display auf den Musterlesebildschirm zurück.

### ④ **Wählen Sie das Objektmedium.**

Drücken Sie die Objektmedien-Wahltaste <sup>(2)</sup>, um den Objektmedien-Auswahlbildschirm aufzurufen. Wenn Sie nach der Wahl des

Speichermediums **die Eingabetaste drücken**,

schaltet das Display auf den Musterlesebildschirm zurück. Die Mustertaste  $\begin{array}{|c|c|c|}\n\hline\n0001 & \text{if } 0 & \text{if } 0 & \$ 

### angezeigt.

⑤ **Wählen Sie das Muster.**

Drücken Sie die Mustertaste **DU** D der Musternummer, die Sie einlesen wollen. Die Darstellung der gewählten Mustertaste ändert sich .

### ⑥ **Lesen Sie das Muster.**

Durch Drücken der Eingabetaste **B** B wird der Lesevor-

gang des Musters gestartet.

Nach Abschluss des Lesevorgangs wird der Standardbildschirm aufgerufen.

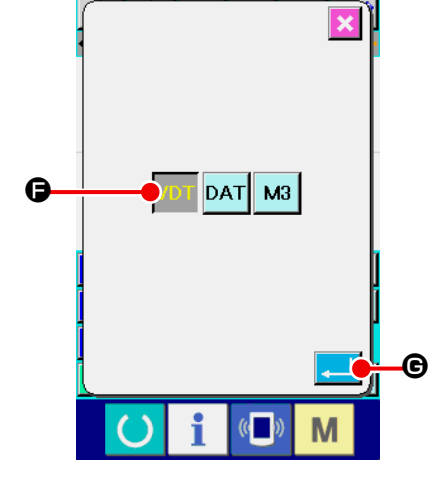

### <span id="page-27-0"></span>**4. MUSTEREINGABE**

### **4-1. Normalnähen**

### **(1) Sprungvorschub (020)**

Diese Funktion wird benutzt, um den Presser zur angegebenen Position zu bewegen, ohne die Nähmaschine anzutreiben.

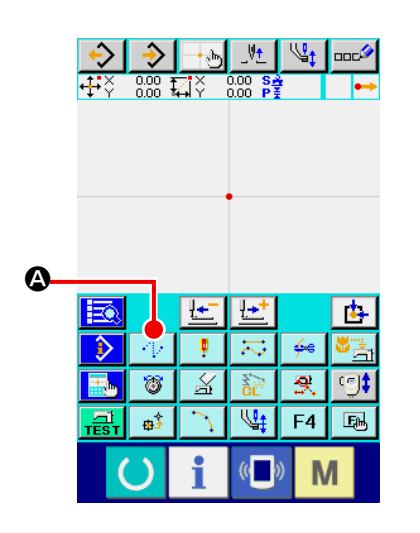

① **Rufen Sie den Sprungvorschub-Einstellbildschirm auf.** Wenn die Sprungvorschubtaste  $\|\cdot\|$   $\bullet$  auf dem Standardbildschirm gedrückt oder Sprungvorschub (Funktionscode 020) **1020** auf dem Codelistenbildschirm gewählt und ausgeführt wird, wird der Sprungvorschub-Einstellbildschirm aufgerufen.

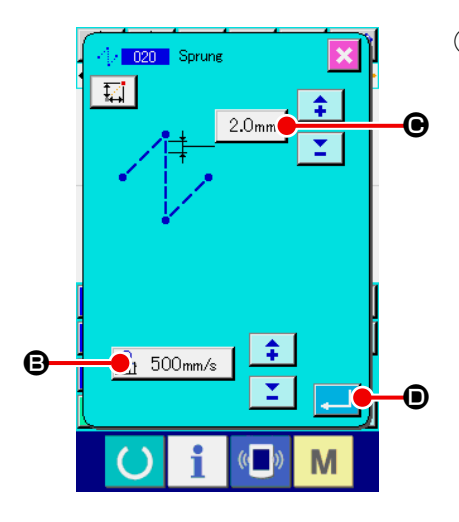

② **Stellen Sie den Sprungvorschub ein.** Auf dem Sprungvorschub-Einstellungsbildschirm wird der gegenwärtige Sprungvorschub-Geschwindigkeitswert auf der Sprungvorschub-Einstelltaste  $\mathbb{R}$  500mm/s **B** angezeigt. Das gegenwärtige Sprungvorschubbit wird auf der Sprungvorschub-Teilungstaste  $\frac{2.0}{m}$   $\Theta$  angezeigt. Drücken Sie die Eingabetaste **D** nach der Einstellung, oder wenn keine Änderung notwendig ist, um den Koordina-

ten-Eingabebildschirm aufzurufen.

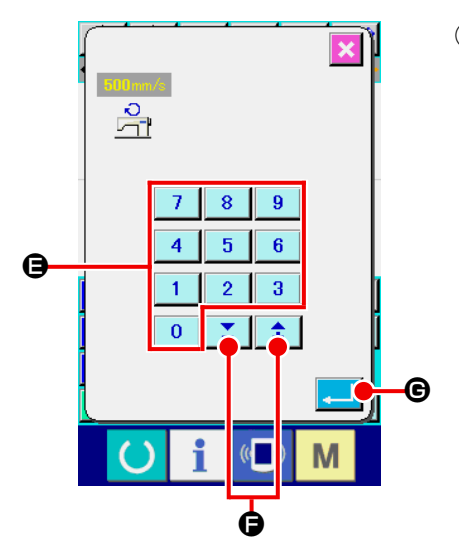

### ③ **Stellen Sie die Sprungvorschubgeschwindigkeit ein.**

Geben Sie den Wert mit den Zifferntasten  $\begin{bmatrix} 0 \\ 0 \end{bmatrix}$  bis  $\overline{9}$ 

E direkt ein, oder erhöhen/erniedrigen Sie den Wert mit der

Taste + oder  $\uparrow$   $\uparrow$   $\uparrow$   $\uparrow$   $\bullet$  auf dem Sprungvorschubge-

schwindigkeits-Eingabebildschirm, um die Sprungvorschubgeschwindigkeit einzustellen.

Durch Drücken der Eingabetaste G in G wird der eingegebene Wert wirksam, und das Display schaltet auf den Sprungvorschub-Einstellbildschirm zurück.

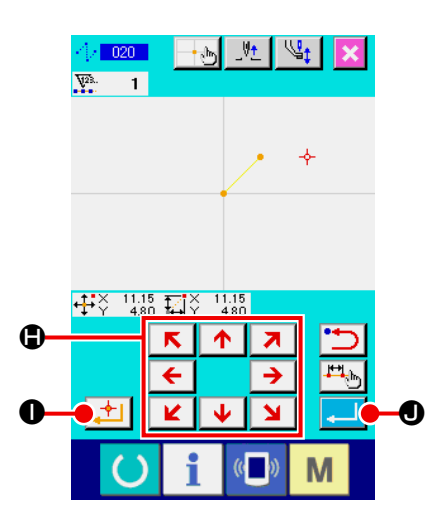

### ④ **Verschieben Sie die Nadelposition.**

 $R$   $A$   $Z$ Drücken Sie die Pfeiltasten  $\begin{array}{|c|c|c|c|c|}\n\hline\n\text{I} & \rightarrow & \bullet & \bullet & \bullet & \bullet & \bullet & \bullet & \bullet & \bullet & \bullet & \bullet\end{array}$ 

ten-Eingabebildschirm, um die Nadelposition in die angegebene Richtung zu verschieben. Während die Pfeiltaste gedrückt gehalten wird, ändert sich die Nadelposition kontinuierlich.

### ⑤ **Geben Sie die Koordinaten ein.**

Wenn die Entscheidungspunkttaste | 1 Ogedrückt wird, nachdem die Nadelposition zu der angegebenen Position verschoben worden ist, wird die Position als Formpunkt (Passierpunkt) eingegeben.

### ⑥ **Beenden Sie die Sprungvorschub-Einstellung.**

Wenn die Eingabetaste **July 19** gedrückt wird, werden die eingestellten Daten eingegeben, und das Display schaltet auf den Standardbildschirm zurück.

Die Eingabe ist auch durch Wiederholen des Vorgangs der Schritte ④ und ⑤ möglich.

### <span id="page-29-0"></span>**(2) Geraden-Normalnähen (023)**

Wenn ein Punkt angegeben wird, wird die gerade Linie, die den Punkt und die Nadelposition verbindet, als die vorgeschriebene Stichlänge eingegeben.

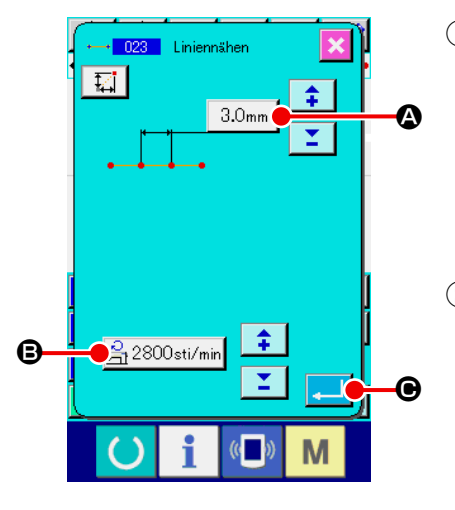

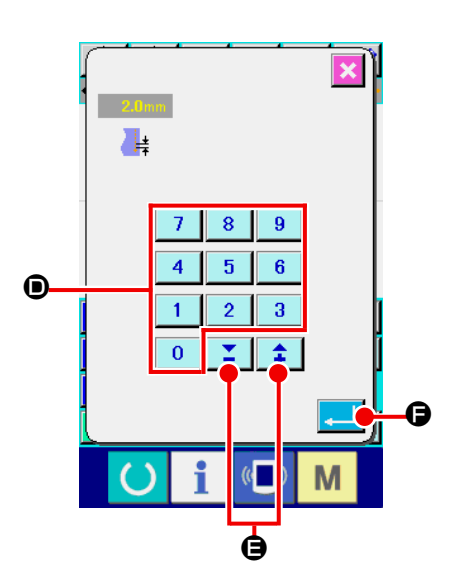

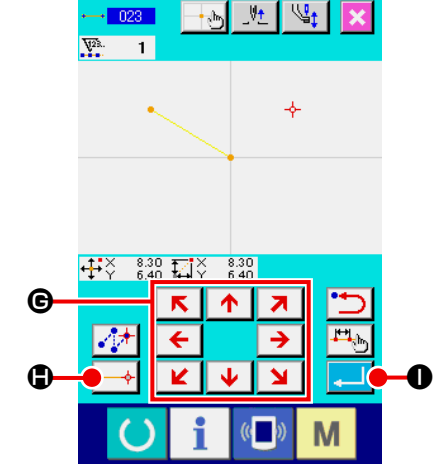

① **Rufen Sie den Einstellbildschirm für Geraden-Normalnähen auf.**

Wenn Geraden-Normalnähen (Funktionscode 023)  $\cdot$  023 auf dem Codelistenbildschirm gewählt und ausgeführt wird, erscheint der Einstellbildschirm für Geraden-Normalnähen.

② **Führen Sie die Einstellung für Geraden-Normalnähen durch.** Der Einstellwert der gegenwärtigen Stichlänge wird auf der Stichlängen-Eingabetaste  $\sqrt{2.0}$ <sub>mm</sub>  $\odot$ , und der Einstellwert der gegenwärtigen Nähgeschwindigkeit auf der Nähgeschwindigkeits-Eingabetaste  $\mathbb{R}$  2800sti/min  $\Theta$  auf dem Einstellbildschirm für Geraden-Normalnähen angezeigt.

Wenn die Taste des Postens, dessen Einstellung geändert werden soll, gedrückt wird, erscheint der Einstellwert-Eingabebildschirm. Stellen Sie den Wert auf dem Eingabebildschirm mit den Zifferntasten  $\begin{array}{|c|c|c|c|c|c|c|c|c|} \hline 0 & b & b & b \hline 0 & b & b & b \hline \end{array}$  mit der Taste + oder –  $\left| \begin{array}{c} \uparrow \\ \downarrow \end{array} \right|$   $\left| \begin{array}{c} \nearrow \\ \Box \end{array} \right|$  ein, und drücken Sie dann die Eingabetaste **F, F, um den eingegebenen Wert festzulegen.** An-

schließend schaltet das Display auf den Einstellbildschirm für Geraden-Normalnähen zurück.

Drücken Sie die Eingabetaste **Quart O** nach der Einstellung, oder wenn keine Änderung notwendig ist, auf dem Einstellbildschirm für Geraden-Normalnähen, um den Koordinaten-Eingabebildschirm aufzurufen.

### ③ **Verschieben Sie die Nadelposition.**

 $\sqrt{2}$ Drücken Sie die Pfeiltasten ← → G auf dem Koordina-

ten-Eingabebildschirm, um die Nadelposition in die angegebene Richtung zu verschieben. Während die Pfeiltaste gedrückt gehalten wird, ändert sich die Nadelposition kontinuierlich.

### ④ **Geben Sie die Koordinaten ein.**

Wenn die Entscheidungspunkttaste  $\rightarrow$  **O** gedrückt wird,

nachdem die Nadelposition zu der angegebenen Position verschoben worden ist, wird die Position als Formpunkt (Passierpunkt) eingegeben.

### ⑤ **Beenden Sie die Einstellung für Geraden-Normalnähen.**

Wenn die Eingabetaste **De Gedrückt wird, werden die** 

eingestellten Daten eingegeben, und das Display schaltet auf den Standardbildschirm zurück.

Die Eingabe ist auch durch Wiederholen des Vorgangs der Schritte ③ und ④ möglich.

### <span id="page-30-0"></span>**(3) Kurven-Normalnähen (024)**

Die Funktion Kurven-Normalnähen ermöglicht die einfache Eingabe einer gleichmäßigen Kurve.

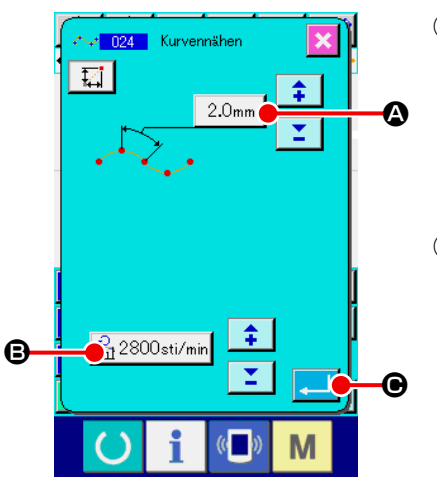

#### ① **Rufen Sie den Einstellbildschirm für Kurven-Normalnähen auf.**

Wenn Kurven-Normalnähen (Funktionscode 024)

auf dem Codelistenbildschirm gewählt und ausgeführt wird, erscheint der Einstellbildschirm für Kurven-Normalnähen.

② **Führen Sie die Einstellung für Kurven-Normalnähen durch.**

Der Einstellwert der gegenwärtigen Stichlänge wird auf der Stichlängen-Eingabetaste  $\sqrt{2.0}$ <sub>mm</sub>  $\odot$ , und der Einstellwert der

gegenwärtigen Nähgeschwindigkeit auf der Nähgeschwindigkeits-Eingabetaste  $\mathbb{R}^{2800 \text{sti/min}}$  **a**uf dem Einstellbildschirm

für Kurven-Normalnähen angezeigt.

Wenn die Taste des Postens, dessen Einstellung geändert werden soll, gedrückt wird, erscheint der Einstellwert-Eingabebildschirm. Das Einstellverfahren der Stichlänge und Nähgeschwindigkeit ist das gleiche wie für Geraden-Normalnähen.

Drücken Sie die Eingabetaste **C im G** nach der Einstellung,

oder wenn keine Änderung notwendig ist, um den Koordinaten-Eingabebildschirm aufzurufen.

#### ③ **Verschieben Sie die Nadelposition.**

 $\overline{\mathbf{K}}$ Drücken Sie die Pfeiltasten  $\leftarrow$   $\rightarrow$   $\bullet$  auf dem Koordina-

ten-Eingabebildschirm, um die Nadelposition in die angegebene Richtung zu verschieben.

#### ④ **Geben Sie die Koordinaten ein.**

Wenn die Passierpunkttaste  $\left[\begin{array}{c} \downarrow \downarrow \end{array}\right]$  gedrückt wird, nachdem

die Nadelposition zu der angegebenen Position verschoben worden ist, wird die Position als Formpunkt (Passierpunkt) eingegeben.

Sie können aber auch die Entscheidungspunkttaste  $\left\| \cdot \right\|$ 

drücken, um die Position als Brechungspunkt einzugeben. Angaben zum Brechungspunkt finden Sie unter "4-10. Eck**punkt (Kurven- und Normalnähen)" S.58**.

⑤ **Beenden Sie die Einstellung für Kurven-Normalnähen.**

Wenn die Eingabetaste **G** G gedrückt wird, werden die

eingestellten Daten eingegeben, und das Display schaltet auf den Standardbildschirm zurück. Das Drücken der Entscheidungspunkttaste am letzten Punkt kann ausgelassen werden.

Die Eingabe ist auch durch Wiederholen des Vorgangs der Schritte ③ und ④ möglich.

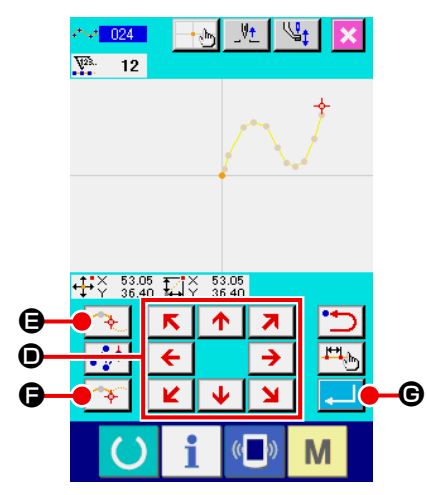

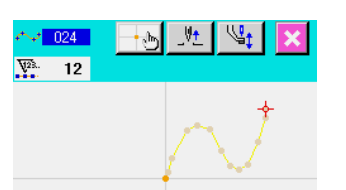

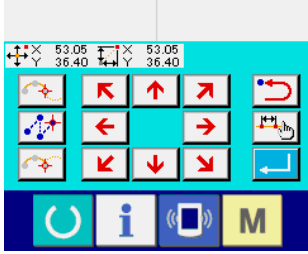

Hinwei

**malnähen zu erzielen, kann eine saubere Kurve erhalten werden, wenn die Eingabepunkte nach dem folgenden Verfahren gewählt werden. 1) Legen Sie die Scheitelpunkte der eingege-**

**1. Um eine gleichmäßige Form bei Kurven-Nor-**

- **benen Kurve als Eingabepunkte fest. (** ❺ **und** ❾ **)**
- **2) Geben Sie geringfügig versetzte Punkte vor und nach den in Schritt 1) gewählten Scheitelpunkten ein. (** ❹ **,** ❻ **,** ❽ **und )**
- **3) Geben Sie als nächstes die Mittelpunkte der leicht gekrümmten Abschnitte ein. (** ❸ **,**  ❼ **und )**
- **4) Geben Sie die Punkte in der Nähe der beiden Enden und den letzten Punkt ein. (** ❷ **, und )**

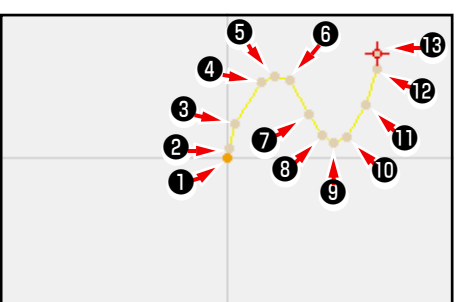

**Geben Sie die in den obigen Schritten gesetzten Punkte der Reihe nach ein. Beachten Sie auch die folgenden Punkte.**

- **• Verwenden Sie eher mehr Punkte an den scharfen, und eher weniger Punkte an den sanften Krümmungen.**
- **• Setzen Sie mindestens 3 Eingabepunkte pro Kurve.**
- **2. Eine Ellipse kann mithilfe von Kurven-Normalnähen eingegeben werden.**
	- **1) Setzen Sie die Kurvenverbindung im sanft gekrümmten Kurvenabschnitt.**
	- **2) Geben Sie die Punkte möglichst symmetrisch ein.**

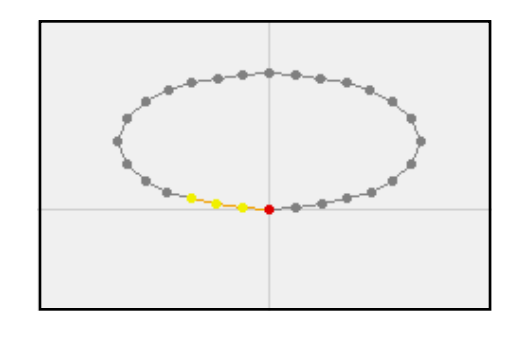

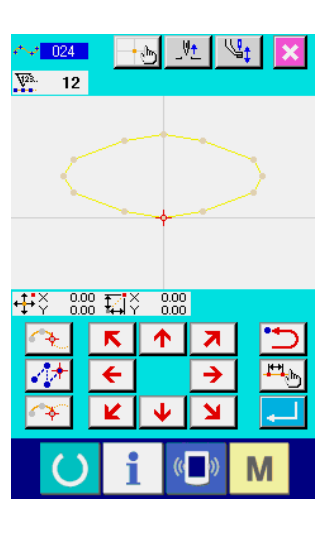

Hinwe

### <span id="page-32-0"></span>**(4) Bogen-Normalnähen (025)**

Wenn zwei Punkte angegeben werden, wird der Bogen, der die Punkte und die Nadelposition verbindet, als die vorgeschriebene Stichlänge eingegeben. Die Nährichtung wird durch die Reihenfolge der angegebenen Punkte bestimmt und kann entweder im oder entgegen dem Uhrzeigersinn eingegeben werden.

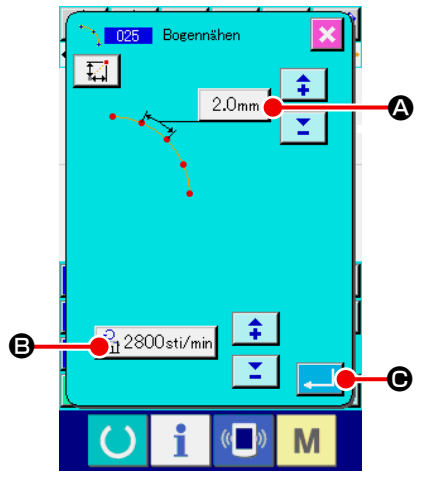

① **Rufen Sie den Einstellbildschirm für Bogen-Normalnähen auf.**

Wenn Bogen-Normalnähen (Funktionscode 025) 1 025 auf

dem Codelistenbildschirm gewählt und ausgeführt wird, erscheint der Einstellbildschirm für Bogen-Normalnähen.

② **Führen Sie die Einstellung für Bogen-Normalnähen durch.** Der Einstellwert der gegenwärtigen Stichlänge wird auf der Stichlängen-Eingabetaste  $\sqrt{2.0}$ <sub>mm</sub>  $\odot$ , und der Einstellwert der

gegenwärtigen Nähgeschwindigkeit auf der Nähgeschwindigkeits-Eingabetaste  $\frac{1}{\sqrt{1}}$  2800sti/min  $\Theta$  auf dem Einstellbildschirm

#### für Bogen-Normalnähen angezeigt.

Wenn die Taste des Postens, dessen Einstellung geändert werden soll, gedrückt wird, erscheint der Einstellwert-Eingabebildschirm. Das Einstellverfahren der Stichlänge und Nähgeschwindigkeit ist das gleiche wie für Geraden-Normalnähen.

Drücken Sie die Eingabetaste **Q III** @ nach der Einstellung,

oder wenn keine Änderung notwendig ist, um den Koordinaten-Eingabebildschirm aufzurufen.

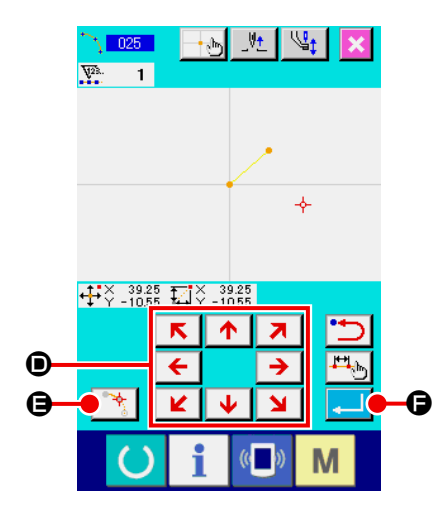

### ③ **Verschieben Sie die Nadelposition.**

 $\overline{\mathbf{K}}$ Drücken Sie die Pfeiltasten  $\leftarrow$   $\rightarrow$   $\bullet$  auf dem Koordina-

ten-Eingabebildschirm, um die Nadelposition in die angegebene Richtung zu verschieben.

### ④ **Geben Sie die Koordinaten ein.**

Wenn die Entscheidungspunkttaste  $\Box$  equal quantum die Entscheidungspunkttaste

nachdem die Nadelposition zu der angegebenen Position verschoben worden ist, wird die Position als Formpunkt (Passierpunkt) eingegeben.

Wiederholen Sie den Vorgang der Schritte ③ und ④ , um zwei Punkte einzugeben. Als Eingabepunkte sind zwei Punkte notwendig. Es ist aber nicht möglich, mehr als 3 Punkte einzugeben.

⑤ **Beenden Sie die Einstellung für Bogen-Normalnähen.**

Wenn die Eingabetaste **F gedrückt** wird, werden die

eingestellten Daten eingegeben, und das Display schaltet auf den Standardbildschirm zurück. Das Drücken der Entscheidungspunkttaste am letzten Punkt kann ausgelassen werden.

### <span id="page-33-0"></span>**(5) Kreis-Normalnähen (026)**

Wenn zwei Punkte angegeben werden, wird der Kreis, der die Punkte und die Nadelposition verbindet, als die vorgeschriebene Stichlänge eingegeben. Die Nährichtung wird durch die Reihenfolge der angegebenen Punkte bestimmt und kann entweder im oder entgegen dem Uhrzeigersinn eingegeben werden.

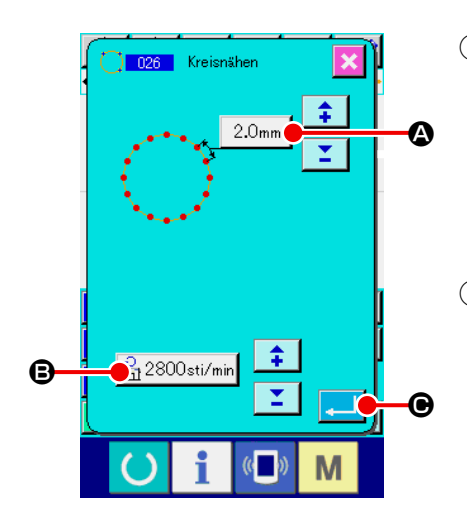

### ① **Rufen Sie den Einstellbildschirm für Kreis-Normalnähen auf.**

Wenn Kreis-Normalnähen (Funktionscode 026) <sup>(1026</sup> auf

dem Codelistenbildschirm gewählt und ausgeführt wird, erscheint der Einstellbildschirm für Kreis-Normalnähen.

② **Führen Sie die Einstellung für Kreis-Normalnähen durch.** Der Einstellwert der gegenwärtigen Stichlänge wird auf der Stichlängen-Eingabetaste  $\sqrt{2.0}$ <sub>mm</sub>  $\odot$ , und der Einstellwert der gegenwärtigen Nähgeschwindigkeit auf der Nähgeschwindigkeits-Eingabetaste  $\frac{1}{n_1}$  2800sti/min **+ 3** auf dem Einstellbildschirm

für Kreis-Normalnähen angezeigt.

Wenn die Taste des Postens, dessen Einstellung geändert werden soll, gedrückt wird, erscheint der Einstellwert-Eingabebildschirm. Das Einstellverfahren der Stichlänge und Nähgeschwindigkeit ist das gleiche wie für Geraden-Normalnähen.

Drücken Sie die Eingabetaste **C Drücken Sie die Eingabetaste** 

oder wenn keine Änderung notwendig ist, um den Koordinaten-Eingabebildschirm aufzurufen.

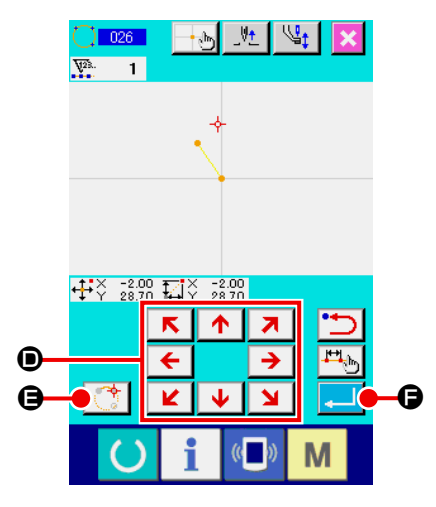

### ③ **Verschieben Sie die Nadelposition.**

 $\uparrow$ Drücken Sie die Pfeiltasten  $\leftarrow$   $\rightarrow$   $\odot$  auf dem Koordina- $\mathbf{v}$  $\mathbf{M}$ 

ten-Eingabebildschirm, um die Nadelposition in die angegebene Richtung zu verschieben.

### ④ **Geben Sie die Position ein.**

Wenn die Entscheidungspunkttaste  $\mathbb{C}^*$   $\Theta$  gedrückt wird,

nachdem die Nadelposition zu der angegebenen Position verschoben worden ist, wird die Position als Formpunkt eingegeben.

Wiederholen Sie den Vorgang der Schritte ③ und ④ , um zwei Punkte einzugeben. Als Eingabepunkte sind zwei Punkte notwendig. Es ist aber nicht möglich, mehr als 3 Punkte einzugeben.

### ⑤ **Beenden Sie die Einstellung für Kreis-Normalnähen.**

Wenn die Eingabetaste **F G** gedrückt wird, werden die

eingestellten Daten eingegeben, und das Display schaltet auf den Standardbildschirm zurück. Das Drücken der Entscheidungspunkttaste am letzten Punkt kann ausgelassen werden.

### <span id="page-34-0"></span>**(6) Punktnähen (021)**

Diese Funktion wird verwendet, um die Nadeleinstichpunkte Stich für Stich einzugeben.

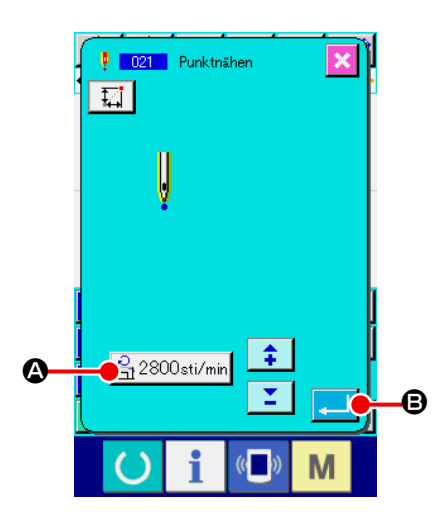

① **Rufen Sie den Einstellbildschirm für Punktnähen auf.** Drücken Sie die Punktnähtaste | | auf dem Standardbildschirm, oder wählen Sie Punktnähen (Funktionscode 021) **DEM** 021 | auf dem Codelistenbildschirm und führen Sie die Funktion aus, um den Einstellbildschirm für Punktnähen aufzurufen.

#### ② **Führen Sie die Einstellung für Punktnähen durch.**

Der Einstellwert der gegenwärtigen Nähgeschwindigkeit wird auf der Nähgeschwindigkeits-Eingabetaste  $\mathbb{R}$  2800sti/min auf dem Einstellbildschirm für Punktnähen angezeigt.

Durch Drücken der Nähgeschwindigkeits-Eingabetaste wird der Nähgeschwindigkeits-Eingabebildschirm aufgerufen. Das Einstellverfahren der Nähgeschwindigkeit ist das gleiche wie für Geraden-Normalnähen.

Drücken Sie die Eingabetaste  $\Box$   $\Box$  ach der Einstellung, oder wenn keine Änderung notwendig ist, um den Koordinaten-Eingabebildschirm aufzurufen.

#### ③ **Verschieben Sie die Nadelposition.**

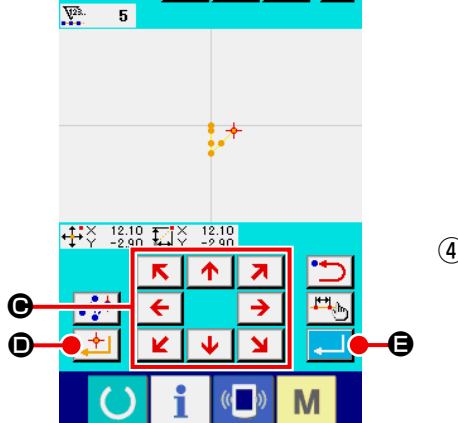

肝  $|\psi_t|$ 

 $9 - 021$ 

Drücken Sie die Pfeiltasten  $\leftarrow$   $\rightarrow$   $\bullet$  auf dem Koordina-

ten-Eingabebildschirm, um die Nadelposition in die angegebene Richtung zu verschieben.

### ④ **Geben Sie die Koordinaten ein.**

Wenn die Entscheidungspunkttaste **Fill O**gedrückt wird, nachdem die Nadelposition zu der angegebenen Position verschoben worden ist, wird die Position als Formpunkt eingegeben.

Die Eingabe ist auch durch Wiederholen des Vorgangs der Schritte ③ und ④ möglich.

### ⑤ **Beenden Sie die Einstellung für Punktnähen.**

Wenn die Eingabetaste **F G** gedrückt wird, werden die eingestellten Daten eingegeben, und das Display schaltet auf den Standardbildschirm zurück. Das Drücken der Entscheidungspunkttaste am letzten Punkt kann ausgelassen werden.

### <span id="page-35-0"></span>**(7) Normalnähen (022)**

Diese Funktion kann zur Eingabe von Geraden-Normalnähen und Kurven-Normalnähen verwendet werden.

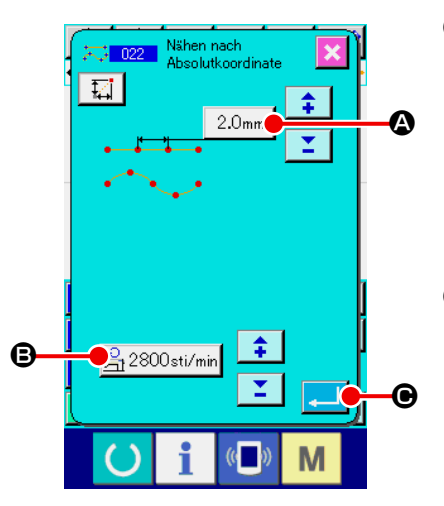

- ① **Rufen Sie den Einstellbildschirm für Normalnähen auf.** Drücken Sie die Normalnähtaste **auf dem Standardbild**schirm, oder wählen Sie Normalnähen (Funktionscode 022)  $\frac{1}{2}$  022 auf dem Codelistenbildschirm und führen Sie die Funktion aus, um den Einstellbildschirm für Normalnähen aufzurufen.
- ② **Führen Sie die Einstellung für Normalnähen durch.**

Die Stichlänge kann mit der Stichlängen-Eingabetaste | 2.0mm A, und die Nähgeschwindigkeit mit der Nähgeschwindigkeits-Eingabetaste  $\mathbb{R}^{2800 \text{sti/min}}$  **@** auf dem Einstellbildschirm für Normalnähen eingestellt werden.

Wenn die Taste des Postens, dessen Einstellung geändert werden soll, gedrückt wird, erscheint der Einstellwert-Eingabebildschirm. Das Einstellverfahren der Stichlänge und Nähgeschwindigkeit ist das gleiche wie für Geraden-Normalnähen.

Durch Drücken der Eingabetaste **C Direktion der Koordina**ten-Eingabebildschirm aufgerufen.

- ❷ ❶ ❸ ❹  $\overline{\mathbf{L}}$  $0.00$ E D  $\mathbf \Theta$ G M
- ③ **Geben Sie die Position an.**

Drücken Sie die Pfeiltasten  $\leftarrow$   $\rightarrow$   $\bullet$  auf dem Koordinaten-Eingabebildschirm, um die Nadelposition in die angegebene Richtung zu verschieben. Durch Drücken der Entscheidungs-

punkttaste  $\Box$  I  $\Theta$  wird der Formpunkt für Geraden-Normalnä-

hen eingegeben. Durch Drücken der Passierpunkttaste

E wird der Formpunkt für Kurven-Normalnähen eingegeben. (Siehe **"4-10. Eckpunkt (Kurven- und Normalnähen)" S.58**.)

### ④ **Beenden Sie die Einstellung für Normalnähen.**

Wenn die Eingabetaste **G** gedrückt wird, werden die eingestellten Daten eingegeben, und das Display schaltet auf den Standardbildschirm zurück.

Wenn beispielsweise die Punkte  $\bigcirc$ ,  $\bigcirc$  und  $\bigcirc$  mit der Entscheidungspunkttaste, und der Punkt @ mit der Passierpunkttaste eingegeben werden, entsteht das in der nachstehenden Abbildung gezeigte Muster.

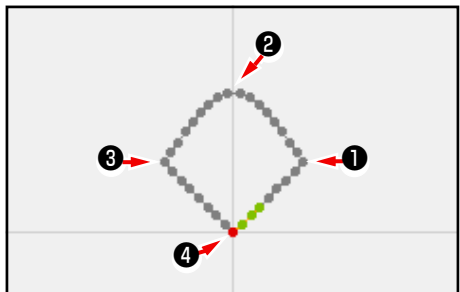
# **4-2. Zickzacknähen (030 bis 033)**

Diese Funktion wird verwendet, um die Nadeleinstichpunkte für Zickzacknähen in Querrichtung in Bezug auf die eingegebene Referenzlinie einzugeben. Sie eignet sich zur Eingabe von Zickzacknähen von Wappen und dergleichen.

Die folgenden 4 Zickzacknäharten stehen zur Verfügung.

- Geraden-Zickzacknähen (Funktionscode 030)<sup>[\*\*</sup>• 030]
- Kurven-Zickzacknähen (Funktionscode 031)
- Bogen-Zickzacknähen (Funktionscode 032)  $M \setminus 132$
- Kreis-Zickzacknähen (Funktionscode 033)  $^{(m)}$  033

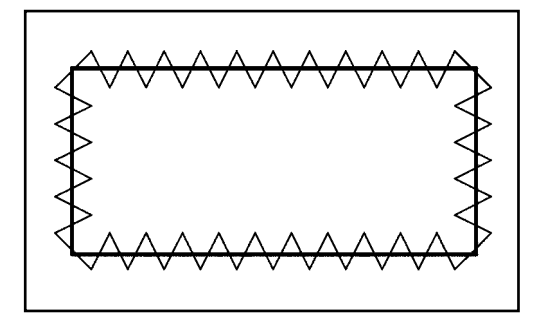

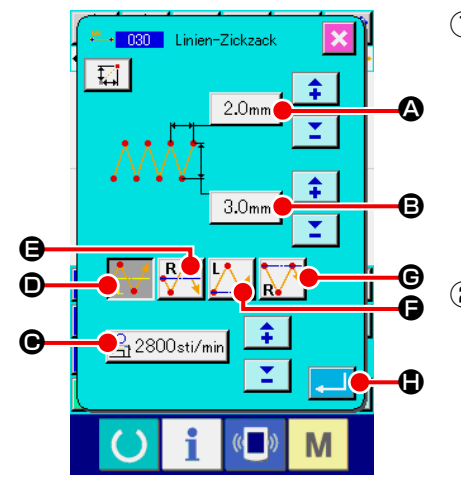

① **Rufen Sie den Einstellbildschirm für Geraden-Zickzacknähen auf.**

Wenn Geraden-Zickzacknähen (Funktionscode 030) auf dem Codelistenbildschirm gewählt und ausgeführt wird, erscheint der Einstellbildschirm für Geraden-Zickzacknähen.

② **Führen Sie die Einstellung für Geraden-Zickzacknähen durch.**

Der Einstellwert des gegenwärtigen Zickzackabstands wird auf der Zickzackabstand-Eingabetaste |  $2.0$ mm  $\bigcirc$ , der Einstellwert der gegenwärtigen Zickzackbreite auf der Zickzackbreiten-Eingabetaste  $|3.0$ <sub>mm</sub>  $|\bigoplus$ , und der Einstellwert der gegenwärtigen Nähgeschwindigkeit auf der Nähgeschwindigkeits-Eingabetaste  $\frac{1}{21}$  2800sti/min  $\Theta$  auf dem Einstellbildschirm für Geraden-Zickzacknähen angezeigt.

Wenn Sie die Taste für die zu ändernde Optionseinstellung drücken, wird der entsprechende Einstellwert-Eingabebildschirm angezeigt. Das Verfahren zum Eingeben eines Einstellwertes auf dem entsprechenden Posten-Eingabebildschirm gleicht dem Verfahren für das herkömmliche lineare Nähen.

Die Position und Richtung zum Starten des Zickzack-Nähens

kann über die Taste STARTRICHTUNG

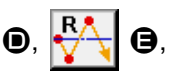

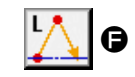

G oder  $\sqrt{\phantom{a}}$   $\Theta$  ausgewählt werden. Die beim Reverse-

video angezeigte Taste stellt die momentan gewählte Position und Richtung für den Beginn des Zickzack-Nähens dar.

Drücken Sie die Eingabetaste **Hand in der Einstellung**, oder wenn keine Änderung notwendig ist, um den Koordinaten-Eingabebildschirm aufzurufen.

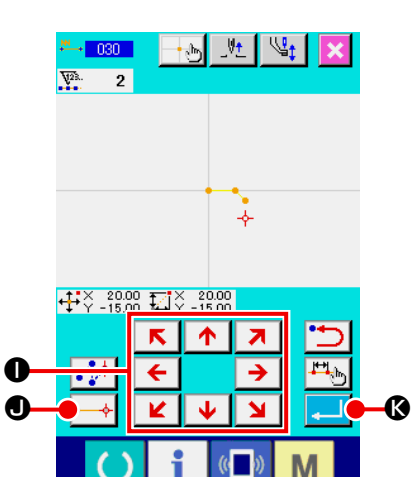

③ **Verschieben Sie die Nadelposition.**

 $R$   $\uparrow$ Drücken Sie die Pfeiltasten  $\begin{array}{|c|c|c|c|c|}\n\hline\n\hline\n\hline\n\end{array}$  **O** auf dem Koordinaten-Eingabebildschirm, um die Nadelposition in die angegebene Richtung zu verschieben.

#### ④ **Geben Sie die Koordinaten ein.**

Wenn die Entscheidungspunkttaste  $\left| \rightarrow \right| \bullet$  gedrückt wird, nachdem die Nadelposition zu der angegebenen Position verschoben worden ist, wird die Position als Formpunkt (Passierpunkt) eingegeben.

Die Eingabe ist auch durch Wiederholen der Schritte ③ und ④ möglich.

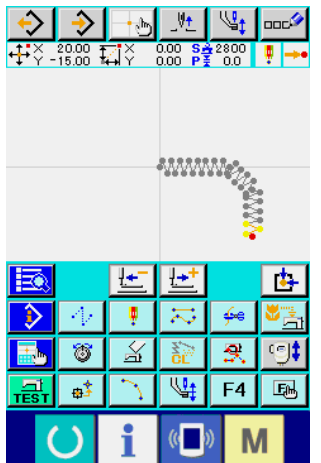

⑤ **Beenden Sie die Einstellung für Geraden-Zickzacknähen.**

Wenn die Eingabetaste **K gedrückt wird, werden die** eingestellten Daten eingegeben, und das Display schaltet auf den Standardbildschirm zurück.

Das Drücken der Entscheidungspunkttaste am letzten Punkt kann ausgelassen werden.

Das Einstellverfahren für Zickzacknähen anderer Formen ist das gleiche wie das für Geraden-Zickzacknähen.

Das Koordinaten-Eingabeverfahren für den jeweiligen Nähvorgang ist das gleiche wie das für Normalnähen.

#### **Methodeliste zum Starten des Zickzack-Nähens**

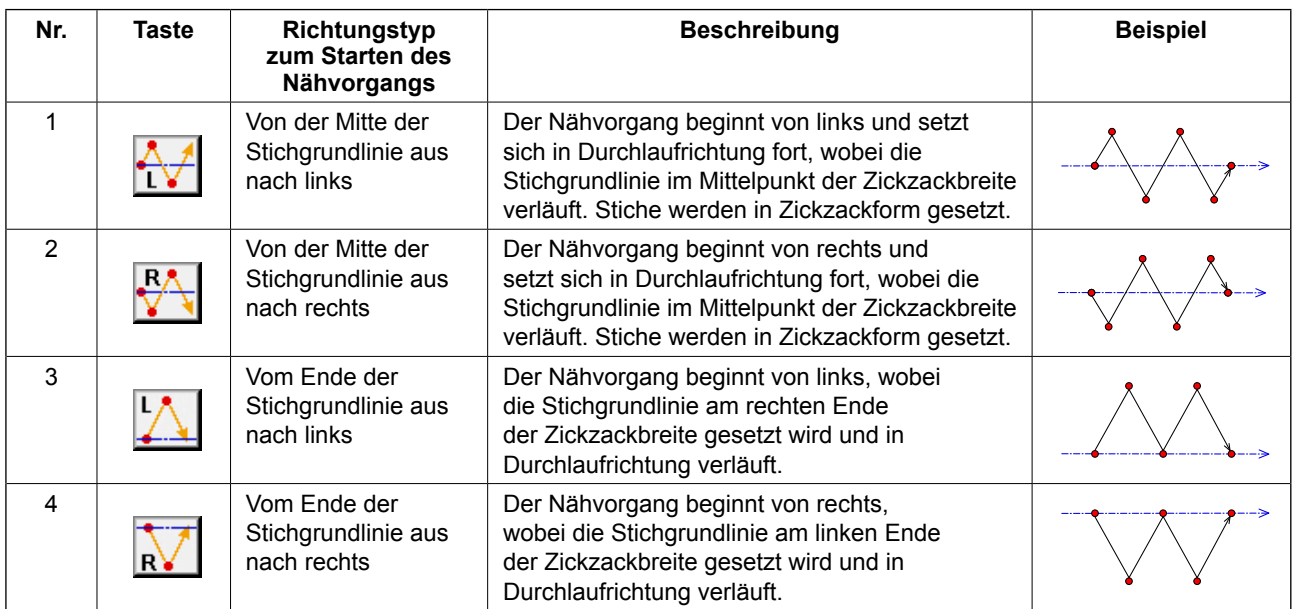

### **4-3. Versatznähen (034 bis 037)**

Diese Eingabefunktion dient zur Erzeugung von Nadeleinstichpunkten, die um einen wählbaren festen Abstand von der eingegebenen Referenzlinie versetzt sind. Sie eignet sich zur Eingabe von Nadeleinstichpunkten unter Verwendung des Rands kleiner Objekte als Referenz, wenn kleine Teile und dergleichen angenäht werden sollen. Die folgenden 4 Versatznäharten stehen zur Verfügung.

- Geraden-Versatznähen (Funktionscode 034):  $\blacksquare$  034
- Kurven-Versatznähen (Funktionscode 035)
- Bogen-Versatznähen (Funktionscode 036)
- Kreis-Versatznähen (Funktionscode 037)

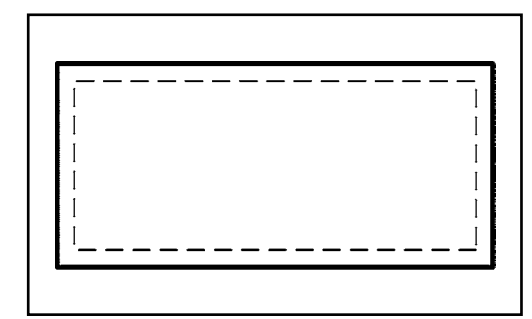

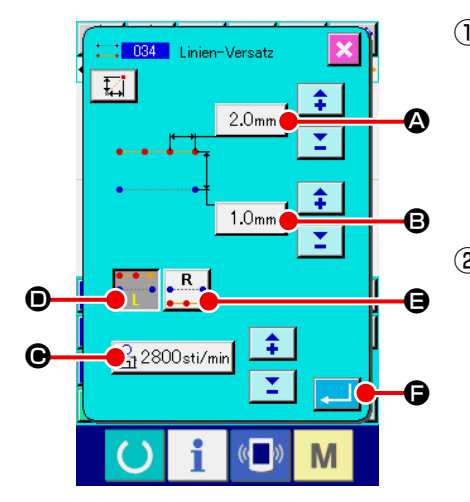

- ① **Rufen Sie den Einstellbildschirm für Geraden-Versatznähen auf.** Wenn Geraden-Versatznähen (Funktionscode 034) auf dem Codelistenbildschirm gewählt und ausgeführt wird, erscheint der Einstellbildschirm für Geraden-Versatznähen.
- ② **Führen Sie die Einstellung für Geraden-Versatznähen durch.** Der Einstellwert der gegenwärtigen Stichlänge wird auf der Stichlängen-Eingabetaste |  $2.0<sub>mm</sub>$  |  $\odot$ , der Einstellwert der gegenwärtigen Versatzbreite auf der Versatzbreiten-Eingabetaste | 1.0mm B, und der Einstellwert der gegenwärtigen Nähgeschwindigkeit auf der Nähgeschwindigkeits-Eingabetaste  $\mathbb{R}$  2800sti/min  $\Theta$  auf dem Einstellbildschirm für Geraden-Versatznähen angezeigt. Wenn die Taste des Postens, dessen Einstellung geändert werden soll, gedrückt wird, erscheint der Einstellwert-Eingabebildschirm. Das Einstellverfahren der jeweiligen Posten auf dem Eingabebildschirm ist das gleiche wie das für Geraden-Normalnähen.

Die Erzeugungsrichtung für Versatznähen kann mit den Erzeu-

gungsrichtungstasten **D** ind **E** angegeben wer-

den. Die momentan gewählte Erzeugungsrichtungstaste

oder  $\left| \cdot \right|$   $\bullet$  wird in invertierter Darstellung angezeigt.

Wenn die Links-Erzeugungsrichtungstaste D gedrückt wird, erfolgt der Versatznähvorgang auf der linken Seite in Bezug auf die Fortschrittsrichtung, und wenn die Rechts-Erzeugungsrichtungstaste  $\begin{array}{|c|c|} \hline \text{R} & \text{Q} \end{array}$ gedrückt wird, erfolgt der Versatznähvorgang auf der rechten Seite in Bezug auf die Fortschrittsrichtung. Drücken Sie die Eingabetaste **Fanach der Einstellung**, oder wenn keine Änderung notwendig ist, um den Koordinaten-Eingabebildschirm aufzurufen.

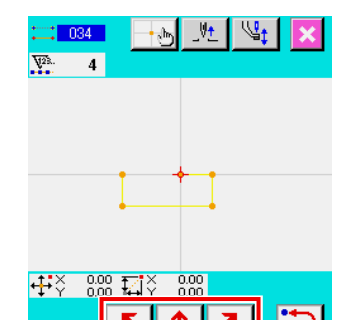

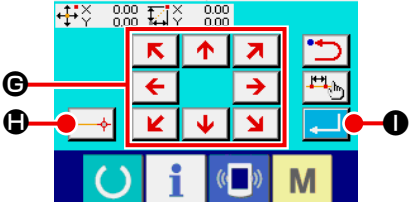

③ **Verschieben Sie die Nadelposition.**

Drücken Sie die Pfeiltasten  $\overline{\leftarrow}$   $\overline{\rightarrow}$   $\overline{\Theta}$  auf dem Koordina-

ten-Eingabebildschirm, um die Nadelposition in die angegebene Richtung zu verschieben.

#### ④ **Geben Sie die Koordinaten ein.**

Wenn die Entscheidungspunkttaste  $\left| \rightarrow \right| \oplus$  gedrückt wird, nachdem die Nadelposition zu der angegebenen Position verschoben worden ist, wird die Position als Formpunkt (Passierpunkt) eingegeben.

Die Eingabe ist auch durch Wiederholen der Schritte ③ und ④ möglich.

⑤ **Beenden Sie die Einstellung für Geraden-Versatznähen.**

Wenn die Eingabetaste **De Gedrückt wird, werden die** eingestellten Daten eingegeben, und das Display schaltet auf den Standardbildschirm zurück. Das Drücken der Entscheidungspunkttaste am letzten Punkt kann ausgelassen werden. Das Einstellverfahren für Versatznähen anderer Formen ist das gleiche wie das für Geraden-Versatznähen. Das Koordinaten-Eingabeverfahren für den jeweiligen Nähvorgang ist das gleiche wie das für Normalnähen.

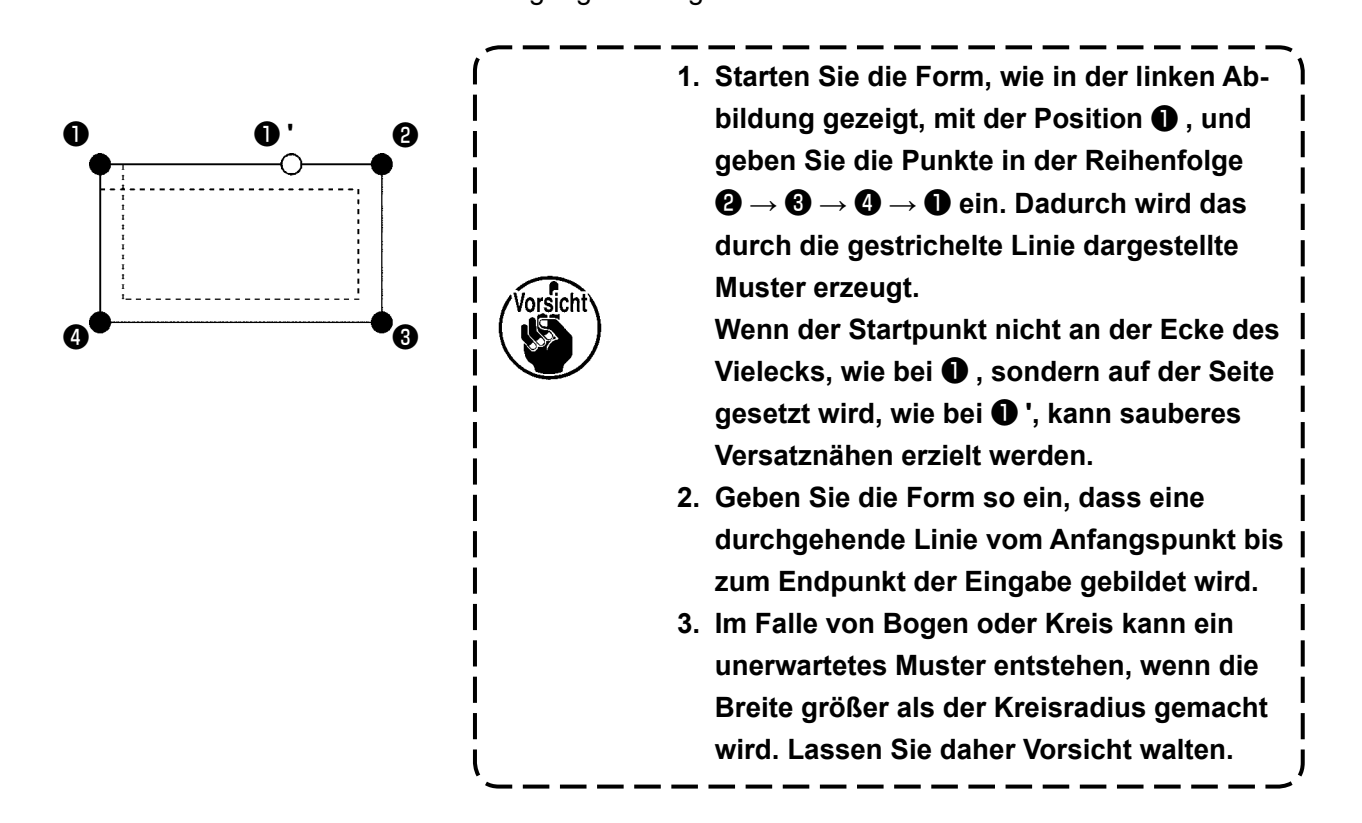

# **4-4. Doppelnähen**

Diese Eingabefunktion dient zur Erzeugung von Nadeleinstichpunkten auf einer Doppellinie, die um einen wählbaren festen Abstand von der eingegebenen Referenzlinie versetzt ist.

### **(1) Doppel-Gleichrichtungsnähen (040 bis 043)**

Erzeugen Sie das Nähmuster so, dass die mit den eingegebenen Punkten erzeugte Linie und die Linie der Versatzfigur in der gleichen Richtung verlaufen.

Die folgenden 4 Doppel-Gleichrichtungsnäharten stehen zur Verfügung.

- Geraden-Doppelgleichrichtungsnähen (Funktionscode 040)
- Kurven-Doppelgleichrichtungsnähen (Funktionscode 041)
- Bogen-Doppelgleichrichtungsnähen (Funktionscode 042)  $\mathcal{N}$  042
- Kreis-Doppelgleichrichtungsnähen (Funktionscode 043)

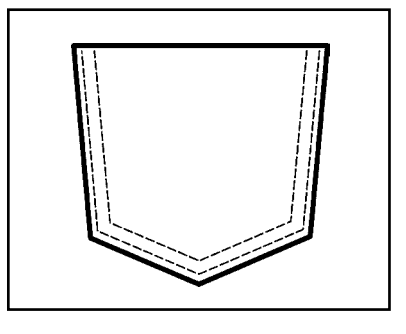

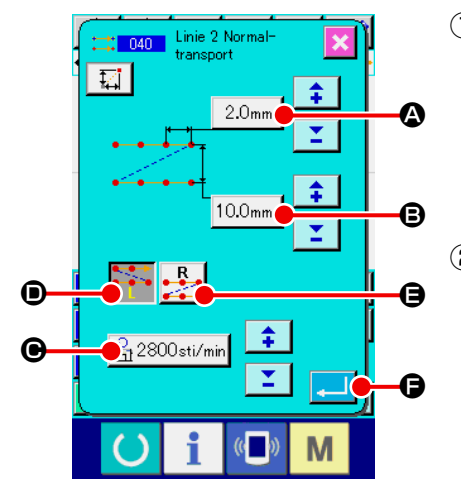

#### ① **Rufen Sie den Einstellbildschirm für Geraden-Doppelgleichrichtungsnähen auf.**

Wenn Geraden-Doppelgleichrichtungsnähen (Funktionscode 040) **: 040** auf dem Codelistenbildschirm gewählt und ausgeführt wird, erscheint der Einstellbildschirm für Geraden-Doppelgleichrichtungsnähen.

#### ② **Führen Sie die Einstellung für Geraden-Doppelgleichrichtungsnähen durch.**

Der Einstellwert der gegenwärtigen Stichlänge wird auf der Stichlängen-Eingabetaste | 2.0mm | 4, der Einstellwert der gegenwärtigen Doppelnähbreite auf der Doppelnähbreiten-Eingabetaste  $10.0$ <sub>mm</sub>  $\bigcirc$ , und der Einstellwert der gegenwärtigen Nähgeschwindigkeit auf der Nähgeschwindigkeits-Eingabetaste  $\mathbb{R}^{2800\text{st/min}}$   $\Theta$  auf dem Einstellbildschirm für Geraden-Doppelgleichrichtungsnähen angezeigt.

Wenn die Taste des Postens, dessen Einstellung geändert werden soll, gedrückt wird, erscheint der Einstellwert-Eingabebildschirm. Das Einstellverfahren der jeweiligen Posten auf dem Eingabebildschirm ist das gleiche wie das für Geraden-Normalnähen.

Die Erzeugungsrichtung für Doppelnähen kann mit den Erzeu-

gungsrichtungstasten  $\cdot \cdot$  O und  $\cdot$   $\cdot$  O angegeben wer-

den. Die momentan gewählte Erzeugungsrichtungstaste

oder wird in invertierter Darstellung angezeigt. Wenn die

Links-Erzeugungsrichtungstaste D gedrückt wird, erfolgt der Doppelnähvorgang auf der linken Seite in Bezug auf die Fortschrittsrichtung, und wenn die Rechts-Erzeugungsrichtungstaste **B** gedrückt wird, erfolgt der Doppelnähvorgang auf der rechten Seite in Bezug auf die Fortschrittsrichtung. Drücken Sie die Eingabetaste **Famil O** nach der Einstellung, oder wenn keine Änderung notwendig ist, um den Koordina-

ten-Eingabebildschirm aufzurufen.

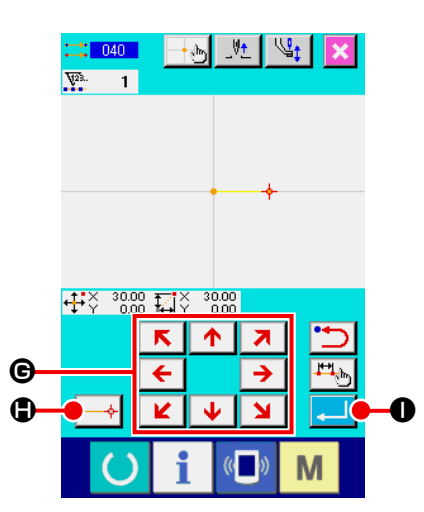

③ **Verschieben Sie die Nadelposition.**

 $\begin{array}{|c|c|c|}\hline \boldsymbol{\uparrow} & \boldsymbol{\pi} \\\hline \end{array}$ Drücken Sie die Pfeiltasten  $\begin{array}{|c|c|c|c|c|}\n\hline\n\text{I} & \text{I} & \text{O} & \text{auf dem Koordina-} \\
\hline\n\text{I} & \text{II} & \text{II} & \text{II} & \text{II}\n\end{array}$ K.

ten-Eingabebildschirm, um die Nadelposition in die angegebene Richtung zu verschieben.

#### ④ **Geben Sie die Koordinaten ein.**

Wenn die Entscheidungspunkttaste  $\left| \rightarrow \right| \oplus$  gedrückt wird, nachdem die Nadelposition zu der angegebenen Position verschoben worden ist, wird die Position als Formpunkt (Passierpunkt) eingegeben.

Die Eingabe ist auch durch Wiederholen der Schritte ③ und ④ möglich.

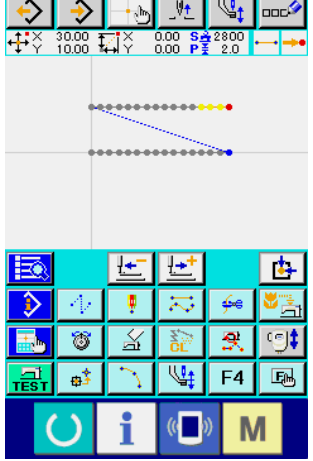

### ⑤ **Beenden Sie die Einstellung für Geraden-Doppelgleichrichtungsnähen.**

Wenn die Eingabetaste **I gelanglike Universite Inge**stellten Daten eingegeben, und das Display schaltet auf den Standardbildschirm zurück. Das Drücken der Entscheidungspunkttaste am letzten Punkt kann ausgelassen werden.

Das Einstellverfahren für Doppelgleichrichtungsnähen anderer Formen ist das gleiche wie das für Geraden-Doppelgleichrichtungsnähen.

Das Koordinaten-Eingabeverfahren für den jeweiligen Nähvorgang ist das gleiche wie das für Normalnähen.

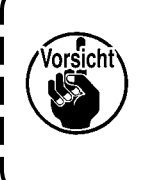

**Im Falle von Bogen oder Kreis kann ein unerwartetes Muster entstehen, wenn die Breite größer als der Kreisradius gemacht wird. Lassen Sie daher Vorsicht walten.**

# **(2) Doppel-Gegenrichtungsnähen (044 bis 047)**

Erzeugen Sie das Nähmuster so, dass die mit den eingegebenen Punkten erzeugte Linie und die Linie der Versatzfigur in entgegengesetzter Richtung verlaufen.

Die folgenden 4 Doppel-Gegenrichtungsnäharten stehen zur Verfügung.

- Geraden-Doppelgegenrichtungsnähen (Funktionscode 044)
- Kurven-Doppelgegenrichtungsnähen (Funktionscode 045)
- Bogen-Doppelgegenrichtungsnähen (Funktionscode 046)
- Kreis-Doppelgegenrichtungsnähen (Funktionscode 047)

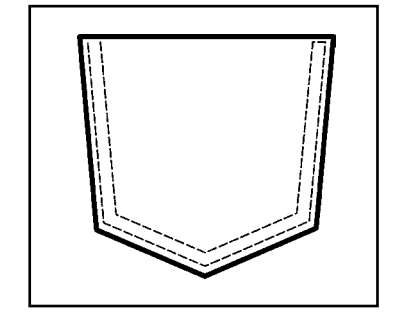

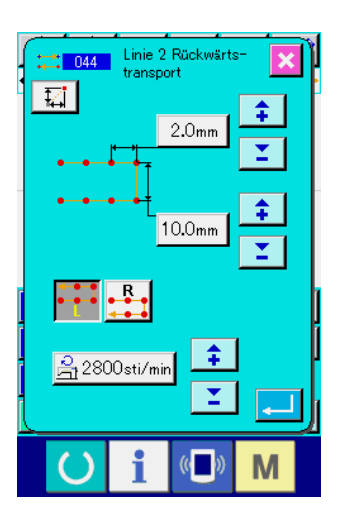

 $\rightarrow$  1  $\sim \Delta m_{\rm p}$ 业

> 匠 ∣⊬

÷  $\overline{\mathcal{N}}$ 

8 孟

酵

 $\frac{0.00}{0.00}$   $\frac{84}{92}$   $^{280}$ 

rt,

হ

M

 $\overline{\mathbb{Q}_1}$ F<sub>4</sub>  $E_0$ 

-#3 .888 178

① **Rufen Sie den Einstellbildschirm für Geraden-Doppelgegenrichtungsnähen auf.**

Wenn Geraden-Doppelgegenrichtungsnähen (Funktionscode 044) **: 044** auf dem Codelistenbildschirm gewählt und ausgeführt wird, erscheint der Einstellbildschirm für Geraden-Doppelgegenrichtungsnähen.

Das Einstellverfahren für Doppel-Gegenrichtungsnähen ist das gleiche wie das für Doppel-Gleichrichtungsnähen.

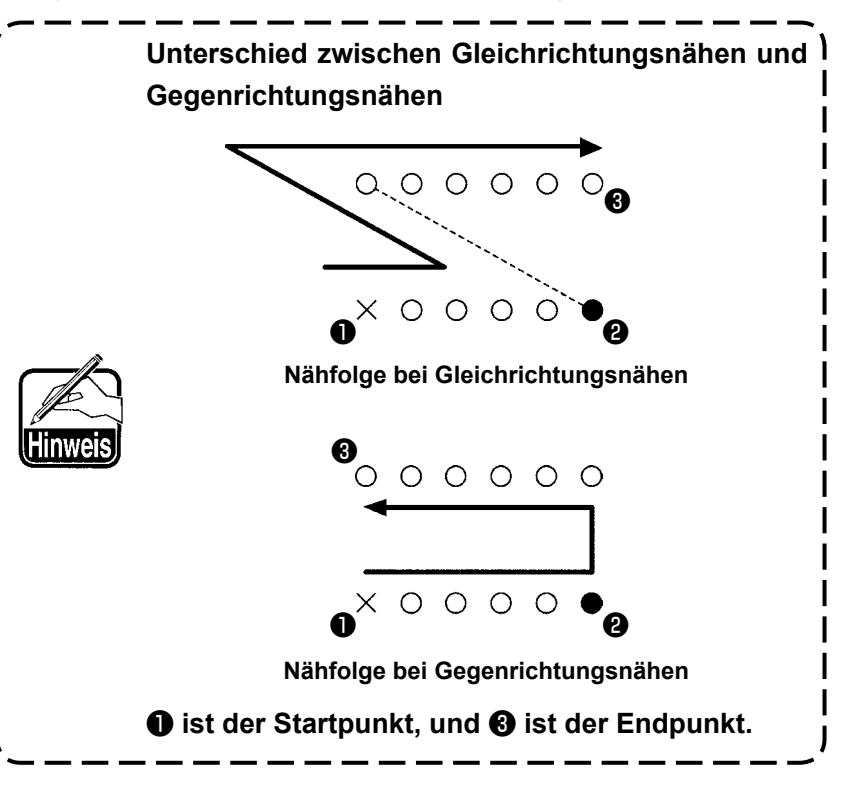

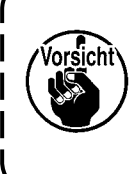

**Im Falle von Bogen oder Kreis kann ein unerwartetes Muster entstehen, wenn die Breite größer als der Kreisradius gemacht wird. Lassen Sie daher Vorsicht walten.**

# **(3) Überlapptes Rückwärtsnähen (050 bis 053)**

Diese Funktion erzeugt eine Figur aus den eingegebenen Punkten in Vorwärts- und Rückwärtsrichtung. Es gibt vier verschiedene Typen des überlappten Rückwärtsnähens (siehe nachfolgende Erläuterung):

- Lineares überlapptes Rückwärtsnähen (Funktionscode 050)  $\rightarrow$  050
- Keil-überlapptes Rückwärtsnähen (Funktionscode 051)
- Bogen-überlapptes Rückwärtsnähen (Funktionscode 052)
- Kreis-überlapptes Rückwärtsnähen (Funktionscode 053)

F

 $\overline{\mathbf{H}}$ 

M

 $\mathbb{V}_\text{t}$  and

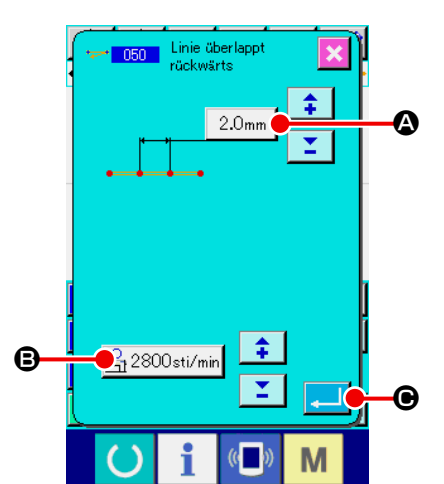

 $\mathbb{Q}_1$ 姓

)<br>+

姓

 $+$   $\frac{1}{2}$ 

① **Anzeigen des Einstellbildschirms für lineares überlapptes Rückwärtsnähen.**

Wird das LINEARE ÜBERLAPPTE RÜCKWÄRTSNÄHEN (Funktionscode 050)  $\approx 0.05$  auf dem Codelistenbildschirm ausgewählt und ausgeführt, wird der Einstellbildschirm für lineares überlapptes Rückwärtsnähen angezeigt.

② **Vornehmen von Einstellungen des linearen überlappten Rückwärtsnähens.**

Auf dem Einstellbildschirm für lineares überlapptes Rückwärtsnähen wird der aktuelle Einstellwert der Stichlänge auf der

Taste STICHLÄNGENEINGABE  $\vert$  2.0mm  $\vert$   $\Omega$  und der aktuelle Einstellwert der Stichgeschwindigkeit auf der Taste STICHGE-SCHWINDIGKEITSEINGABE  $\mathbb{R}$  2800sti/min **@** angegeben. Wenn die Taste des Postens, dessen Einstellung geändert werden soll, gedrückt wird, erscheint der Einstellwert-Eingabebildschirm. Das Einstellverfahren der Stichlänge und Nähgeschwindigkeit ist das gleiche wie für Geraden-Normalnähen. Drücken Sie die Eingabetaste **Q** nach der Einstellung,

oder wenn keine Änderung notwendig ist, um den Koordinaten-Eingabebildschirm aufzurufen.

③ **Verschieben Sie die Nadelposition.**

 $\overline{\mathbf{K}}$  $\wedge$   $\overline{\wedge}$ Drücken Sie die Pfeiltasten  $\overline{\leftarrow}$   $\overline{\rightarrow}$   $\bullet$  auf dem Koordina- $\mathbf{M}$ 

ten-Eingabebildschirm, um die Nadelposition in die angegebene Richtung zu verschieben.

#### ④ **Geben Sie die Koordinaten ein.**

Wenn die Entscheidungspunkttaste  $\rightarrow$   $\bigoplus$  gedrückt wird, nachdem die Nadelposition zu der angegebenen Position verschoben worden ist, wird die Position als Formpunkt (Passierpunkt) eingegeben.

Die Eingabe ist auch durch Wiederholen der Schritte ③ und ④ möglich.

⑤ **Beenden Sie die Einstellung für Geraden-Gegenrichtungsnähen.**

Wenn die Eingabetaste **F gedrückt** wird, werden die eingestellten Daten eingegeben, und das Display schaltet auf den Standardbildschirm zurück. Das Drücken der Entscheidungspunkttaste am letzten Punkt kann ausgelassen werden.

Das Einstellverfahren für Gegenrichtungsnähen anderer Formen ist das gleiche wie das für Geraden-Gegenrichtungsnähen.

 $\frac{20.00}{1500}$   $\overline{17}$ H÷  $\ddagger$ ₩ ÷  $\overline{\mathbb{X}}$ ত্ৰ 魯  $F4$ 国 M

E  $\mathbf 0$ 

 $\textcolor{blue}{\bullet}$  050

 $\frac{11}{2000}$   $\frac{11}{2000}$   $\frac{11}{2000}$   $\frac{2000}{2000}$  $\overline{\mathbf{r}}$ ሖ z

 $\nabla^2$  $\overline{\mathbf{3}}$   $\frac{1}{2}$  and

# **4-5. Mehrfachliniennähen (142)**

Dies ist die Eingabefunktion zur Erzeugung von zwei oder mehr Elementen der Parallelkurve oder Konuskurve in Bezug auf die Elemente, die den gegenwärtigen Nadeleinstich enthalten.

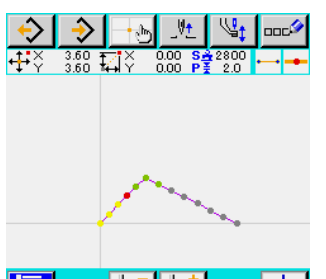

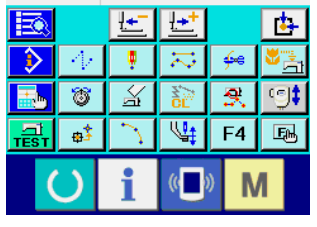

① **Bewegung zu dem Element, für das Mehrfachliniennähen erzeugt werden soll**

Verschieben Sie auf dem Standardbildschirm den gegenwärtigen Punkt zu dem Element, für das Sie Mehrfachliniennähen erzeugen wollen, mithilfe der Vorwärtstransporttaste oder der Rückwärtstransporttaste.

#### ② **Auswählen von Mehrfachliniennähen**

Wählen Sie auf dem Codelistenbildschirm die Mehrfachliniennähfunktion (Funktionscode 142) **142 |** aus, und führen Sie Mehrfachliniennähen aus. Daraufhin wird der Mehrfachliniennähen-Einstellungsbildschirm angezeigt.

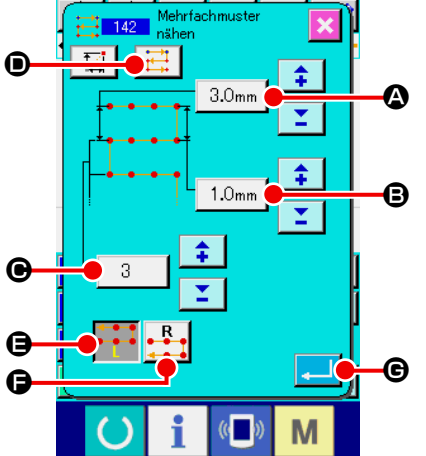

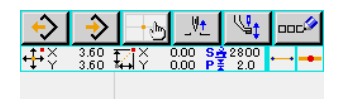

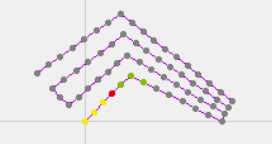

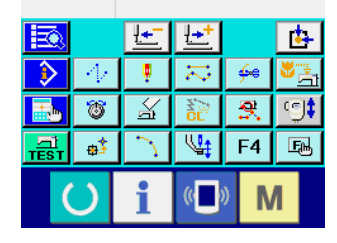

#### ③ **Einstellen von Mehrfachliniennähen**

Auf dem Mehrfachliniennähen-Einstellungsbildschirm wird der gegenwärtige Einstellwert der Anfangslinienteilung auf der Anfangslinienteilungs-Einstelltaste  $\sqrt{3.0}$ <sub>mm</sub>  $\odot$ , angezeigt, während der gegenwärtige Einstellwert der Endlinienteilung auf der Endlinienteilungs-Einstelltaste  $\vert$  1.0mm  $\vert$   $\bigoplus$ , und der gegenwärtige Einstellwert der Anzahl der erzeugten Linien auf der Linienerzeugungsanzahltaste  $\begin{array}{|c|c|c|} \hline 3 & \text{log} \end{array}$  angezeigt wird. Wenn Sie die Taste des Postens drücken, dessen Einstellung geändert werden soll, erscheint der Eingabebildschirm für die Einstellung. Das Einstellverfahren, das auf dem Eingabebildschirm des jeweiligen Postens anzuwenden ist, ist das gleiche wie für Geraden-Normalnähen.

Die gegenwärtige Einstellung der Nährichtung wird auf der Nährichtungs-Einstelltaste  $\boxed{1}$   $\bullet$  angezeigt. Mit jedem Drücken der Taste wird die Nährichtung abwechselnd zwischen Vorwärts-/Rückwärtsnähen und nur Vorwärtsnähen

umgeschaltet.

Die Mehrfachlinien-Erzeugungsrichtung kann mit den Mehrfachlinien-Erzeugungsrichtungs-Einstelltasten **····· @** und

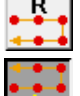

F angegeben werden. Die invertiert angezeigte Taste

repräsentiert die gegenwärtig ausgewählte Mehr-

fachlinien-Erzeugungsrichtung.

Wenn Sie die Eingabetaste **G auf dem Mehrfachlini**ennähen-Einstellungsbildschirm drücken, wird der Koordinaten-Eingabebildschirm angezeigt.

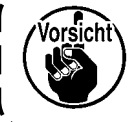

**Bogen und Kreis kann nicht für mehrzeilige Nähen verwendet werden.**

Mit dieser Funktion können verschiedene Steuerbefehle für den aktuellen Punkt eingegeben werden.

### **(1) Fadenabschneiden (001)**

Fadenabschneiden kann wahlweise während des Ablaufs der Musterdaten durchgeführt werden.

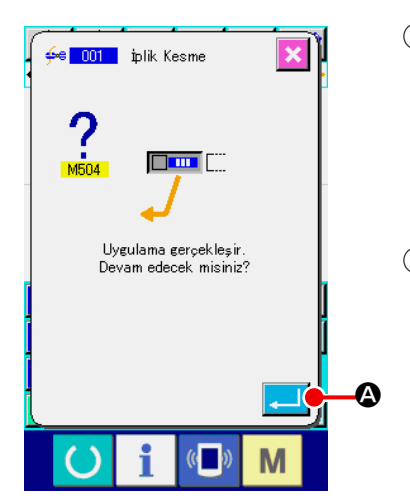

#### ① **Wählen Sie Fadenabschneiden.**

Wenn Fadenabschneiden (Funktionscode 001)  $\frac{4}{5}$  001 | auf dem Codelistenbildschirm gewählt und ausgeführt wird, erscheint der links gezeigte Bildschirm.

② **Geben Sie Fadenabschneiden ein.**

Wenn die Eingabetaste **A D** auf dem Bildschirm links gedrückt wird, wird Fadenabschneiden eingegeben, und das Display schaltet auf den Standardbildschirm zurück.

### **(2) 2. Nullpunkt (002)**

Mit dieser Funktion kann ein 2. Nullpunkt zwischen dem Nullpunkt und dem Nähstartpunkt gesetzt und die Nadelposition vor Beginn der Nähbewegung angegeben werden. Der 2. Nullpunkt kann nur während des Sprungvorschubs gesetzt werden.

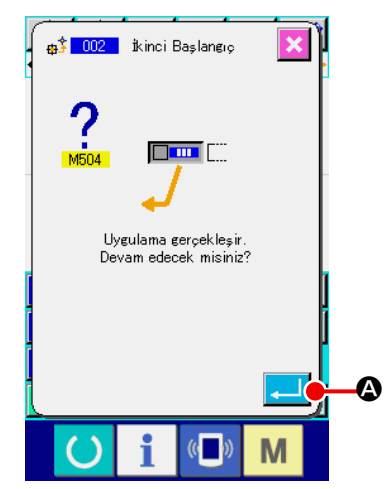

**2. Nullpunk**

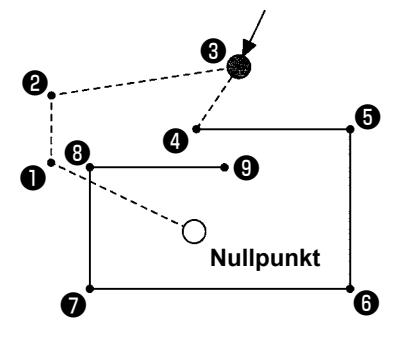

① **Setzen Sie die gegenwärtige Nadelposition auf einen Punkt im Sprungvorschubmuster.**

#### ② **Wählen Sie den 2. Nullpunkt.**

Wenn der 2. Nullpunkt (Funktionscode 002)  $\frac{1}{2}$  auf dem Codelistenbildschirm gewählt und ausgeführt wird, erscheint der links gezeigte Bildschirm.

③ **Geben Sie den 2. Nullpunkt ein.**

Wenn die Eingabetaste  $\Box$   $\Box$  auf dem Bildschirm links ge-

drückt wird, wird der 2. Nullpunkt eingegeben, und das Display schaltet auf den Standardbildschirm zurück.

Wenn der 2. Nullpunkt auf <sup>3</sup> des Sprungvorschubabschnitts in der Abbildung links gesetzt wird, hält der Transport bei ❸ nach dem Sprungvorschub von  $\mathbf{0} \rightarrow \mathbf{0} \rightarrow \mathbf{0}$  an, und dann führt die Nähmaschine den Zyklusvorgang von ❸ bis ❾ durch.

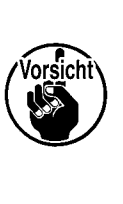

**Bei dieser Funktion muss die aktuelle Nadelposition vorher auf einen Punkt des Sprungvorschubmusters gesetzt werden.**

**Wenn das Muster vergrößert oder verkleinert wird, wird der Weg vom Nullpunkt zum 2. Nullpunkt nicht vergrößert oder verkleinert.**

# **(3) Stopp (003)**

Diese Funktion gibt den Stoppbefehl ein.

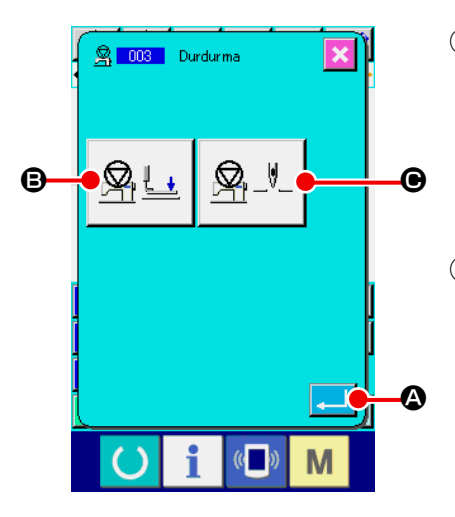

#### ① **Wählen Sie den Stopp.**

Wenn Stopp (Funktionscode 003) 8 mos | auf dem Codelistenbildschirm gewählt und ausgeführt wird, erscheint der links gezeigte Bildschirm.

### ② **Geben Sie den Stoppzustand an.**

Der Presserzustand zum Stoppzeitpunkt wird auf der Presserzustand-Einstelltaste  $\mathbb{R}_{\perp}$   $\Box$  **O**, und die Nadelposition zum Stoppzeitpunkt wird auf der Nadelpositions-Einstelltaste

$$
\mathbf{Q}_1 = \begin{bmatrix} \mathbf{Q} & \mathbf{Q} \\ \mathbf{Q} & \mathbf{Q} \end{bmatrix}
$$

Um den jeweiligen Zustand anzugeben, drücken Sie die Presser-

zustand-Einstelltaste  $\bigotimes \downarrow \cdot$  **B** und die Nadelpositions-Einstell-

taste  $\mathbb{R} \rightarrow \Box$   $\Theta$ , so dass der Einstellbildschirm aufgerufen wird.

### ③ **Geben Sie den Stopp ein.**

Wenn die Eingabetaste **A Bulle auf dem Bildschirm links ge**drückt wird, wird der Stopp mit dem eingestellten Inhalt eingegeben, und das Display schaltet auf den Standardbildschirm zurück.

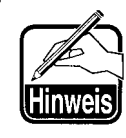

**Wenn ein Stopp nach dem Fadenabschneiden durchgeführt werden soll, geben Sie die Reihenfolge von Fadenabschneiden und Stopp ein.**

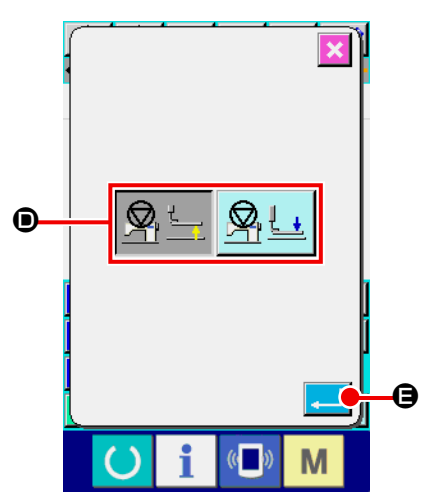

④ **Führen Sie die Einstellung des Presserzustands durch.**

Wenn die Presserzustand-Einstelltaste  $\mathbb{R}$   $\Box$  **O** gedrückt

wird, erscheint der Presserzustand-Einstellbildschirm.

Die Presserposition zum Stoppzeitpunkt kann mit <sup>O</sup> gewählt werden. Die Darstellung der gewählten Taste ändert sich. Wenn die Eingabetaste **E** G gedrückt wird, wird der eingestellte Inhalt eingegeben, und das Display schaltet auf den Zwischenstopp-Einstellbildschirm zurück.

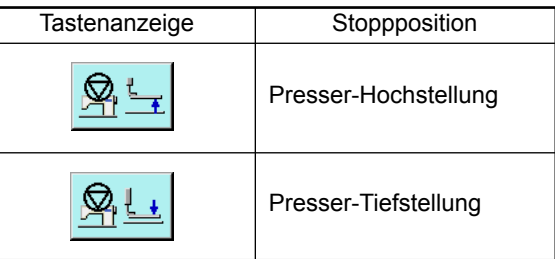

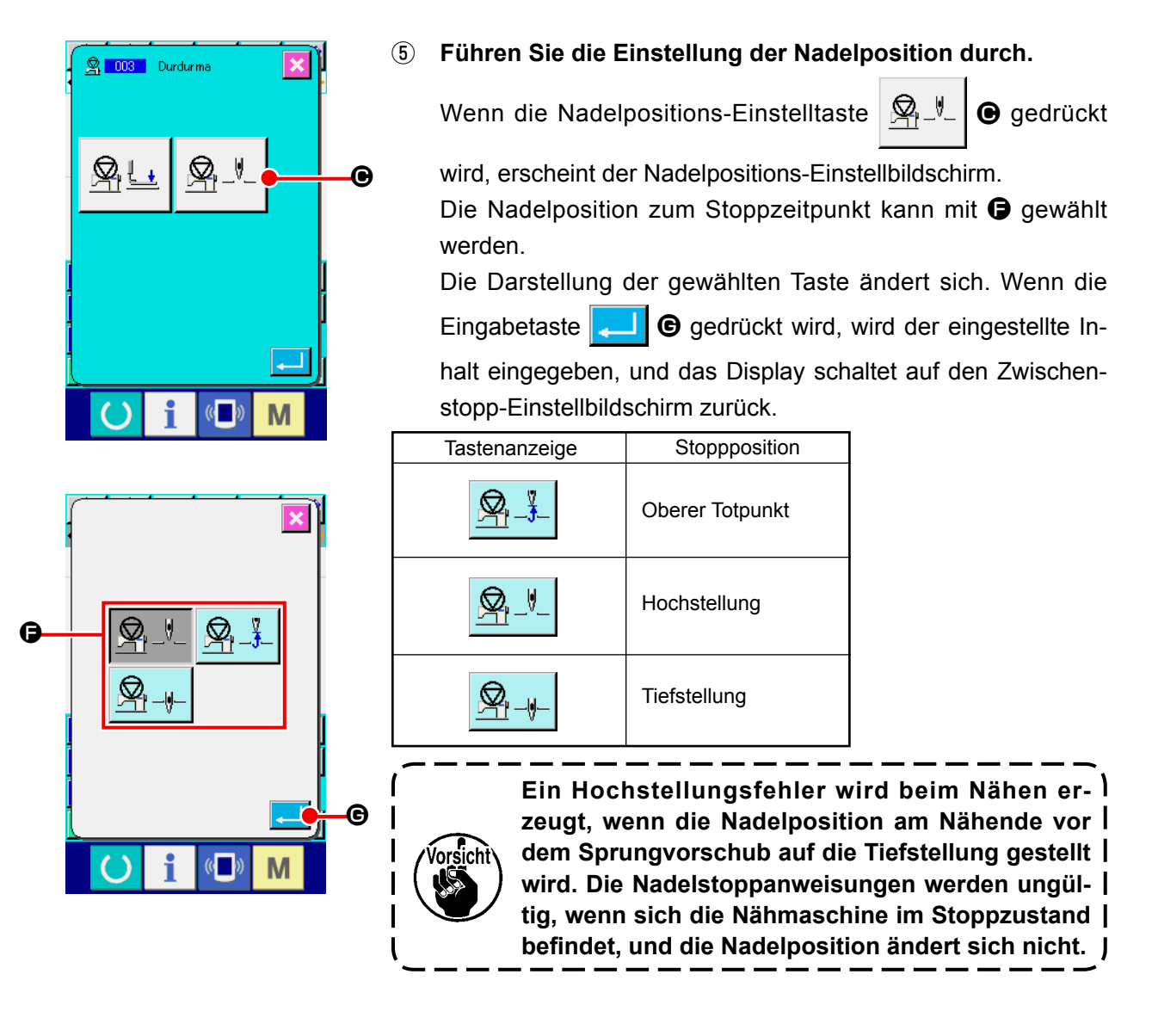

# **(4) Eine Umdrehung der Nähmaschine (006)**

Diese Funktion gibt den Befehl für eine Nähmaschinenumdrehung ein.

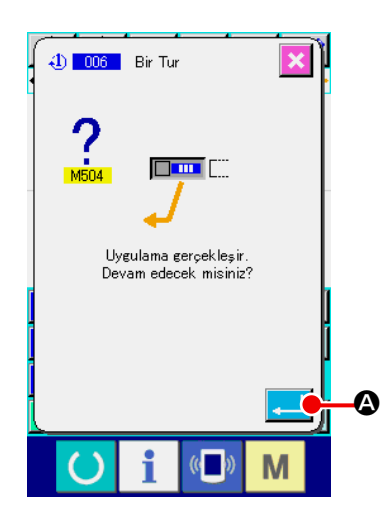

- ① **Wählen Sie den Befehl für eine Umdrehung der Nähmaschine.** Wenn der Befehl für eine Nähmaschinenumdrehung (Funktionscode 006) **40 006 auf dem Codelistenbildschirm gewählt** und ausgeführt wird, erscheint der links gezeigte Bildschirm.
- ② **Geben Sie den Befehl für eine Umdrehung der Nähmaschine ein.** Wenn die Eingabetaste **A Die A** auf dem Bildschirm links gedrückt wird, wird der Befehl für eine Nähmaschinenumdrehung eingegeben, und das Display schaltet auf den Standardbildschirm zurück.

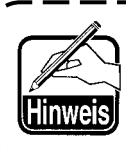

**Diese Funktion wird in Verbindung mit Sprungvorschub für Heften und dergleichen verwendet.**

## **(5) Markierung 1 und Markierung 2 (008, 009)**

Diese Funktionen geben Markierungen in das Muster ein.

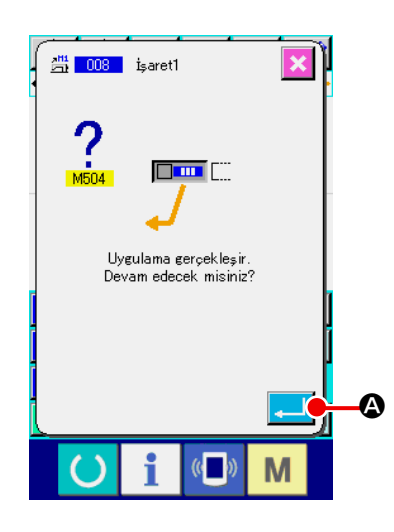

① **Wählen Sie Markierung 1 und Markierung 2.** Wenn der Befehl für Markierung 1 (Funktionscode 008)

 und Markierung 2 (Funktionscode 009) auf dem Codelistenbildschirm gewählt und ausgeführt wird, erscheint der links gezeigte Bildschirm.

② **Geben Sie die Markierung 1 ein.**

Wenn die Eingabetaste **A Die A** auf dem Bildschirm links gedrückt wird, wird die Markierung 1 eingegeben, und das Display schaltet auf den Standardbildschirm zurück.

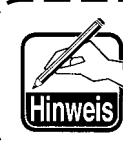

**Angaben zum Betrieb der Nähmaschine in Bezug auf Markierung 1 und Markierung 2 finden Sie in der Mechanikeranleitung.**

### **(6) Fadenspannungsregler Nr. 3 (007)**

Diese Funktion gibt den Befehl für den Fadenspannungsregler Nr. 3 ein.

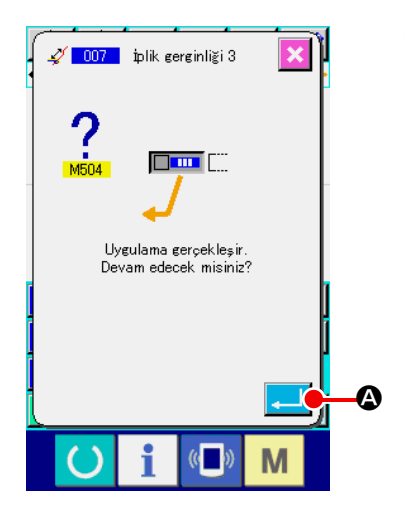

- ① **Wählen Sie den Befehl für den Fadenspannungsregler Nr. 3.** Wenn der Befehl für den Fadenspannungsregler Nr. 3 (Funktionscode 007)  $\sqrt{1007}$  auf dem Codelistenbildschirm gewählt und ausgeführt wird, erscheint der links gezeigte Bildschirm.
- ② **Geben Sie den Befehl für den Fadenspannungsregler Nr. 3 ein.** Wenn die Eingabetaste  $\Box$   $\Box$  auf dem Bildschirm links gedrückt wird, wird der Befehl für den Fadenspannungsregler Nr. 3 eingegeben, und das Display schaltet auf den Standardbildschirm zurück.

# **(7) Verzögerung (010)**

Mit dieser Funktion kann die Zeit für externe Ausgabe und dergleichen eingestellt werden.

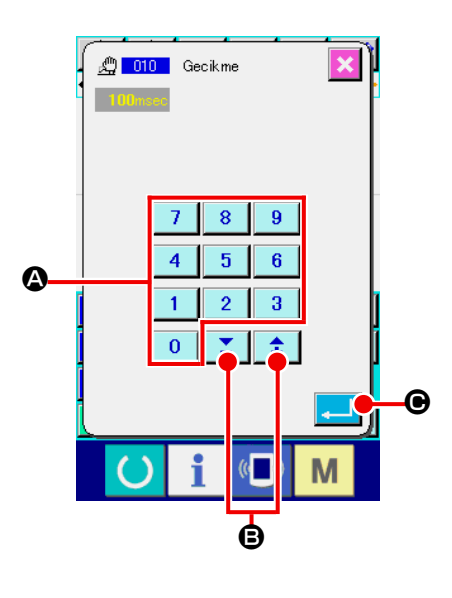

#### ① **Wählen Sie die Verzögerung.**

**Wenn der Verzögerungsbefehl (Funktionscode 010)** auf dem Codelistenbildschirm gewählt und ausgeführt wird, erscheint der links gezeigte Bildschirm.

#### ② **Geben Sie den Verzögerungswert ein.**

Wenn der Verzögerungswert mit den Zifferntasten bis

 $\bigcirc$  bzw. der Taste + oder  $-\bigcirc$   $\bigcirc$   $\bigcirc$   $\bigcirc$  auf dem links

gezeigten Bildschirm eingegeben und die Eingabetaste C gedrückt wird, wird die Verzögerung mit dem Einstellwert eingegeben, und das Display schaltet auf den Standardbildschirm zurück.

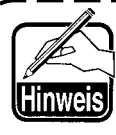

**Angaben zum Betrieb der Nähmaschine im Falle der Einstellung finden Sie in der Mechanikeranleitung.**

# **(8) Externe Eingabe (011)**

Diese Funktion bewirkt Warten auf ein Signal vom Eingangsanschluss der Nähmaschinen-Haupteinheit.

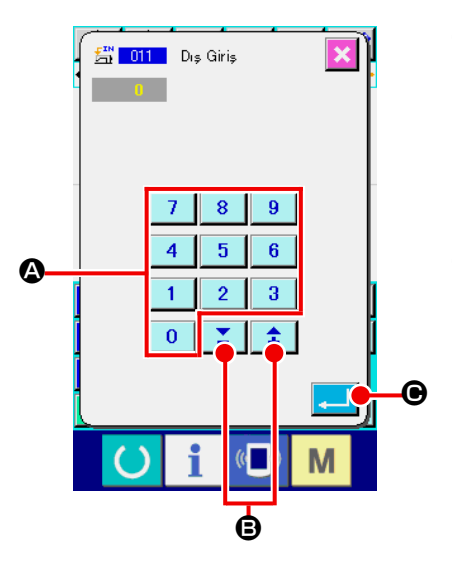

### ① **Wählen Sie den externen Eingang.**

Wenn der Befehl für den externen Eingang (Funktionscode 011) **5 01 | auf dem Codelistenbildschirm gewählt und aus**geführt wird, erscheint der links gezeigte Bildschirm.

② **Führen Sie die Einstellung der Eingangsanschlussnummer durch.**

Geben Sie die Nummer des Anschlusses, in den das Signal eingegeben wird, mit den Zifferntasten bis A bzw.

der Taste + oder  $-\left|\frac{1}{\cdot}\right|$   $\leq$   $\left|\frac{1}{\cdot}\right|$  auf dem links gezeigten

Bildschirm ein, und drücken Sie dann die Eingabetaste

C. Der Befehl für den externen Eingang wird eingegeben, und das Display schaltet auf den Standardbildschirm zurück.

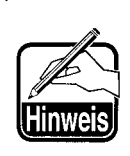

**Angaben zur Anschlussnummer und zum Betrieb der Nähmaschine finden Sie in der Mechanikeranleitung.**

## **(9) Externer Ausgang (012)**

Diese Funktion kann ein Signal zum externen Anschluss der Nähmaschinen-Haupteinheit senden.

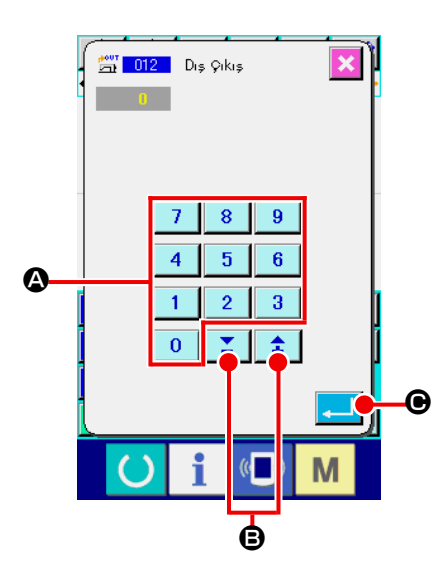

① **Wählen Sie den externen Ausgang.**

Wenn der Befehl für den externen Ausgang (Funktionscode 012) **30 auf dem Codelistenbildschirm gewählt und aus**geführt wird, erscheint der links gezeigte Bildschirm.

② **Führen Sie die Einstellung der Ausgangsanschlussnummer durch.**

Geben Sie die Nummer des Anschlusses, an dem das Signal

ausgegeben wird, mit den Zifferntasten bis A

bzw. der Taste + oder  $-\leftarrow \pm \leftarrow \pm \right$   $\bullet$  auf dem links gezeigten

Bildschirm ein, und drücken Sie dann die Eingabetaste

C. Der Befehl für den externen Ausgang wird eingegeben, und das Display schaltet auf den Standardbildschirm zurück.

**Angaben zur Anschlussnummer und zum Betrieb der Nähmaschine finden Sie in der Mechanikeranleitung.**

## **(10) Vergrößerungs-/Verkleinerungs-Bezugspunkt (004)**

Ein Vergrößerungs-/Verkleinerungs-Bezugspunkt kann an der optionalen Position der erzeugten Musterdaten eingegeben werden. Wenn kein Vergrößerungs-/Verkleinerungs-Bezugspunkt gesetzt wird, erfolgt die Vergrößerung/Verkleinerung unter Verwendung des Nullpunkts als Bezugspunkt.

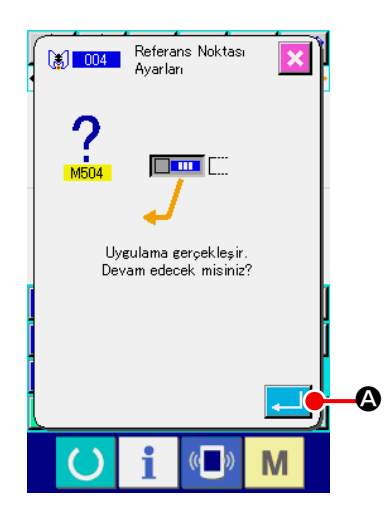

① **Wählen Sie den Vergrößerungs-/Verkleinerungs-Bezugspunkt.**

Wenn der Vergrößerungs-/Verkleinerungs-Bezugspunkt (Funktionscode 004) **[**all 004 | auf dem Codelistenbildschirm gewählt und ausgeführt wird, erscheint der links gezeigte Bildschirm.

② **Führen Sie die Einstellung des Vergrößerungs-/Verkleinerungs-Bezugspunkts durch.**

Wenn die Eingabetaste **A D** auf dem Bildschirm links gedrückt wird, wird der Vergrößerungs-/Verkleinerungs-Bezugspunkt eingegeben, und das Display schaltet auf den Standardbildschirm zurück.

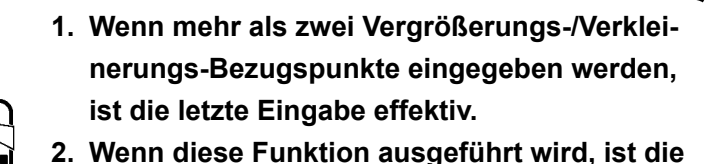

**aktuelle Nadelposition vorher auf die Bezugsposition einzustellen.**

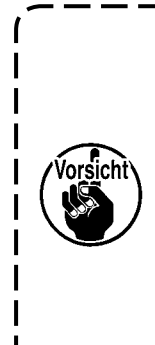

**Wenn eine Vergrößerung/Verkleinerung während des Musterlesevorgangs durchgeführt wird, wird der Vergrößerungs-/Verkleinerungs-Bezugspunkt als Referenz verwendet. Der Vergrößerungs-/Verkleinerungs-Bezugspunkt wird ebenfalls als Referenz verwendet, wenn eine Vergrößerung/Verkleinerung während des Nähvorgangs durchgeführt wird.**

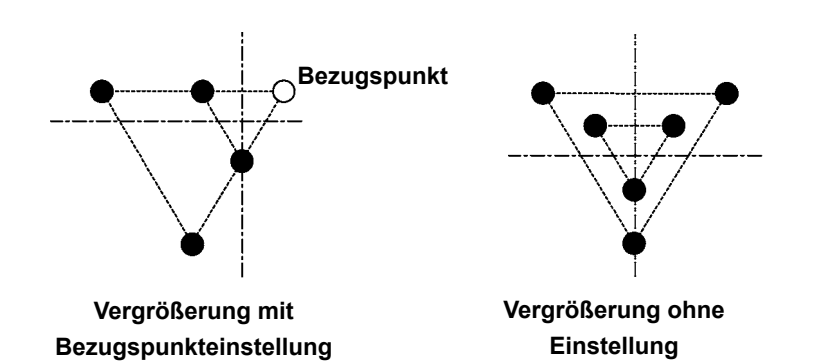

## **(11) Umkehrpunkt (005)**

Ein Umkehrpunkt kann nur dann eingegeben werden, wenn der Umkehrzustand mit der Klammer-Umkehreinstellung ("9-2. Klammer-Umkehreinstellung (091)" S.104) auf optionale Umkehrung eingestellt wird.

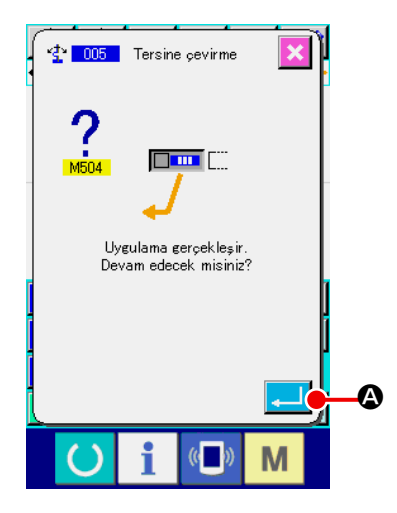

#### ① **Wählen Sie den Umkehrpunkt.**

Wenn der Umkehrpunkt (Funktionscode 005)  $\frac{1}{2}$  005 auf dem Codelistenbildschirm gewählt und ausgeführt wird, erscheint der links gezeigte Bildschirm.

② **Führen Sie die Einstellung des Umkehrpunkts durch.** Wenn die Eingabetaste **A Die A** auf dem Bildschirm links gedrückt wird, wird der Umkehrpunkt an der aktuellen Nadelposition eingegeben, und das Display schaltet auf den Standardbildschirm zurück.

Wenn der Umkehrpunkt an der Position  $\bigoplus$  in der nachstehenden Abbildung eingegeben wird, erfolgt der Geraden-Nähvorgang in der Reihenfolge  $\mathbf{\Theta} \to \mathbf{\Theta} \to \mathbf{\Theta}$  (Umkehr)  $\to \mathbf{\Theta} \to \mathbf{\Theta}$  $\rightarrow$  3 nach dem Sprungvorschub vom Nullpunkt bis 3.

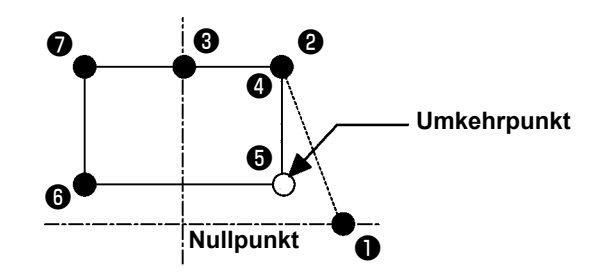

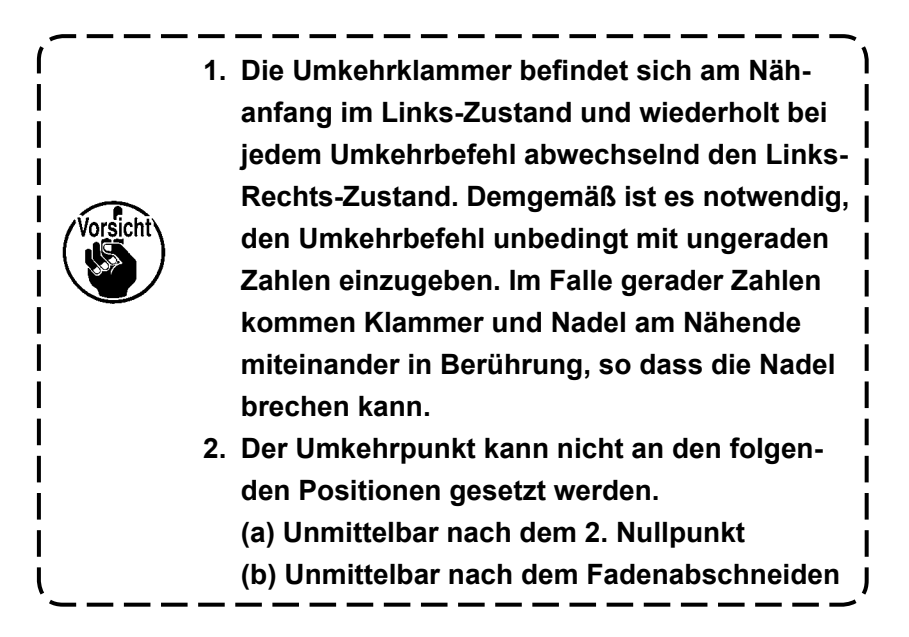

## **(12) Fadenspannungseinstellung (014)**

Damit wird der Fadenspannungswert eingestellt. Dieser Wert ist gültig bis zu der Stelle, an der sich der nächste Fadenspannungs-Einstellbefehl befindet.

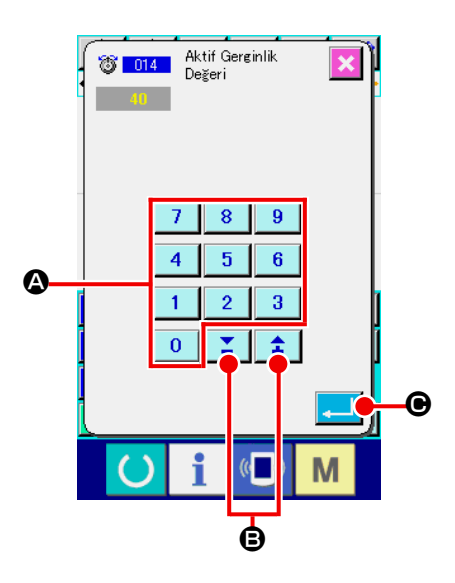

① **Wählen Sie die Fadenspannungseinstellung.**

Wenn der Befehl für Fadenspannungseinstellung (Funktionscode 014) **8 014 auf dem Codelistenbildschirm gewählt** und ausgeführt wird, erscheint der links gezeigte Bildschirm.

② **Stellen Sie den Fadenspannungswert ein.** Geben Sie den Fadenspannungswert mit den Zifferntasten bis  $\begin{array}{|c|c|c|c|c|c|c|c|c|}\n\hline\n\text{b} & \text{b} & \text{b} & \text{c} \\
\hline\n\end{array}$  B auf  $\mathbf{0}$ dem links gezeigten Bildschirm ein, und drücken Sie dann die Eingabetaste **C. Dann wird der eingestellte Fadenspan**nungswert eingegeben, und das Display schaltet auf den Standardbildschirm zurück.

Der tatsächlich als Befehl eingegebene Wert ist: Fadenspannungseinstellung (Nr. 014) = Fadenspannungsbezugswert (Nr. 113) + in die Daten einzugebender Wert (Zunahme/Abnahme-Wert)

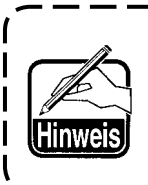

Wenn ..50" als Fadenspannungsbezugswert (Nr. ) 113) und "100" als Fadenspannungseinstellung <sup>|</sup> **(Nr. 014) eingestellt wird, wird der in die Daten ein**zugebende Wert (Zunahme/Abnahme-Wert) "50".  $\mathbf{I}$ 

# **(13) Einstellung der Zwischenpresserhöhe (018)**

Damit wird die Zwischenpresserhöhe eingestellt. Dieser Wert ist bis zu der Position effektiv, an welcher der nächste Zwischenpresserhöhen-Einstellbefehl vorhanden ist.

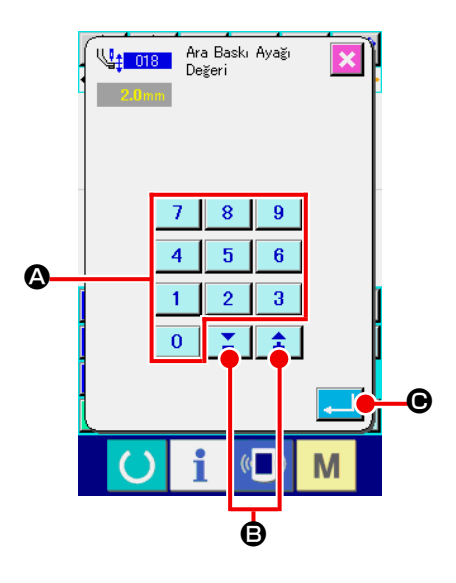

① **Wählen Sie die Einstellung der Zwischenpresserhöhe.** Wenn der Befehl für Zwischenpresserhöheneinstellung (Funkti-

onscode 018) **4: 018 | auf dem Codelistenbildschirm gewählt** und ausgeführt wird, erscheint der links gezeigte Bildschirm.

② **Führen Sie die Einstellung der Zwischenpresserhöhe durch.** Geben Sie den Fadenspannungswert mit den Zifferntasten bis  $\begin{array}{|c|c|c|c|c|c|c|c|c|}\n\hline\n\text{bis} & \text{9} & \text{0} & \text{bzw.} \text{ der Taste + oder } - & \text{2} & \text{3} & \text{2} & \text{6} & \text{auf}\n\hline\n\end{array}$  $\bf{0}$ dem links gezeigten Bildschirm ein, und drücken Sie dann die Eingabetaste **C. Dann wird der eingestellte Fadenspan**nungswert eingegeben, und das Display schaltet auf den Standardbildschirm zurück.

Wenn die Taste + oder  $-\leftarrow \pm \leftarrow \pm \right$   $\Theta$  bei abgesenktem Zwischenpresser gedrückt wird, bewegt sich der Zwischenpresser auf die eingegebene Höhe.

Der tatsächlich als Befehl eingegebene Wert ist: Zwischenpresserhöheneinstellung (Nr. 018) = Zwischenpres-

serhöhen-Bezugswert (Nr. 115) + in die Daten einzugebender Wert (Zunahme/Abnahme-Wert)

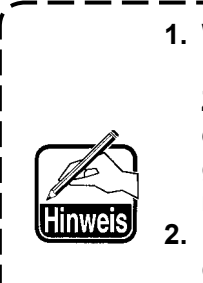

- 1. Wenn "1,0 mm" als Zwischenpresserhöhen-Bezugswert (Nr. 115) und "3,0 mm" als **Zwischenpresserhöheneinstellung (Nr. 018) eingestellt wird, wird der in die Daten einzugebende Wert (Zunahme/Abnahme-Wert) "2,0 mm".**
- **2. Ein Wert bis zu 7 mm kann eingegeben werden. Der tatsächliche Betrieb ist jedoch durch die Einstellung der Nähmaschine begrenzt.**

### **(14) Bereichsklassifizierung (016)**

Damit wird der Bereichsklassifizierungsbefehl eingegeben.

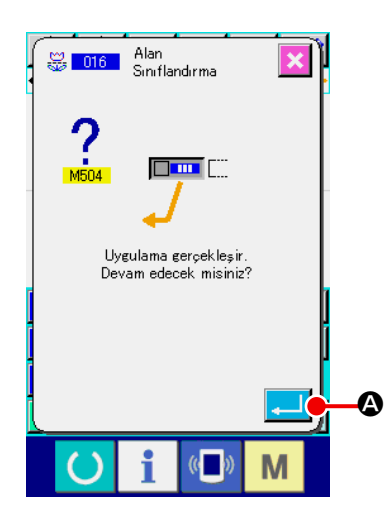

① **Wählen Sie die Bereichsklassifizierung.**

Wenn der Befehl für Bereichsklassifizierung (Funktionscode 016) **8** 016 auf dem Codelistenbildschirm gewählt und ausgeführt wird, erscheint der links gezeigte Bildschirm.

② **Geben Sie die Bereichsklassifizierung ein.** Wenn die Eingabetaste **A Die A** auf dem Bildschirm links gedrückt wird, wird der Bereichsklassifizierungsbefehl eingegeben, und das Display schaltet auf den Standardbildschirm zurück.

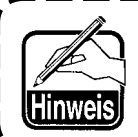

**Angaben zum Betrieb der Nähmaschine im Falle der Einstellung finden Sie in der Mechanikeranleitung.**

### **(15) Nähmaschinenstopp (019)**

Der Nähmaschinenstoppbefehl wird eingegeben.

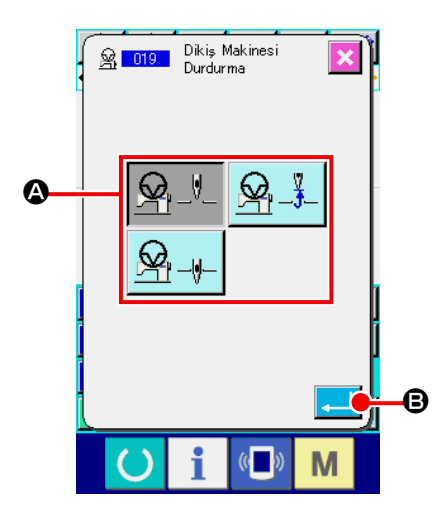

#### ① **Wählen Sie den Nähmaschinenstopp.**

Wenn der Nähmaschinenstopp (Funktionscode 019) 8 019 auf dem Codelistenbildschirm gewählt und ausgeführt wird, erscheint der links gezeigte Bildschirm.

- ② **Geben Sie den Stoppzustand an.** Wählen Sie die Nadelposition zum Stoppzeitpunkt mit <sup>4</sup>. Die Darstellung der gewählten Taste wird invertiert.
- ③ **Geben Sie den Nähmaschinenstopp ein.**

Wenn die Eingabetaste **B** B auf dem Bildschirm links gedrückt wird, wird der Stoppbefehl eingegeben, und das Display schaltet auf den Standardbildschirm zurück.

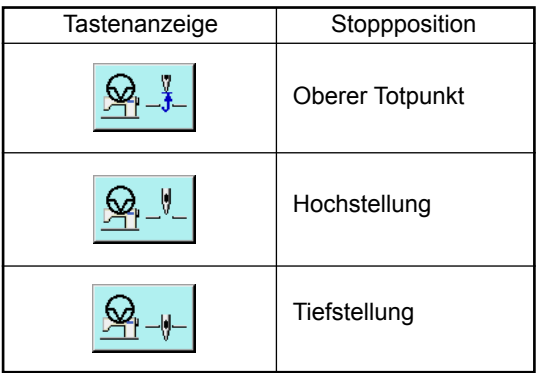

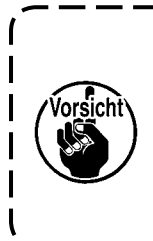

**Ein Hochstellungsfehler wird beim Nähen erzeugt, wenn die Nadelposition am Nähende vor dem Sprungvorschub auf die Tiefstellung gestellt wird. Die Nadelstoppanweisungen werden ungültig, wenn sich die Nähmaschine im Stoppzustand befindet, und die Nadelposition ändert sich nicht.**

# **(16) Löschung des Maschinensteuerbefehls (059)**

Der Maschinensteuerbefehl der aktuellen Position (2. Nullpunkt, Stopp, Fadenabschneiden, Fadenspannungs-Einstellwert, Zwischenpresserhöheneinstellung usw.) wird gelöscht.

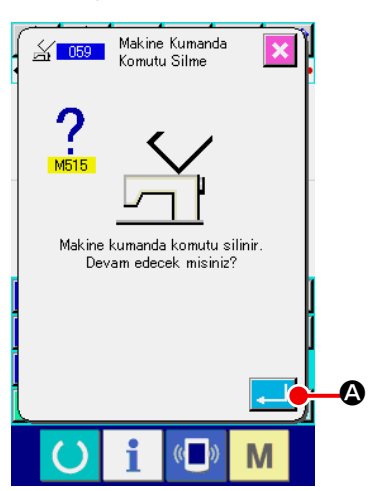

- ① **Wählen Sie die Maschinensteuerbefehlslöschung.** Wenn die Maschinensteuerbefehlslöschung (Funktionscode 059)  $\frac{2}{1059}$  auf dem Codelistenbildschirm gewählt und ausgeführt wird, erscheint der links gezeigte Bildschirm.
- ② **Führen Sie die Maschinensteuerbefehlslöschung aus.** Wenn die Eingabetaste **A Deut dem Bildschirm links** Agedrückt wird, wird der Maschinensteuerbefehl gelöscht, und das Display schaltet auf den Standardbildschirm zurück.

# **(17) Nähgeschwindigkeit (092)**

Die Nähgeschwindigkeit wird eingegeben.

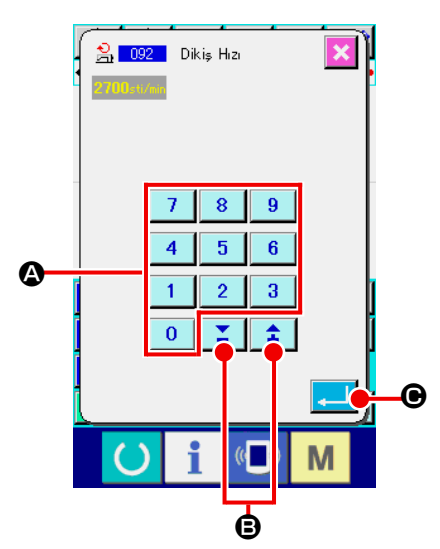

### ① **Wählen Sie die Nähgeschwindigkeit.**

Wenn Nähgeschwindigkeit (Funktionscode 092)  $2092$ auf dem Codelistenbildschirm gewählt und ausgeführt wird, erscheint der links gezeigte Bildschirm.

② **Stellen Sie die Nähgeschwindigkeit ein.**

Stellen Sie die Nähgeschwindigkeit mit den Zifferntasten bis A bzw. der Taste + oder – B auf n dem links gezeigten Bildschirm ein, und drücken Sie dann die Eingabetaste **C. ID.** Dann wird die Nähgeschwindigkeit mit dem eingestellten Wert eingegeben, und das Display schaltet auf den Standardbildschirm zurück.

# **(18) Transportrahmensteuerung (144)**

Diese Funktion legt die Transportrahmensteuerung während des Sprungvorschubs fest.

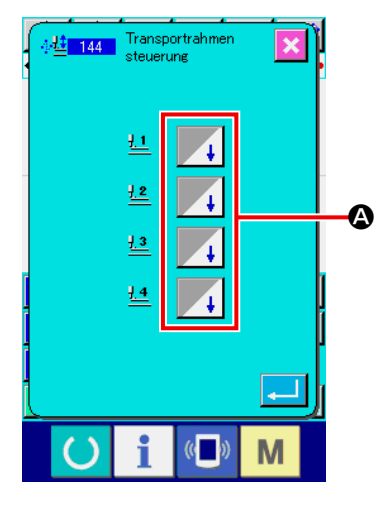

#### ① **Auswählen der Transportrahmensteuerung** Wählen Sie die Transportrahmensteuerung (Funktionscode 144) <sup>4挂</sup> 144 auf dem Codelistenbildschirm aus, und führen Sie sie

aus, um den links abgebildeten Bildschirm anzuzeigen.

#### ② **Einstellen der Transportrahmensteuerung** Stellen Sie die Transportrahmensteuerung in Bezug auf die Transportrahmen 1 bis 4 getrennt ein. Die Einstellung wird durch Drücken der Taste @ umgeschaltet.

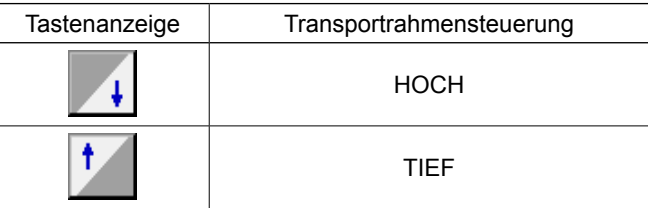

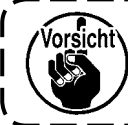

**Der Presser 1 bis 4 steuerung die externen Ausgabeeinstellungen durch externe Ausgabe zugeordnet zu 1 bis 4 Ports.**

# **4-7. Automatisches Verriegeln (064)**

Ein Riegel des Z- oder V-Typs wird mit der angegebenen Stichzahl am Nahtanfang, am Nahtende oder an beiden Elementen unter Einbeziehung des aktuellen Punkts erzeugt.

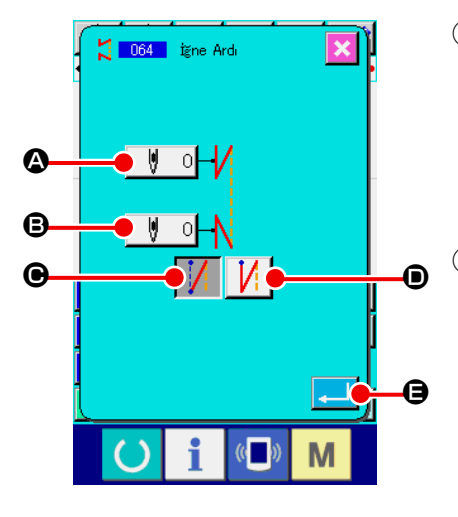

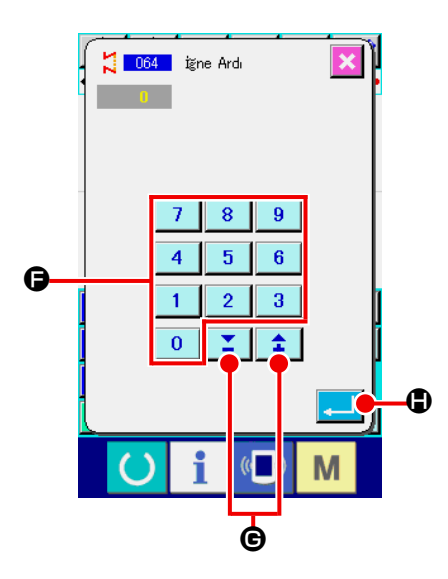

#### ① **Wählen Sie automatisches Verriegeln.**

Wenn automatisches Verriegeln (Funktionscode 064) auf dem Codelistenbildschirm gewählt und ausgeführt wird, erscheint der Einstellbildschirm für automatisches Verriegeln.

② **Führen Sie die Einstellung für automatisches Verriegeln durch.** 

Der Einstellwert der aktuellen Stichzahl am Nahtanfang wird auf der Nahtanfang-Stichzahl-Einstelltaste  $\|\Psi\|$  O  $\Omega$ , und der Einstellwert der aktuellen Stichzahl am Nahtende auf der Nahtende-Stichzahl-Einstelltaste  $\begin{bmatrix} \Vert & 0 \Vert \mathbf{0} \end{bmatrix}$  auf dem Einstellbildschirm für automatisches Verriegeln angezeigt. Wenn die Taste des Postens, dessen Einstellung geändert

werden soll, gedrückt wird, erscheint der Einstellwert-Eingabebildschirm. Stellen Sie die Stichzahl mit den Zifferntasten

 $\mathbf{0}$ bis F bzw. der Taste + oder – G auf

dem Stichzahl-Einstellbildschirm ein, und drücken Sie dann

die Eingabetaste **H. D.** Daraufhin wird die eingestellte Stichzahl eingegeben, und das Display schaltet auf den Einstellbildschirm für automatisches Verriegeln zurück.

Der Riegeltyp kann mit den Riegeltyp-Wahltasten  $\int$  |  $\Theta$ 

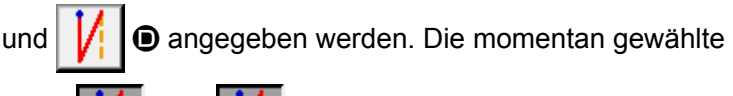

Taste  $\left|\int\right|$  oder  $\left|\int\right|$  wird in invertierter Darstellung ange-

zeigt. Wenn die V-Typ-Wahltaste  $\|\cdot\|$   $\Theta$  gedrückt wird, wird

ein Riegel des V-Typs erzeugt, und wenn die Z-Typ-Wahltaste

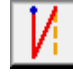

D gedrückt wird, wird ein Riegel des Z-Typs erzeugt.

Drücken Sie die Eingabetaste **Drücken Einstellbild**schirm für automatische Verriegelung nach der Einstellung, oder wenn keine Änderung notwendig ist. Daraufhin wird der Riegel erzeugt, und das Display schaltet auf den Standardbildschirm zurück.

### **4-8. Verdichtungsnähen (065)**

Die angegebene Stichzahl am Nahtanfang, Nahtende oder an beiden Elementen einschließlich des aktuellen Punkts wird auf die angegebene Teilung geändert.

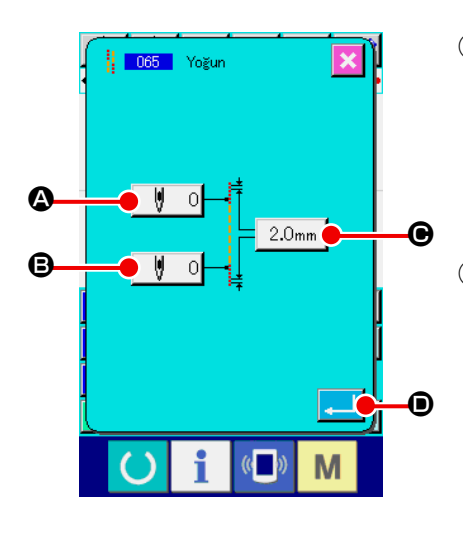

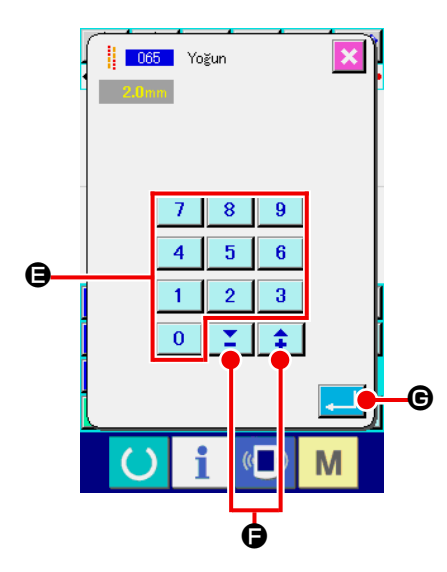

#### ① **Wählen Sie Verdichtungsnähen.**

Wenn Verdichtungsnähen (Funktionscode 065) | 065 | auf dem Codelistenbildschirm gewählt und ausgeführt wird, erscheint der Einstellbildschirm für Verdichtungsnähen.

② **Führen Sie die Einstellung für Verdichtungsnähen durch.** Der Einstellwert der aktuellen Stichzahl am Nahtanfang wird auf der Nahtanfang-Stichzahl-Einstelltaste  $\|\n\|$  0  $\Omega$ , der Einstellwert der aktuellen Stichzahl am Nahtende wird auf der Nahtende-Stichzahl-Einstelltaste  $\|\n\|\n\|\n\mathbf{\Theta}$ , und der Einstellwert der aktuellen Stichteilung wird auf der Stichteilungs-Einstelltaste  $\left| 2.0 \text{mm} \right| \odot$  auf dem Einstellbildschirm für Verdichtungsnähen angezeigt.

Wenn die Taste des Postens, dessen Einstellung geändert werden soll, gedrückt wird, erscheint der Einstellwert-Eingabebildschirm. Stellen Sie den Wert mit den Zifferntasten  $\mathbf{0}$ 

bis E bzw. der Taste + oder – F auf dem

Eingabebildschirm ein, und drücken Sie dann die Eingabetaste

G. Daraufhin wird der Einstellwert eingegeben, und das Display schaltet auf den Einstellbildschirm für Verdichtungsnähen zurück.

Wenn die Stichzahl auf "0" gesetzt wird, kann Verdichtungsnähen des betreffenden Teils ohne Angabe von Verdichtungsnähen durchgeführt werden.

Drücken Sie die Eingabetaste **D** auf dem Einstellbildschirm für Verdichtungsnähen nach der Einstellung, oder wenn keine Änderung notwendig ist. Daraufhin werden die Verdichtungsstiche erzeugt, und das Display schaltet auf den Standardbildschirm zurück.

Überlappungsnähdaten der angegebenen Stichzahl werden nach dem aktuellen Punkt erzeugt.

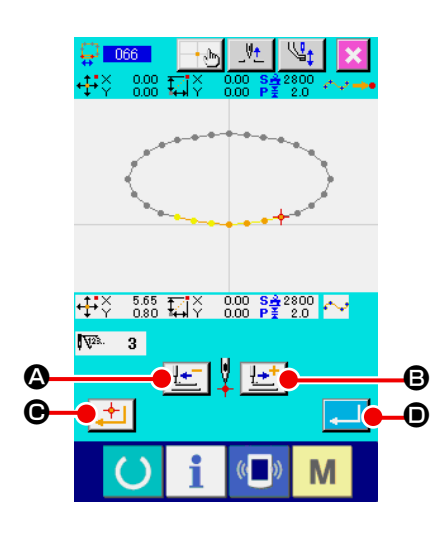

#### ① **Wählen Sie Überlappungsnähen.**

Wenn Überlappungsnähen (Funktionscode 066) auf dem Codelistenbildschirm gewählt und ausgeführt wird, erscheint der Einstellbildschirm für Überlappungsnähen.

② **Führen Sie die Einstellung für Überlappungsnähen durch.** Durch Drücken der Rückwärtstransporttaste | [  $\bullet$  oder der Vorwärtstransporttaste **B** können die Nadeleinstichpunkte verfolgt werden. Die aktuelle Nadelposition wird

in Rot angezeigt. Wenn die Entscheidungspunkttaste gedrückt wird, wird die Nadelposition zum Überlappungsnähobjekt, das in Rosa angezeigt wird. Durch Drücken der Ein-

gabetaste **D** Wird das als Objekt eingestellte Überlappungsnähelement erzeugt, und das Display schaltet auf den Standardbildschirm zurück.

### **4-10. Eckpunkt (Kurven- und Normalnähen)**

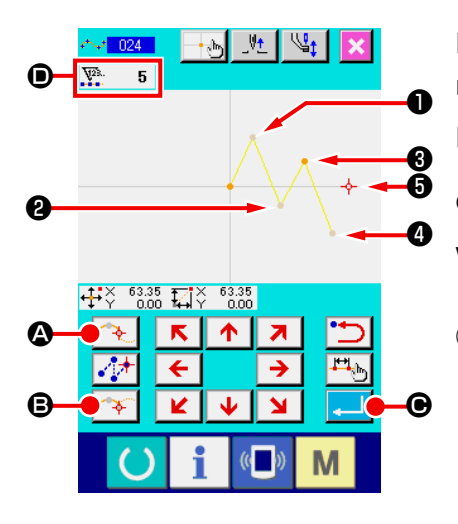

Der Eckpunkt ist der Punkt, an dem zwei Formpunkte von Kurvennähen überlappen, und stellt das Ende einer Kurvenlinie dar. Der Punkt, an dem die Eingabetaste **Canadian Bund die Entschei**dungspunkttaste **B** bei Eingabe von Kurvennähen gedrückt

werden, wird zum Eckpunkt.

① **Geben Sie den Eckpunkt für Kurven-Normalnähen ein.** Wählen Sie Kurven-Normalnähen (Funktionscode 024) auf dem Codelistenbildschirm, und führen Sie die Koordinateneingabe für Kurven-Normalnähen durch. Geben Sie die Punkte

**0**, **0** und **0** mit der Passierpunkttaste  $\left| \begin{matrix} \rightarrow \\ \rightarrow \end{matrix} \right|$  **0** und die

Punkte  $\bigcirc$  und  $\bigcirc$  mit der Entscheidungspunkttaste  $\bigcirc$   $\bigcirc$ 

ein, und drücken Sie dann die Eingabetaste **C B** an Punkt

❺ . Die Punkte ❸ und ❺ werden zu Eckpunkten, und die Anzeige der eingegebenen Formpunkte <sup>O</sup> wird um zwei erhöht. Das Ergebnis ist in der nachstehenden Abbildung dargestellt. Die Kurvenlinie endet einmal an Punkt ❸ , an dem der Eckpunkt eingegeben wurde, und eine neue Kurvenlinie wird bis zum nächsten Endpunkt + gebildet. (Als Element wird ein Kurvennähvorgang durchgeführt.)

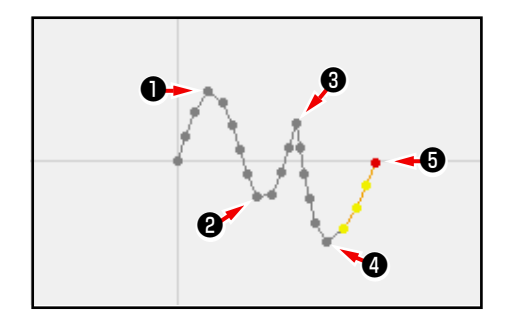

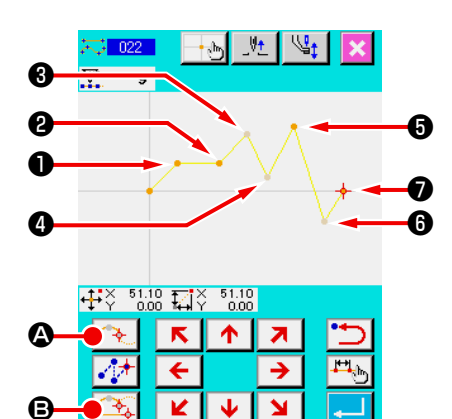

M

② **Geben Sie den Eckpunkt für Normalnähen ein.**

Für Normalnähen wird der einzugebende Punkt durch die Art des Elements unmittelbar vor dem Betätigungspunkt der Ent-

scheidungspunkttaste **B** bestimmt.

Wählen Sie Normalnähen (Funktionscode 022)

- und geben Sie die Punkte <sup>1</sup>, <sup>9</sup>, <sup>9</sup> und ∂ mit der Entschei-
- dungspunkttaste **B** G und die Punkte **+ 0**, **O** und **O** mit
- der Passierpunkttaste **4 B** auf dem Koordinaten-Eingabebildschirm ein.

In diesem Fall wird Punkt ❷ zum normalen Entscheidungspunkt (Anzahl der Formpunkte + 1), da der Punkt direkt vor Punkt <sup>●</sup> der Geraden angehört, und die Punkte <sup>●</sup> und werden zu Eckpunkten (Anzahl der Formpunkte + 2), da der Punkt vor den Punkten **❺** und Ø der Kurvenlinie angehört.

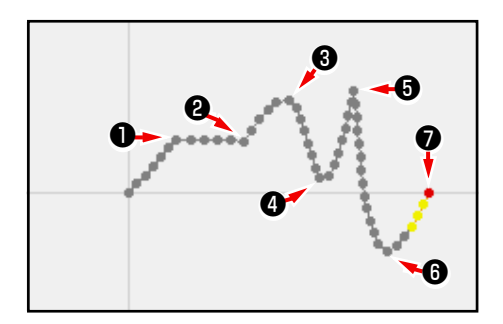

③ **Führen Sie eine Änderung des Formpunkts mit dem Eckpunkt durch.**

Bei der Änderung der Formpunkte ("5-8. Formpunktände**rung" S.77**) ist Vorsicht geboten, da sich die Formpunkte am Eckpunkt zweimal überlappen.

Wählen Sie Formpunktverschiebung (Funktionscode 136)

 $\mathbb{R}$  136 | und wählen Sie dann den zu verschiebenden Form-

punkt. Drücken Sie die Vorwärtstransporttaste D, um

den zu wählenden Formpunkt vorzuschieben. Dann werden Sie feststellen, dass am Eckpunkt (point  $\mathbf \Theta$ ) zwei Formpunkte vorhanden sind.

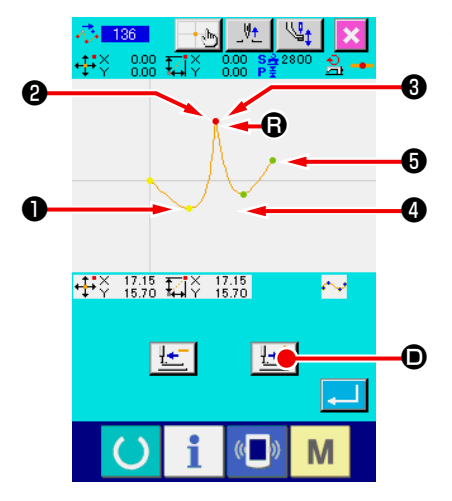

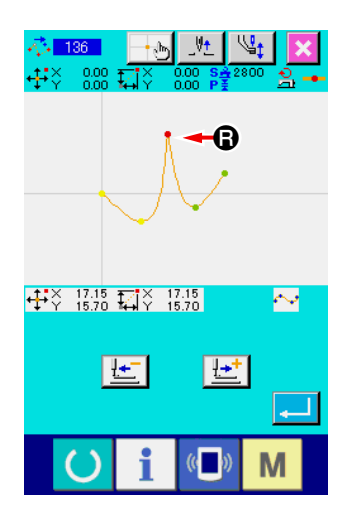

Wenn Sie Punkt @ nach Punkt @ verschieben wollen, erhalten Sie ein anderes Ergebnis, je nachdem, ob Sie den hinteren ❷ oder den vorderen ❸ Formpunkt wählen.

Ergebnis bei Verschiebung des hinteren Punkts ❷ .

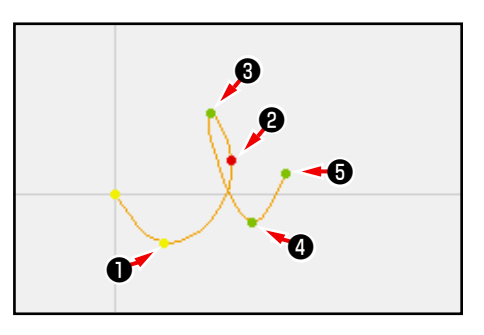

Ergebnis bei Verschiebung des vorderen Punkts ❸ .

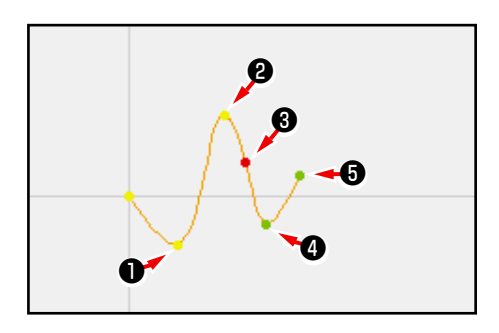

Punkt <sup>a</sup> kann verschoben werden, indem sowohl der hintere ❷ als auch der vordere Punkt ❸ zu denselben Koordinaten verschoben wird.

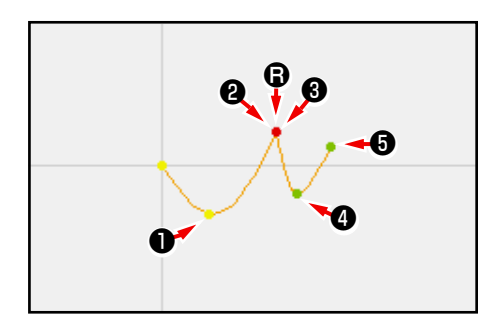

Wenn eine Formpunktlöschung des hinteren ❷ oder vorderen Punkts ❸ durchgeführt wird, wird der Eckpunkt zum normalen Passierpunkt, so dass eine durchgehende Kurvennaht gebildet wird.

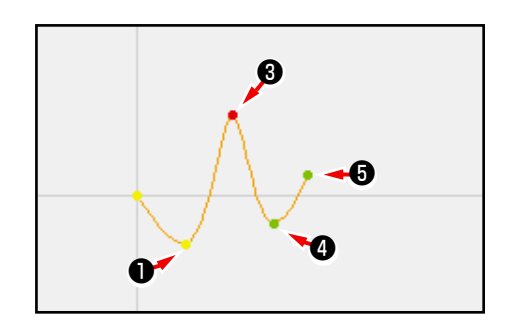

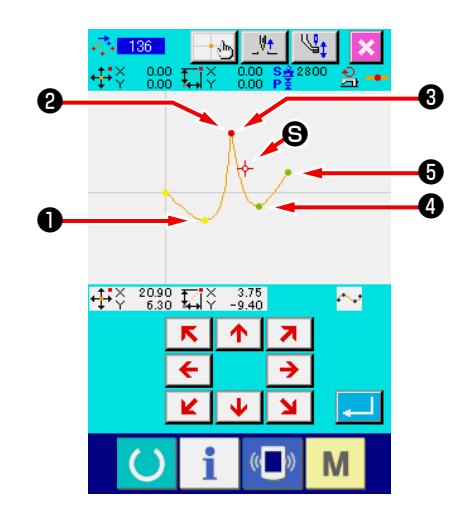

# **4-11. Umschaltung zwischen der relativen und der absoluten Einfügung**

Wenn ein Element innerhalb eines Musters erzeugt wird, wird im Standardzustand das dem erzeugten Element nachfolgende Muster entsprechend verschoben (relativer Einfügungszustand). Wenn beispielsweise ein Bogenelement an Position @ erzeugt wird, werden die Elemente nach dem erzeugten Bogen entsprechend verschoben.

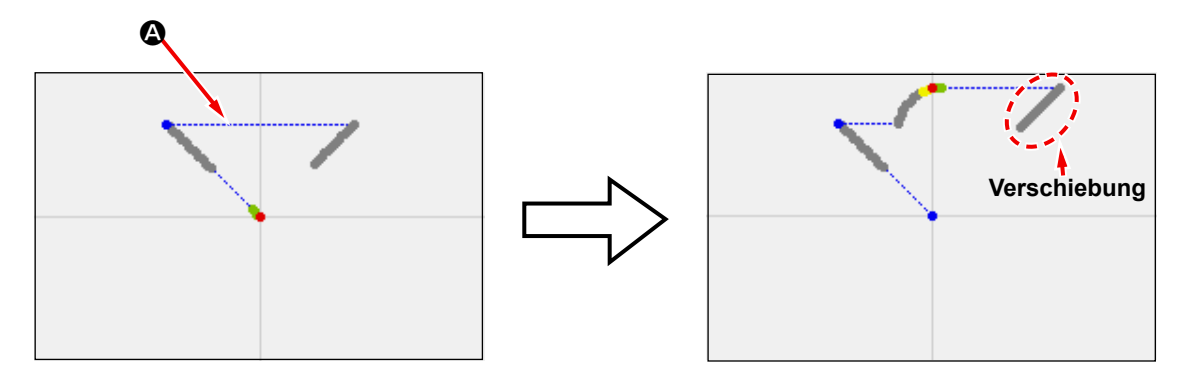

**Abb. 1 Relativer Einfügungszustand**

Wenn jedoch ein Bogenelement auf ähnliche Weise im absoluten Einfügungszustand erzeugt wird, wird das dem erzeugten Element nachfolgende Muster nicht entsprechend verschoben.

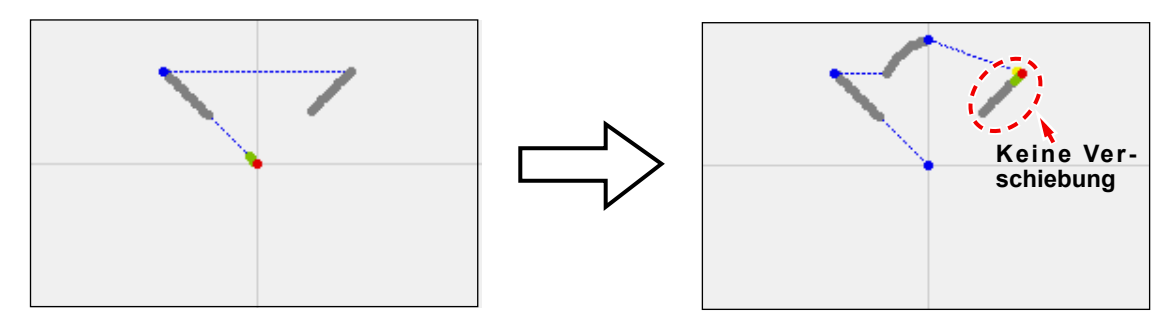

**Abb. 2 Absoluter Einfügungszustand**

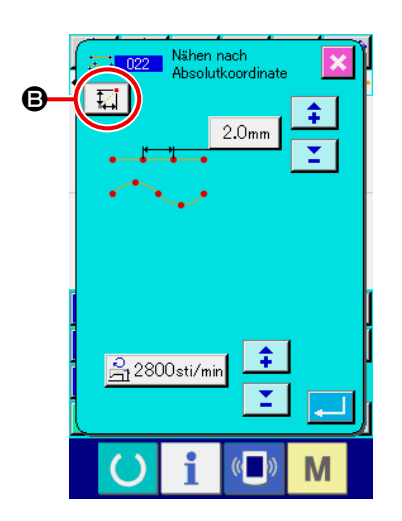

Die Umschaltung zwischen der relativen und der absoluten Einfügung kann auf dem Nähposten-Einstellungsbildschirm <sup>+</sup> durchgeführt werden.

囨

: Relativer Einfügungszustand

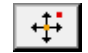

: Absoluter Einfügungszustand

# **5. MUSTERÄNDERUNG**

Um eine Änderung des Musters durchzuführen, verschieben Sie die Nadelposition vorher mit der Rückwärtstransporttaste  $\frac{1-1}{2}$  oder der Vorwärtstransporttaste  $\frac{1-1}{2}$  auf dem Standardbildschirm zu der zu ändernden Position.

### **5-1. Punktänderung**

### **(1) Punktlöschung (070 und 074)**

Die Musterdaten des angegebenen Abschnitts werden in Nadeleinstichpunkteinheiten gelöscht. Je nachdem, wie die Musterdaten nach dem gelöschten Punkt verschoben werden, gibt es die Methode der Relativpunktlöschung <sup>1</sup> 11 070 und der Absolutpunktlöschung <sup>1</sup> 1074

Durch Punktlöschung können nicht nur die mit Punktnäheingabe erzeugten Musterdaten, sondern auch die mit einer Funktion, wie z.B. Geradennähen und dergleichen, eingegebenen Daten gelöscht werden.

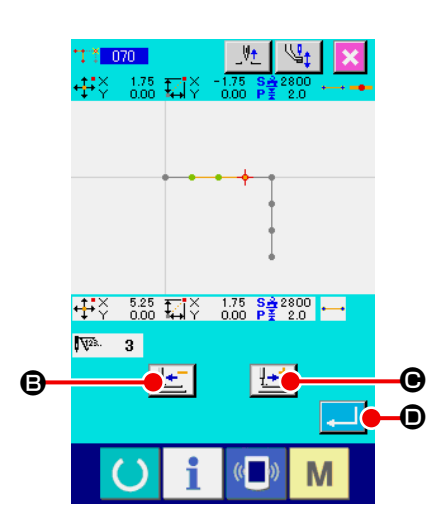

- ① **Wählen Sie die Relativpunktlöschung.** Wählen Sie Relativpunktlöschung (Funktionscode 070) **TT 070** auf dem Codelistenbildschirm, und führen Sie die Funktion aus.
- ② **Geben Sie den Bereich für Relativpunktlöschung an.** Verschieben Sie die Nadelposition, geben Sie den Abschnitt der zu löschenden Punkte durch Drücken der Rückwärtstransporttaste  $\left|\frac{1}{\cdot}\right|$  **O** oder der Vorwärtstransporttaste  $\left|\frac{1}{\cdot}\right|$  **O** an, und drücken Sie dann die Eingabetaste **D.**

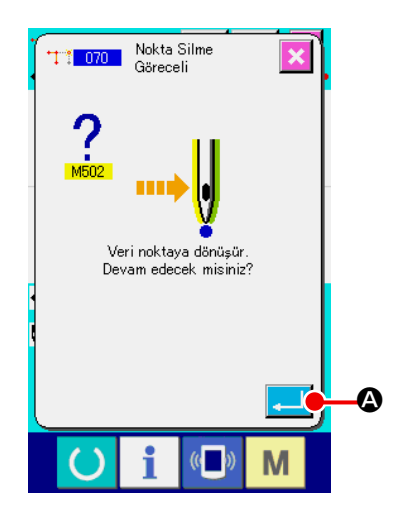

#### ③ **Bestätigen Sie die Punktänderung.**

Der Punktänderungs-Bestätigungsbildschirm meldet, dass die Punktänderung zu Punktnähen geändert werden kann. Um fortzufahren, drücken Sie die Eingabetaste **A, Soldass** der Punktlöschungs-Bestätigungsbildschirm erscheint.

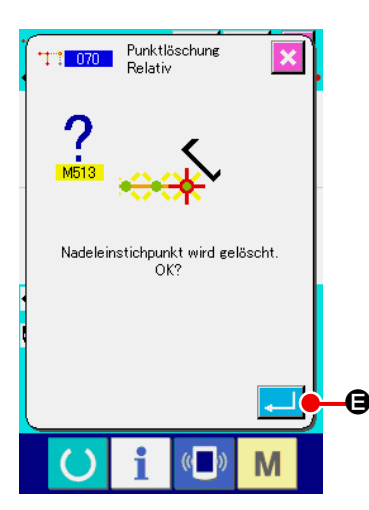

④ **Führen Sie die Relativpunktlöschung aus.**

Wenn die Eingabetaste **E Bulle Bruchter Bruchter** Punktlöschungs-Bestätigungsbildschirm gedrückt wird, wird die Punktlöschung ausgeführt, und das Display schaltet auf den Standardbildschirm zurück.

Im Falle einer Relativpunktlöschung wird das ganze Muster nach dem gelöschten Punkt verschoben, während die Beziehung vor der Löschung beibehalten wird.

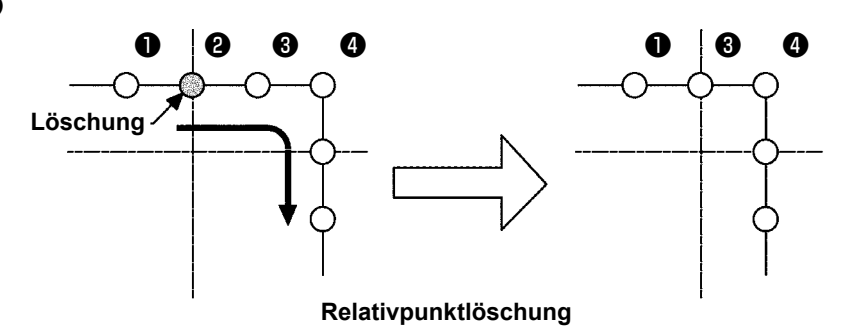

Im Falle einer Absolutpunktlöschung wählen Sie Absolutpunktlöschung (Funktionscode 074)  $\frac{1}{3}$  074 | auf dem Codelistenbildschirm, und führen Sie die Funktion aus. In diesem Fall werden die Musterdaten nach dem gelöschten Punkt nicht verschoben.

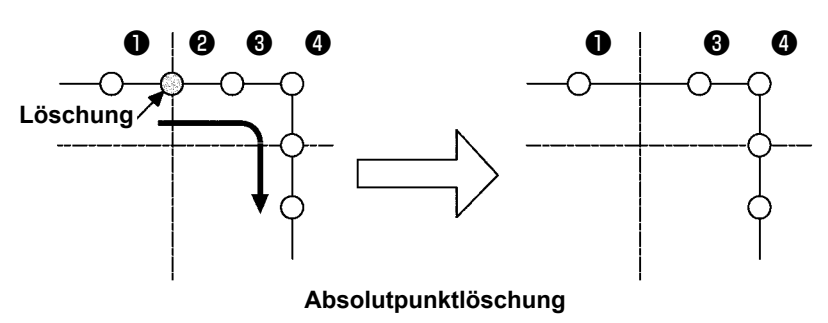

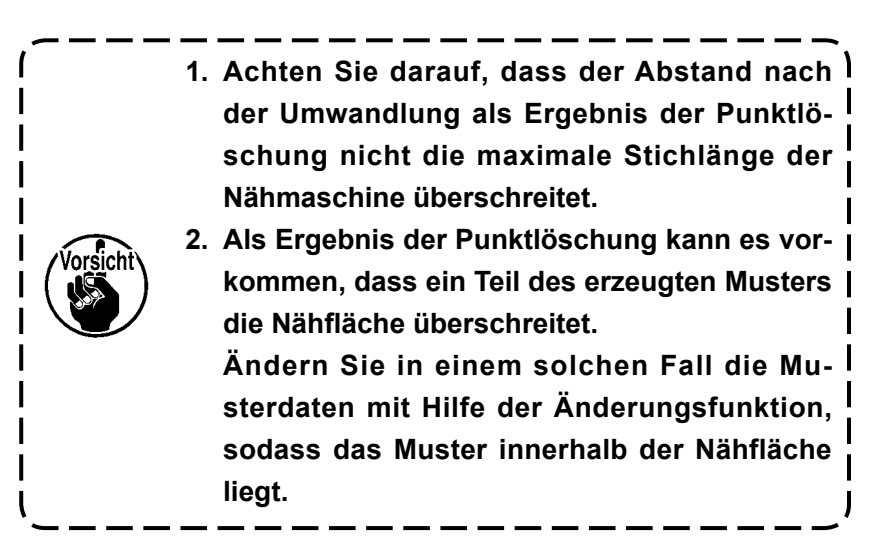

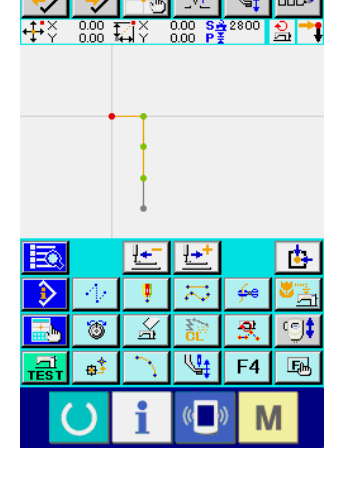

# **(2) Punktverschiebung (071 und 075)**

Diese Funktion verschiebt den angegebenen Nadeleinstichpunkt. Je nachdem, wie die Musterdaten nach dem verschobenen Punkt verschoben werden, gibt es die Methode der Relativpunktverschiebung 1971 und der Absolutpunktverschiebung <sup>197</sup> 075 .

Durch Punktverschiebung können nicht nur die mit Punktnäheingabe erzeugten Musterdaten, sondern auch die mit einer Funktion, wie z.B. Geradennähen und dergleichen, eingegebenen Daten verschoben werden. Im Falle von Geradennähen und dergleichen erfolgt eine Umschaltung auf Punktnähen, wenn die Punktverschiebung ausgeführt wird.

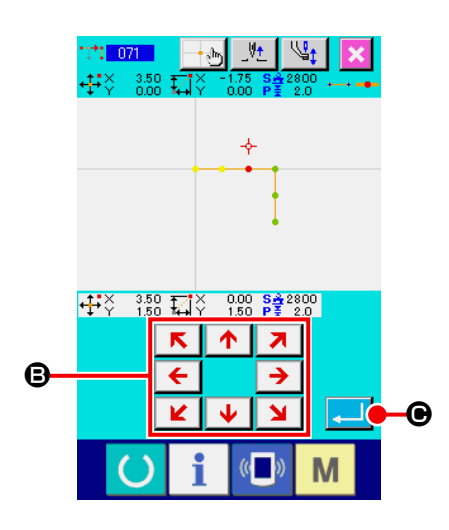

- ① **Wählen Sie die Relativpunktverschiebung.** Wählen Sie Relativpunktverschiebung (Funktionscode 071) **1: 1: 071 | auf dem Codelistenbildschirm, und führen Sie die** Funktion aus.
- ② **Geben Sie die Position für die Relativpunktverschiebung an.** Geben Sie die Verschiebungsposition des Punktes mit der

 $R \upharpoonright A$   $\upharpoonright R$ Taste VERSCHIEBEN **E DE B** an, und drücken Sie die

Taste  $ENTER$   $\Box$   $\Theta$ .

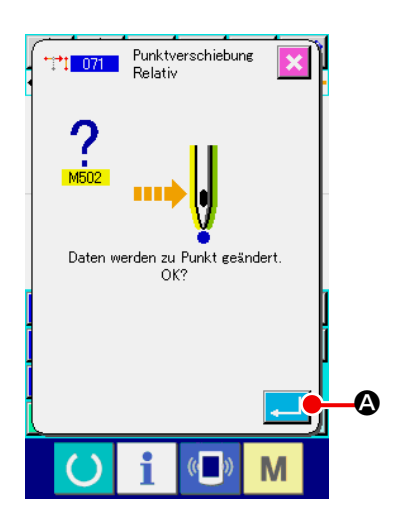

### ③ **Bestätigen Sie die Punktänderung.**

Der Punktänderungs-Bestätigungsbildschirm meldet, dass die Punktänderung zu Punktnähen geändert werden kann. Um fortzufahren, drücken Sie die Eingabetaste **A, Sodass** die Punktverschiebung ausgeführt wird. Dann schaltet das Display auf den Standardbildschirm zurück.

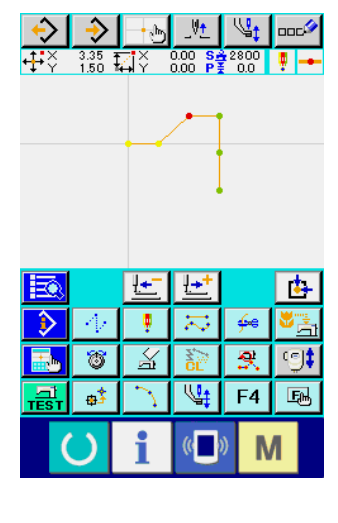

Im Falle einer Relativpunktverschiebung wird das ganze Muster nach dem verschobenen Punkt verschoben, während die vorherige Beziehung beibehalten wird.

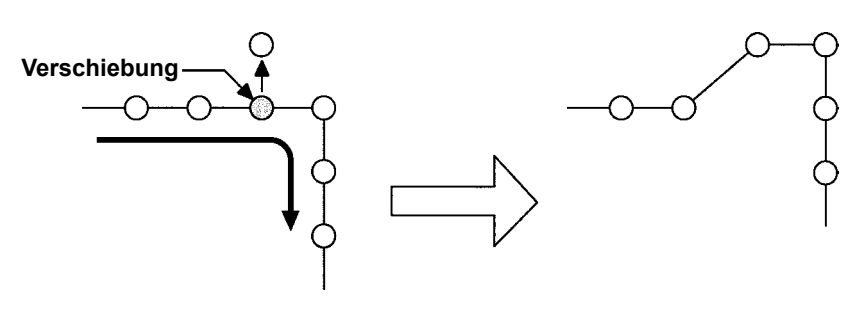

**Relativpunktverschiebung**

Im Falle einer Absolutpunktverschiebung wählen Sie Absolutpunktverschiebung (Funktionscode 075) **17 075 auf dem** Codelistenbildschirm, und führen Sie die Funktion aus. In diesem Fall werden die Musterdaten nach dem verscho-

benen Punkt nicht verschoben.

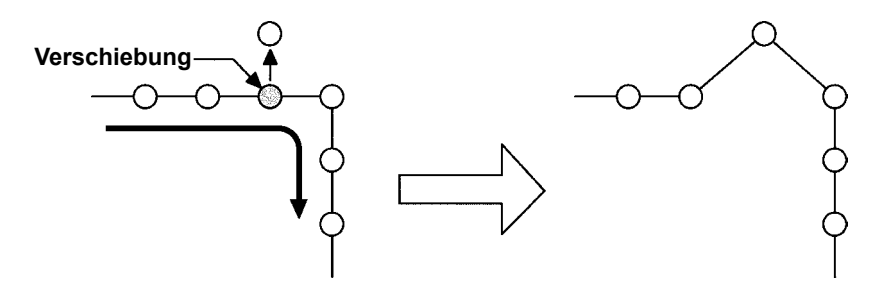

**Absolutpunktverschiebung**

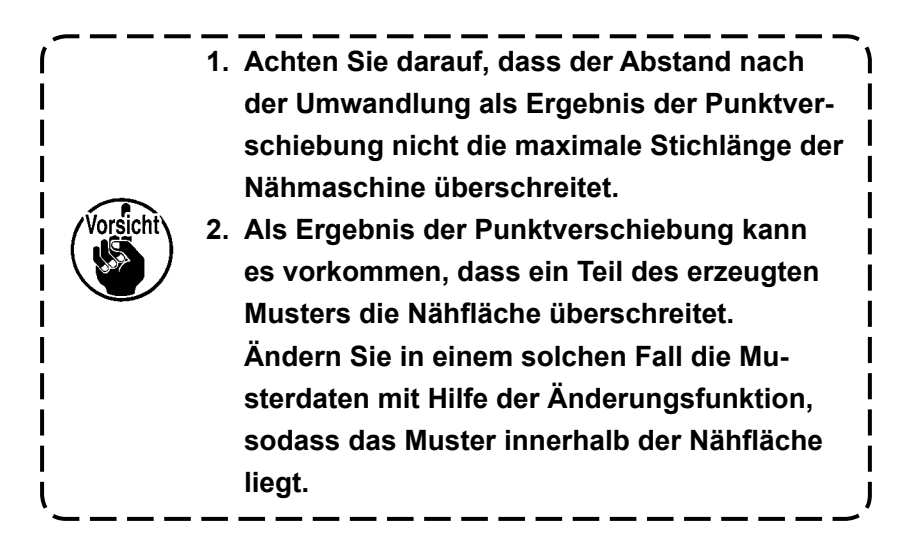

## **(3) Punkthinzufügung (076)**

Der Punkt wird nach dem angegebenen Nadeleinstichpunkt hinzugefügt. Die Musterdaten nach dem hinzugefügten Punkt werden nicht verschoben. Punkthinzufügung kann nicht nur zu den mit Punktnäheingabe erzeugten Musterdaten, sondern auch zu den mit einer Funktion, wie z.B. Geradennähen und dergleichen, eingegebenen Daten hinzugefügt werden.

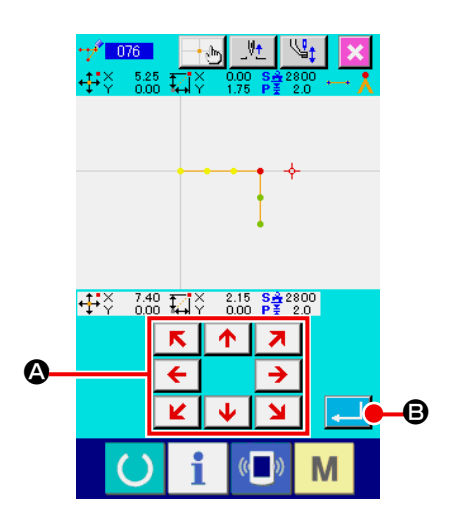

- ① **Wählen Sie die Absolutpunkthinzufügung.** Wählen Sie Absolutpunkthinzufügung (Funktionscode 076) **Hif 076 | auf dem Codelistenbildschirm, und führen Sie die** Funktion aus.
- ② **Geben Sie die Position für die Absolutpunkthinzufügung an.** Geben Sie die Hinzufügeposition des Punktes mit der Taste  $R$   $\uparrow$   $R$ VERSCHIEBEN  $\overline{\leftarrow}$   $\rightarrow$   $\Omega$  an, und drücken Sie die Taste  $ENTER$  $\Box$  $\Theta$ .

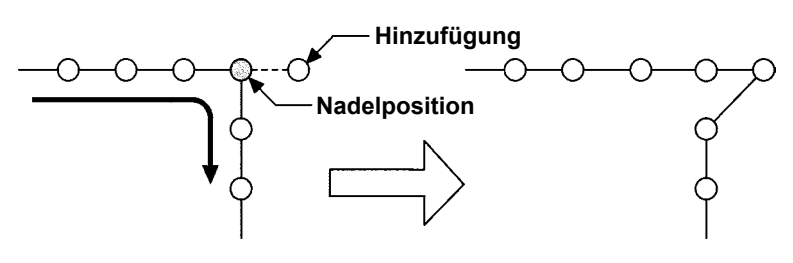

**Absolutpunkthinzufügung**

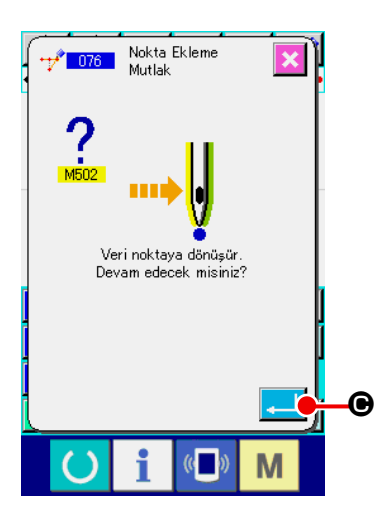

③ **Bestätigen Sie das Hinzufügen des absoluten Punktes.** Der Bestätigungsbildschirm für die Punktänderung zeigt, dass die Punktänderung in das Punktnähen umgeändert werden kann. Falls Sie fortfahren, drücken Sie die Taste ENTER C, um die Punktverschiebung auszuführen. Danach kehrt der Bildschirm zum Standardbildschirm zurück.

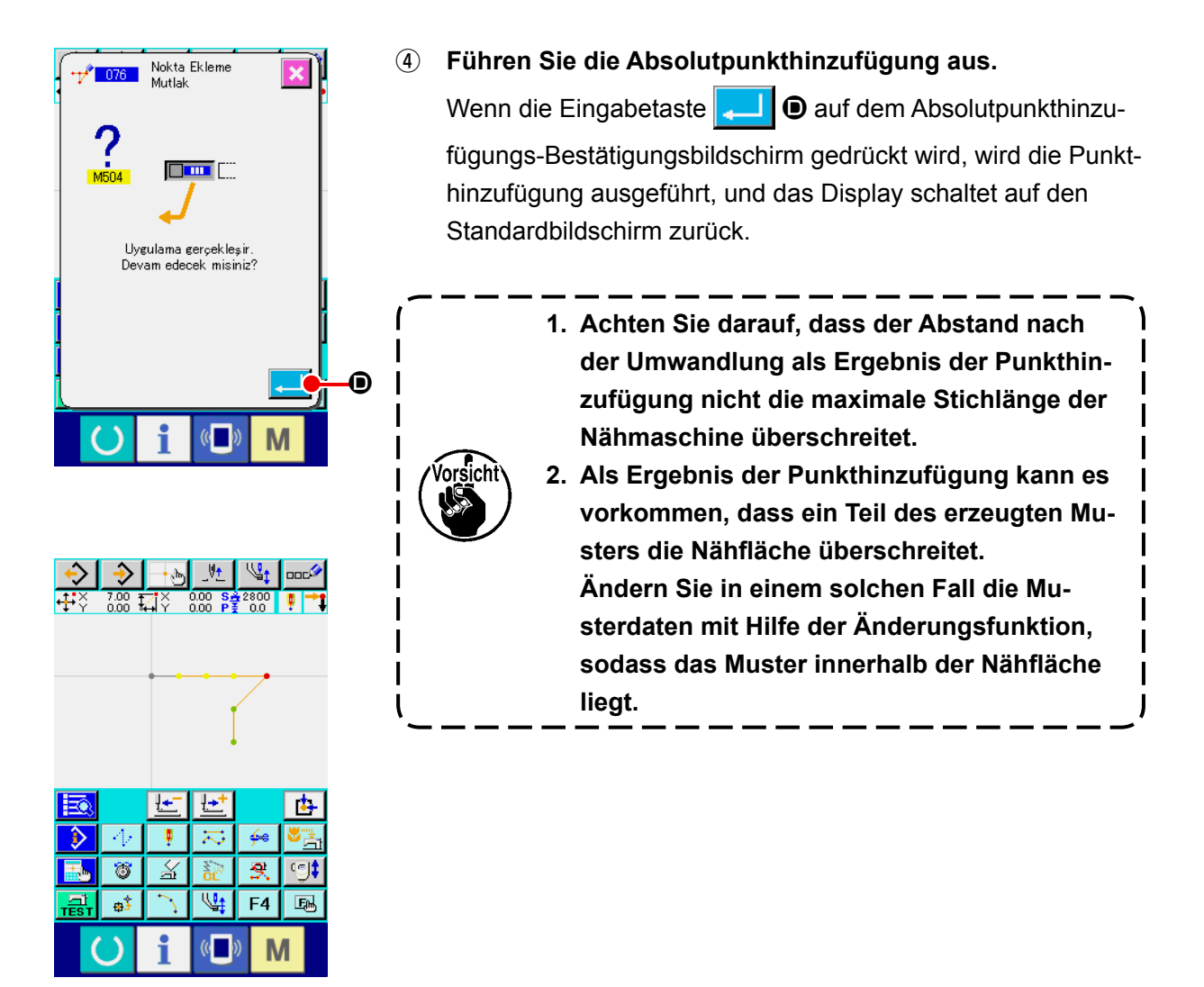

# **(4) Absolutpunktlöschung (Sprungvorschub) (145)**

Abschnitts auf der Basis eines Nadeleinstichpunkts und Änderungen an den Sprungvorschubpunkten. Punktlöschung wird nicht nur für die Musterdaten, die mithilfe der Punktnähen-Eingabe erzeugt wurden, sondern auch für andere Musterdaten aktiviert, die mithilfe einer beliebigen Funktion, wie z. B. Linearnähen, erzeugt wurden.

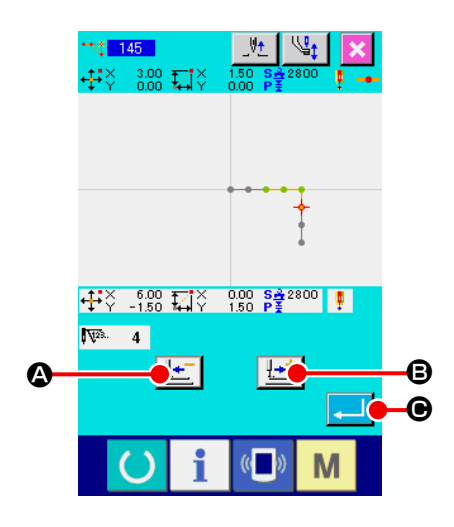

- ① **Auswählen der Absolutpunktlöschung (Sprungvorschub)** Wenn Absolutpunktlöschung (Sprungvorschub) (Funktionscode 145) **145 auf dem Codelistenbildschirm ausgewählt und** ausgeführt wird, erscheint der links gezeigte Bildschirm.
- ② **Angeben des Absolutpunkt-Löschungsbereichs** Verschieben Sie die Nadelposition, geben Sie den Abschnitt der zu löschenden Punkte durch Drücken der Rückwärtstransporttaste  $\left| \frac{1}{\sigma} \right|$  **e** oder der Vorwärtstransporttaste  $\left| \frac{1}{\sigma} \right|$  **e**

an, und drücken Sie dann die Eingabetaste **D. D.** 

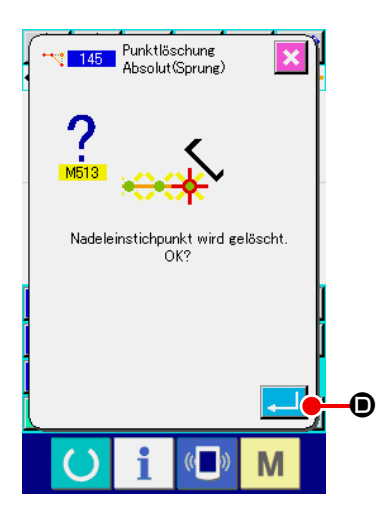

③ **Ausführen der Absolutpunktlöschung (Sprungvorschub).** Wenn die Eingabetaste **D** auf dem Bestätigungsbildschirm der Absolutpunktlöschung (Sprungvorschub) gedrückt wird, wird die Punktlöschung ausgeführt. Dann schaltet das Display auf den Standardbildschirm zurück.

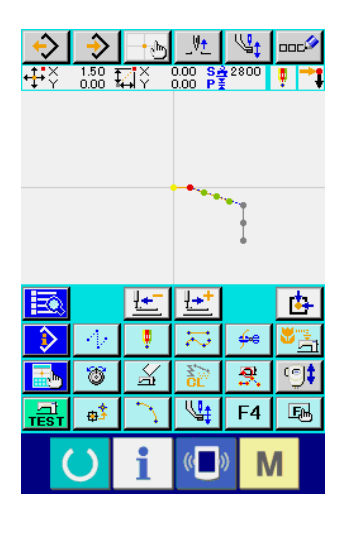

Die Musterdaten nach dem (den) gelöschten Punkt(en) werden nicht verschoben, aber die Musterdaten vor und nach dem (den) gelöschten Punkt(en) werden durch Sprungvorschub verbunden.
# **(1) Scheitelpunktlöschung (072 und 077)**

Diese Funktion löscht einen angegebenen Scheitelpunkt der Musterdaten.

Je nachdem, wie die Musterdaten nach dem gelöschten Punkt verschoben werden, gibt es die Methode

der Relativscheitelpunktlöschung  $\frac{1}{2}$  und der Absolutscheitelpunktlöschung  $\frac{1}{2}$  077

Diese Funktion kann nicht ausgeführt werden, wenn der angegebene Punkt ein Nadeleinstichpunkt außer dem Scheitelpunkt ist.

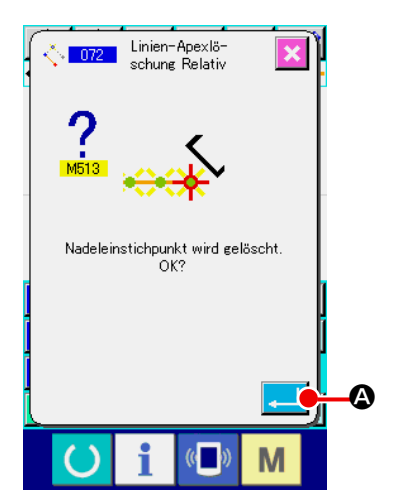

① **Wählen Sie die Relativscheitelpunktlöschung.**

Wenn Relativscheitelpunktlöschung (Funktionscode 072) **D72** auf dem Codelistenbildschirm gewählt und ausgeführt wird, erscheint der Relativscheitelpunktlöschungs-Bestätigungsbildschirm.

#### ② **Führen Sie die Relativscheitelpunktlöschung aus.**

Wenn die Eingabetaste **A D** auf dem Relativscheitelpunktlöschungs-Bestätigungsbildschirm gedrückt wird, wird die Relativscheitelpunktlöschung ausgeführt, und das Display schaltet auf den Standardbildschirm zurück.

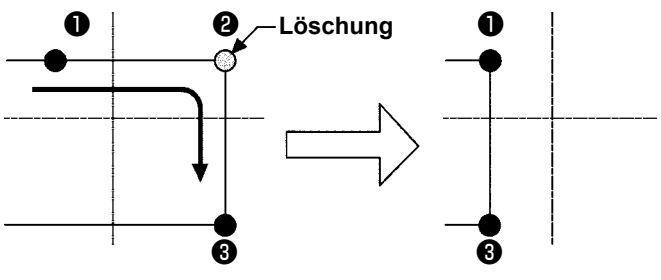

**Relativscheitelpunktlöschung**

Im Falle einer Relativscheitelpunktlöschung wird das ganze Muster nach dem gelöschten Punkt verschoben, während die Beziehung vor der Löschung beibehalten wird.

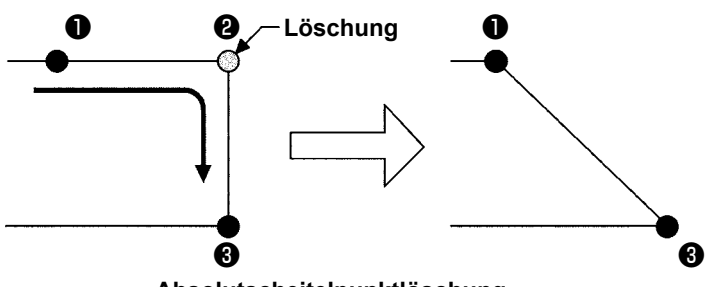

**Absolutscheitelpunktlöschung**

Im Falle einer Absolutscheitelpunktlöschung wählen Sie Absolutscheitelpunktlöschung (Funktionscode 077)  $\left|\stackrel{\wedge}{\wedge}\right|$  auf dem Codelistenbildschirm, und führen Sie die Funktion aus. In diesem Fall werden die Musterdaten nach dem gelöschten Punkt nicht verschoben.

**Als Ergebnis der Punktlöschung kann es vorkommen, dass ein Teil der erzeugten Musterdaten die Nähfläche überschreitet. Ändern Sie in einem solchen Fall die Musterdaten mit Hilfe der Änderungsfunktion, sodass das Muster innerhalb der Nähfläche liegt.**

# **(2) Scheitelpunktverschiebung (073 und 078)**

Diese Funktion verschiebt den angegebenen Nadeleinstichpunkt. Je nachdem, wie die Musterdaten nach dem verschobenen Punkt verschoben werden, gibt es die Methode der Relativscheitelpunktverschiebung  $\frac{1}{\sqrt{10}}$  073 und der Absolutscheitelpunktverschiebung  $\frac{1}{\sqrt{10}}$  078

handelt.

Im Falle der Relativscheitelpunktverschiebung : Diese Funktion kann nicht ausgeführt werden, wenn der angegebene Punkt ein Nadeleinstichpunkt außer dem Scheitelpunkt ist.

> angegebenen Punkt um den letzten Nadeleinstichpunkt des Elements oder einen anderen Nadeleinstichpunkt als den Scheitelpunkt

Im Falle der Absolutscheitelpunktverschiebung : Diese Funktion kann nicht ausgeführt werden, wenn es sich bei dem

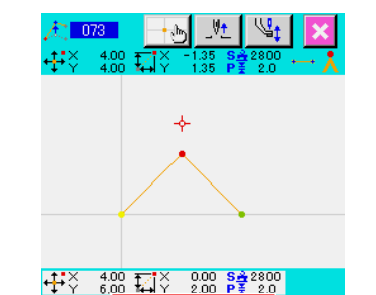

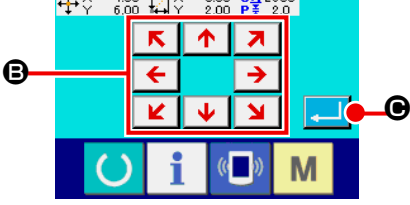

- ① **Wählen Sie die Relativscheitelpunktverschiebung.** Wählen Sie Relativscheitelpunktverschiebung (Funktionscode 073) **August dem Codelistenbildschirm**, und führen Sie die Funktion aus.
- ② **Geben Sie die Position für die Relativscheitelpunktverschiebung an.**

Geben Sie die Scheitelpunkt-Verschiebungsposition mit den

Pfeiltasten  $\leftarrow$   $\rightarrow$   $\bullet$  auf dem Relativscheitelpunktverschie-

bungspositions-Angabebildschirm an, und drücken Sie dann die Eingabetaste **C.** Daraufhin erscheint der Maschinensteuerbefehlslöschungs-Bestätigungsbildschirm.

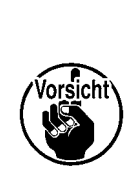

Wenn **Aufrich Bestätigungsbildschirm für Maschinensteuerbefehlslöschung gedrückt wird, werden die für die Nadeleinstichpunkte aufgezeichneten Maschinensteuerbefehlsinformationen gelöscht. Informationen über Fadenabschneiden, externe Ausgabe, Fadenspannungseinstellung, Nähmaschinenstopp, Nähgeschwindigkeitsverzögerung, 2. Nullpunkt, Pause und Nähmaschinendrehung werden gelöscht.**

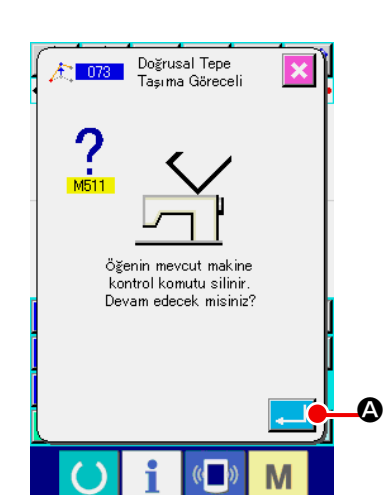

③ **Führen Sie die Scheitelpunktverschiebung aus.**

Wenn die Eingabetaste **A G** auf dem Maschinensteuerbefehlslöschungs-Bestätigungsbildschirm gedrückt wird, wird die Scheitelpunktverschiebung ausgeführt, und das Display schaltet auf den Standardbildschirm zurück.

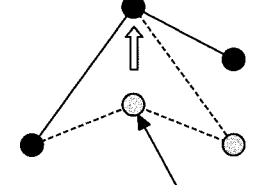

**Relativscheitelpunktverschiebung**

Im Falle einer Relativscheitelpunktverschiebung wird das ganze Muster nach dem verschobenen Punkt verschoben, während die Beziehung vor der Verschiebung beibehalten wird.

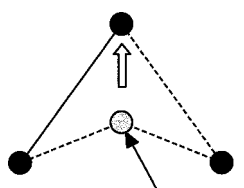

**Absolutscheitelpunktverschiebung Verschiebung Verschiebung**

> Im Falle der Absolutscheitelpunktverschiebung wählen Sie Absolutscheitelpunktverschiebung

> (Funktionscode 078)  $\frac{1}{20}$  078 und führen Sie die Funktion aus. Im Falle der Absolutscheitelpunktverschiebung werden die Musterdaten nach dem verschobenen Punkt nicht verschoben.

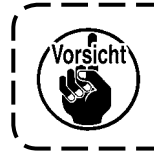

**Als Ergebnis der Punktverschiebung kann es vorkommen, dass ein Teil des erzeugten Musters die Nähfläche überschreitet. Ändern Sie in einem solchen Fall die Musterdaten mit Hilfe der Änderungsfunktion, sodass das Muster innerhalb der Nähfläche liegt.**

# **5-3. Elementlöschung (063)**

Diese Funktion löscht ein Nähelement und den auf das Element bezogenen Maschinenbefehl. Alle Elemente nach der Löschung werden um die Anzahl der gelöschten Elemente verschoben.

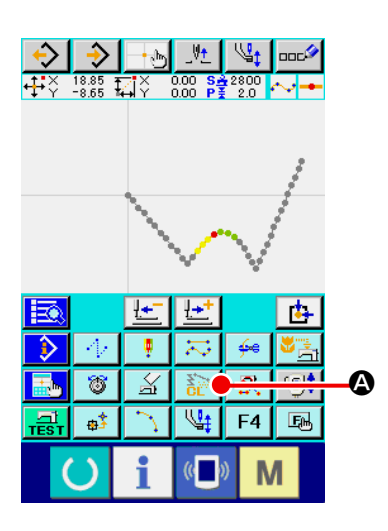

① **Rufen Sie den Elementlöschungs-Ausführungsbildschirm auf.** Wenn die Elementlöschtaste  $\frac{1}{10}$  |  $\bullet$  auf dem Standardbildschirm gedrückt oder Elementlöschung (Funktionscode 063) auf dem Codelistenbildschirm gewählt und ausgeführt wird, wird der Elementlöschungs-Ausführungsbildschirm aufgerufen.

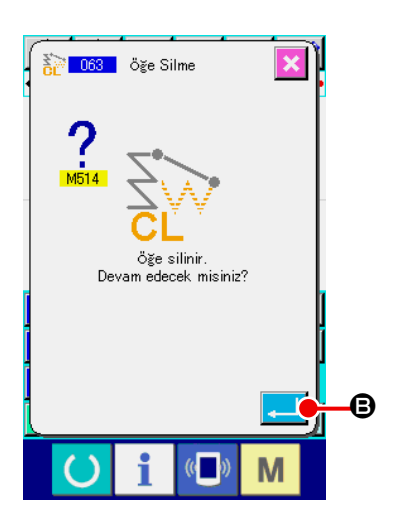

#### ② **Führen Sie die Elementlöschung aus.**

Wenn die Eingabetaste **B** auf dem Elementlö-

schungs-Bestätigungsbildschirm gedrückt wird, wird die Elementlöschung ausgeführt, und das Display schaltet auf den Standardbildschirm zurück.

Wenn die Elemente, denen die gegenwärtige Nadelposition angehört, gelöscht werden, werden die gesamten Musterdaten nach den gelöschten Elementen vorgeschoben, und die Nadelposition wird zum Nahtendpunkt des Elements unmittelbar vor den gelöschten Elementen verschoben.

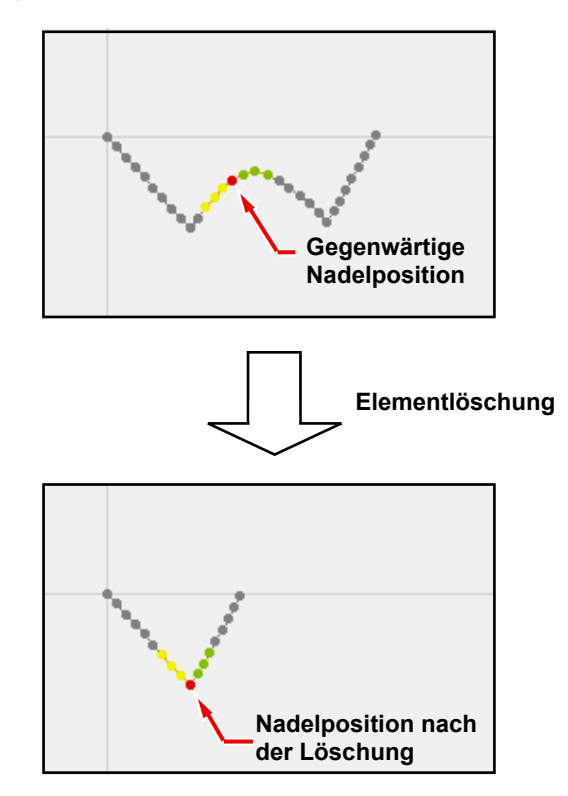

# **5-4. Sprungvorschubgeschwindigkeitsänderung (060)**

Die Sprungvorschubgeschwindigkeit kann auf das erzeugte Sprungvorschubelement in Bezug auf das Element geändert werden.

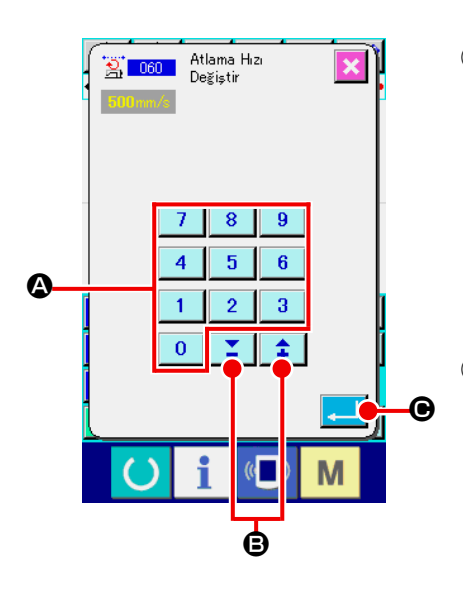

- ① **Rufen Sie den Sprungvorschubgeschwindigkeits-Änderungsbildschirm auf.** Wenn Sprungvorschubgeschwindigkeitsänderung (Funktionscode 060) **A**uf dem Codelistenbildschirm gewählt und ausgeführt wird, erscheint der Sprungvorschubgeschwindigkeits-Änderungsbildschirm.
- ② **Geben Sie die neue Sprungvorschubgeschwindigkeit ein.** Stellen Sie die neue Sprungvorschubgeschwindigkeit mit den Zifferntasten  $\begin{array}{|c|c|c|c|c|}\n0 & \text{bis} & 9 & \text{bzw.} \end{array}$  der Taste + oder – 金 B auf dem Sprungvorschubgeschwindigkeits-Änderungsbildschirm ein. Wenn die Eingabetaste **C** G gedrückt wird, erscheint der Bestätigungsbildschirm.

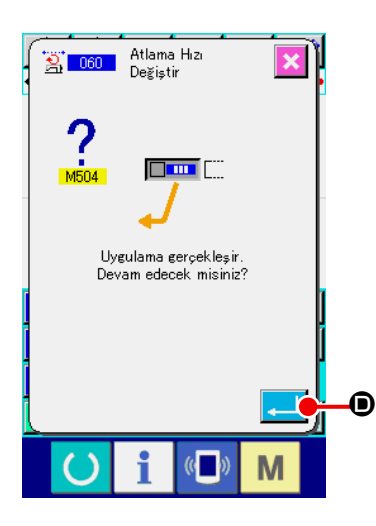

③ **Führen Sie die Sprungvorschubgeschwindigkeitsänderung aus.** Wenn die Eingabetaste **D** auf dem Sprungvorschubgeschwindigkeitsänderungs-Bestätigungsbildschirm gedrückt wird, wird die Geschwindigkeit des Elements geändert, und das Display schaltet auf den Standardbildschirm zurück.

Die Nähgeschwindigkeit kann auf das erzeugte Element in Bezug auf die Nadeleinstichpunkte begrenzt werden.

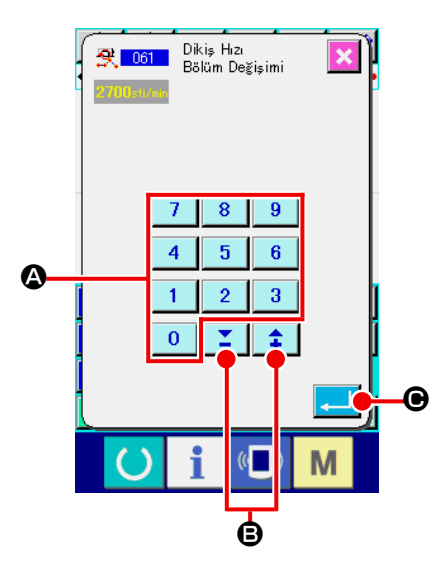

### ① **Rufen Sie den Nähgeschwindigkeitsabschnitts-Änderungsbildschirm auf.**

Drücken Sie die Nähgeschwindigkeitsabschnittsänderungstaste  $\mathbb{R}$  auf dem Standardbildschirm, oder wählen Sie Nähgeschwindigkeitsabschnittsänderung (Funktionscode 061) 图 auf dem Codelistenbildschirm, und führen Sie die Funktion aus, so dass der Nähgeschwindigkeitsabschnitts-Änderungsbildschirm erscheint.

#### ② **Geben Sie die neue Geschwindigkeit ein.**

Die neue Geschwindigkeit wird mit den Zifferntasten  $\begin{bmatrix} 0 \\ 0 \end{bmatrix}$  bis  $\bigcirc$  bzw. der Taste + oder  $-\biguplus$   $\bigcirc$   $\bigcirc$   $\bigcirc$  auf dem Näh- $\overline{9}$ geschwindigkeitsabschnitts-Änderungsbildschirm eingestellt.

Durch Drücken der Eingabetaste **C in G** wird der Angabebildschirm für den Nähgeschwindigkeitsabschnitt-Änderungsbereich aufgerufen.

 $900$  $772T$  $\frac{11}{11}$   $\frac{1}{2}$   $\frac{20.00}{15.35}$   $\frac{17}{14}$   $\frac{1}{11}$   $\frac{155}{15}$   $\frac{52.2800}{12.20}$   $\cdots$ V<sub>2</sub> 9 0<del>-02 Ee 0</del> F  $\overline{\mathbb{C}}$ M

③ **Geben Sie den Bereich der Geschwindigkeitsänderung an.**

Durch Drücken der Rückwärtstransporttaste | - 0 oder der Vorwärtstransporttaste **L+1**  $\Theta$  können die Nadeleinstichpunkte verfolgt werden.

Wenn die Eingabetaste **F G** gedrückt wird, ändert sich die

Punktgeschwindigkeit des als Objekt eingestellten Bereichs, und das Display schaltet auf den Standardbildschirm zurück.

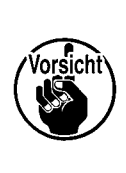

**Die Nadeleinstichpunkt für die die Funktion gewählt ist als der Anfangspunkt des Bereichs verwendet.** 

**Die den Anfangspunkt des Bereichs voran kann nicht die Nadeleinstichpunkte verfolgt werden.**

# **5-6. Stichlängenänderung (062)**

Die Stichlänge zwischen den angegebenen Elementen kann an das erzeugte Element angepasst werden.

Falls die Stichteilung für das ganze Muster geändert wird, ist die Gesamtteilungsänderung (Funktionscode 140)  $\frac{1}{2}$   $\frac{140}{2}$  zu verwenden.

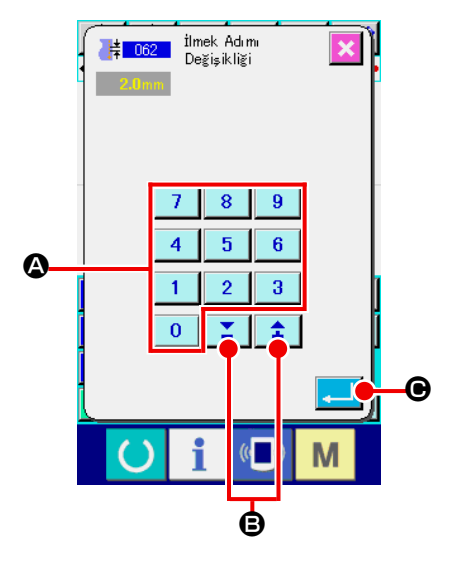

① **Rufen Sie den Stichlängenänderungs-Einstellbildschirm auf.** Wenn Stichlängenänderung (Funktionscode 062) | 第 062 auf dem Codelistenbildschirm gewählt und ausgeführt wird, erscheint der Stichlängenänderungs-Einstellbildschirm.

#### ② **Geben Sie die neue Stichlänge ein.**

Stellen Sie die neue Stichlänge mit den Zifferntasten **0** bis  $\overline{9}$  $\bigcirc$  bzw. der Taste + oder  $-\bigcirc$   $\bigcirc$   $\bigcirc$   $\bigcirc$   $\bigcirc$  auf dem Stichlängenänderungs-Einstellbildschirm ein. Durch Drücken der Eingabetaste **C Direktion der Angabe**bildschirm für den Stichlängen-Änderungsbereich aufgerufen.

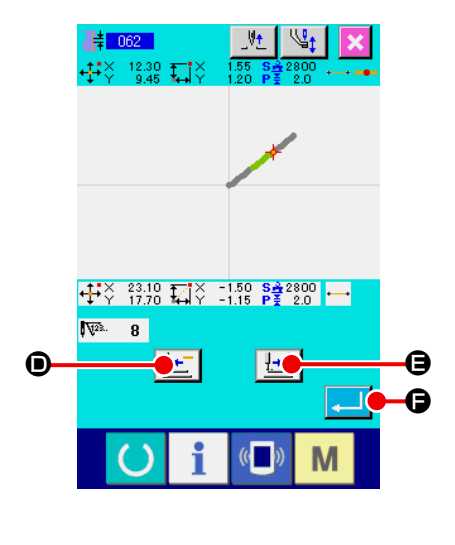

### ③ **Geben Sie den Stichlängen-Änderungsbereich an.**

Durch Drücken der Rückwärtstransporttaste | LE | i oder

der Vorwärtstransporttaste  $\left| \frac{1+t}{2} \right| \Theta$  können die Nadelein-

stichpunkte verfolgt werden. Wenn die Eingabetaste

F gedrückt wird, ändert sich die Stichlänge des Elements, einschließlich des als Objekt eingestellten Bereichs, und das Display schaltet auf den Standardbildschirm zurück.

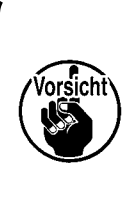

**Die Nadeleinstichpunkt für die die Funktion gewählt ist als der Anfangspunkt des Bereichs verwendet.** 

**Die den Anfangspunkt des Bereichs voran kann nicht die Nadeleinstichpunkte verfolgt werden.**

```
5-7. Symmetrie
```
Eine Figur, die zu dem erzeugten Muster symmetrisch ist, wird erzeugt. Diese Funktion nimmt die gegenwärtige Nadelposition als Referenz und wirkt sich auf das ganze Muster aus. Wenn diese Funktion ausgeführt wird, ist die aktuelle Nadelposition vorher auf die Bezugsposition einzustellen.

# **(1) X-Achsen-Symmetrie (082)**

Eine Figur, die zu der durch die gegenwärtige Nadelposition gehenden X-Achse symmetrisch ist, wird erzeugt. Das gegenwärtige Muster bleibt unverändert, und das symmetrische Muster wird danach hinzugefügt.

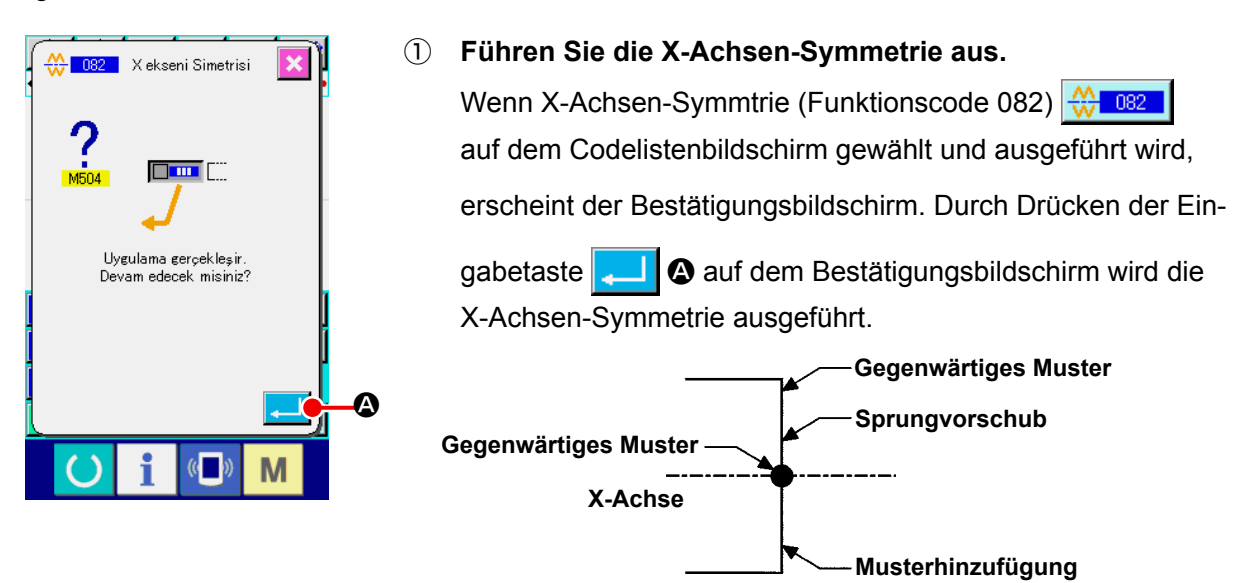

# **(2) Y-Achsen-Symmetrie (083)**

Eine Figur, die zu der durch die gegenwärtige Nadelposition gehenden Y-Achse symmetrisch ist, wird erzeugt. Das gegenwärtige Muster bleibt unverändert, und das symmetrische Muster wird danach hinzugefügt.

① **Führen Sie die Y-Achsen-Symmetrie aus.**

Wählen Sie Y-Achsen-Symmetrie (Funktionscode 083)  $\leq$  083 | auf dem Codelistenbildschirm,

und drücken Sie dann die Eingabetaste **A D** auf dem Bestätigungsbildschirm. Dann wird die Y-Achsen-Symmetrie ausgeführt.

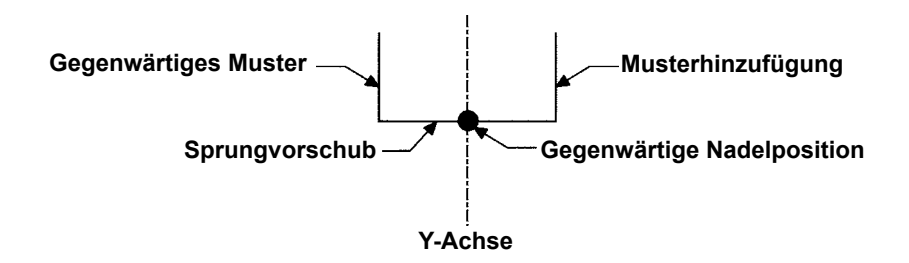

# **(3) Punktsymmetrie (084)**

Eine symmetrische Figur wird unter Verwendung der gegenwärtigen Nadelposition als Referenz erzeugt. Das gegenwärtige Muster bleibt unverändert, und das symmetrische Muster wird danach hinzugefügt.

#### ① **Führen Sie die Punktsymmetrie aus.**

Wenn Punktsymmetrie (Funktionscode 084)  $\left|\frac{A}{A}\right|$  auf dem Codelistenbildschirm gewählt und ausgeführt und dann die Eingabetaste **auf dem Bestätigungsbildschirm gedrückt wird**, wird die Punktsymmetrie ausgeführt.

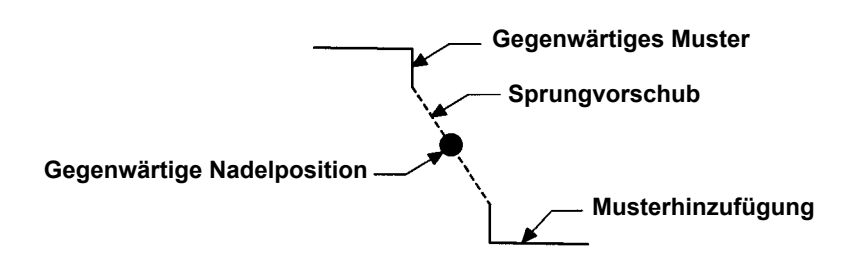

## **(4) Y-Symmetrie-Musterumkehr-Folgenähen (098)**

Eine Figur, die zu der durch die gegenwärtige Nadelposition gehenden Y-Achse symmetrisch ist, wird erzeugt. Das gegenwärtige Muster wird gelöscht, und Sprungvorschub wird bis zur Spitze des symmetrischen Musters hinzugefügt.

#### ① **Führen Sie das Y-Symmetrie-Musterumkehr-Folgenähen aus.**

Wählen Sie Y-Symmetrie-Musterumkehr-Folgenähen (Funktionscode 098) 3 auf dem Codelistenbildschirm, und drücken Sie die Eingabetaste **auf dem Bestätigungsbildschirm**, worauf Y-Symmetrie-Musterumkehr-Folgenähen ausgeführt wird.

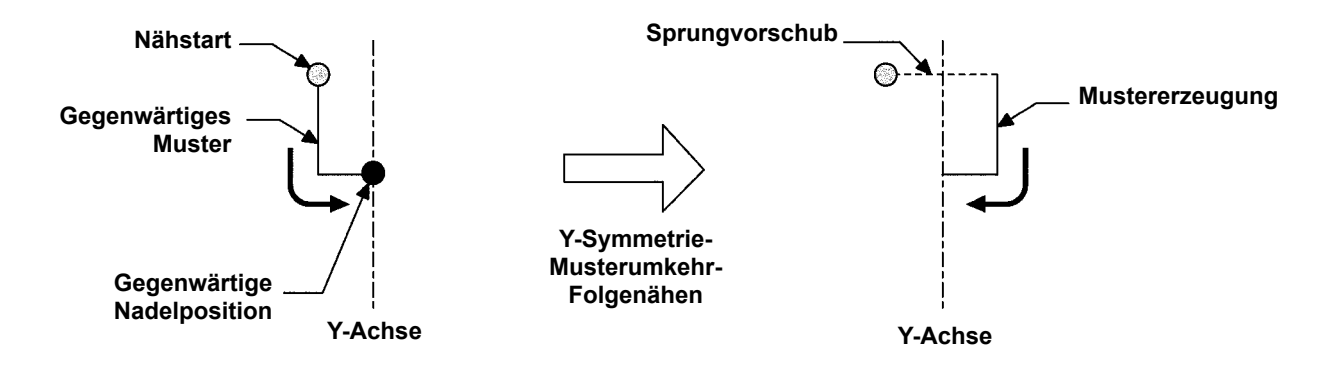

# **5-8. Formpunktänderung**

Formpunkte eines Elements, einschließlich des gegenwärtigen Punkts, können geändert werden.

## **(1) Formpunkthinzufügung (135)**

Die Hinzufügung eines Formpunkts wird durchgeführt.

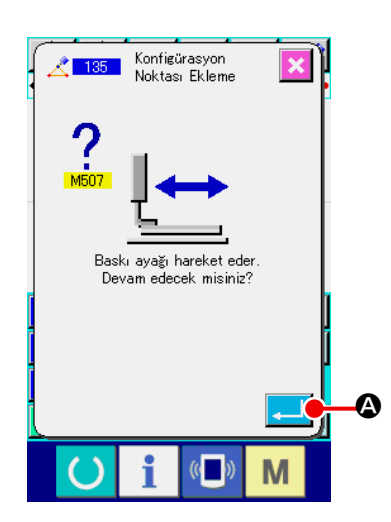

#### ① **Wählen Sie die Formpunkthinzufügung.**

Wenn Formpunkthinzufügung (Funktionscode 135) auf dem Codelistenbildschirm gewählt und ausgeführt wird, erscheint der Presserverschiebungs-Bestätigungsbildschirm. Wenn die Eingabetaste **A Guide a** gedrückt wird, bewegt sich der Presser bis zum 1. Formpunkt, und der Formpunkt-Angabebildschirm wird aufgerufen.

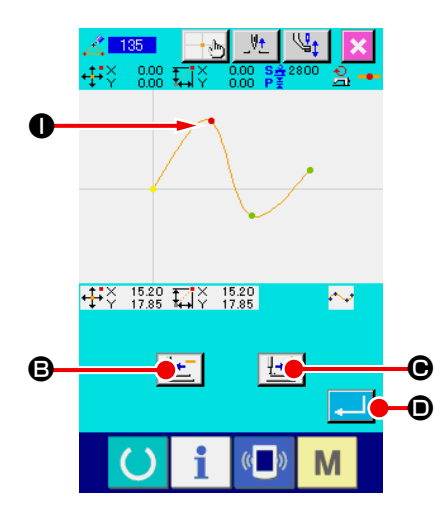

#### ② **Geben Sie den Formpunkt an.**

Geben Sie den Formpunkt der Hinzufügungsquelle mit der Rückwärtstransporttaste  $H -$  **B** oder der Vorwärtstransporttaste  $\left[\cdot\right]$   $\bullet$  an. Der neue Formpunkt wird nach dem hier angegebenen Formpunkt hinzugefügt. Der angegebene Formpunkt wird in Rot  $\bullet$  angezeigt.

Wenn der Formpunkt gewählt und die Eingabetaste gedrückt wird, erscheint der Bildschirm zur Angabe der Formpunktposition.

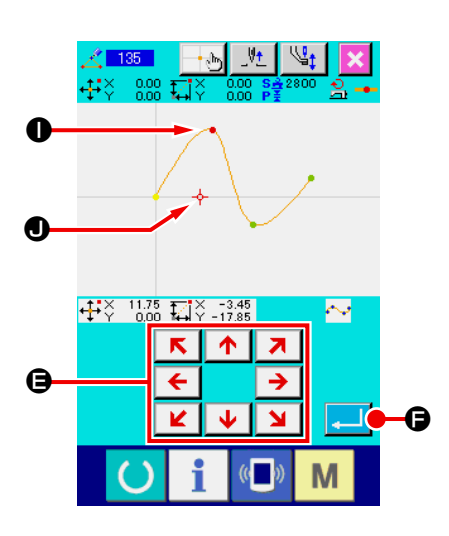

③ **Geben Sie die Hinzufügungsposition an.**  $R$   $\uparrow$   $R$ Benutzen Sie die Pfeiltasten  $\begin{array}{|c|c|c|c|}\n\hline\n\hline\n\hline\n\end{array}$   $\begin{array}{|c|c|c|}\n\hline\n\hline\n\hline\n\end{array}$   $\begin{array}{|c|c|}\n\hline\n\hline\n\hline\n\end{array}$   $\begin{array}{|c|c|}\n\hline\n\hline\n\hline\n\end{array}$   $\begin{array}{|c|c|}\n\hline\n\hline\n\hline\n\end{array}$   $\begin{array}{|c|c|}\n\hline\n\hline\n\hline\n\$  $\mathbf{v}$ gungs-Zielposition des Formpunkts mithilfe des Cursors -**O** anzugeben, und drücken Sie dann die Eingabetaste **G**.

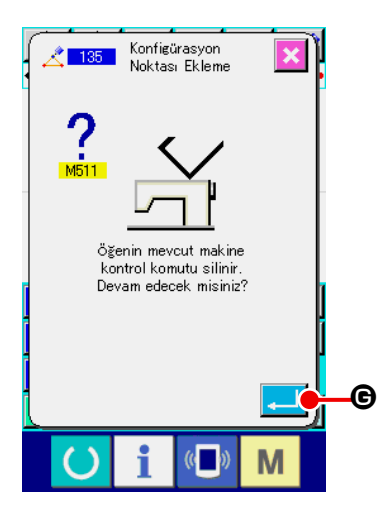

#### ④ **Löschen Sie den Maschinensteuerbefehl.**

Drücken Sie die Eingabetaste **G auf dem Bestätigungs**bildschirm für Maschinensteuerbefehlslöschung, wenn der Maschinensteuerbefehl innerhalb des Elements gelöscht werden kann. Daraufhin wird die Formpunkthinzufügung ausgeführt, und das Display schaltet auf den Standardbildschirm zurück.

Die nachstehende Abbildung zeigt ein Beispiel, bei dem der Formpunkt  $\bigcirc$  nach dem Formpunkt  $\bigcirc$  hinzugefügt wird.

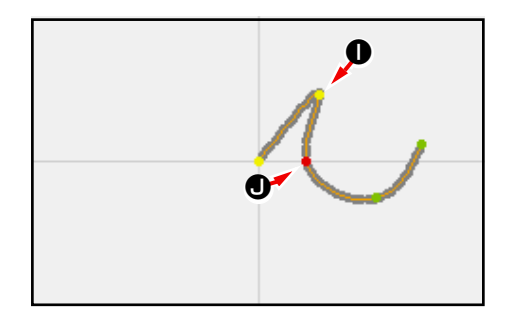

# **(2) Formpunktverschiebung (136)**

Die Verschiebung eines Formpunkts wird durchgeführt.

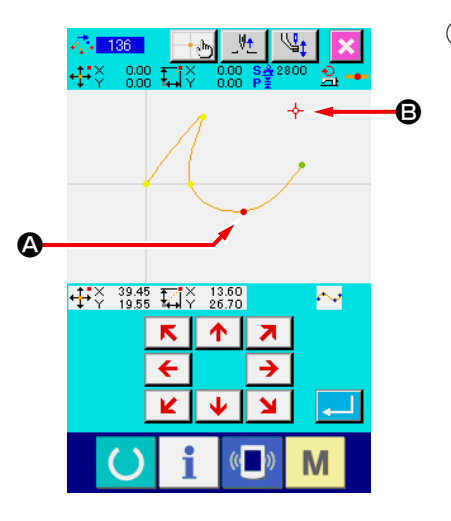

① **Wählen Sie die Formpunktverschiebung.**

Wählen Sie Formpunktverschiebung (Funktionscode 136) **心 136 | auf dem Codelistenbildschirm, und führen Sie die** Funktion aus.

Das Bedienungsverfahren der Formpunktverschiebung ist das gleiche wie bei "5-8. (1) Formpunkthinzufügung (135)" **S.77**. Nachdem Sie die Verschiebung des Pressers überprüft haben, wählen Sie den zu verschiebenden Formpunkt, und geben Sie die Verschiebungs-Zielposition auf dem in der Abbildung links gezeigten Positionsangabebildschirm an. Nachdem die Position angegeben und die Bestätigung der Maschinensteuerbefehlslöschung durchgeführt worden ist, wird die Formpunktverschiebung ausgeführt.

Die nachstehende Abbildung zeigt ein Beispiel, bei dem der Formpunkt <sup>2</sup> zum Formpunkt <sup>3</sup> verschoben wird.

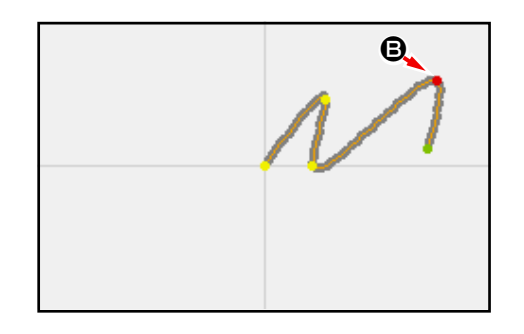

# **(3) Formpunktlöschung (137)**

Die Löschung eines Formpunkts wird durchgeführt.

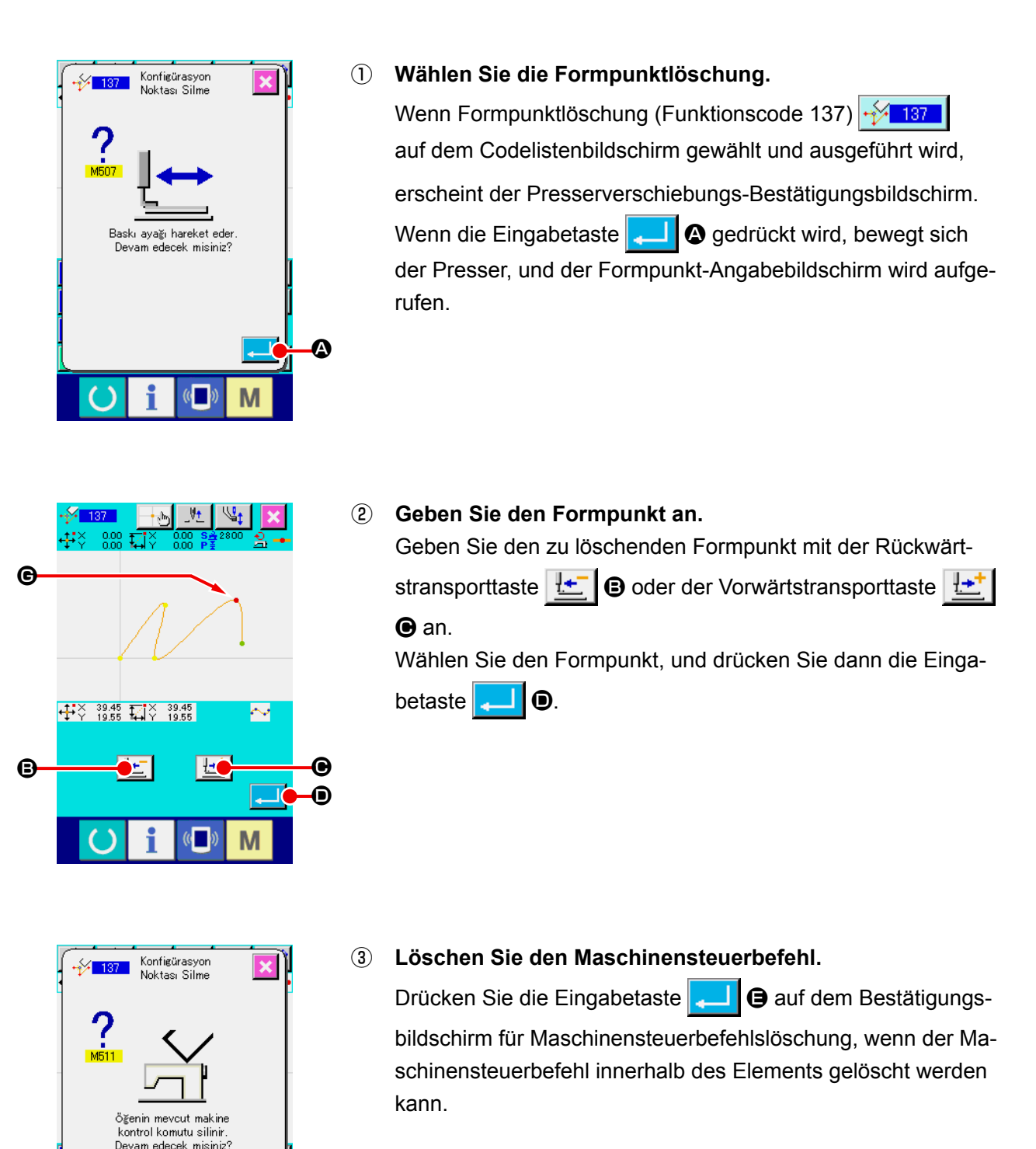

E

 $\mathbb{C}$ 

M

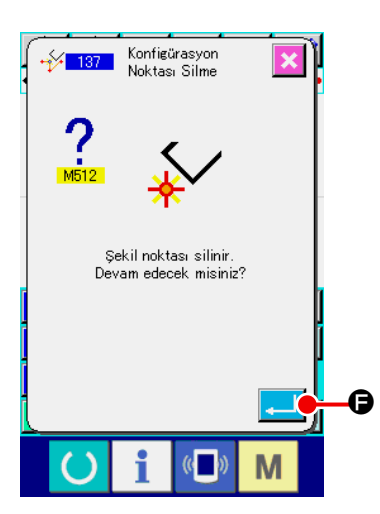

### ④ **Führen Sie die Formpunktlöschung aus.**

Wenn die Eingabetaste **F G** auf dem Formpunktlö-

schungs-Bestätigungsbildschirm gedrückt wird, wird die Formpunktlöschung ausgeführt, und das Display schaltet auf den Standardbildschirm zurück.

Die nachstehende Abbildung zeigt ein Beispiel, bei dem Formpunkt @ gelöscht wird.

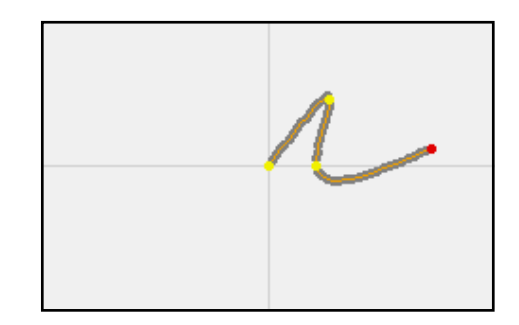

# **5-9. Gesamtteilungsänderung (140)**

Diese Funktion ändert die Stichteilung für das gesamte erzeugte Muster.

Falls die Stichteilung für einen Teil des Musters geändert wird, ist die Teilungsänderung (Funktionscode 062)  $\frac{1}{2}$  062 zu verwenden.

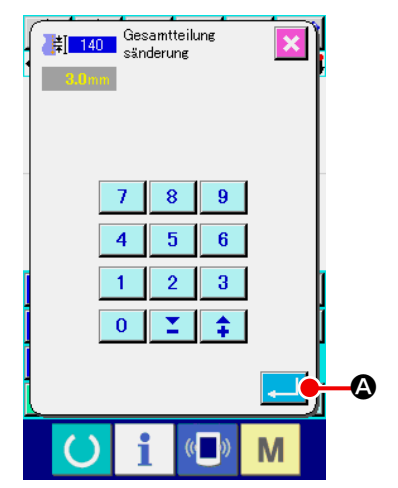

① **Anzeigen des Bildschirms für Gesamtteilungsänderung** Wenn Gesamtteilungsänderung (Funktionscode 140) | 【 140 auf dem Codelistenbildschirm ausgewählt und ausgeführt wird, erscheint der Bildschirm für Gesamtteilungsänderung.

### ② **Eingeben einer neuen Stichteilung**

Geben Sie eine Stichteilung mithilfe des Zehnerblocks oder der Erhöhungs-/Verringerungstaste ein. Wenn die Eingabetaste **A gedrückt wird, ändert sich die Stichteilung für das** ganze Muster zu dem eingegebenen Wert.

# **5-10. Absolutelementlöschung (143)**

Diese Funktion löscht ein oder mehrere Nähelemente und den Befehl für mechanische Steuerung auf einer Element-zu-Element-Basis. Sprungvorschub, der den Anfangs- und Endpunkt des (der) gelöschten Elements (Elemente) verbindet, wird automatisch eingefügt. Infolgedessen werden die nachfolgenden Elemente nicht vorwärts transportiert. Wenn Sie die nachfolgenden Elemente vorwärts transportieren wollen, sollten Sie die Elementlöschung (Funktionscode 063) **in 1963** verwenden.

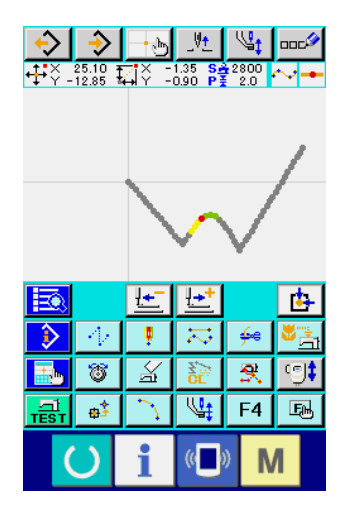

① **Anzeigen des Löschbereichs-Einstellungsbildschirms**

Wenn Absolutelementlöschung (Funktionscode 143) auf dem Codelistenbildschirm ausgewählt und ausgeführt wird, erscheint der Bildschirm für Löschungsbereichsangabe.

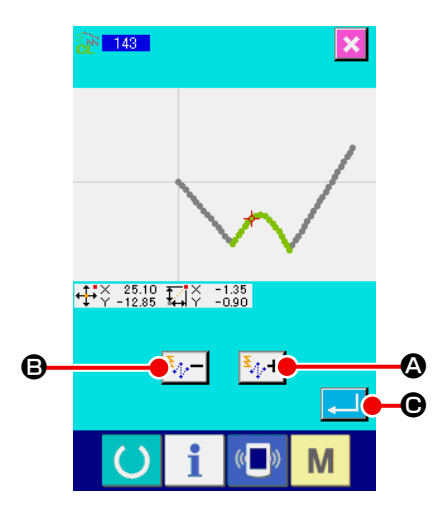

![](_page_85_Figure_6.jpeg)

#### ② **Angeben des Löschungsbereichs**

Wählen Sie den Bereich der zu löschenden Elemente/Befehle durch Drücken der Element-Vorwärtstaste  $|\mathbf{F}_{\cdot}|$  oder der Element-Rückwärtstaste  $|\mathbf{F} \rangle = |\mathbf{B}|$  aus. Der Bereich kann auf einer Element-zu-Element-Basis angegeben werden. Ein Element, das dem gegenwärtigen Element vorausgestellt ist, kann nicht angegeben werden. Wenn Sie mit der Angabe des Löschungsbereichs fertig sind, drücken Sie die Eingabetaste C. Die Elementlöschung wird ausgeführt, und das Dis-

play schaltet auf den Standardbildschirm zurück.

# **5-11. Elementteilung (141)**

Diese Funktion teilt ein Element in zwei Elemente auf. Partielle Löschung und partielle Teilungsänderung können durch Aufteilen des Elements ausgeführt werden. In diesem Abschnitt wird das Verfahren zum Löschen des Abschnitts ❸ aus dem Kreiselement ❷ als Beispiel beschrieben.

![](_page_86_Figure_2.jpeg)

![](_page_86_Figure_3.jpeg)

① **Verschieben des gegenwärtigen Punkts nach** ❷ Verschieben Sie den gegenwärtigen Punkt nach ❷, indem Sie die Rückwärtstransporttaste **LE**  $\Box$  und die Vorwärtstransporttaste  $\boxed{\cdot\cdot\cdot}$  **O** auf dem Standardbildschirm verwenden.

![](_page_86_Figure_5.jpeg)

#### ② **Ausführen der Elementteilung**

Wenn Elementteilung (Funktionscode 141)  $\frac{1}{\sqrt{2}}$  141 | auf dem

Codelistenbildschirm ausgewählt und ausgeführt wird, schaltet das Display auf den Standardbildschirm zurück. Das Mustererscheinungsbild bleibt selbst nach der Ausführung der Elementteilung unverändert. Der gegenwärtige Punkt wird jedoch nach Abschluss der Elementteilung zur Marke <sup>P</sup>L <sup>o</sup>geändert, die das Ende des Elements repräsentiert.

![](_page_87_Figure_0.jpeg)

③ **Verschieben des gegenwärtigen Punkts nach** ❸ Verschieben Sie den gegenwärtigen Punkt auf ähnliche Weise wie bei ① nach ❸ , indem Sie die Rückwärtstransporttaste **O** und die Vorwärtstransporttaste **B** auf dem Standardbildschirm verwenden.

![](_page_87_Picture_176.jpeg)

### ④ **Ausführen der Elementteilung**

Wenn Elementteilung (Funktionscode 141)  $\frac{1}{2}$  141 | auf

ähnliche Weise wie bei ② auf dem Codelistenbildschirm ausgewählt und ausgeführt wird, schaltet das Display auf den Standardbildschirm zurück.

Das Mustererscheinungsbild bleibt selbst nach der Ausführung der Elementteilung unverändert. Der gegenwärtige Punkt wird jedoch nach Abschluss der Elementteilung zur Marke  $\mathbb{T}$   $\Theta$ geändert, die das Ende des Elements repräsentiert.

![](_page_87_Figure_7.jpeg)

![](_page_87_Figure_8.jpeg)

### ⑤ **Ausführen der Absolutelementlöschung**

Wenn Elementteilung (Funktionscode 143) **143 auf dem Codelisten**bildschirm ausgewählt und ausgeführt wird, erscheint der Bildschirm für Löschungsbereichsangabe. Geben Sie den Bereich von ❷ bis ❸ an, und drücken Sie die Eingabetaste **D.** 

# **5-12. Volle Drehung (138) / Partielle Drehung (139)**

Diese Funktion dreht das erzeugte Muster ganz oder einen Teil der Nadeleinstichpunkte des Musters. Verwenden Sie die volle Drehung (Funktionscode 138) **(2 138 |**, um das ganze Muster zu drehen, oder die partielle Drehung (Funktionscode 139)  $\left|\mathcal{C}\right|$  139 |, um einen Teil der Nadeleinstichpunkte des Musters zu drehen. Bei der partiellen Drehung sind die zwischen dem Sprungvorschub und dem nächsten Sprungvorschub eingeschlossenen Nadeleinstichpunkte das Drehungsobjekt.

Bei voller und partieller Drehung kann das Drehungsobjekt verschoben werden. Nachdem das Drehungsobjekt verschoben worden ist, kann das Objekt gedreht werden, indem ein im Drehungsobjekt enthaltener Punkt als Drehungsquelle und ein Drehungsziel angegeben wird.

![](_page_88_Figure_3.jpeg)

#### ① **Verschieben zu der Position, die als Drehungszentrum verwendet werden soll**

Verschieben Sie den gegenwärtigen Punkt mithilfe der Vorwärtstransporttaste  $H^+$   $\bullet$  und der Rückwärtstransportta-

ste  $\left|\frac{\mathbf{I} \cdot \mathbf{r}}{2}\right|$  **O** zu der Position, die Sie als Drehungszentrum

verwenden wollen. Für die volle Drehung kann ein beliebiger Punkt im Muster als Drehungszentrum angegeben werden. Für die partielle Drehung kann kein beliebiger Punkt auf dem

Sprungvorschub angegeben werden. Nur der Nadeleinstichpunkt kann angegeben werden.

#### ② **Auswählen von voller oder partieller Drehung**

Wenn volle Drehung (Funktionscode 138)  $\mathbb{Z}$  138 | oder parti-

elle Drehung (Funktionscode 139)  $\left|\mathbb{C}\right|$  139 | auf dem Codelistenbildschirm ausgewählt und ausgeführt wird, erscheint der Bildschirm zur Angabe der Musterverschiebungsposition. Fahren Sie mit Schritt ④ fort, wenn volle Drehung ausgeführt worden ist, oder mit Schritt ③ , wenn partielle Drehung ausgeführt worden ist.

![](_page_89_Figure_0.jpeg)

## ③ **Angeben des Drehungsobjekts (im Falle von partieller Drehung)**

Die Drehungsobjekt-Plustaste  $\frac{Q}{\Box}$  |  $\Theta$  und die Rückwärtstransporttaste  $\Box$  owerden nur für partielle Drehung angezeigt, um die Angabe eines Drehungsobjekts zu ermöglichen. Die Einstellung eines Drehungsobjekts erfolgt auf der Basis des Nähbereichs, der zwischen Sprungvorschub und dem nächsten Sprungvorschub eingeschlossen ist. Das angegebene Drehungsobjekt wird in Grün angezeigt.

④ **Angeben des Verschiebungsziels des Drehungsobjekts** Stellen Sie das Verschiebungsziel zu Ihrer Zielposition mithilfe

 $R \upharpoonright A \upharpoonright Z$ der Verschiebungstaste **E F E** ein.  $\overline{\mathbf{K}}$ 

Wenn Sie das Drehungsobjekt nicht verschieben wollen, fahren Sie mit Schritt ⑤ fort, ohne die Verschiebungstaste zu drücken.

⑤ **Ausführen der Verschiebung des Drehungsobjekts**

Wenn die Eingabetaste **F** G gedrückt wird, erscheint der Bildschirm zur Angabe der Drehungsquelle.

![](_page_89_Figure_8.jpeg)

# ⑥ **Angeben einer Drehungsquelle**

Geben Sie eine Drehungsquelle an, indem Sie die Rückwärt-

stransporttaste  $H -$  und die Vorwärtstransporttaste

G und anschließend die Eingabetaste **De Australian Guardian** 

Der Bildschirm zur Angabe des Drehungswinkels wird angezeigt. Nur einer der Nadeleinstichpunkte kann als Drehungsquelle angegeben werden. Es kann kein beliebiger Punkt auf dem G **C C Sprungvorschub als Drehungsquelle angegeben werden.** 

![](_page_89_Figure_14.jpeg)

### ⑦ **Angeben eines Drehungswinkels**

Auf dem Bildschirm zur Angabe des Drehungswinkels erscheint ein Kreis, der den Bereich kennzeichnet, in den die Drehungsquelle gebracht werden kann, wenn er gedreht wird. Stellen Sie den Drehungswinkel  $\triangle$  30.0  $\bullet$  ein, indem Sie die Drehungswinkel-Einstelltaste **A** drücken. Dabei bewegt sich die Materialklammer zusammen mit dem Drehungswinkel. Soll der Drehungswinkel als Zahlenwert eingegeben werden, drücken Sie die Drehungswinkel-Zahlenwerteingabetasten  $\circled{C}$ , um den Bildschirm zur Eingabe des Drehungswin- $\triangle_{\mathbb{F}}$ 

kel-Zahlenwerts anzuzeigen.

![](_page_90_Figure_0.jpeg)

Wenn ein Drehungswinkel auf dem Zahlenwert-Eingabebildschirm eingegeben und die Eingabetaste **M** gedrückt wird, wird der Bestätigungsbildschirm für die Materialklammerbewegung angezeigt. Dabei bewegt sich die Materialklammer zusammen mit dem Drehungswinkel. Falls das Drehungsobjekt bei der Drehung den Nähbereich überschreitet, wird  $\triangle \mathbb{H} \, \mathbb{Q}$  angezeigt.

![](_page_90_Figure_2.jpeg)

Wenn die Eingabetaste **D** I **O** auf dem Bestätigungsbildschirm für die Materialklammerbewegung gedrückt wird,

bewegt sich die Materialklammer zu der Position, die dem Drehungswinkel entspricht. Dann schaltet das Display auf den Bildschirm zur Angabe des Drehungswinkels zurück.

![](_page_90_Picture_5.jpeg)

**Der Presser bewegt sich linear. Falls sich ein Hindernis im Weg befindet, kommt es zu einer Kollision mit dem Presser. Lassen Sie daher Vorsicht walten.**

Drücken Sie nach der Eingabe eines Drehungswinkels die Eingabetaste **P. P.** Wenn die Eingabetaste gedrückt wird, dreht sich das Muster, und das Display schaltet auf den Standardbildschirm zurück.

![](_page_90_Figure_8.jpeg)

# **6. MUSTERFUNKTIONEN**

# **6-1. Musterkopieren (086)**

Bis zu 10 Kopien können von dem erzeugten Muster erstellt werden.

![](_page_91_Picture_3.jpeg)

#### ① **Wählen Sie Musterkopieren.**

Wenn Musterkopieren (Funktionscode 086) wit 086 auf dem Codelistenbildschirm gewählt und ausgeführt wird, erscheint der Musterkopierpositions-Angabebildschirm.

② **Geben Sie das Kopierziel des Musters an.**

Stellen Sie das Kopierziel mithilfe der Pfeiltasten < auf die gewünschte Position ein.

- ③ **Legen Sie das Kopierziel des Musters fest.** Wenn die Entscheidungspunkttaste  $\Box$  **B** gedrückt wird, wird der Punkt für das Kopierziel festgelegt.
- ④ **Führen Sie Musterkopieren aus.**

Wenn die Eingabetaste **C G** gedrückt wird, erscheint der Bestätigungsbildschirm.

- **6** Wenn die Eingabetaste **Faul O** auf dem Musterkopie-Be**stätigungsbildschirm gedrückt wird, wird die Musterkopie ausgeführt, und das Display schaltet auf den Standardbildschirm zurück.**
	- **1. Der Vorgang der Schritte** ② **und** ③ **kann bis zu 10-mal eingegeben werden. Die Anzahl der eingegebenen Punkte wird bei** E **angezeigt.**
	- **2. Bei der Ausführung von** ④ **kann ein bereits eingegebener Kopierpunkt mit der Rück**wärtstaste **D** gelöscht werden, bevor

![](_page_91_Picture_14.jpeg)

**die Eingabetaste gedrückt wird.**

**3. Diese Funktion nimmt die gegenwärtige Nadelposition als Referenz und wirkt sich auf das ganze Muster aus. Fadenabschneiden wird am Nahtendpunkt des Originalmusters, und Sprungvorschub am Nahtstartpunkt des Kopierziels eingegeben.**

![](_page_91_Picture_17.jpeg)

**Der Kopiervorgang kann nicht durchgeführt werden, wenn der aktuelle Punkt der Sprungvorschubpunkt vor der Ausführung des Nähvorgangs ist.**

![](_page_91_Picture_19.jpeg)

![](_page_91_Picture_20.jpeg)

M

# **6-2. Musterverschiebung (085)**

Eine Parallelverschiebung des erzeugten Musters wird durchgeführt.

 $\boldsymbol{\Theta}$ 

Die Positionierung kann bequem durchgeführt werden, indem die gegenwärtige Position zu der gewünschten Zielposition verschoben wird.

![](_page_92_Picture_3.jpeg)

Musterverschiebe

Ausführung wird durchgeführt OK?

 $\mathbb{C}$ 

M

#### ① **Verschiebung zur Bezugsposition.**

Verschieben Sie den gegenwärtigen Punkt auf dem Standardbildschirm mit der Vorwärts- oder Rückwärtstransporttaste zu der gewünschten Bezugsposition.

#### ② **Wählen Sie die Musterverschiebung.**

Wenn Musterverschiebung (Funktionscode 085)

auf dem Codelistenbildschirm gewählt und ausgeführt wird, erscheint der Musterverschiebungspositions-Angabebildschirm.

Stellen Sie das Verschiebungsziel mithilfe der Pfeiltasten  $\leftarrow$ A auf die gewünschte Position ein.  $\overline{\mathbf{K}}$  $\overline{\mathbf{v}}$  $\overline{\mathbf{M}}$ ④ **Führen Sie die Musterverschiebung aus.**

Wenn die Eingabetaste **B** B gedrückt wird, erscheint der Bestätigungsbildschirm.

**6** Wenn die Eingabetaste **Quart dem Musterverschiebungs-Bestätigungsbildschirm gedrückt wird, wird die Musterverschiebung ausgeführt, und das Display schaltet auf den Standardbildschirm zurück.**

![](_page_92_Figure_12.jpeg)

- Hinweis
- **1. Diese Funktion nimmt die gegenwärtige Nadelposition als Referenz und wirkt sich auf das ganze Muster aus. Die Sprungvorschubdaten des verschobenen Teils werden am Anfang des Musters eingegeben.**
	- **2. Es ist nicht möglich, die Funktion zu wählen, wenn der gegenwärtige Punkt der Nullpunkt ist.**

Alle erzeugten Musterdaten werden gelöscht.

![](_page_93_Picture_2.jpeg)

#### ① **Wählen Sie Musterlöschung.**

Wenn Musterlöschung (Funktionscode 087) **Bergenstein auf dem** Codelistenbildschirm gewählt und ausgeführt wird, erscheint der Musterlöschungs-Bestätigungsbildschirm.

#### ② **Führen Sie die Musterlöschung aus.**

Durch Drücken der Eingabetaste **A** wird die Musterlöschung ausgeführt, und das Display schaltet auf den Standardbildschirm zurück. Alle eingegebenen Musterdaten werden gelöscht, der Transport wird bewegt, und die Nadelposition wird auf den Nullpunkt zurückgestellt.

- **1. Die gelöschten Musterdaten können nicht wiederhergestellt werden.**
- **2. Wenn Sie wieder ein neues Muster erzeugen wollen, nachdem Sie die Musterdaten auf das Speichermedium geschrieben haben, oder wenn Sie ein anderes Muster vom Speichermedium auslesen wollen, verwenden Sie diese Funktion, um die Musterdaten zunächst einmal zu löschen. Wenn Musterlesen durchgeführt wird, ohne das Muster zu löschen, wird das Muster zusätzlich zu den bereits erzeugten Musterdaten nach der gegenwärtigen Nadelposition ausgelesen.**

# **6-4. Musterlesen**

Musterdaten werden gelesen.

![](_page_94_Figure_2.jpeg)

# **(1) Lesen Sie die Musterdaten**

![](_page_94_Picture_4.jpeg)

#### ① **Wählen Sie Musterlesen.**

Wenn die Musterlesetaste  $\leftrightarrow$  auf dem Standardbildschirm gedrückt wird, erscheint der Musterlesebildschirm.

#### ② **Wählen Sie das zu lesende Muster.**

Die auf dem Speichermedium vorhandenen Muster werden im Feld  $\bigcirc$  als nummerierte Tasten  $\bigcirc$  angezeigt. Wenn die Taste des zu lesenden Musters gedrückt wird, wird die Taste

invertiert dargestellt  $\frac{100}{200}$ 

Wenn mehr als 16 Muster vorhanden sind, werden die Tasten ▲ und "↓ " → bei **③** angezeigt. Durch Drücken dieser Tasten kann die Anzeige der Muster im Feld @ umgeschaltet werden.

# ♪<br>Disterlesen Musterlesen 8  $\overline{9}$  $\overline{4}$ 6 5  $\mathbf{O}$  $\overline{1}$ ā  $\overline{0}$  $\boldsymbol{0}$ O

#### ③ **Geben Sie die Musternummer direkt an.**

Durch Drücken der Musternummer-Angabetaste No.h der Musternummer-Angabebildschirm aufgerufen. Die Muster-

nummer kann mit den Zifferntasten bis H bzw.

mit der Taste + oder  $-\left| \frac{1}{\cdot} \right|$   $\sum$   $\bigcirc$  eingegeben werden.

Durch Drücken der Taste + oder – wird die nächsthöhere oder nächsttiefere Musternummer eingegeben.

Durch Drücken der Eingabetaste **Julian Schaltet das Display** auf den Musterlesebildschirm zurück, der die eingegebene Musternummer anzeigt.

#### ④ **Führen Sie Musterlesen aus.**

Durch Drücken der Eingabetaste **D** wird das Lesen der gewählten Musterdaten ausgeführt, und das Display schaltet auf den Standardbildschirm zurück.

![](_page_95_Picture_133.jpeg)

# **(2) Einstellen des Vergrößerungs-/Verkleinerungsverhältnisses**

Es ist möglich, ein vergrößertes oder verkleinertes Muster auszulesen, indem das Vergrößerungs-/ Verkleinerungsverhältnis vorher eingestellt wird.

![](_page_96_Picture_2.jpeg)

- ① **Stellen Sie das X-Vergrößerungs-/Verkleinerungsverhältnis ein.** Durch Drücken der X-Vergrößerungs-/Verkleinerungsverhältnis-Einstelltaste  $|100.00\%|$  wird der X-Vergrößerungs-/Verkleinerungsverhältnis-Einstellbildschirm aufgerufen. Der Einstellwert des gegenwärtigen X-Vergrößerungs-/Verkleinerungsverhältnisses wird auf der X-Vergrößerungs-/Verkleinerungsverhältnis-Einstelltaste angezeigt.
- ② **Geben Sie das X-Vergrößerungs-/Verkleinerungsverhältnis ein.** Geben Sie das Vergrößerungs-/Verkleinerungsverhältnis mit den Zifferntasten  $\begin{array}{|c|c|c|c|c|c|}\n0 & \text{bis} & 9 & \text{bzw.} \n\end{array}$  mit der Taste + oder  $\bigoplus$  ein. Durch Drücken der Taste + oder – wird der Wert in 0,01-%-Schritten erhöht/erniedrigt. Durch Drücken der Eingabetaste **F** G wird das Verhältnis auf den eingegebenen Wert festgelegt, und das Display schaltet auf den Musterlesebildschirm zurück.

![](_page_96_Figure_5.jpeg)

③ **Stellen Sie das Y-Vergrößerungs-/Verkleinerungsverhältnis ein.** Durch Drücken der Y-Vergrößerungs-/Verkleinerungsverhältnis-Einstelltaste 100.00% **B** wird der Y-Vergrößerungs-/ Verkleinerungsverhältnis-Einstellbildschirm aufgerufen. Das Einstellverfahren ist das gleiche wie beim X-Vergrößerungs-/ Verkleinerungsverhältnis.

Der Einstellwert des gegenwärtigen Y-Vergrößerungs-/Verkleinerungsverhältnisses wird auf der Y-Vergrößerungs-/Verklei- $\Theta$  nerungsverhältnis-Einstelltaste angezeigt.

![](_page_97_Picture_0.jpeg)

④ **Wählen Sie das Vergrößerungs-/Verkleinerungsverfahren.** Als Vergrößerungs-/Verkleinerungsverfahren kann entweder Vergrößerung/Verkleinerung der Stichlänge oder Erhöhung/Erniedrigung der Stichzahl gewählt werden.

Durch Drücken der Vergrößerungs-/Verkleinerungsverfah-

rens-Wahltaste <sup>V</sup> WIO wird der Vergrößerungs-/Verkleine-

rungsverfahrens-Auswahlbildschirm aufgerufen. Das gegenwärtig gewählte Vergrößerungs-/Verkleinerungsverfahren wird auf der Vergrößerungs-/Verkleinerungsverfahrens-Wahltaste angezeigt.

(Erhöhung/Erniedrigung der Stichzahl VA, Australian Cergrößerung/

Verkleinerung der Stichlänge )

![](_page_97_Picture_8.jpeg)

⑤ **Wählen Sie das Vergrößerungs-/Verkleinerungsverfahren.**

Wählen Sie Erhöhung/Erniedrigung der Stichzahl MAL

![](_page_97_Picture_11.jpeg)

oder Vergrößerung/Verkleinerung der Stichlänge

auf dem Vergrößerungs-/Verkleinerungsverfahrens-Auswahlbildschirm. Die Darstellung der gewählten Taste wird invertiert

![](_page_97_Picture_14.jpeg)

Durch Drücken der Eingabetaste **Drücken aus als auch Drücken der Einstellung** gewählt, und das Display schaltet auf den Musterlesebild-

schirm zurück.

![](_page_97_Picture_17.jpeg)

## **(3) Festlegen des Auslesedatentyps**

![](_page_98_Picture_1.jpeg)

Sie können das zum Lesen der Musterdaten verwendete Speichermedium und die Art der Musterdaten wählen.

Die folgenden Speichermedien können gewählt werden. Das gegenwärtig gewählte Speichermedium wird als Piktogramm bei <sup>o</sup> angezeigt.

![](_page_98_Picture_147.jpeg)

Die folgenden Daten können gewählt werden.

Das gewählte Datenformat wird auf der Musterdatentyp-Wahltaste angezeigt.

![](_page_98_Picture_148.jpeg)

#### **• Ordnerstruktur des Speichermediums**

![](_page_98_Figure_9.jpeg)

![](_page_99_Picture_0.jpeg)

#### ① **Wählen Sie das Speichermedium.**

Durch Drücken der Speichermedien-Wahltaste B 21 O wird der Speichermedien-Einstellbildschirm aufgerufen.

![](_page_99_Picture_3.jpeg)

Wählen Sie in @ das Speichermedium, von dem Daten ausgelesen werden sollen, unter Nähmaschinenspeicher

![](_page_99_Picture_5.jpeg)

und Speichermedium  $\boxed{=}$  aus.

Die Darstellung der gewählten Taste wird invertiert . Durch Drücken der Eingabetaste **D** D wird die Einstellung gewählt, und das Display schaltet auf den Musterlesebildschirm zurück.

![](_page_99_Picture_8.jpeg)

![](_page_99_Picture_9.jpeg)

# ② **Wählen Sie den Musterdatentyp.**

Durch Drücken der Musterdatentyp-Wahltaste | VDT |  $\bigoplus$  wird der Musterdatentyp-Einstellbildschirm aufgerufen.

unter Vektorformat VDT, Standardformat DAT und Schreibstildaten | M3 | aus. Die Darstellung der gewählten Taste wird invertiert

Wählen Sie den einzulesenden Musterdatentyp im Feld  $\bigoplus$ 

Durch Drücken der Eingabetaste **G** wird die Einstellung gewählt, und das Display schaltet auf den Musterlesebildschirm zurück.

![](_page_99_Picture_14.jpeg)

**Je nach dem Speichermedium kann der gewünschte Musterdatentyp eventuell nicht gewählt werden.**

# **6-5. Musterschreiben**

Musterdaten werden geschrieben.

![](_page_100_Figure_2.jpeg)

## **(1) Schreiben Sie die Musterdaten**

![](_page_100_Picture_4.jpeg)

 $\rightarrow$  081 Musterschreiber

Überschreibung wird durchgeführt.<br>OK?

 $\left(\begin{matrix} 1 \\ 1 \end{matrix}\right)$ 

M

#### ① **Wählen Sie Musterschreiben.**

Wenn die Musterschreibtaste  $\rightarrow$  auf dem Standardbildschirm gedrückt wird, erscheint der Musterschreibbildschirm.

② **Geben Sie die Musternummer an.** Geben Sie die Musternummer des Schreibziels mit den Zifferntasten 0 bis 9  $\Theta$  bzw. mit der Taste + oder –  $\hat{\phi}$ B an. Wenn die Taste + oder – gedrückt wird, wird die nächste offene Nummer angezeigt.

#### ③ **Führen Sie Musterschreiben aus.**

Durch Drücken der Eingabetaste **C Digelie G** werden die erzeugten Musterdaten unter der eingegebenen Nummer geschrieben, und das Display schaltet auf den Standardbildschirm zurück. Wenn unter der angegebenen Musternummer bereits Musterdaten vorhanden sind, erscheint der Überschreibungs-Bestätigungsbildschirm, und der Musterschreibvorgang

wird ausgeführt, nachdem die Eingabetaste **E** G gedrückt worden ist.

Wenn die Speichermedien-Wahltaste  $\left|\bigoplus_{i=1}^{n} \bigotimes_{i=1}^{n}$  gedrückt wird, erscheint der Speichermedien-Einstellbildschirm, auf dem das als Schreibziel zu verwendende Speichermedium ausgewählt werden kann.

Das Einstellverfahren ist das gleiche wie beim Musterlesen.

![](_page_100_Picture_13.jpeg)

![](_page_100_Picture_14.jpeg)

E

# **7. FORMATIEREN DES SPEICHERMEDIUMS (090)**

Das Speichermedium wird formatiert.

![](_page_101_Picture_2.jpeg)

① **Aufrufen des Speichermedien-Formatierbildschirms.**

Durch Drücken der Modustaste **Mulle** auf dem Standardbildschirm wird der Modusbildschirm aufgerufen. Wenn Sie nun die Formatiertaste A drücken, erscheint der Speicher-

medien-Formatierbildschirm.

Wenn Formatieren (Funktionscode 090)  $\frac{1}{2}$  090 | auf dem Codelistenbildschirm gewählt wird, kann auch der Formatierbildschirm gewählt werden.

![](_page_101_Picture_7.jpeg)

# Schieben Sie das zu formatierende Speichermedium in den Medienschlitz ein, schließen Sie die Abdeckung, und drücken Sie die Eingabetaste **B, um den Formatiervorgang zu** starten.

② **Starten der Formatierung des Speichermediums**

Nach Abschluss des Formatiervorgangs schaltet das Display wieder auf den Modusbildschirm zurück.

![](_page_101_Picture_10.jpeg)

**Durch Formatieren werden alle Daten gelöscht. Eine Wiederherstellung der Daten ist nicht möglich.**

# **8. PROBENÄHEN**

Durch Probenähen kann die Form und dergleichen des mithilfe der ausgelesenen Daten oder der Eingabefunktion erzeugten Musters überprüft werden.

Der Bildschirm und die einstellbaren Posten für Probenähen hängen vom jeweiligen Modell ab. Die folgende Beschreibung basiert auf dem Modell AMS-210EN.

![](_page_102_Picture_3.jpeg)

**Bevor das Probenähen durchgeführt wird, müssen die Einstellungen der Zwischenpresserhöhe und der Fadenspannung registriert werden.**

# **8-1. Vorbereiten des Probenähens**

![](_page_102_Picture_6.jpeg)

**führt wird.**

![](_page_103_Figure_0.jpeg)

![](_page_103_Figure_1.jpeg)

![](_page_103_Figure_2.jpeg)

(c) Wenn die Fadenspannungs-Einstelltaste

![](_page_103_Picture_4.jpeg)

gedrückt wird, erscheint das Popup-Fenster für die Fadenspannungs-Bezugswerteinstellung. Geben Sie den Wert mit den Zifferntasten bis bzw. den Tasten  $\left| \begin{array}{c} \uparrow \\ \downarrow \end{array} \right|$   $\left| \begin{array}{c} \blacksquare \\ \square \end{array} \right|$  ein, legen Sie den Wert mit der Eingabetaste  $\Box$   $\Theta$  fest, und schalten Sie auf den Probenähen-Vorbereitungsbildschirm zurück. Der aktuelle Einstellwert wird auf der Fadenspannungs-Einstelltaste angezeigt.

(d) Wenn die Presserhöhen-Einstelltaste  $\mathbb{V}_{\mathcal{I}}$  **O** gedrückt wird, erscheint der Zwischenpresserbezugswert-Einstellbildschirm.

Geben Sie den Wert mit den Zifferntasten  $\begin{bmatrix} 0 \\ 0 \end{bmatrix}$  bis  $9$ 

bzw. den Tasten  $\left| \begin{array}{c} \uparrow \\ \downarrow \end{array} \right|$   $\left| \begin{array}{c} \blacksquare \\ \blacksquare \end{array} \right|$  ein, legen Sie den Wert

mit der Eingabetaste  $\Box$   $\Box$  fest, und schalten Sie auf den Probenähen-Vorbereitungsbildschirm zurück.

**Falls kein Fadenabschneidebefehl am Ende des Musters und vor einem Sprungvorschub vorhanden ist, wird nach dem Drücken der Nähvorbereitungstaste der Bestätigungsbildschirm für automatische Einfügung von Fadenabschneiden aufgerufen, auf dem gewählt werden kann, ob Fadenabschneiden eingefügt** 

 $\bullet$  **oder nicht eingefügt**  $\bullet$  **/**  $\bullet$  **wird.** 

**Wenn eine der Tasten gedrückt wird, schaltet das Display auf den Probenähen-Vorbereitungsbildschirm um.**

**1. Bei der Durchführung von Probenähen werden die gegenwärtigen Musterdaten der Nähmaschine durch die eingegebenen Daten überschrieben. 2. Wenn im Normalnähmodus ein Muster vom Speichermedium ausgewählt oder ein Benutzermuster bearbeitet wurde, werden die Daten gelöscht.**

**Hinweis** 

# **8-2. Durchführen des Probenähens**

![](_page_104_Picture_1.jpeg)

#### ① **Rufen Sie den Probenähprozessbildschirm auf.**

Durch Drücken der Nähvorbereitungstaste **A Wird der** Probenähprozessbildschirm aufgerufen.

#### ② **Durchführen von Probenähen.**

Probenähen kann bei normalem Nähmaschinenbetrieb durchgeführt werden.

Die Größen in X- und Y-Richtung werden im Feld @ angezeigt.

#### ③ **Führen Sie die Einstellung für Probenähen durch.**

(a) Rufen Sie den Zwischenpresserhöhenbezugswert-Einstellbildschirm mit der Presserhöhen-

Einstelltaste  $\mathbb{Z}_{\mathbb{F}}$  **B** auf, so dass wie beim

Probenähen-Vorbereitungsbildschirm der Zwischenpresserhöhenbezugswert eingestellt werden kann.

(b) Die Geschwindigkeit wird im Feld  $\bigcirc$  angezeigt. Die Geschwindigkeit kann mit dem Geschwindigkeits-Schieberegler  $\bullet$  eingestellt werden. Durch Drücken

![](_page_104_Picture_12.jpeg)

der Hasentaste wird die Geschwindigkeit erhöht,

und durch Drücken der Schildkrötentaste

![](_page_104_Picture_15.jpeg)

sie erniedrigt. Durch Drücken des Balkens zwischen den Taste kann die Geschwindigkeit direkt angegeben werden.

(c) Wenn die Fadenspannungs-Einstelltaste

![](_page_104_Picture_18.jpeg)

gedrückt wird, kann der Fadenspannungsbezugswert wie auf dem Probenähen-Vorbereitungsbildschirm eingestellt werden.

- (d) Durch Drücken der Nähstarttaste H | + c kann der Presser auf die Nähstartposition zurückgestellt werden.
- (e) Der EIN/AUS-Zustand der Fadenklemme kann mit der Fadenklemmentaste  $\mathbb{Q}_{\mathbb{H}}$   $\Theta$  umgeschaltet werden.

![](_page_104_Figure_22.jpeg)

![](_page_105_Picture_0.jpeg)

![](_page_105_Figure_1.jpeg)

**<Musterprüfungsbildschirm>**

④ **Überprüfen Sie die Form der Musterdaten.**

Wenn Sie die Taste MUSTERPRÜFUNG <a>[</a>UP\$</a> O auf dem

Bildschirm für die Vorbereitung des Probenähens drücken, wird der Musterprüfungsbildschirm angezeigt.

Die aktuelle Position wird durch das Symbol o (rosa Kreis) angezeigt. Die Näh-Startposition wird durch = (blauer Punkt) und die Näh-Endposition durch = (rosa Punkt) gekennzeichnet.

Überprüfen Sie das Nähmuster mit den Tasten EINEN STICH

RÜCKWÄRTS  $\pm$  **O** und EINEN STICH VORWÄRTS K. Wenn zwei oder mehrere Befehle eingegeben wurden, be-

wegt sich die Zuführung nicht, aber die Befehlsanzeige  $\bigoplus$  wird vor- oder rückwärts bewegt.

Wenn die Taste lang genug gedrückt gehalten wird, erhöht sich die Verschiebungsgeschwindigkeit.

Wenn die Taste BEFEHLSSUCHE VORWÄRTS WAT O

gedrückt wird, bewegt sich die Zuführung automatisch an die Näh-Endposition. Wenn die Taste BEFEHLSSUCHE RÜCK-

WÄRTS **WA D** gedrückt wird, bewegt sich die Zuführung automatisch an die Näh-Startposition.

Um die Zuführung zu stoppen, bevor sie die Näh-End/Startpo-

sition erreicht, drücken Sie eine der Tasten  $\left|\frac{1}{k-1}\right|$  (0,  $\left|\frac{1}{k+1}\right|$  (3,

 $\circledcirc$ ,  $\mathbb{W} \circledcirc$ ,  $\mathbb{V}_+ \circledcirc$  oder  $\mathbb{H} \circledcirc$ 

Durch Drücken der Taste ZWISCHENPRESSER | 4. O wird

der Zwischenpresser angehoben bzw. abgesenkt. (Diese Taste wird nicht angezeigt, wenn der SPEICHER-SCHALTER U103 auf 0 (Null) gesetzt wurde.)

### ⑤ **Beenden der Musterprüfung.**

Wenn die Taste PRESSER-AUSGANGSPOSITION **PE** 

gedrückt wird, bewegt sich die Nähgutklemme an den Nullpunkt, und der Bildschirm kehrt wieder zum Bildschirm für die Vorbereitung des Probenähens zurück. Wird die Taste

ABBRECHEN  $\triangleright$   $\bigcirc$  gedrückt, kehrt der Bildschirm wieder zum Bildschirm für die Vorbereitung des Probenähens zurück.

# **9. EINSTELLFUNKTION**

# **9-1. Kommentareingabe**

Die Musterdaten können mit einem Kommentar versehen werden.

Hinweis

I

![](_page_106_Picture_3.jpeg)

① **Rufen Sie den Kommentareingabebildschirm auf.** Drücken Sie die Kommentareingabetaste **Bauf auf dem** Standardbildschirm. Der Kommentareingabebildschirm wird aufgerufen.

> **Wenn das Musterinformationsanzeigefeld auf**  Kommentaranzeige eingestellt ist ("14. DURCH-**FÜHRUNG DER ANZEIGE-EINSTELLUNG** ④

**Führen Sie die Posteneinstellung durch." S.114), wird der für das Musterinformationsanzeigefeld** 

![](_page_106_Picture_5.jpeg)

- B **eingestellte Kommentar angezeigt.**
- ② **Geben Sie den Kommentar ein.** Drücken Sie die entsprechenden Zeichentasten (A bis 0 | bis  $(9, 1, 1, 7, 7, 1, 1, 1, 1)$   $\odot$ , um die Z gewünschten Zeichen einzugeben. Durch Drücken der Taste  $\bullet$  O oder "  $\rightarrow$  "  $\bullet$  + O wird der Cursor  $\bullet$  O in die entsprechende Richtung bewegt. Wird eine Zeichentaste an der Position gedrückt, wird das Zeichen an der Cursorposition eingegeben. Durch Drücken der Löschtaste DIG wird das Zeichen links vom Cursor gelöscht. Bis zu 255 Zeichen können eingegeben werden. Wenn die Eingabetaste gedrückt wird, wird der eingegebene Kommentar effektiv, und das Display schaltet auf den Standardbildschirm zurück.

# **9-2. Klammer-Umkehreinstellung (091)**

Die Einstellung der Klammerumkehrung wird durchgeführt.

![](_page_107_Picture_2.jpeg)

① **Rufen Sie den Umkehrungs-Einstellbildschirm auf.**

Wenn Umkehrungs-Einstellung (Funktionscode 091) 4 091

auf dem Codelistenbildschirm gewählt und ausgeführt wird, erscheint der Umkehrungs-Einstellbildschirm.

#### ② **Wählen Sie das Umkehrverfahren.**

Wählen Sie automatische Umkehrung  $\mathbb{E} \otimes |\mathbf{Q}|$  oder optio-

nale Umkehrung  $\left| \cdot \right|$   $\oplus$  für die Klammer-Umkehrbewegung. Die Darstellung der gewählten Taste wird invertiert. Wenn die

Eingabetaste  $\Box$   $\Theta$  gedrückt wird, wird die gewählte Einstellung effektiv, und das Display schaltet auf den Standardbildschirm zurück.

![](_page_107_Picture_10.jpeg)

**Die Einstellung der Klammerumkehrung kann nur durchgeführt werden, wenn kein Muster eingegeben ist.**

# **9-3. Einstellung des Fadenspannungsbezugswerts (113)**

Der Fadenspannungsbezugswert wird eingestellt.

![](_page_107_Picture_14.jpeg)

# ① **Rufen Sie den Fadenspannungsbezugswert-Einstellbildschirm auf.**

Wenn Fadenspannungsbezugswert (Funktionscode 113) 36 113 1 auf dem Codelistenbildschirm gewählt und ausgeführt wird, erscheint der Fadenspannungsbezugswert-Einstellbildschirm.

#### ② **Stellen Sie den Fadenspannungsbezugswert ein.**

Geben Sie den Wert mit den Zifferntasten bis A direkt ein, oder erhöhen/erniedrigen Sie den Wert schrittweise mit der Taste  $\left| \begin{array}{c} \uparrow \\ \downarrow \end{array} \right|$  oder  $\left| \begin{array}{c} \nearrow \\ \blacksquare \end{array} \right|$  auf dem Fadenspannungsbezugswert-Einstellbildschirm, und legen Sie den Fadenspannungsbezugswert fest. Wenn die Eingabetaste  $\Box$   $\Box$   $\Theta$  gedrückt wird, wird der Einstellwert festgelegt, und das Display schaltet auf den Standardbildschirm zurück.

![](_page_107_Picture_19.jpeg)

**Wenn der Fadenspannungs-Bezugswert geändert wird, ändert sich die Spannung des ganzen Musters.**
## **9-4. Einstellung des Zwischenpresserhöhenbezugswerts (115)**

Der Zwischenpresserhöhenbezugswert wird eingestellt.

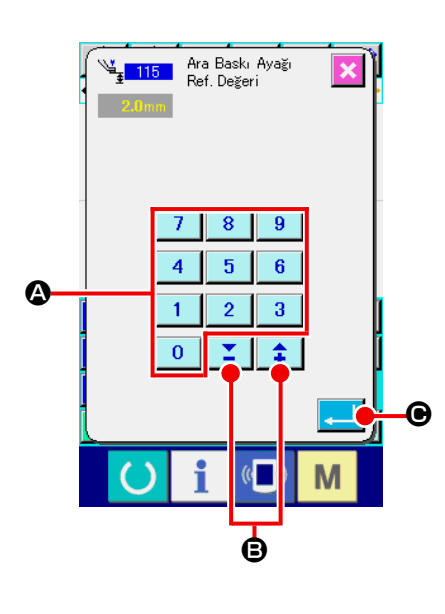

① **Rufen Sie den Zwischenpresserhöhenbezugswert-Einstellbildschirm auf.**

Wenn der Zwischenpresserhöhenbezugswert (Funktionscode 115)  $\frac{1}{4}$  115 | auf dem Codelistenbildschirm gewählt und ausgeführt wird, erscheint der Zwischenpresserhöhenbezugswert-Einstellbildschirm.

- ② **Stellen Sie den Zwischenpresserhöhenbezugswert ein.** Geben Sie den Wert mit den Zifferntasten bis A direkt ein, oder erhöhen/erniedrigen Sie den Wert schrittweise mit der Taste + oder  $-\leftarrow$   $\leftarrow$   $\leftarrow$   $\bullet$  auf dem Zwischenpresserhöhenbezugswert-Einstellbildschirm, und legen Sie den Zwischenpresserhöhenbezugswert fest.
	- Wenn die Eingabetaste **C G** gedrückt wird, wird der Ein-

stellwert festgelegt, und das Display schaltet auf den Standardbildschirm zurück.

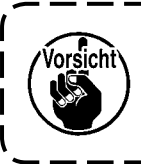

**Wenn der Zwischenpresserhöhen-Bezugswert geändert wird, ändert sich die Zwischenpresserhöhe des ganzen Musters.**

# **10. WAHL DES ABSCHLUSSVERFAHRENS (110)**

Die Einstellung der Verfolgungsausführung am Ende der Eingabe wird durchgeführt.

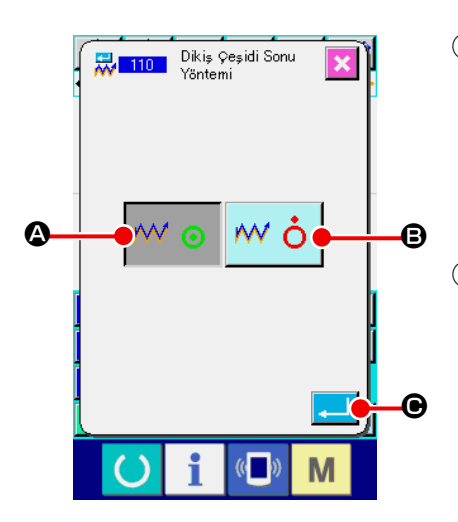

① **Rufen Sie den Abschlussverfahrens-Auswahlbildschirm auf.** Wenn Abschlussverfahrenswahl (Funktionscode 110) auf dem Codelistenbildschirm gewählt und ausgeführt wird, erscheint der Abschlussverfahrens-Auswahlbildschirm.

## ② **Wählen Sie das Abschlussverfahren.**

Wählen Sie, ob nach Abschluss der grafischen Formeingabe und Durchführung der Verfolgung der Nadeleinstichpunkte des erzeugten Nähelements eine schrittweise Rückkehr zum

Eingabestartpunkt durchgeführt werden soll  $\mathbb{W} \odot \mathbb{Q}$ , oder ob

der Vorgang sofort beendet werden soll  $\mathsf{w}\circ\mathsf{B}$ . Die Darstel-

lung der gewählten Taste wird invertiert.

Wenn die Eingabetaste **C G gedrückt** wird, wird die ge-

wählte Einstellung festgelegt, und das Display schaltet auf den Standardbildschirm zurück.

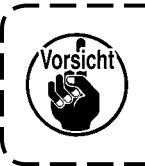

**Wenn ein Kreis erzeugt wird, bewegt sich der Presser zum letzten Musterpunkt, selbst wenn keine Verfolgung durchgeführt wird.**

# **11. ZUWEISUNG VON FUNKTIONEN ZU DEN TASTEN F1 BIS F5 (112)**

Funktionen werden den F-Tasten zugewiesen.

Die Anfangsanzeige ist wie folgt.

## **<Anfangsanzeigebildschirm>**

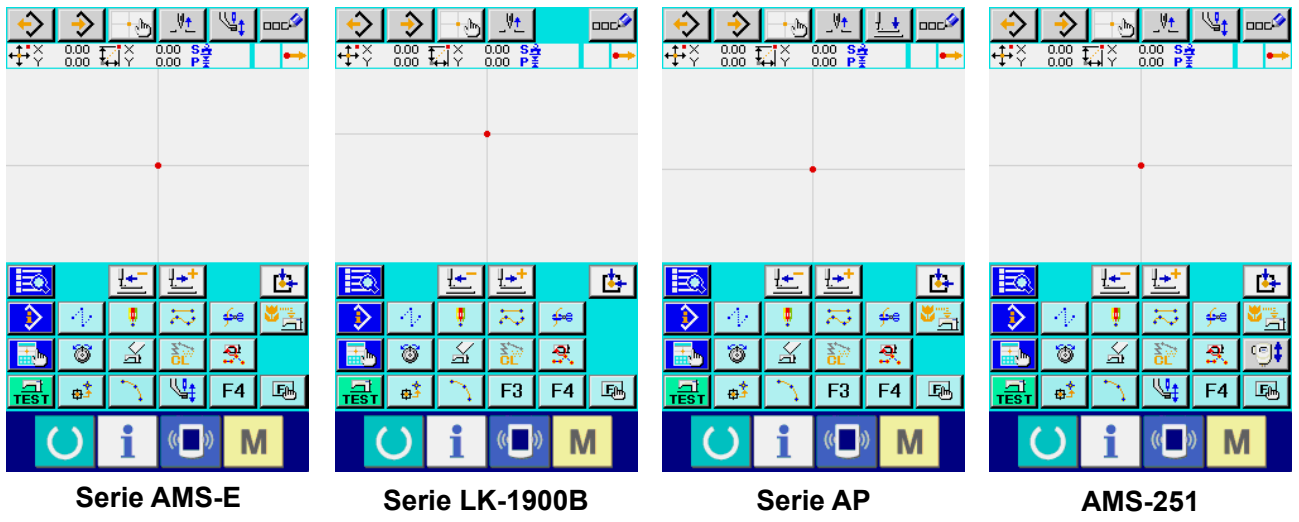

**Serie AMS-EN**

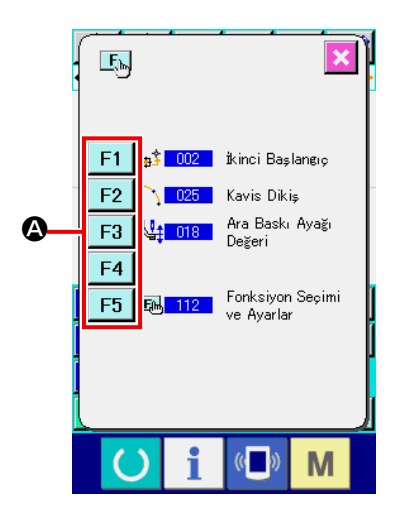

- ① **Rufen Sie den Funktionswahl- und Einstellbildschirm auf.** Wenn Funktionswahl- und Einstellung (Funktionscode 112) **E**<sup>112</sup> auf dem Codelistenbildschirm gewählt und ausgeführt wird, erscheint der Funktionswahl- und Einstellbildschirm.
- ② **Wählen Sie die Taste, der eine Funktion zugewiesen werden soll.**

Drücken Sie die F-Taste F1 bis F5 Q, der Sie die Funktion zuweisen wollen, worauf der Codelistenbildschirm erscheint.

Die Nummer der gewählten F-Taste wird im Feld <sup>a</sup> angezeigt.

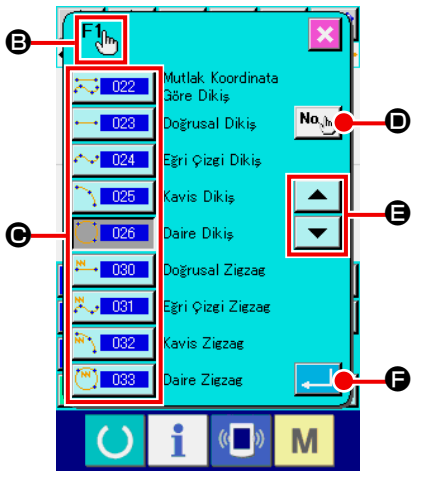

### ③ **Wählen Sie die zuzuweisende Funktion aus.**

Wählen Sie die Codenummer der Funktion, die Sie der F-Taste zuweisen wollen, in der Codeliste @ aus, oder drücken Sie die Code-Eingabetaste No. m. den Code auf dem Code-Eingabebildschirm einzugeben.

Durch Drücken der Aufwärts/Abwärts-Bildlauftaste **| ▲ |** oder

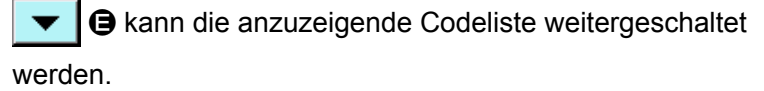

Angaben zum Bedienungsverfahren der Funktionscodewahl finden Sie unter "2-3. Wahl der Funktion" S.10.

Wenn nach der Wahl der Funktion die Eingabetaste gedrückt wird, schaltet das Display auf den Funktionswahlund Einstellbildschirm zurück.

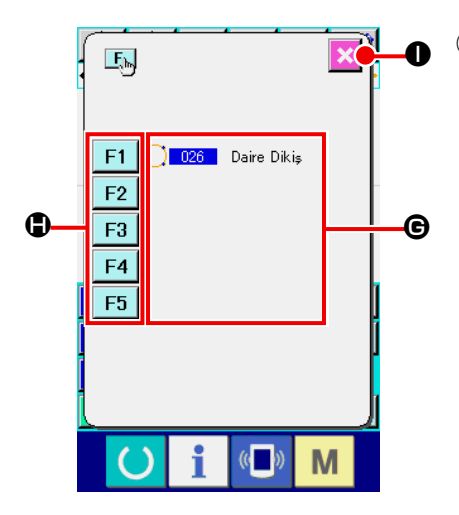

## ④ **Anzeige der zugewiesenen Funktion** Die den F-Tasten zugewiesenen Funktionscodes werden im Feld  $\bigoplus$  angezeigt. Drücken Sie eine noch unbelegte F-Taste F1 bis F5  $\bigcirc$ ,

um die Codezuweisung fortzusetzen.

Durch Drücken der Abbruchtaste | X | O wird das Display auf

den Standardbildschirm zurückgeschaltet.

## ⑤ **Verwendung der F-Tasten.**

Wenn einer F-Taste eine Funktion zugewiesen wurde, wird die zugewiesene Funktion in Form eines Piktogramms J auf der Taste angezeigt. Wenn diese Taste gedrückt wird, kann die zugewiesene Funktion direkt aufgerufen werden.

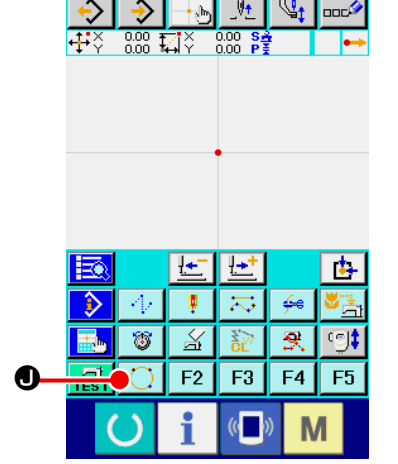

# **12. ANZEIGEN DETAILLIERTER EINSTELLWERTINFORMATIONEN (093)**

Der Einstellungsinhalt der Musterdaten kann überprüft werden.

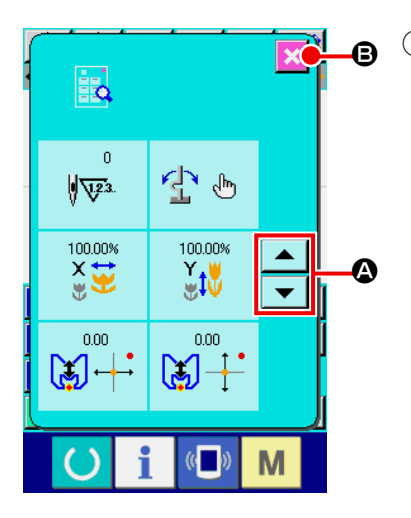

① **Rufen Sie den Einstellwert-Bezugsbildschirm auf.** Wenn Einstellwertbezug (Funktionscode 093) **to 093** auf dem Codelistenbildschirm gewählt und ausgeführt wird, erscheint der Einstellwert-Bezugsbildschirm. Der anzuzeigende Inhalt kann mit der Aufwärts/Abwärts-Bildlauftaste  $\blacktriangle$  und  $\blacktriangledown$  **Q** umgeschaltet werden. Durch Drücken der Abbruchtaste **B** in **D** wird das Display auf

den Standardbildschirm zurückgeschaltet.

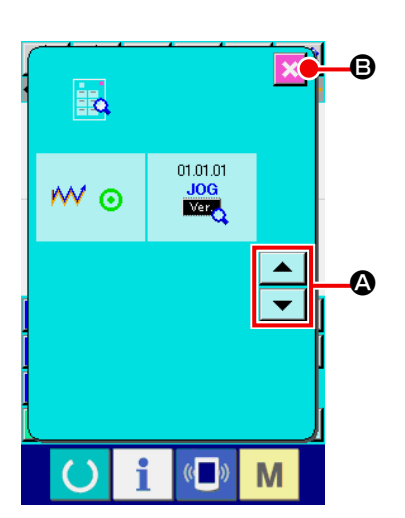

Liste der Inhaltsanzeige auf dem Einstellwert-Bezugsbildschirm

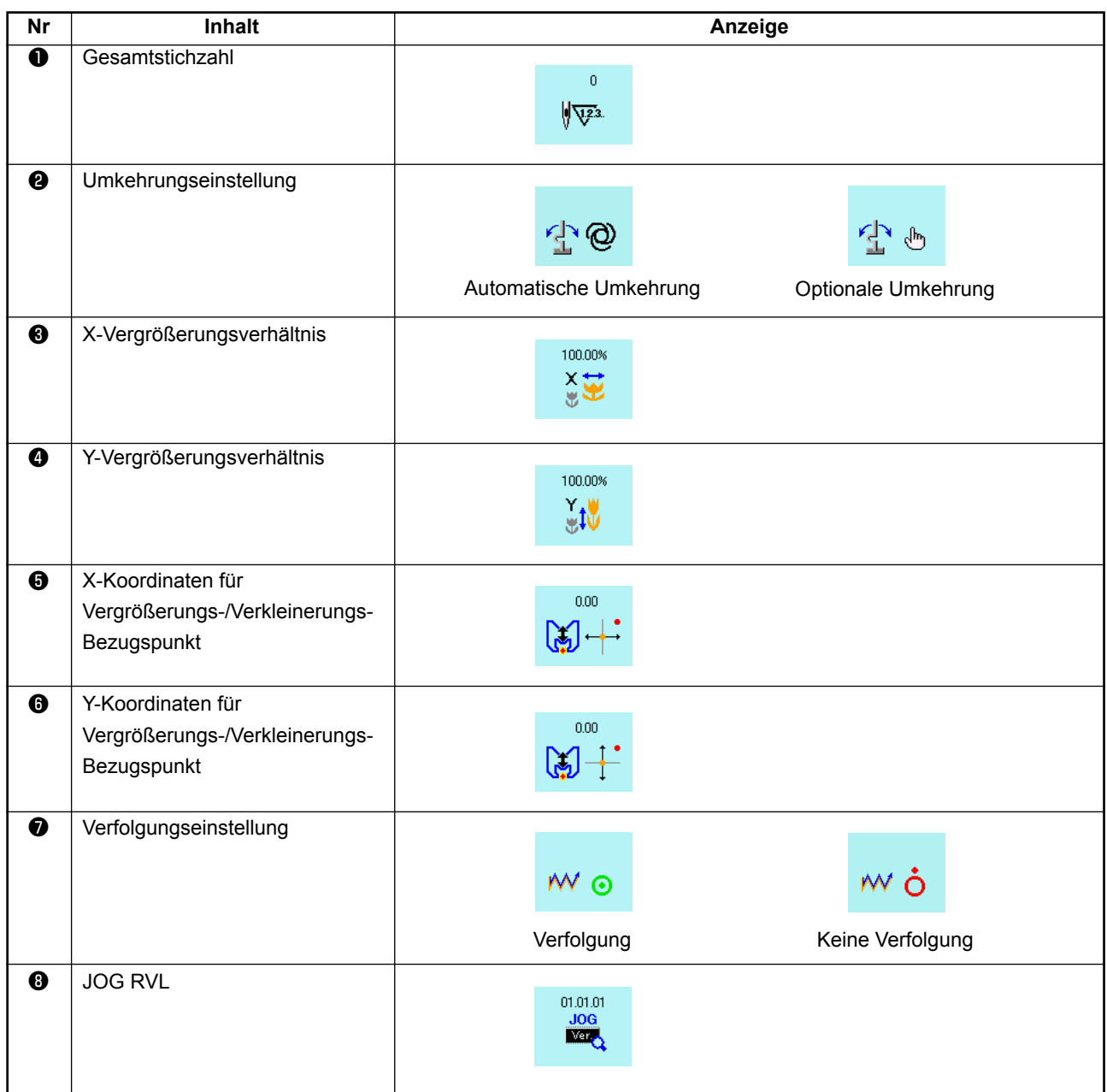

# **13. ANZEIGEN DETAILLIERTER INFORMATIONEN ZUR AKTUELLEN NADELPOSITION**

Die detaillierten Informationen zur aktuellen Nadelposition können überprüft werden.

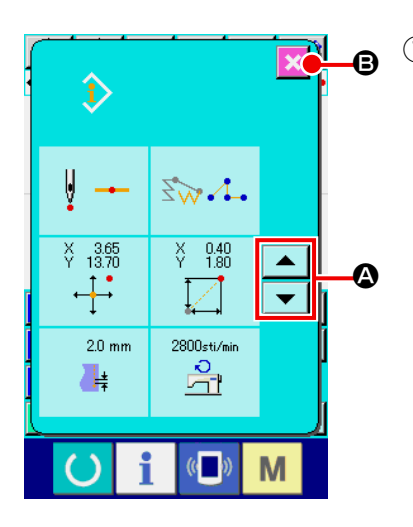

① **Zeigen Sie den Inhalt des Musteranzeigebildschirms an.** Drücken Sie die Musterinhalt-Anzeigetaste **busteller** auf dem Standardbildschirm, um den Musterinhalt-Anzeigebildschirm aufzurufen. Der anzuzeigende Inhalt kann mit der Aufwärts/Abwärts-Bildlauftaste  $\blacktriangle$  und  $\blacktriangledown$  **Q** umgeschaltet werden.

Durch Drücken der Abbruchtaste **B & B** wird das Display auf

den Standardbildschirm zurückgeschaltet.

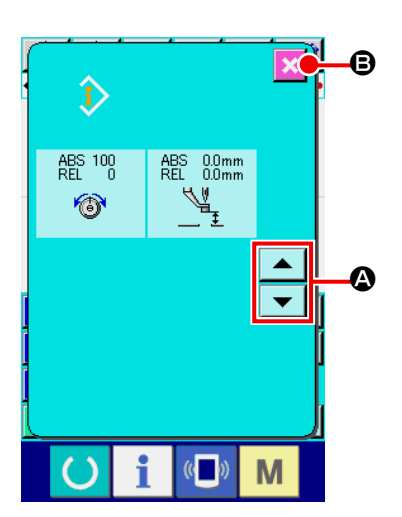

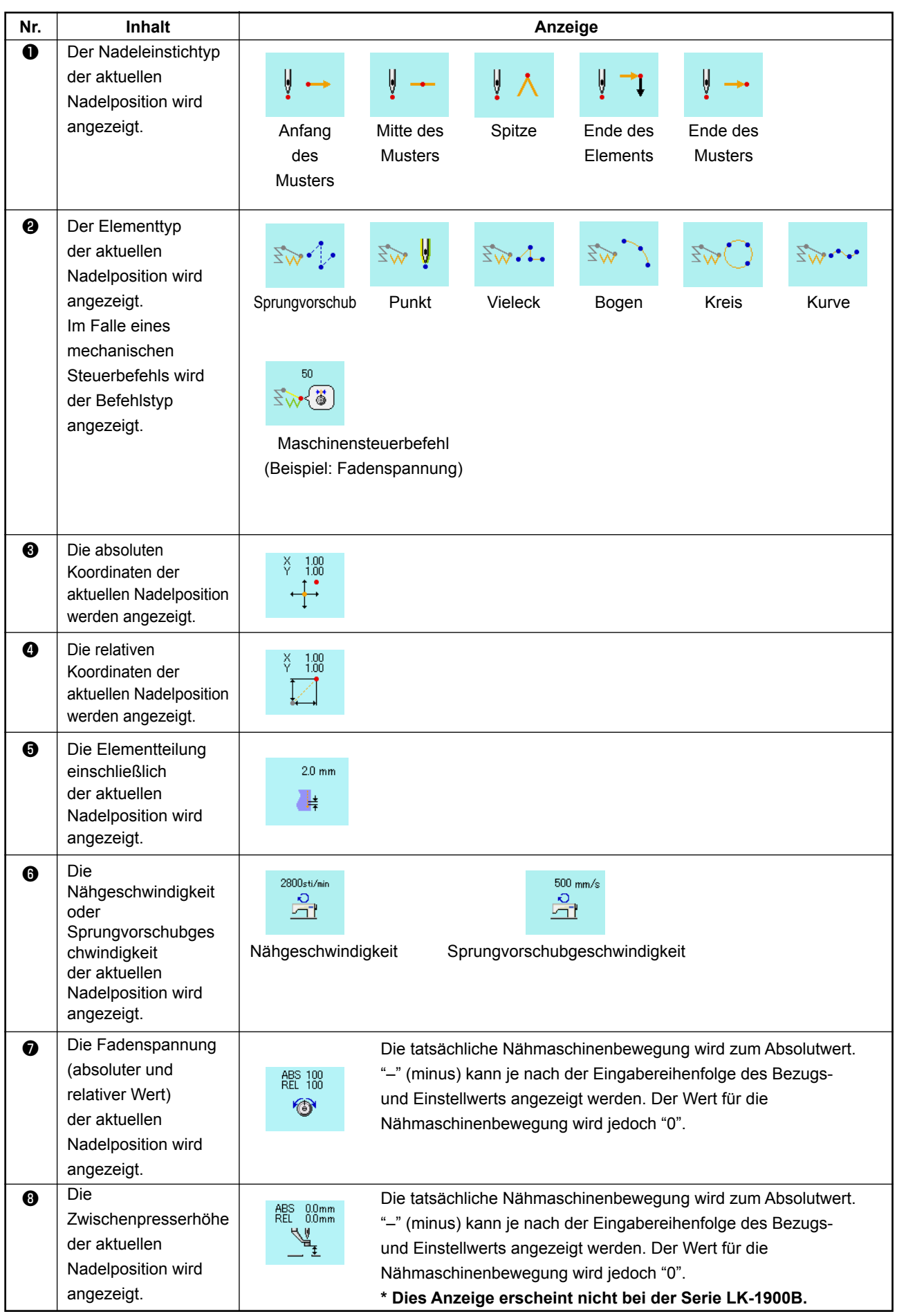

# **14. DURCHFÜHRUNG DER ANZEIGE-EINSTELLUNG**

Die Einstellung des Bildschirm-Anzeigeverfahrens wird durchgeführt.

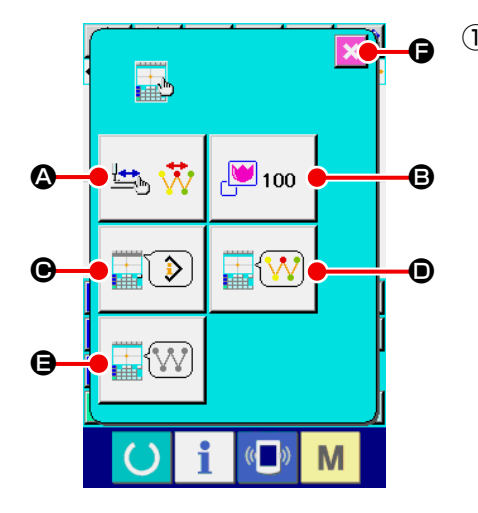

## ① **Rufen Sie den Anzeige-Einstellbildschirm auf.**

Wenn die Anzeige-Einstelltaste **auf dem Standardbild**schirm gedrückt wird, erscheint der Anzeige-Einstellbildschirm. Durch Drücken der Tasten (3, B, O, O und O wird der jeweilige Bildschirm zum Einstellen des Anzeigeverfahrens aufgerufen. Der gegenwärtig gewählte Anzeige-Einstellungsinhalt wird auf jeder Taste angezeigt.

Durch Drücken der Abbruchtaste  $\mathbf{F}$   $\mathbf{\Theta}$  wird das Display auf

den Standardbildschirm zurückgeschaltet.

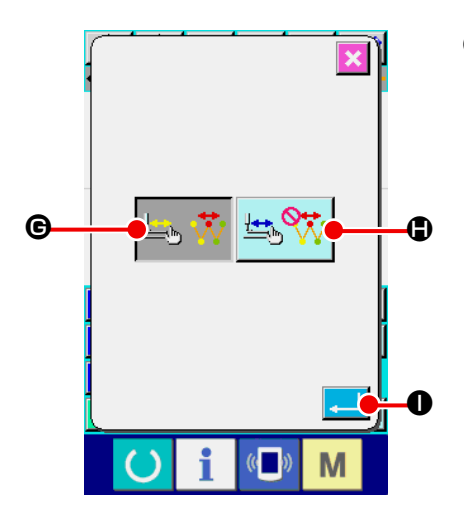

## ② **Führen Sie die Einstellung der Anzeigeaktualisierung durch.**

Drücken Sie die Anzeigeaktualisierungs-Einstelltaste

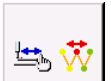

A auf dem Anzeige-Einstellbildschirm. Der Einstellbildschirm für die Aktualisierung der Anzeige wird angezeigt. Sie können wählen, ob der Anzeigeinhalt bei der Verfolgung aktualisiert

wird  $\bigotimes_{i=1}^n \mathbf{W}$   $\Theta$  oder nicht  $\bigotimes_{i=1}^n \mathbf{W}$   $\Theta$ . Die Darstellung der

gewählten Taste wird invertiert.

Wenn die Eingabetaste **I Gedrückt wird, schaltet das** 

Display auf den Anzeige-Einstellbildschirm zurück, und der Einstellungsinhalt wird übernommen.

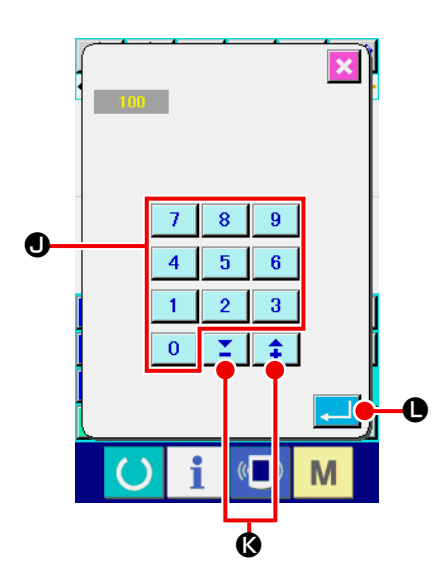

## ③ **Führen Sie die Zoomeinstellung durch**

Drücken Sie die Zoomeinstelltaste B 100 | **B** auf dem Anzei-

ge-Einstellbildschirm. Der Zoomeinstellbildschirm wird aufgerufen. Geben Sie das für die Anzeige gewünschte Vergrößerungsverhältnis mithilfe des Zehnerblocks  $(0-9)$  0  $-9$  9 0 oder der Taste  $+$  /  $\| \uparrow \parallel \cdot \bullet \parallel \bullet$  ein. Die Vergrößerung kann innerhalb des Bereichs von 100 % bis 3200 % eingestellt werden. Das Vergrößerungsverhältnis kann in Schritten von 100 % mithilfe der Taste  $+ / -$  erhöht/erniedrigt werden. Wenn die Eingabetaste **L @** gedrückt wird, schaltet das Display auf den Anzeige-Einstellbildschirm zurück, und der Einstellungsinhalt wird übernommen.

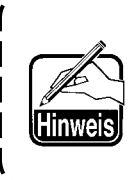

**Im Falle des Zoombetrags von 100 % wird die Anzeige vergrößert/verkleinert, so dass die ganze verfügbare Nähfläche des Musteranzeigebereichs sichtbar ist.**

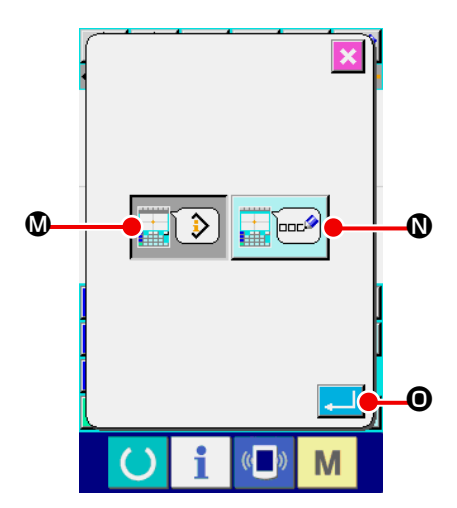

### ④ **Führen Sie die Posteneinstellung durch.**

Drücken Sie die Posteneinstelltaste  $\left|\frac{1}{\sqrt{2}}\right|$  **@** auf dem An-

zeige-Einstellbildschirm. Für den im Informationsanzeigefeld des Musters anzuzeigenden Inhalt kann die aktuelle Punktin-

formation  $\Box$   $\Diamond$  and der Kommentar  $\Box$   $\Box$   $\Diamond$  des

Musters ausgewählt werden. Die Darstellung der gewählten Taste wird invertiert.

Wenn die Eingabetaste **O** gedrückt wird, schaltet das

Display auf den Anzeige-Einstellbildschirm zurück, und der Einstellungsinhalt wird übernommen.

#### **Informationsanzeige**

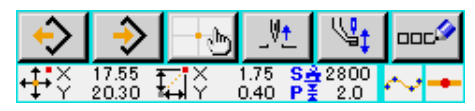

#### **Kommentaranzeige**

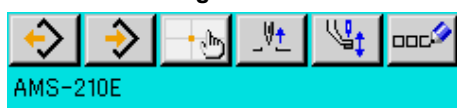

- **1. Zeichen, die nicht mit der Nähmaschine eingegeben werden können, sind durch ein \* (Sternchen) gekennzeichnet.**
- **2. Zeichen können bis zum rechten Bildschirmrand angezeigt werden. Über diese Grenze hinaus eingegebene Zeichen werden nicht angezeigt.**

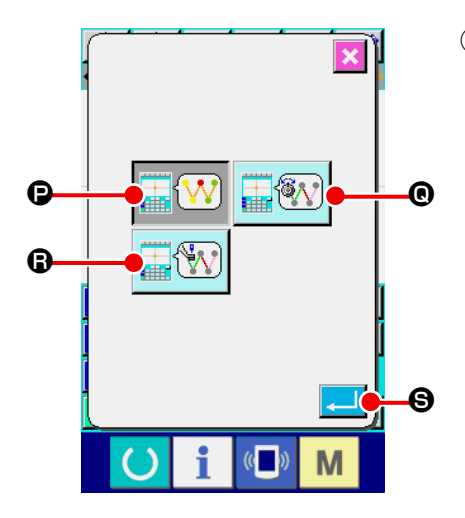

⑤ **Führen Sie die Wahl der Anzeigefarbe durch.**

Drücken Sie die Anzeigefarbenwahltaste  $\Box$  $\Box$  $\Box$   $\Box$  auf dem

Anzeige-Einstellbildschirm. Der Anzeigefarben-Auswahlbildschirm wird aufgerufen.

Für die Farbanzeige des Musters können Sie unter Farban-

zeige nur am aktuellen Punkt  $\boxed{\color{blue}\blacksquare\color{black}\textbf{W}}$   $\color{blue}\blacktriangleright$ , Farbanzeige der

Linie mit Spannungswert  $\left| \frac{1}{\mathbf{L}} \mathbf{W} \right| \mathbf{0}$  und Farbanzeige mit

Zwischenpresserhöhen-Einstellwert **R W** @ wählen. Die

Darstellung der gewählten Taste wird invertiert. Wenn die Ein-

gabetaste **S** gedrückt wird, schaltet das Display auf den Anzeige-Einstellbildschirm zurück, und der Einstellungsinhalt wird übernommen.

 **\* Bei der Serie LK-1900B wird die Anzeigetaste nicht mit dem Einstellwert der Zwischenpresserhöhe angezeigt.**

## **Auf den aktuellen Punkt bezogene Farbanzeige**

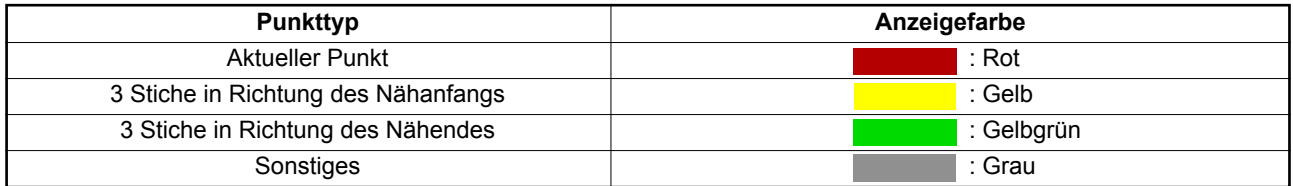

### **Auf Spannungswert und Zwischenpresserhöhe bezogene Farbanzeige der Linie**

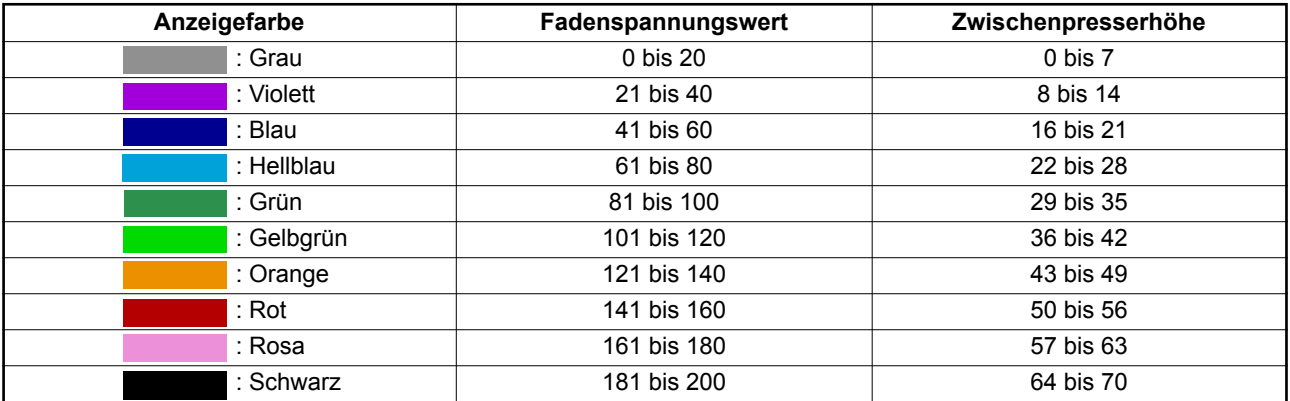

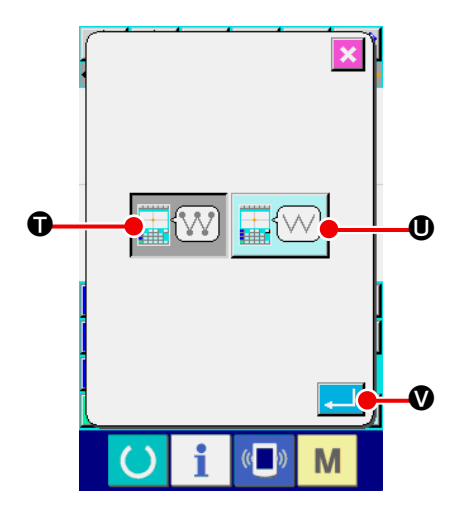

⑥ **Führen Sie die Einstellung der Nadeleinstichpunktanzeige durch.**

Drücken Sie die Nadeleinstichpunktanzeige-Einstelltaste

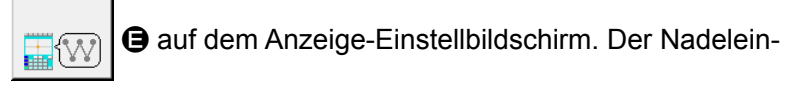

stichpunktanzeige-Einstellbildschirm wird aufgerufen. Zur Auswahl stehen die Optionen für Anzeige aller Nadelein-

stichpunkte  $\left| \overline{\textbf{W}} \right|$  **O**, Anzeige von 3 Punkten an, vor oder

nach der aktuellen Position, oder Anzeige nur von Anfang und

Ende des Musters **HALLAND**. Die Darstellung der gewählten

Taste wird invertiert. Wenn die Eingabetaste V gedrückt wird, schaltet das Display auf den Anzeige-Einstellbildschirm zurück, und der Einstellungsinhalt wird übernommen.

# **15. ELEMENT VORWÄRTS/RÜCKWÄRTS (130 und 131)**

Die aktuelle Nadelposition kann in Element-Einheiten vorwärts und rückwärts verschoben werden.

## ① **Wählen Sie Element-Vorwärtsbewegung.**

Wenn Element-Vorwärtsbewegung (Funktionscode 130)  $\frac{1}{2}$  130 | auf dem Codelistenbildschirm gewählt und ausgeführt wird, erfolgt eine Bewegung zur letzten Position des Elements, einschließlich der aktuellen Nadelposition. Im Falle der letzten Position erfolgt eine Bewegung zur letzten Position des nächsten Elements.

## ② **Wählen Sie Element-Rückwärtsbewegung.**

Wenn Element-Rückwärtsbewegung (Funktionscode 131)  $\frac{1}{2}$  auf dem Codelistenbildschirm gewählt und ausgeführt wird, erfolgt eine Bewegung zur ersten Position des Elements, einschließlich der aktuellen Nadelposition. Im Falle der ersten Position erfolgt eine Bewegung zur ersten Position des vorhergehenden Elements.

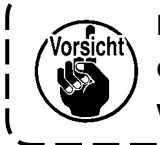

**Die Bewegung zwischen den jeweiligen Elementen erfolgt linear. Falls sich ein Hindernis im Weg befindet, kommt es zu einer Kollision. Lassen Sie daher Vorsicht walten.**

# **16. DIREKTANWEISUNGEN DURCH BERÜHREN DES BILDSCHIRMS**

Bei der Erzeugung oder Änderung eines Musters kann die einzugebende Position direkt auf dem Bildschirm angewiesen werden.

Für Koordinaten-Direktanweisungen stehen je nach dem Anweisungsinhalt der Koordinatenanweisungsbildschirm und der Nadeleinstich- und Formpunktanweisungsbildschirm zur Verfügung.

## **16-1. Koordinaten-Direktanweisungen**

Koordinaten können durch Berühren des Bildschirms direkt angewiesen werden.

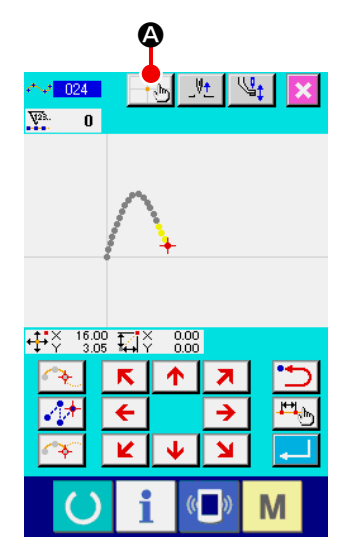

① **Rufen Sie den Koordinatenanweisungsbildschirm auf.**

Wenn die Koordinatenanweisungstaste **A** auf dem Bildschirm zur Angabe der Position, z.B. der Position des Nähmusterbildschirms, der Position des Punktverschiebungsbildschirms, der Position der Punkthinzufügung usw., gedrückt wird, erscheint der Koordinatenanweisungsbildschirm.

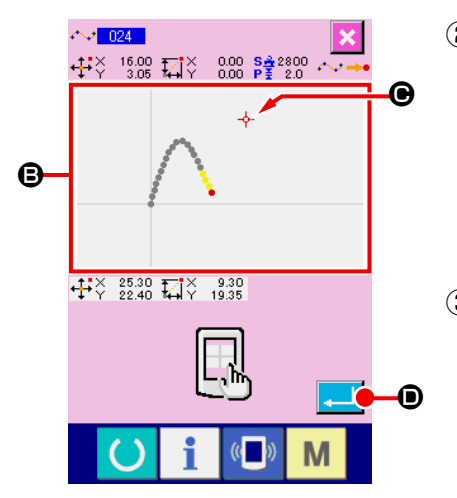

## ② **Weisen Sie die Koordinaten an.** Durch Drücken des Musteranzeigefelds <sup>+</sup> auf dem Koordinatenanweisungsbildschirm wird die gedrückte Position gewählt. Ein Kreuzcursor  $\overline{\mathbf{P}}$   $\Theta$  wird an der gegenwärtigen Auswahlposition angezeigt.

## ③ **Legen Sie die Koordinaten fest.**

Richten Sie den Cursor auf die zu verschiebende Koordinate aus, und drücken Sie die Eingabetaste **D**, um den Presserverschiebungs-Bestätigungsbildschirm aufzurufen.

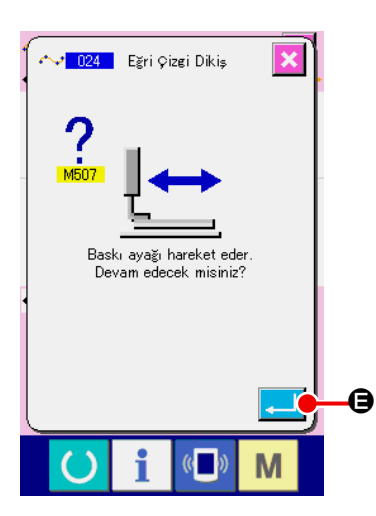

## ④ **Verschieben Sie den Presser.**

Wenn die Eingabetaste **Bulle Bauf dem Presserverschie-**

bungs-Bestätigungsbildschirm gedrückt wird, wird der Presser zu der mit dem Kreuzcursor angewiesenen Position verschoben, und das Display schaltet auf den Positionsangabebildschirm zurück.

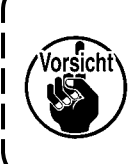

**Der Presser bewegt sich linear. Falls sich ein Hindernis im Weg befindet, kommt es zu einer Kollision mit dem Presser. Lassen Sie daher Vorsicht walten.** J

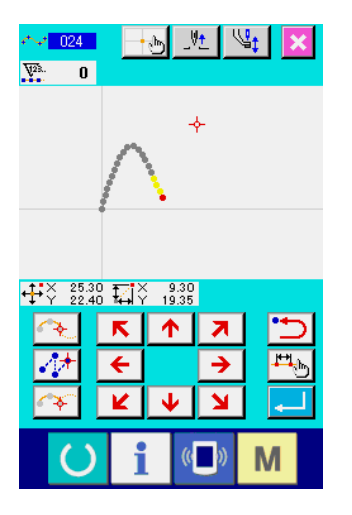

## **16-2. Nadeleinstichpunkt/Formpunkt-Direktanweisung**

Die Nadeleinstichpunkte/Formpunkte können direkt gewählt werden.

# $\begin{array}{ccc} +\frac{1}{2}\sqrt[3]{2} & 33.55 & \frac{1}{2}\sqrt[3]{2} \\ 25.55 & \frac{1}{2}\sqrt[3]{2} & 1.55 & P\frac{2}{5} & 2.0 \end{array}$  $\circ$   $\rightarrow$   $\land$   $\rightarrow$   $\circ$  $\begin{array}{cc} +\frac{1}{2} & 5.25 \\ +\frac{1}{2} & \sqrt{2} & 15.60 \\ \end{array}$   $\begin{array}{cc} \boxed{11} & \times & -28.30 \\ -9.95 & -9.95 \end{array}$ C E  $\boldsymbol{\mathsf{\Theta}}$ M

① **Rufen Sie den Nadeleinstichpunkt/Formpunkt-Anweisungsbildschirm auf.**

Wenn die Koordinatenanweisungstaste  $\|\cdot\|$  auf dem Bild-

schirm zur Angabe der Nadeleinstichpunkte/Formpunkte, wie z.B. dem Standardbildschirm, gedrückt wird, wird der Formpunkt-Angabebildschirm bzw. der Nadeleinstichpunkt/Formpunkt-Anweisungsbildschirm aufgerufen.

## ② **Weisen Sie die Koordinaten an.**

Durch Drücken des Musteranzeigefelds @ auf dem Koordinatenanweisungsbildschirm wird die gedrückte Position gewählt. Ein Kreuzcursor  $\overline{\div}$   $\Theta$  wird an der gegenwärtigen Auswahlposition angezeigt.

③ **Weisen Sie die Nadeleinstichpunkte/Formpunkte an.**

Wenn die Wiedergewinnungstaste des nächsten <sup>1:</sup> O oder des vorhergehenden Kandidaten  $\mathbb{C}$ : **O** gedrückt wird, wird der Nadeleinstichpunkt in der Nähe des Kreuzcursors wiedergewonnen, und der nächste oder vorhergehende Kandidat wird in den Auswahlzustand versetzt.

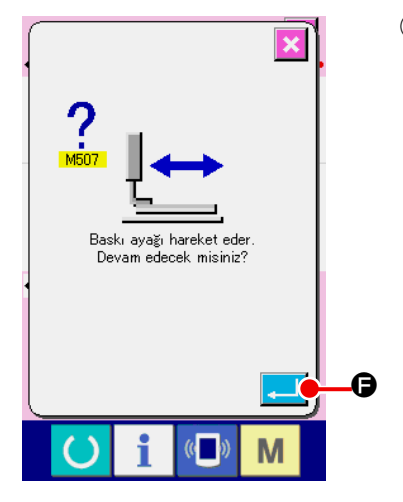

④ **Legen Sie die Nadeleinstichpunkte/Formpunkte fest.** Wenn die Eingabetaste **E** Bucht gedrückt wird, erscheint der Presserverschiebungs-Bestätigungsbildschirm. Wenn nun die Eingabetaste **F** G gedrückt wird, bewegt sich der Presser zu der mit dem Kreuzcursor angegebenen Position, und das Display schaltet im ausgewählten Zustand der Nadeleinstichpunkte/Formpunkte auf den Positionsangabebildschirm zurück.

Wenn kein Nadeleinstichpunkt gewählt wird, wird die Eingabetaste  $\Box$   $\Theta$  ungültig.

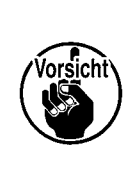

**Der Presser bewegt sich linear. Falls sich ein Hindernis im Weg befindet, kommt es zu einer Kollision mit dem Presser. Lassen Sie daher Vorsicht walten.**

# **17. DURCHFÜHRUNG DER SPEICHERSCHALTERDATEN-EINSTELLUNG**

## **17-1. Die Einstellung der Speicherschalterdaten wird durchgeführt.**

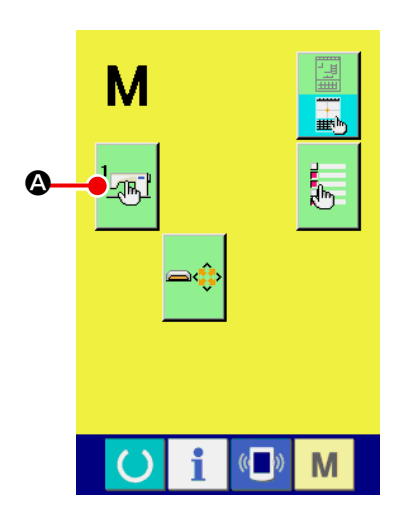

① **Rufen Sie den Speicherschalter-Einstellbildschirm auf.**

Drücken Sie die Modustaste **Mulle** auf dem Standardbildschirm, um den Modusbildschirm aufzurufen.

② **Rufen Sie den Speicherschalter-Datenlistenbildschirm auf.**

Durch Drücken der Speicherschaltertaste A M<sup>1</sup>

Speicherschalterdaten-Listenbildschirm aufgerufen.

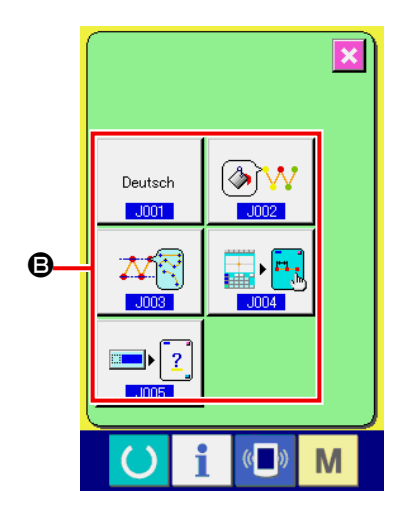

③ **Wählen Sie den einzustellenden Speicherschalter aus.** Die Datenpostentasten des einstellbaren Speicherschalters werden im Feld  $\bigoplus$  angezeigt. Drücken Sie die zu ändernde Datenpostentaste.

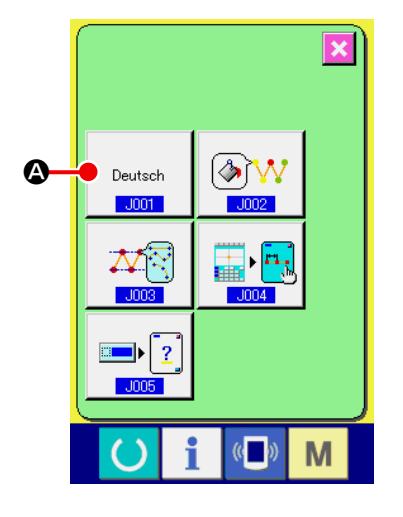

## ① **Rufen Sie den Sprachenwahlbildschirm auf.**

Wenn die Sprachenwahltaste | Deutsch | auf dem Speicher-

schalter-Listenbildschirm gedrückt wird, erscheint der Sprachenwahlbildschirm. Die gegenwärtig gewählte Sprache wird auf der Sprachenwahltaste angezeigt.

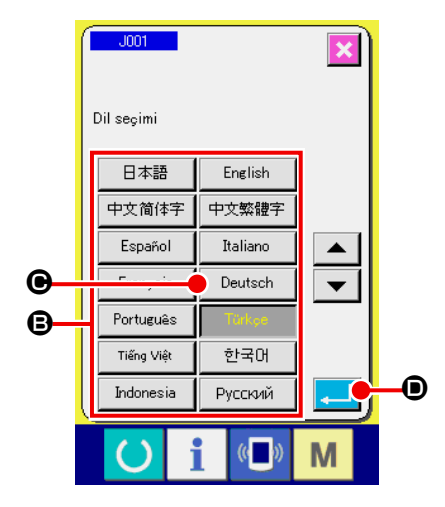

## ② **Wählen Sie die Sprache.**

Die Sprachentastenliste der verfügbaren Sprachen wird im Feld <sup>D</sup> angezeigt. Wählen Sie die Sprachentaste C der Sprache, die Sie für die Anzeige verwenden wollen. Die Darstellung der gewählten Sprachentaste wird invertiert . Wenn nach der Wahl der Sprache die Eingabetaste

**D** gedrückt wird, schaltet das Display auf den Speicherschalter-Listenbildschirm zurück, und die gewählte Anzeigesprache wird wirksam.

Die Wahl der Sprache stimmt mit der Spracheinstellung des Normalnähmodus überein. Wenn die Einstellung geändert wird, ändert sich auch die Sprache des Normalnähmodus.

Es ist möglich, die Anzeigefarbe des Nadeleinstichpunkts und des aktuellen Formpunkts zu ändern.

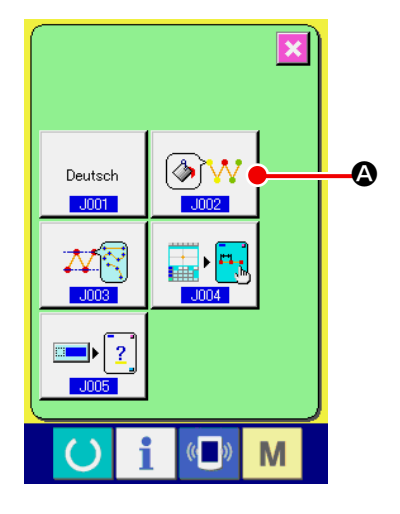

① **Rufen Sie den Anzeigefarben-Auswahlbildschirm auf.** Wenn die Anzeigefarben-Wahltaste des aktuellen Punkts

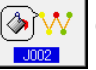

A auf dem Speicherschalter-Listenbildschirm ge-

drückt wird, erscheint der Anzeigefarben-Auswahlbildschirm.

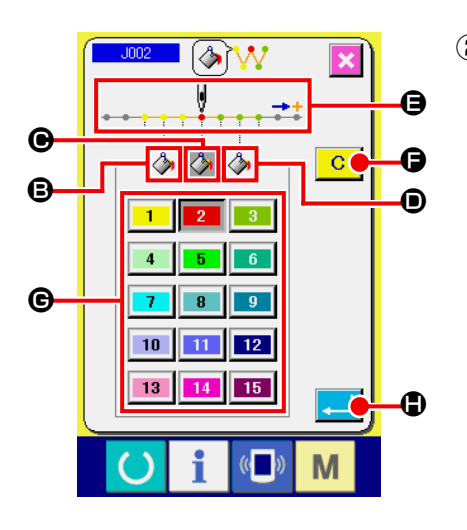

- ② **Wählen Sie den Punkt, an dem die Anzeigefarbe geändert werden soll.** Wenn eine der Tasten  $\Box$   $\Box$   $\Theta$ ,  $\Theta$  und  $\Theta$  des Punkts, an dem die Anzeigefarbe geändert werden soll, gedrückt wird, erscheint die gedrückte Taste in invertierter Darstellung , und die Taste der Farbe, die gegenwärtig im Feld  $\bigoplus$  gewählt ist, erscheint invertiert  $\vert$  2
	- **9** : 3 Stiche in Richtung des Nähanfangs Musgangsfarbe 1 **O**: Aktueller Punkt Ausgangsfarbe **D** : 3 Stiche in Richtung des Nähendes **Ausgangsfarbe** -3.
- ③ **Wählen Sie die Anzeigefarbe aus.**

Wenn die Taste der anzuzeigenden Farbe unter bis

 $15$  im Feld G gedrückt wird, erscheint die gedrückte Taste invertiert, und die Farbe wird zur Anzeigefarbe des in Feld  $\bigoplus$ ausgewählten Punkts.

Wenn die Eingabetaste **H** D gedrückt wird, schaltet das Display auf den Speicherschalter-Listenbildschirm zurück, und die Einstellung wird übernommen.

Wenn die Löschtaste  $\begin{array}{|c|c|} \hline \textbf{G} & \textbf{G} \hline \end{array}$  gedrückt wird, werden die Farben aller Punkte auf die Ausgangswerte zurückgesetzt.

## **17-4. Einstellen der Ausgabemethode für das Zickzack-Nähen**

Wenn Nähdaten auf einen Datenträger geschrieben oder Probenähvorgänge ausgeführt werden sollen, kann die für ein Muster geltende Methode zum Ausgeben des Zickzack-Nähens ausgewählt werden. Wenn Daten auf ein Nähmaschinenmodell oder die PM-1 eingelesen werden sollen, die Zickzacknähen mit einer Näh-Startposition am "Ende" der Stichgrundlinie nicht unterstützen, geben Sie in Punktnähdaten umgewandelte Zickzack-Nähdaten aus.

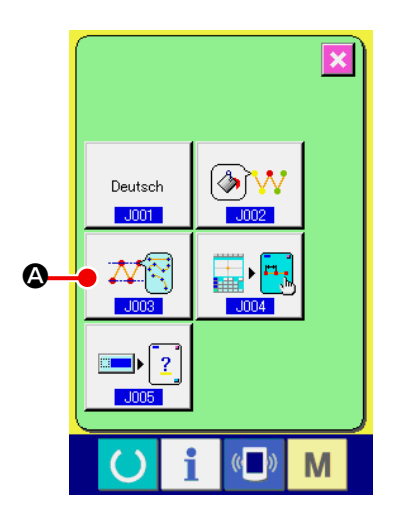

① **Anzeigen des Bildschirms zum Auswählen der Ausgabemethode für das Zickzack-Nähen.**

Wird die Taste AUSWAHL DER METHODE ZUM AUSGEBEN

DES ZICKZACK-NÄHENS  $\overline{X}$   $\overline{X}$   $\overline{X}$  auf dem SPEICHER-

SCHALTER-Listenbildschirm gedrückt, wird der Bildschirm zum Auswählen der Ausgabemethode für das Zickzack-Nähen angezeigt.

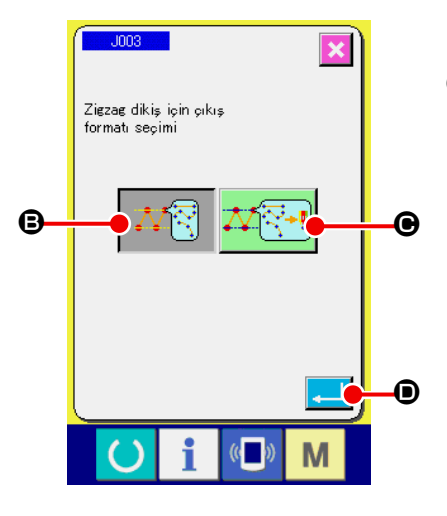

② **Auswählen der Ausgabemethode für das Zickzack-Nähen.** Die Ausgabemethode für das Zickzack-Nähen wird angezeigt. Wählen Sie AUSGABE MIT BEIBEHALTENEM ZICKZACK-

MUSTER  $\mathbb{Z}[\sqrt[m]{\mathbb{R}}]$  **B** oder AUSGABE MIT IN PUNKTMU-

STER UMGEWANDELTEM ZICKZACKMUSTER

Die gewählte Taste AUSWAHL DER AUSGABEMETHODE wird im Reversevideo angezeigt.

Nachdem die Ausgabemethode gewählt und die Taste AUS-FÜHREN **D** gedrückt wurde, kehrt der Bildschirm wieder zum SPEICHERSCHALTER-Listenbildschirm zurück.

## **17-5. Diese Funktion wählt, ob der Nähposten-Einstellungsbildschirm automatisch angezeigt wird oder nicht.**

Es kann gewählt werden, ob der Nähposten-Einstellungsbildschirm automatisch angezeigt wird oder nicht, wenn ein Funktionscode ausgewählt wird.

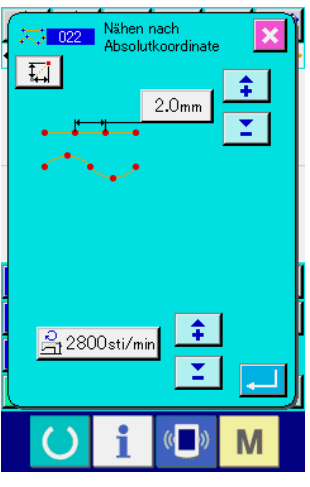

**Nähposten-Einstellungsbildschirm**

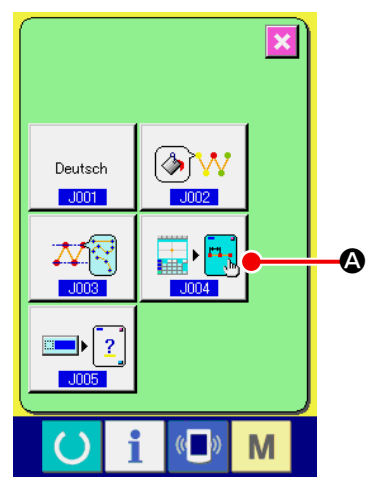

① **Anzeigen des Auswahlbildschirms für automatische Anzeige des Nähpostens**

Wenn die Auswahltaste für automatische Anzeige des Nähpo-

stens  $\left|\mathbf{F}_{\mathbf{a}}\right|$   $\mathbf{\Omega}$  auf dem Speicherschalter-Listenbildschirm

gedrückt wird, wird der Auswahlbildschirm für automatische Anzeige des Nähpostens angezeigt.

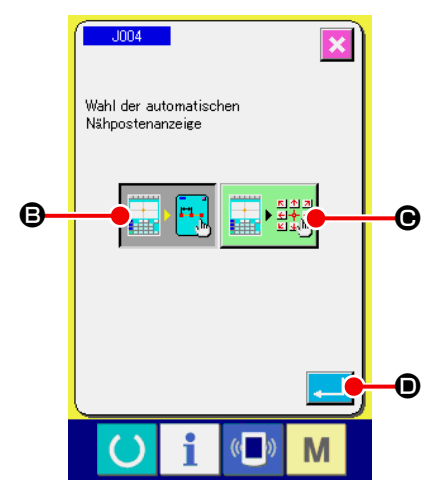

② **Auswählen, ob der Nähposten-Einstellungsbildschirm automatisch angezeigt wird oder nicht**

Wählen Sie  $\left[\mathbf{B}, \mathbf{B}\right]$  **B**, um die automatische Anzeige des

Nähposten-Einstellungsbildschirms zu aktivieren. Wählen Sie

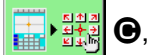

 $\Theta$ , um die automatische Anzeige des Nähposten-Ein-

stellungsbildschirms zu deaktivieren. Die ausgewählte Taste

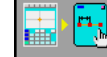

wird invertiert angezeigt.

Wenn die Eingabetaste **D** D gedrückt wird, schaltet das Display auf den Speicherschalter-Listenbildschirm zurück, und die Einstellung wird übernommen.

## **17-6. Wahl der Anzeige des Bestätigungsbildschirms**

Mit dieser Funktion wählen Sie, ob der Bestätigungsbildschirm angezeigt wird oder nicht, wenn der Funktionscode ausgeführt wird.

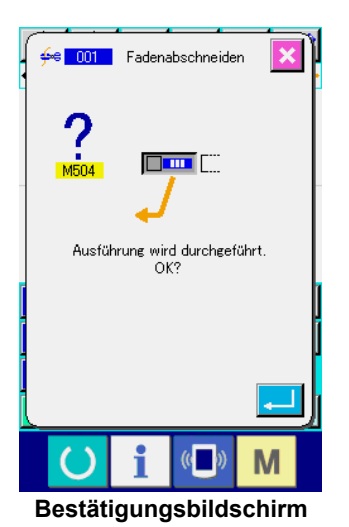

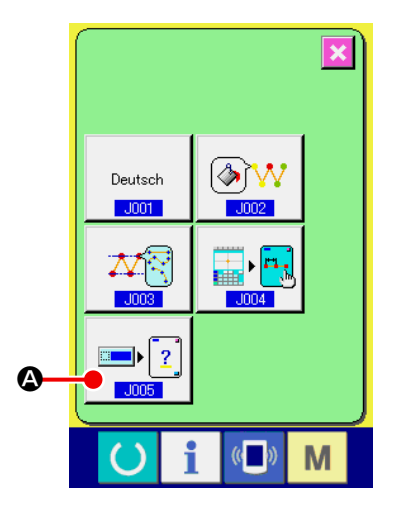

① **Anzeigen des Bestätigungsanzeigen-Auswahlbildschirms**

Wenn die Bestätigungsanzeigen-Wahltaste  $\boxed{=}$   $\boxed{?}$  auf

dem Speicherschalter-Listenbildschirm gedrückt wird, wird der Bestätigungsanzeigen-Auswahlbildschirms angezeigt.

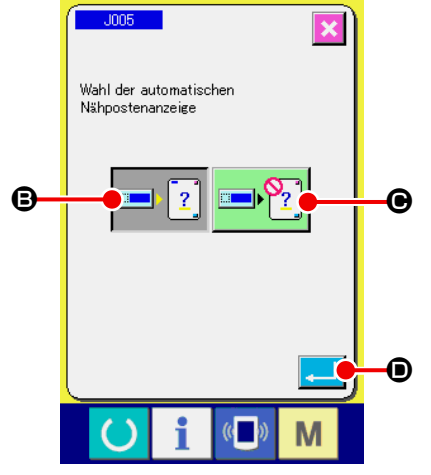

② **Auswählen, ob der Bestätigungsbildschirm angezeigt wird oder nicht**

Wählen Sie **B, 1999**, um die Anzeige des Bestätigungsbild-

schirms zu aktivieren. Wählen Sie **C, SE, SE, UM die automa-**

tische Anzeige des Bestätigungsbildschirms zu deaktivieren.

Die ausgewählte Taste  $\left| \frac{1}{\cdot \cdot \cdot} \right|$  wird invertiert angezeigt.

Wenn die Eingabetaste **D** gedrückt wird, schaltet das Display auf den Speicherschalter-Listenbildschirm zurück, und die Einstellung wird übernommen.

## **18. WAHL DES ANZUZEIGENDEN FUNKTIONSCODES**

Der anzuzeigende Funktionscode kann auf dem Codelistenbildschirm ausgewählt werden.

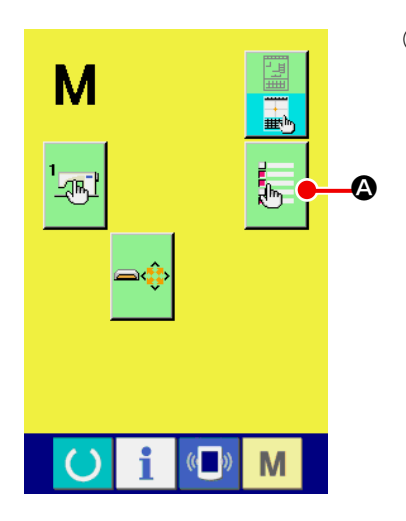

① **Rufen Sie den Codelistenanzeige-Auswahlbildschirm auf.**

Wenn die Codelistenanzeige-Wahltaste **A** A auf dem

Modusbildschirm des Körpereingabemodus gedrückt wird, erscheint der Codelistenanzeige-Auswahlbildschirm.

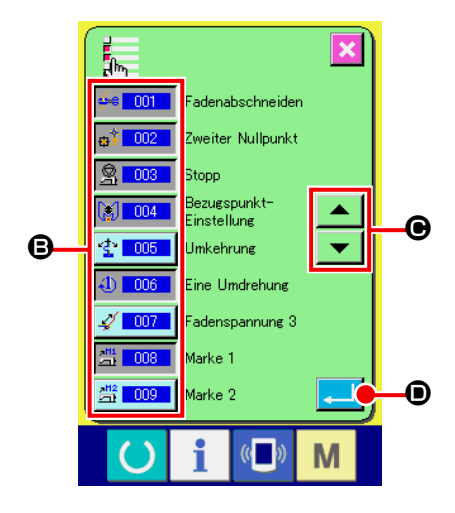

② **Wählen Sie den anzuzeigenden Funktionscode aus.** Die Funktionscodetasten werden im Feld <sup>+</sup> des Codelistenanzeige-Auswahlbildschirm angezeigt. Wenn die Funktionscodetaste gedrückt wird, wird abwechselnd zwischen "Anzeige"  $\leftarrow$  001 (invertierte Darstellung) und "Keine Anzeige"  $\frac{1}{2}$  auf dem Codelistenbildschirm umgeschaltet. Der Anzeigeinhalt des Felds <sup>B</sup> kann mit den Bildlauftasten und  $\bullet$  **O** gerollt werden.

Wenn die Eingabetaste **D** gedrückt wird, schaltet das

Display auf den Modusbildschirm zurück, und der gewählte Inhalt wird übernommen.

# **19. LISTE DER FUNKTIONSCODES**

Die nachstehende Liste beschreibt die Funktionscodes.

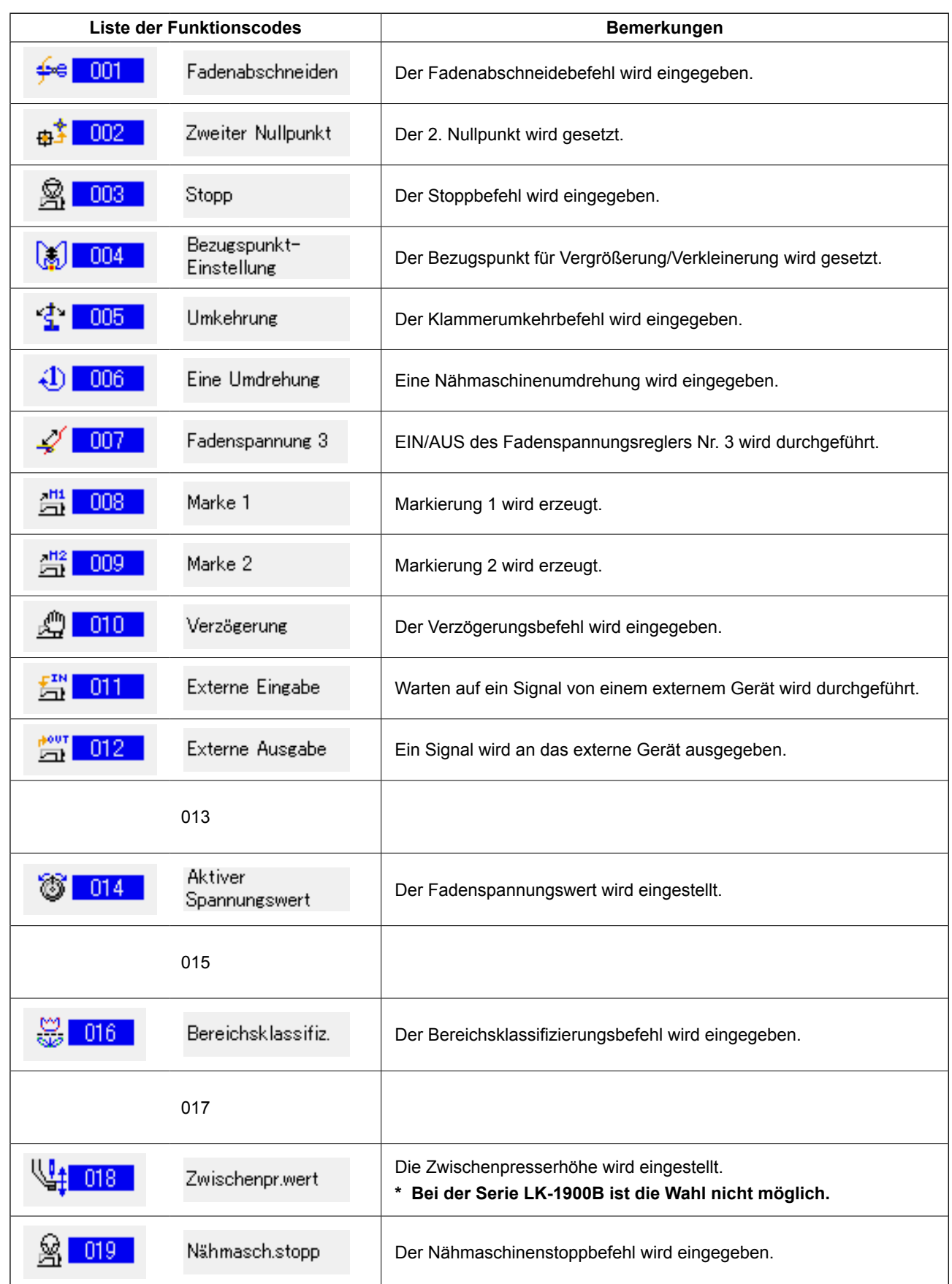

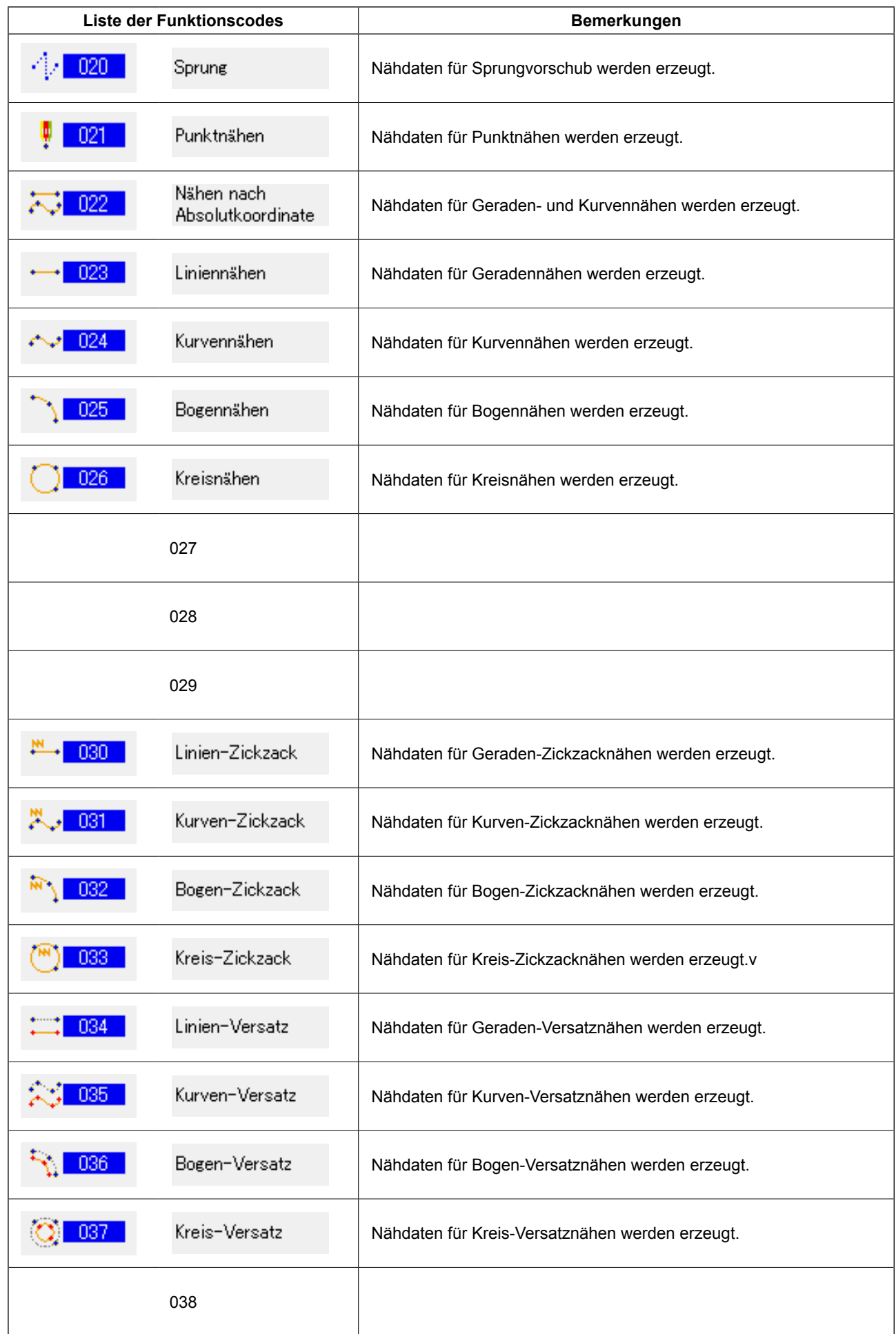

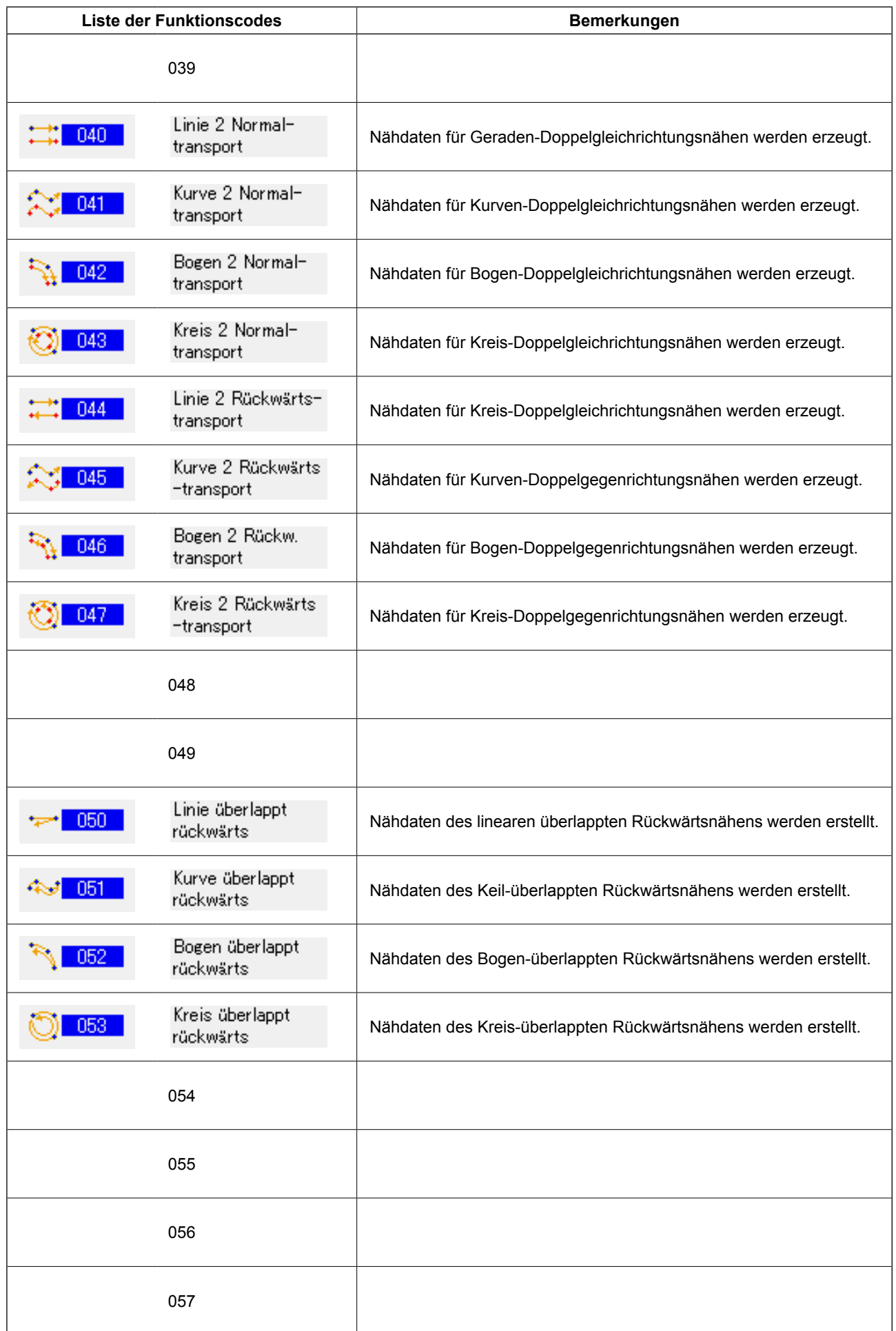

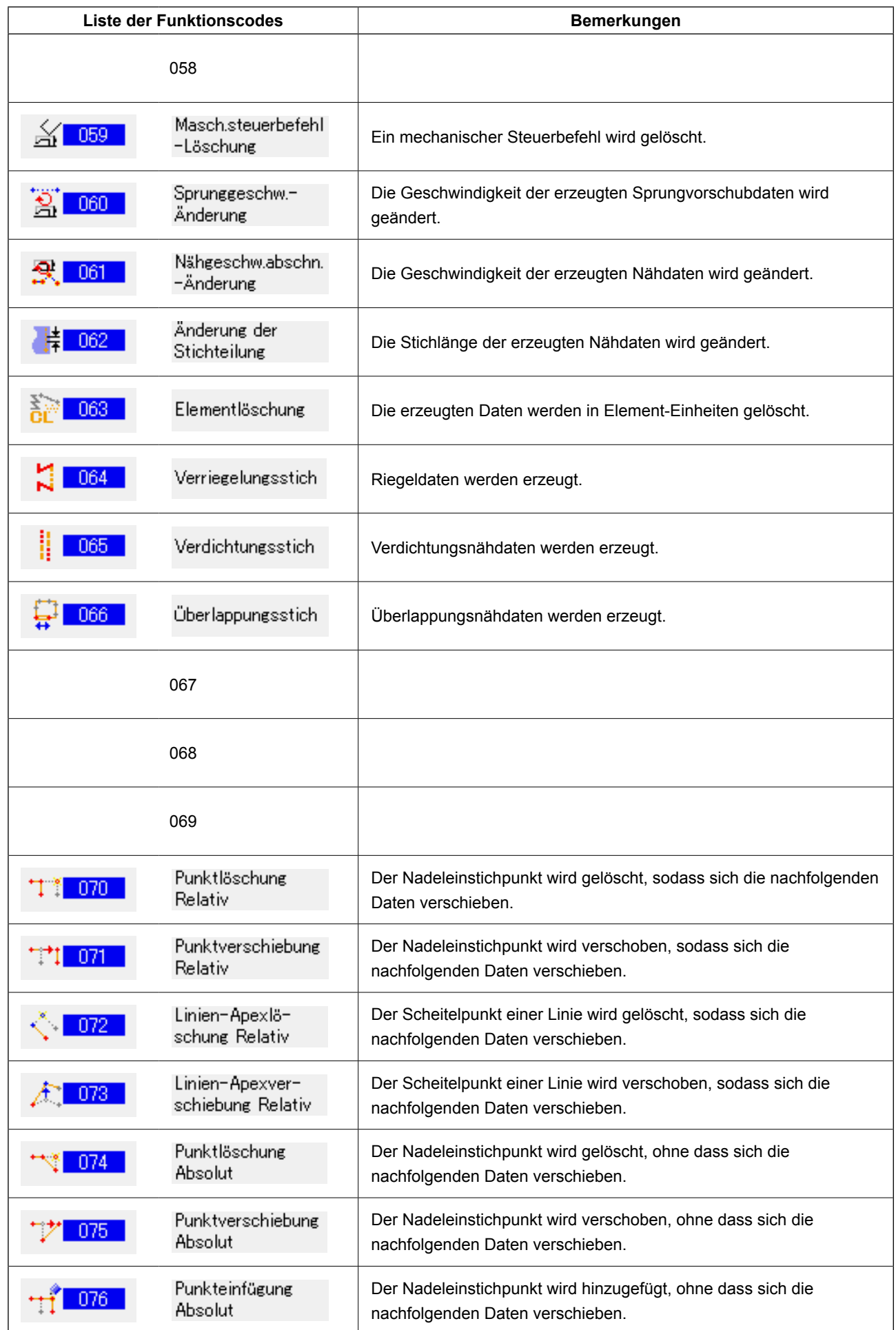

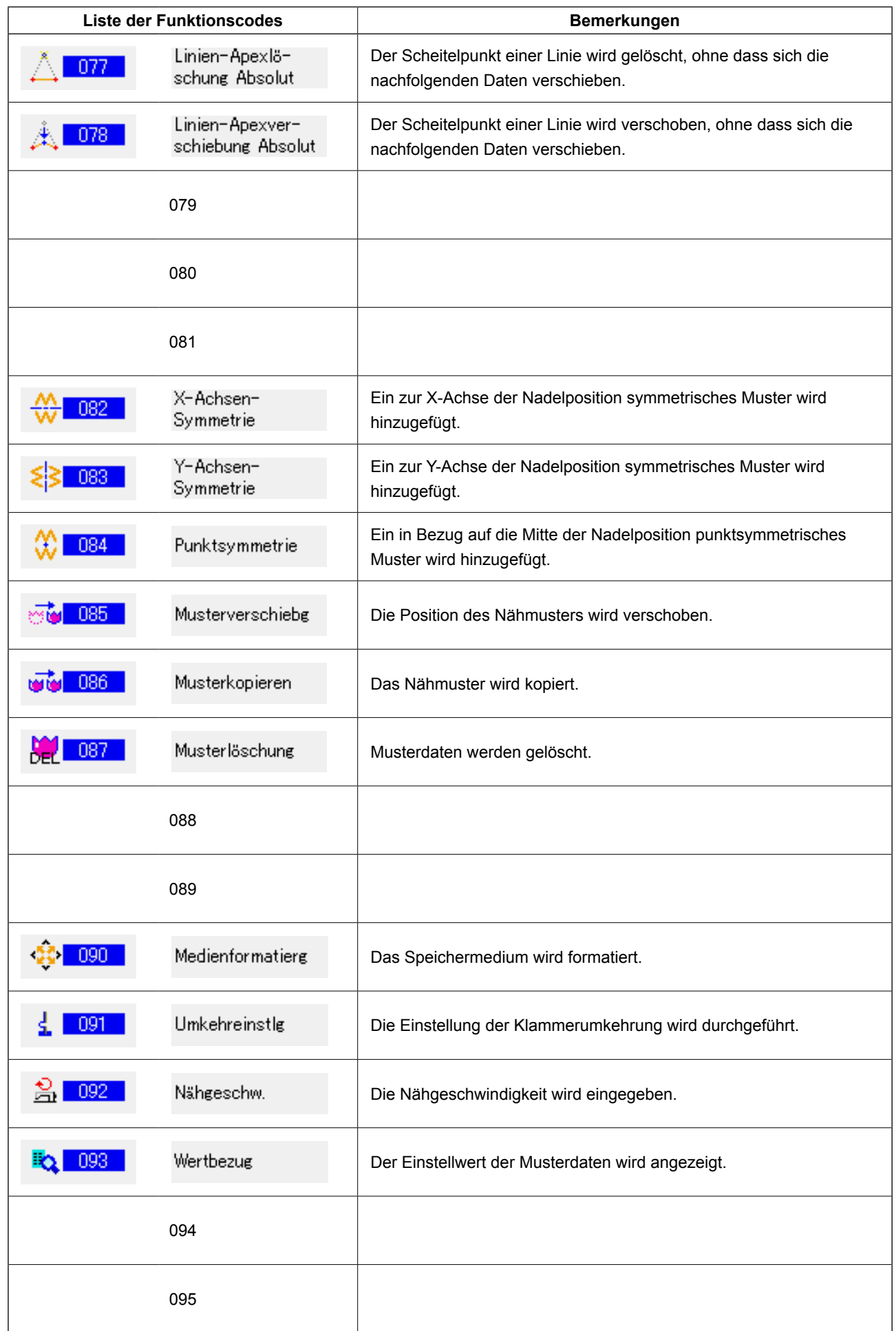

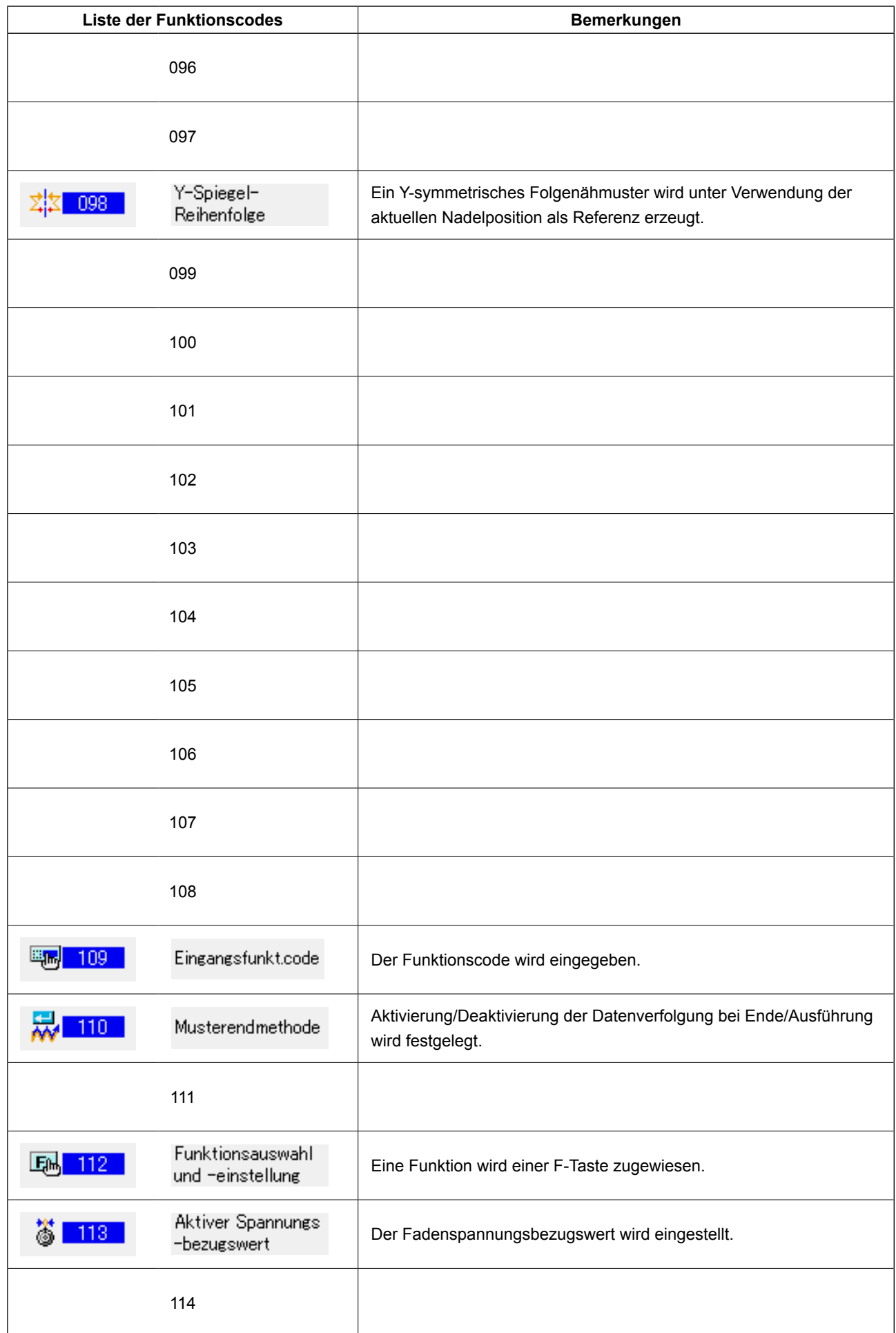

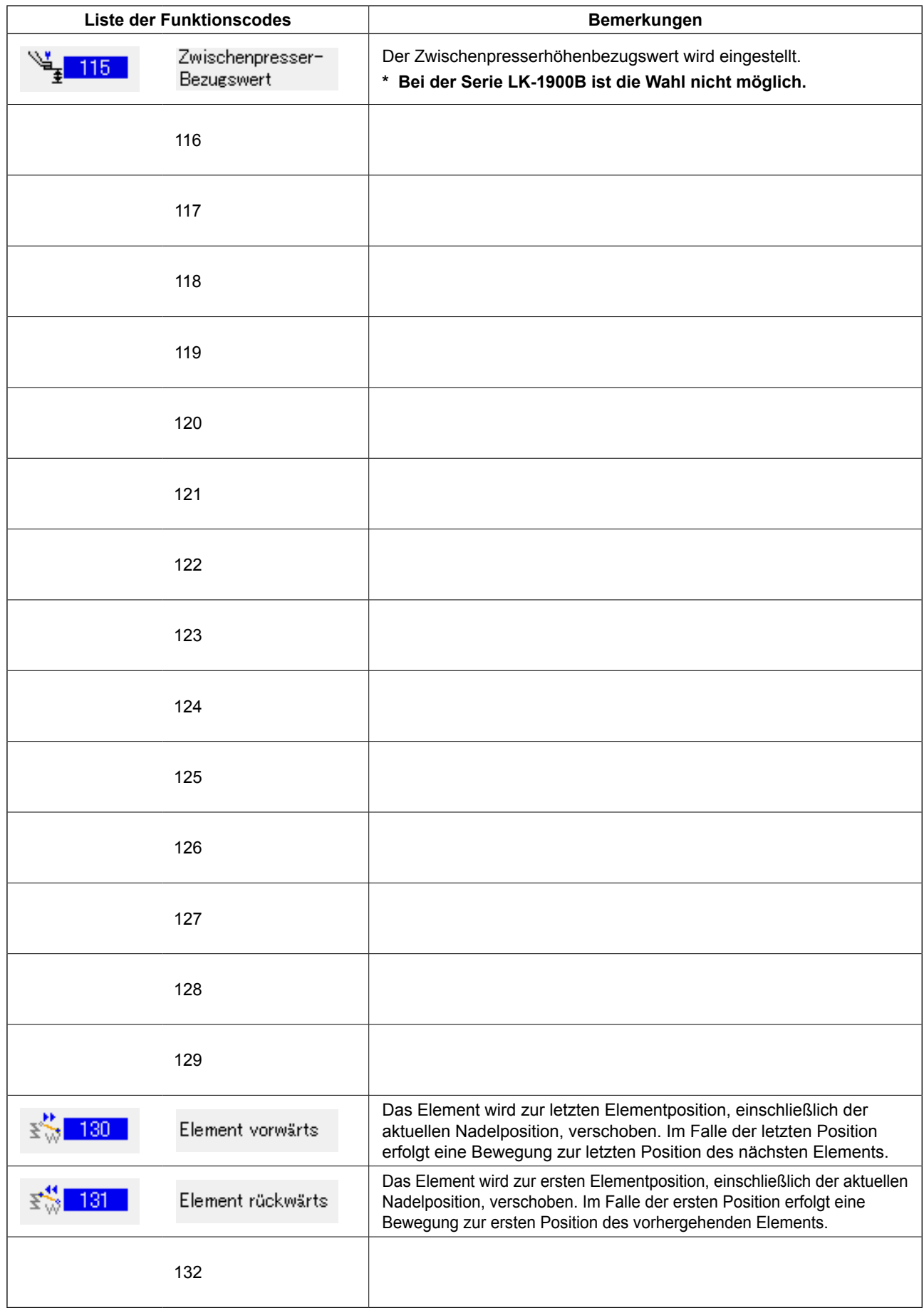

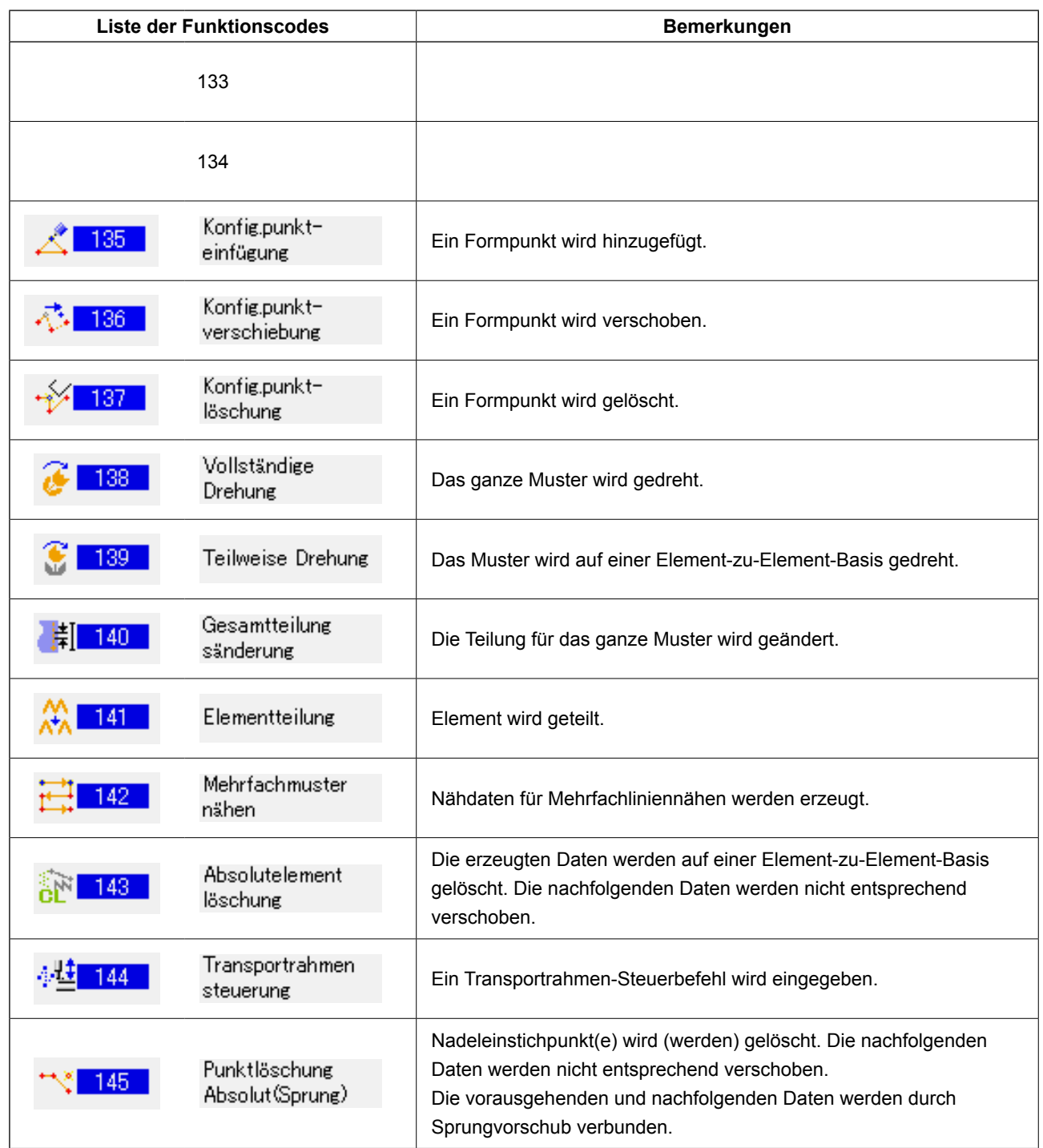

# **20. LISTE DER EINSTELLBEREICHE**

#### **< Serie AMS-E >**

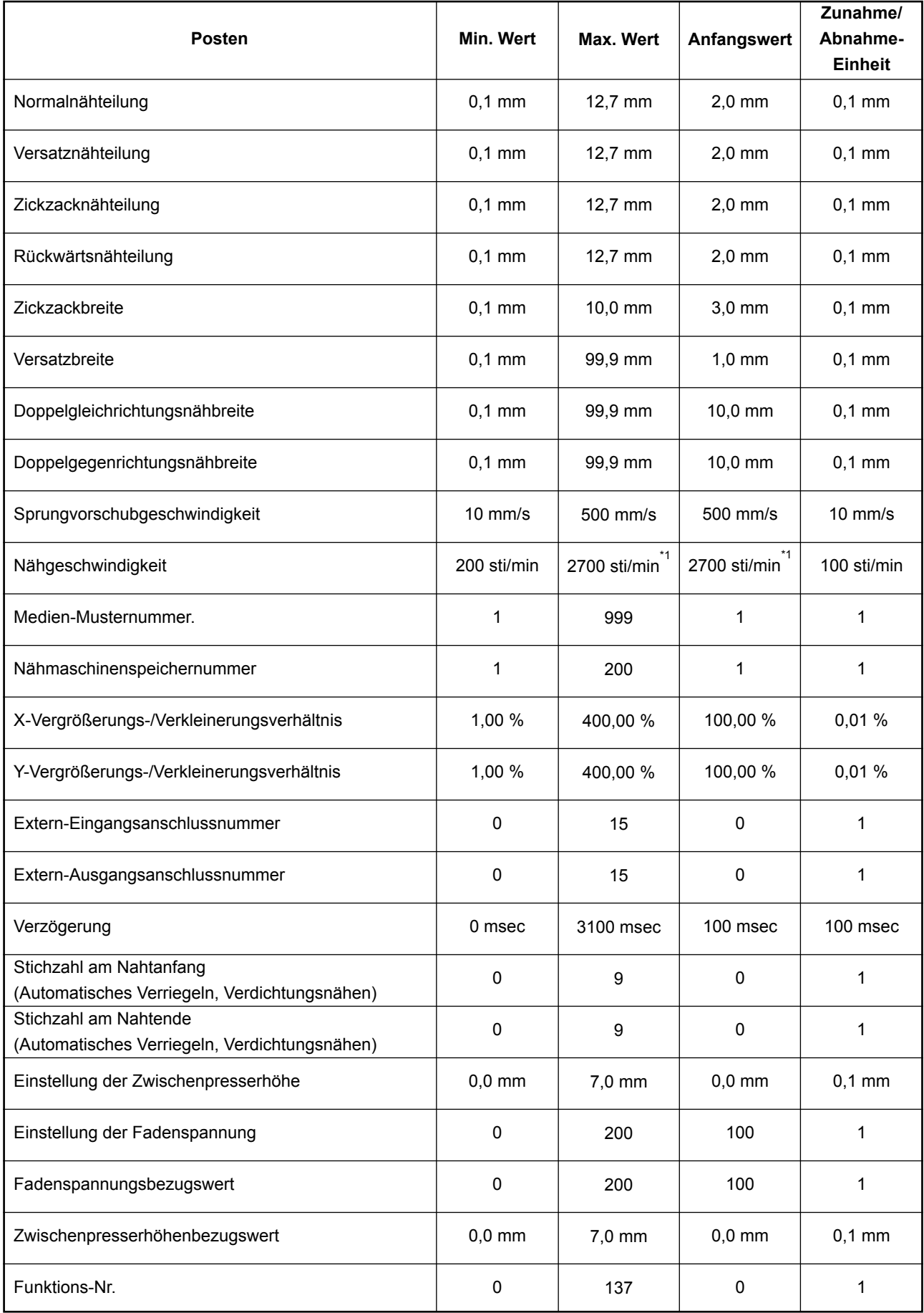

**\* 1: Für AMS-224E betragen der max. Nähgeschwindigkeitswert und der Ausgangswert 2.500 sti/min.**

## **< Serie AMS-EN >**

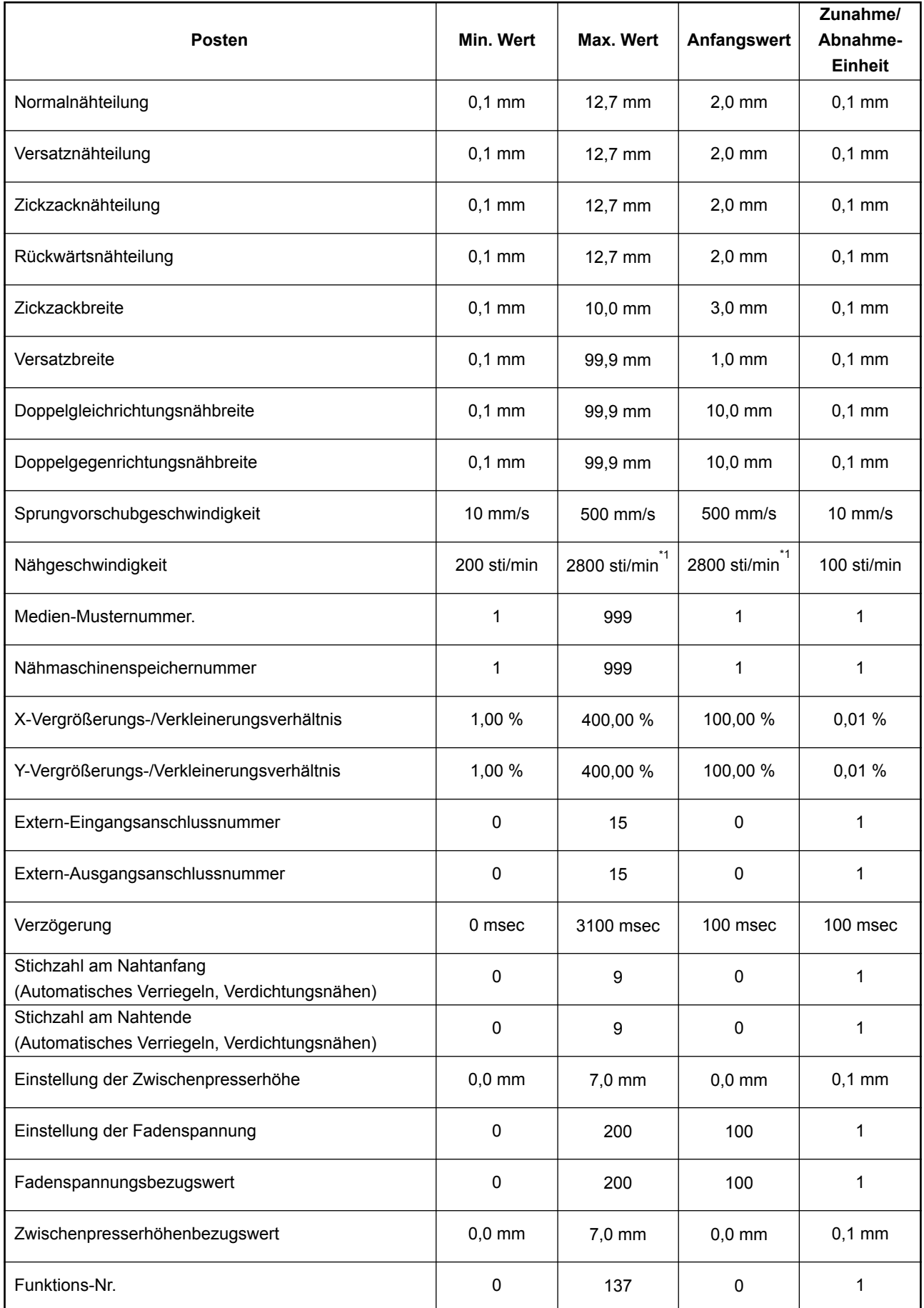

**\* 1: Für AMS-224EN4530, 6030 betragen der max. Nähgeschwindigkeitswert und der Ausgangswert 2.500 sti/min. Für AMS-224EN6060 betragen der max. Nähgeschwindigkeitswert und der Ausgangswert 2.000 sti/min.**

## **< Serie LK-1900B >**

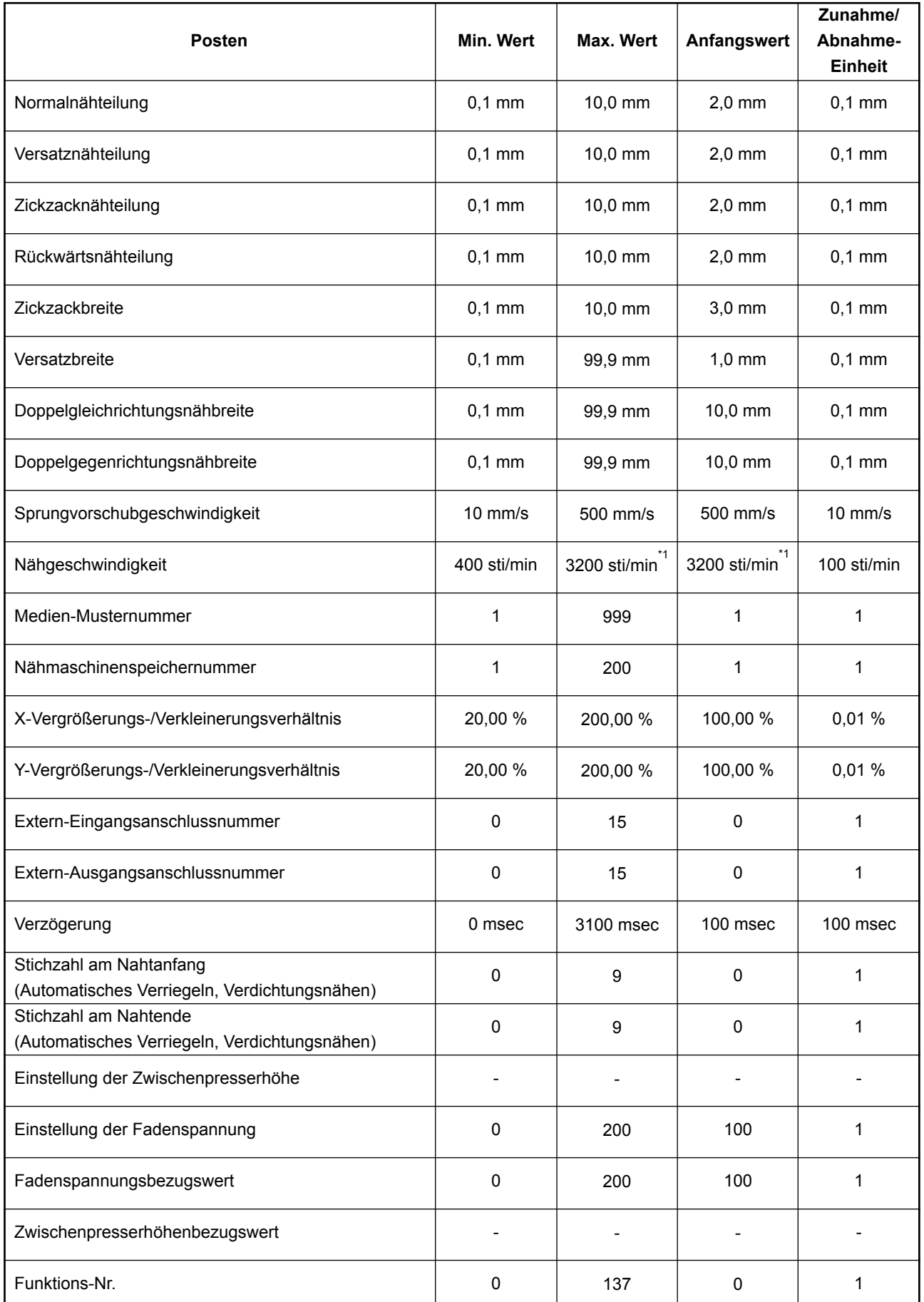

**\* 1: Beim Modelle LK-1901B und 1902B beträgt der Wert der maximalen Nähgeschwindigkeit und der Anfangswert 3.000 sti/min. Beim Modelle LK-1903B und 1900BW beträgt der Wert der maximalen Nähgeschwindigkeit und der Anfangswert 2.700 sti/min.**

#### **< Serie AP >**

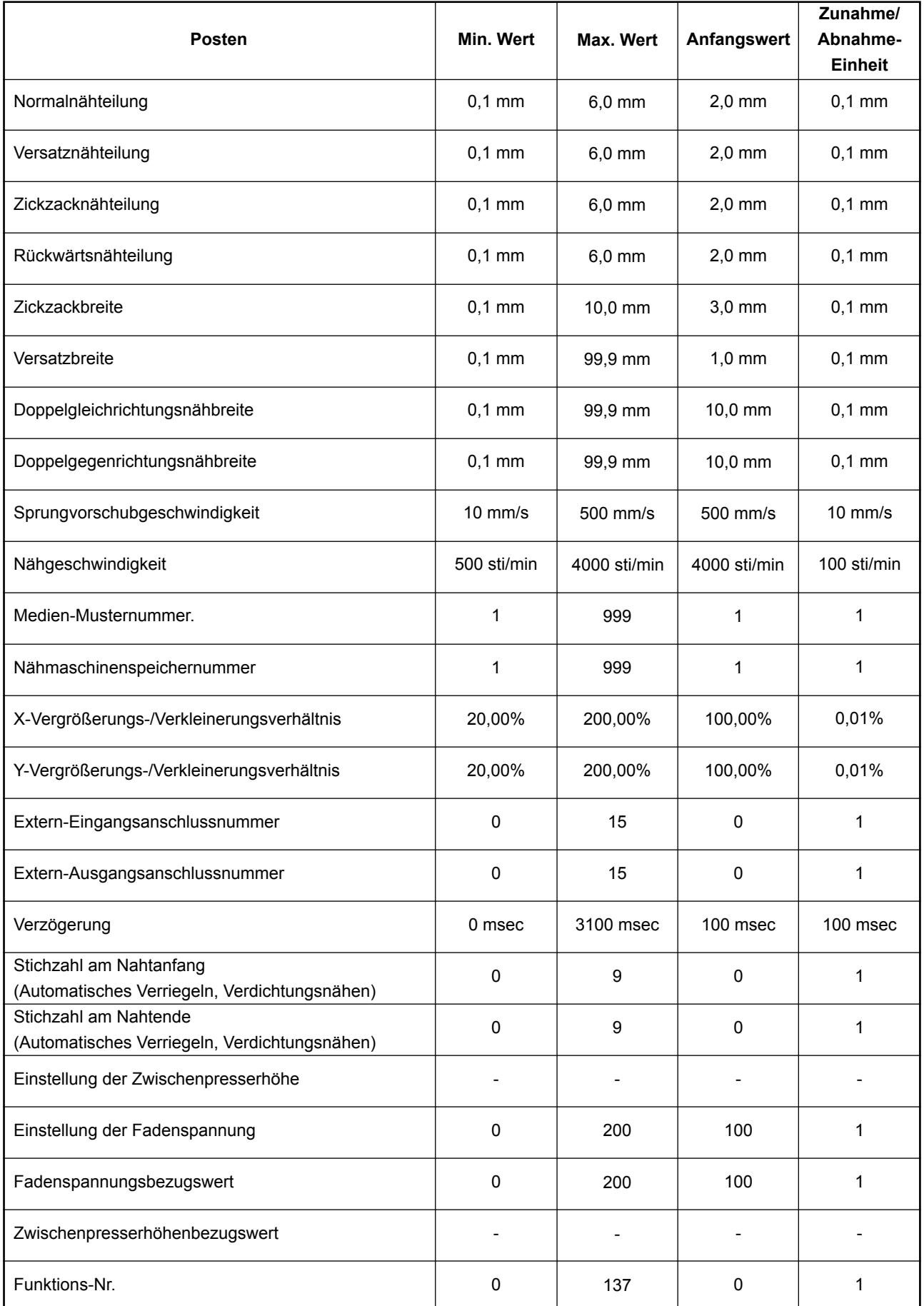

#### **< AMS-251 >**

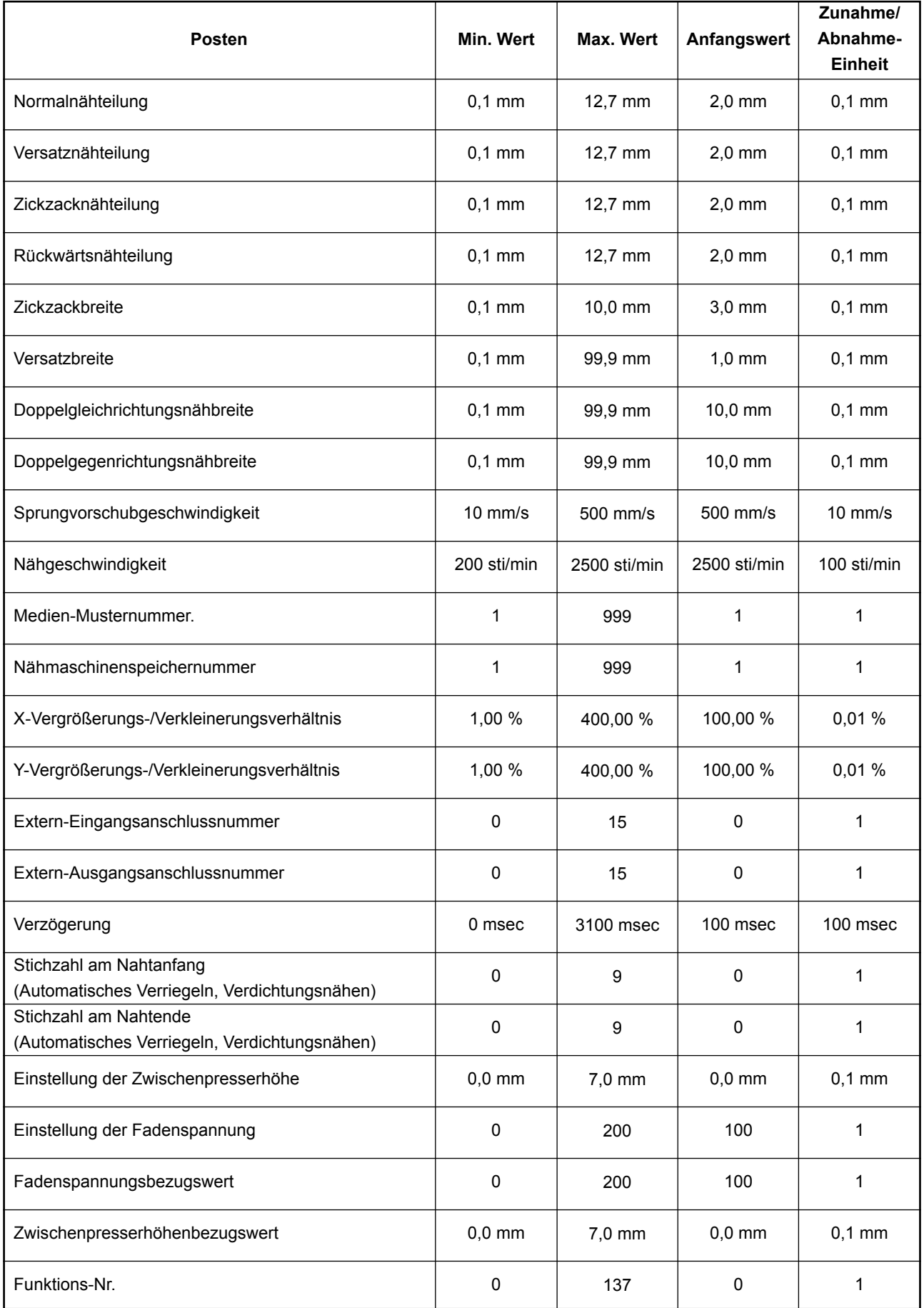
## **21. DATENSICHERUNG**

Die Daten, die beim Drücken der Sicherungstaste auf dem Standardbildschirm und bei der Durchführung von Probenähen erzeugt wurden, werden in der Nähmaschine gesichert.

Beim nächsten Übergang zur Körpereingabe kann die Fortsetzung unter Verwendung der Sicherungsdaten bearbeitet werden.

> **Bei der Durchführung einer Sicherung oder von Probenähen wird das aktuelle Muster überschrieben.**

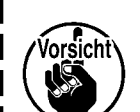

**Aus diesem Grund werden die Daten gelöscht, wenn ein Muster im Normalnähmodus vom Speichermedium ausgewählt oder ein Benutzermuster bearbeitet wurde.**

**Das Muster muss dann im Normalnähmodus erneut gewählt werden.**

**Außerdem werden die Sicherungsdaten überschrieben, wenn im Normalnähmodus ein Muster vom Speichermedium ausgewählt oder ein Benutzermuster bearbeitet wurde.**

**Die beim Übergang zu Körpereingabe aufgenommenen Sicherungsdaten werden zu den gegenwärtig gewählten Musterdaten.**

## **22. LISTE DER FEHLERCODES**

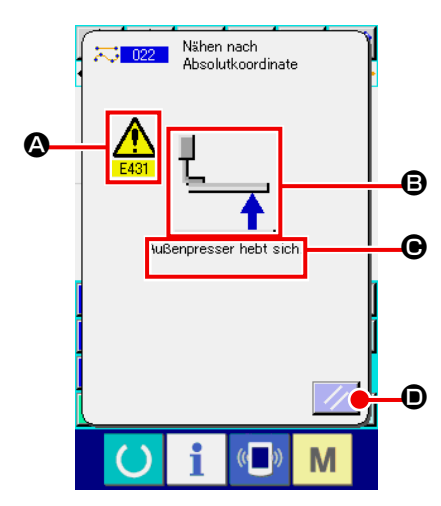

Falls während der Bewegung des Körpereingabemodus ein Fehler auftritt, erscheint der Fehlerbildschirm.

Auf dem Fehlerbildschirm wird der Fehlercode bei <sup>(2)</sup>, das Piktogramm mit der Fehlerbeschreibung bei  $\Theta$ , und die Fehlermeldung bei <sup>O</sup> angezeigt. Drücken Sie die Rückstelltaste // O, um den normalen Betrieb wiederherzustellen.

Die nachstehende Liste beschreibt die Fehlercodes des Körpereingabemodus.

Fehlercodes, die hier nicht beschrieben sind, entnehmen Sie bitte der Fehlercodeliste des jeweiligen Modells.

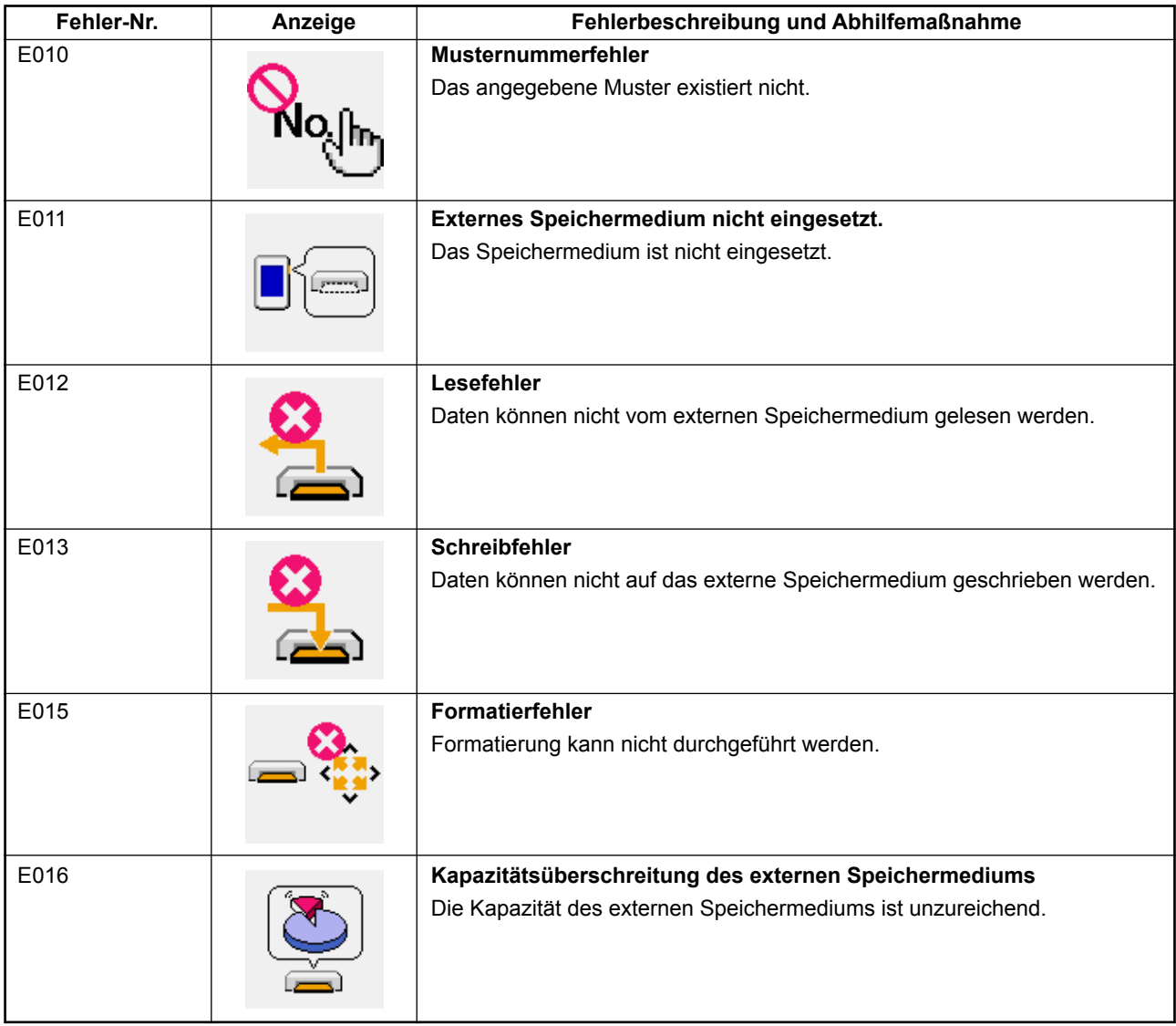

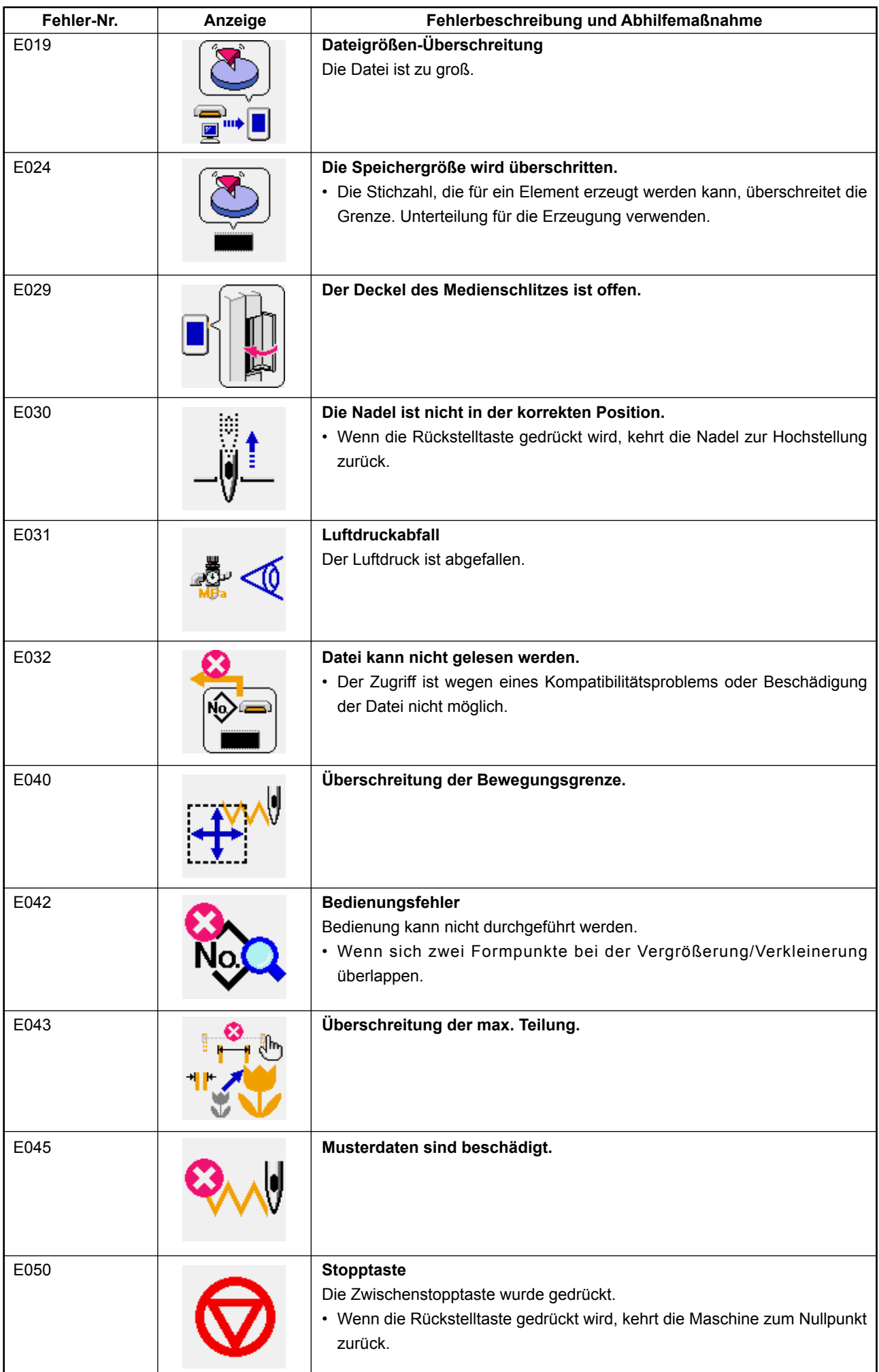

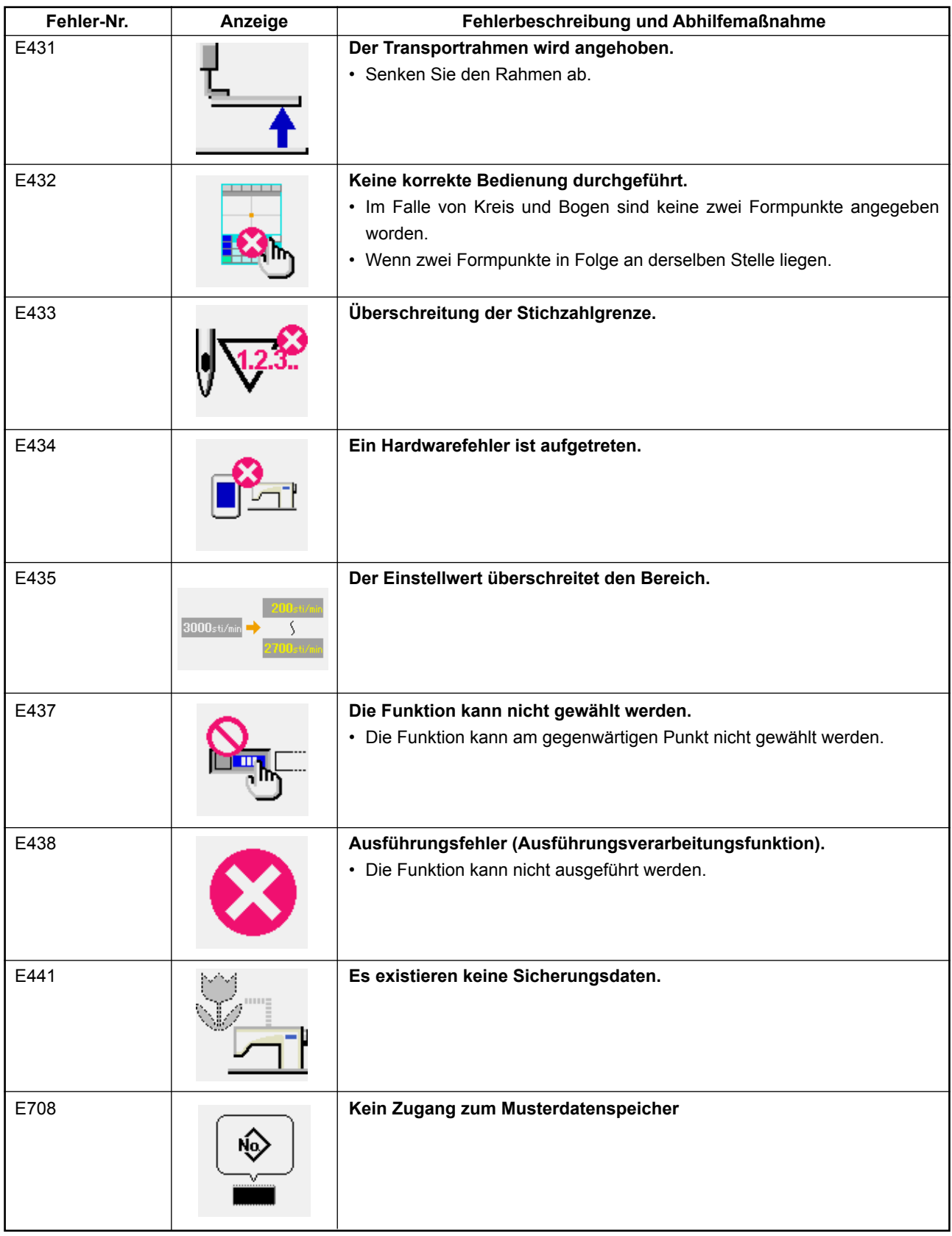

## **23. LISTE DER MELDUNGEN**

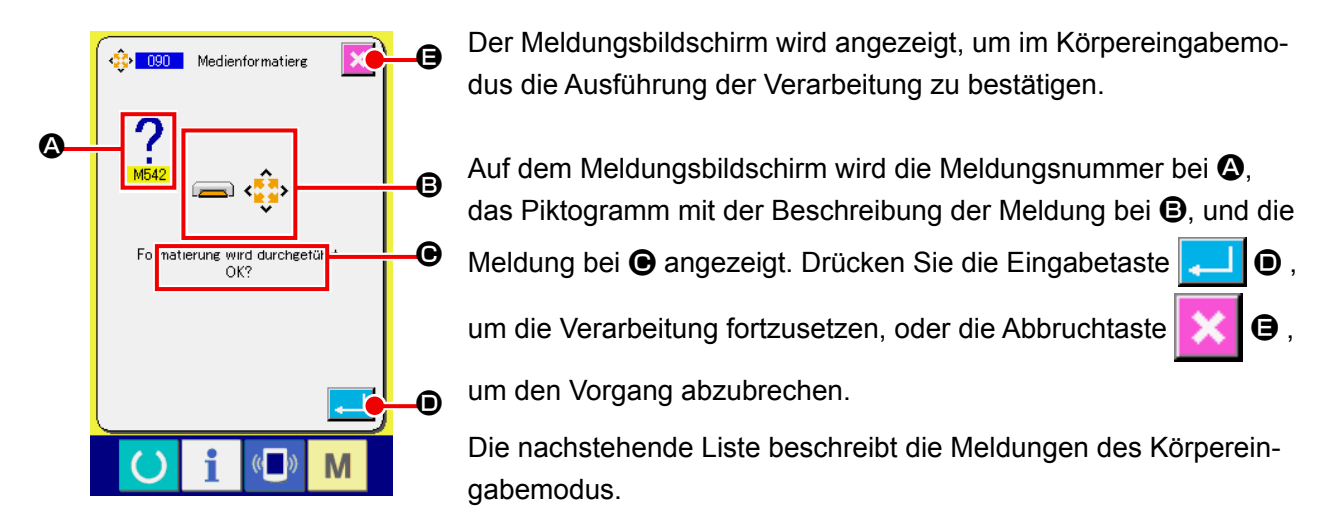

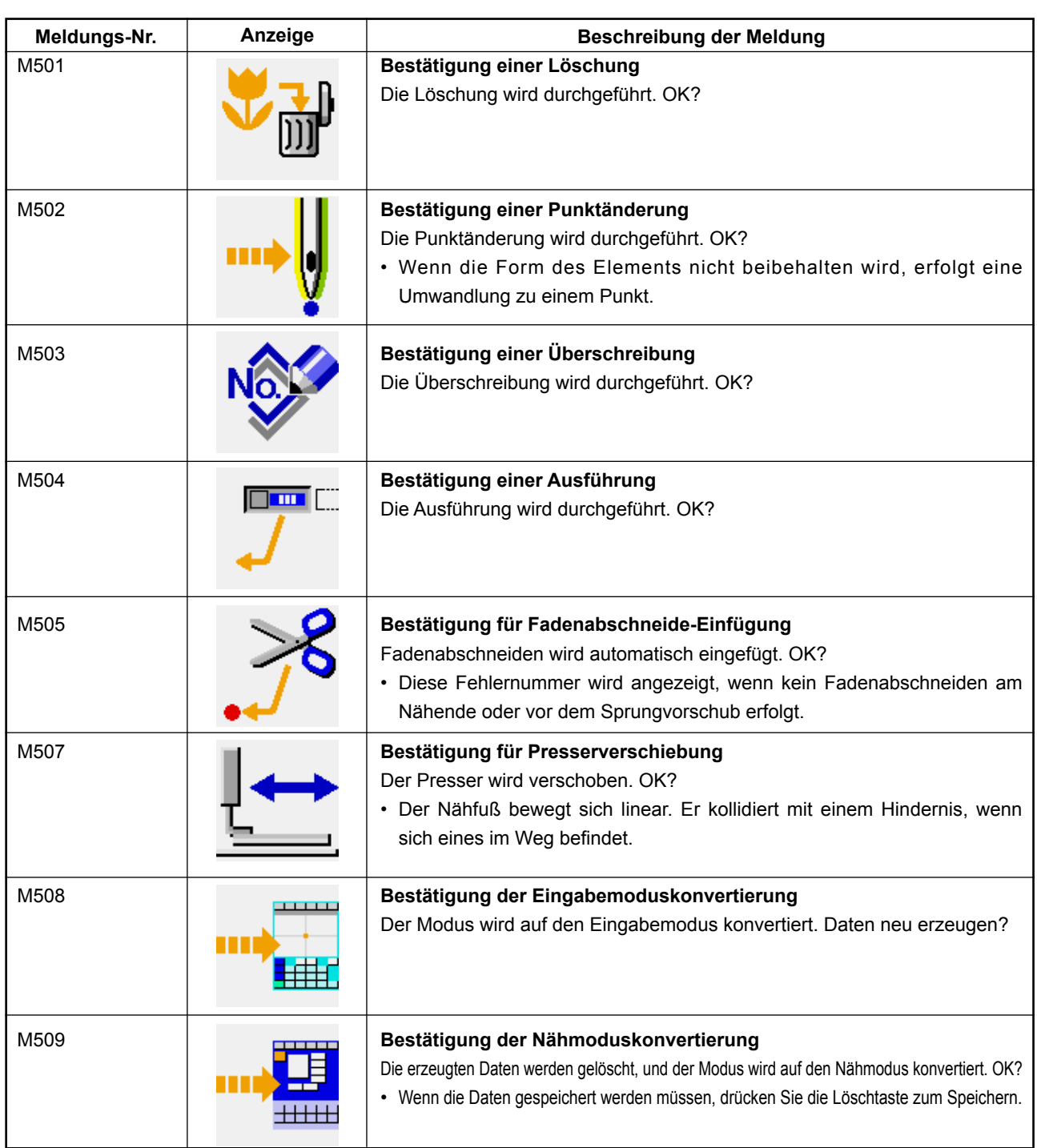

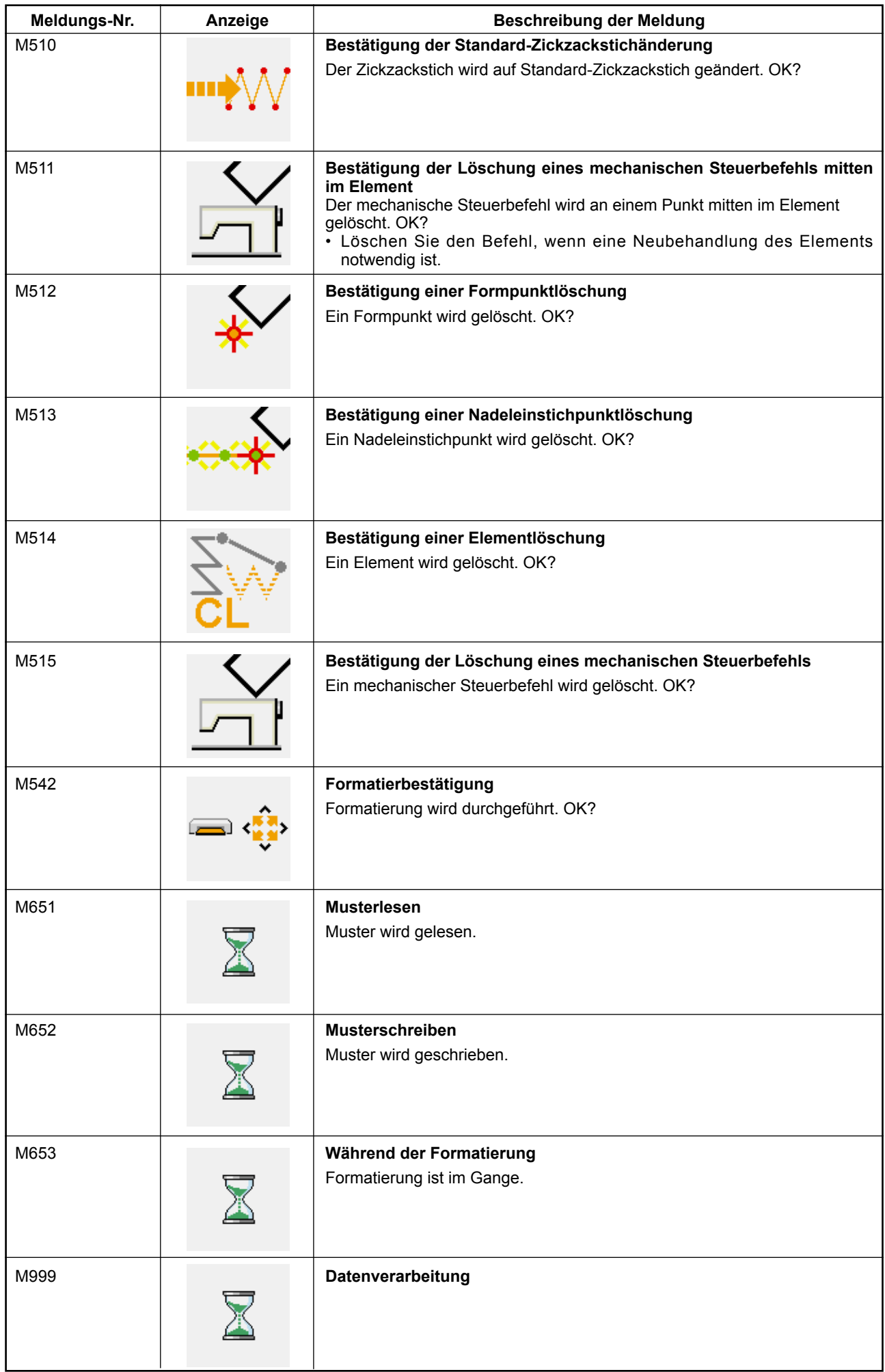